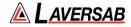

# **Avionics Radio Test Set 7000** (ARTS 7000) Date: 04 May 2023

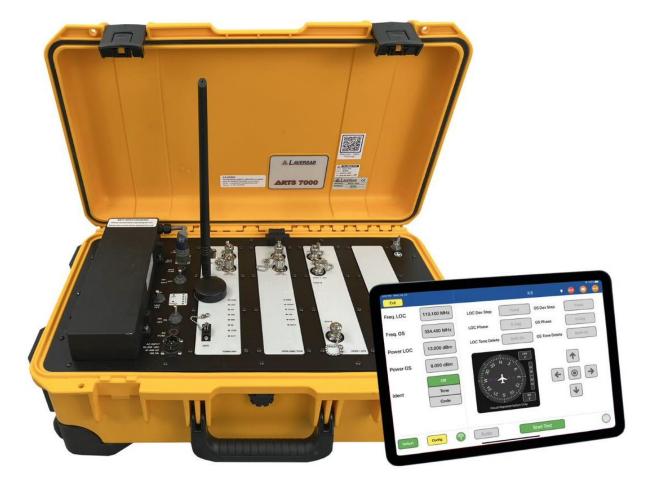

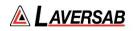

# WARRANTY

Laversab Inc., warrants its products to conform to or exceed the specifications as set forth in its catalogs in use at the time of sale and reserves the right, at its own discretion, without notice and without making similar changes in articles previously manufactured, to make changes in materials, designs, finish, or specifications. Laversab Inc. warrants products of its own factory against defects of material or workmanship for a period of three years from date of sale.

Liability of Laversab Inc. under this warranty shall be limited to replacing, free of charge (FCA Sugar Land, Texas), any such parts proving defective within the period of this warranty, but Laversab Inc. will not be responsible for transportation charges, consequential or incidental damages. No liability is assumed by Laversab for damages that are caused by misuse or abuse of the product.

The warranty of Laversab Inc. is not made for products manufactured by others which are illustrated and described in Laversab catalogs or incorporated in Laversab products in essentially the same form as supplied by the original manufacturer. Warranties of the original manufacturers supplant the warranty of Laversab Inc., but, in applicable instances, the latter agrees to use its best efforts to have original suppliers make good their warranties.

# COPYRIGHT NOTICE

Copyright (c) 1982-2023 by Laversab Inc. All rights reserved. The content of this manual may not be reproduced in any form by any means, in part or in whole, without the prior written permission of Laversab Inc.

### DISCLAIMER

No representations or warranties are made with respect to the contents of this user's manual. Further, Laversab Inc. reserves the right to revise this manual and to make changes from time to time in the content hereof without obligation to notify any person of such revision.

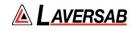

# **REVISION HISTORY**

| Document No.  | Release Date | Description                              |
|---------------|--------------|------------------------------------------|
| 125-9120A1    | 27 Jul 2020  | ARTS-7000 User Manual Rev A1             |
| 125-9120A2    | 31 Aug 2020  | ARTS-7000 User Manual Rev A2             |
| 125-9120A3    | 19 Nov 2020  | ARTS-7000 User Manual Rev A3             |
| 125-9120A4    | 05 Feb 2021  | ARTS-7000 User Manual Rev A4             |
| 125-9120A4IAF | 11 Apr 2021  | ARTS-7000 User Manual Rev A5 IAF version |
| 125-9120A6    | 10 Nov 2021  | ARTS-7000 User Manual Rev A6             |
| 125-9120A7    | 18 Mar 2022  | ARTS-7000 User Manual Rev A7             |
| 125-9120A8    | 27 May 2022  | ARTS-7000 User Manual Rev A8             |
| 125-9120A9    | 04 May 2023  | ARTS-7000 User Manual Rev A9             |
|               |              |                                          |
|               |              |                                          |
|               |              |                                          |
|               |              |                                          |
|               |              |                                          |
|               |              |                                          |
|               |              |                                          |
|               |              |                                          |
|               |              |                                          |
|               |              |                                          |
|               |              |                                          |
|               |              |                                          |
|               |              |                                          |

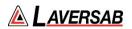

# WARNING

THE ARTS 7000 USES LINE VOLTAGES AND RADIO FREQUENCY SIGNALS FOR ITS OPERATION WHICH ARE POTENTIALLY DANGEROUS.

IMPROPER OPERATION OF THIS EQUIPMENT MAY RESULT IN PERSONAL INJURY OR LOSS OF LIFE. HENCE THE EQUIPMENT DESCRIBED IN THIS MANUAL SHOULD BE OPERATED ONLY BY PERSONNEL TRAINED IN PROCEDURES THAT WILL ASSURE SAFETY TO THEMSELVES, TO OTHERS AND TO THE EQUIPMENT.

BEFORE PERFORMING ANY MAINTENANCE, TURN THE POWER OFF AND DISCONNECT THE POWER CORD FROM THE POWER SOURCE.

ALWAYS USE A 3-PIN GROUNDED OUTLET AS YOUR AC POWER SOURCE.

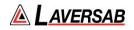

# TABLE OF CONTENTS

| Warranty                                                              | 2  |
|-----------------------------------------------------------------------|----|
| Copyright Notice                                                      | 2  |
| Disclaimer                                                            | 2  |
| Revision History                                                      | 3  |
| WARNING                                                               | 4  |
| Notes on this document                                                | 9  |
| Section 1: INTRODUCTION                                               | 10 |
| Subsection 1: Description                                             | 10 |
| Subsection 2: ARTS 7000 Outline Overview                              | 10 |
| Subsection 3: Key Capabilities                                        | 11 |
| Subsection 4: Key Features                                            | 13 |
| Section 2: Controller & User Interface                                | 14 |
| Subsection 1: Description of Test Controller Application              | 14 |
| Subsection 2: Menu Structure & Functions                              | 14 |
| Section 3: ARTS 7000 Test Control Application                         | 22 |
| Subsection 1: Test Control Application – Normal or Demo/Training Mode | 22 |
| Subsection 2: Power up, Wi-Fi connection and Application Start        | 22 |
| Subsection 3: Generic Controls and Indicators                         | 24 |
| Section 4: ARTS 7000 Test Control Application Menus                   | 27 |
| Subsection 1: The Utilities Menu                                      | 27 |
| Subsection 2: Documentation Menu                                      | 34 |
| Section 5: ARTS 7000 Software Updates                                 | 35 |
| Subsection 1: Test Controller Application Software Update             | 35 |
| Subsection 2: ARTS 7000 Firmware Update By Wi-Fi                      | 35 |
| Subsection 3: ARTS 7000 Firmware Update By USB                        | 39 |
| Section 6: ARTS 7000 Test Set Hardware Controls & Connections         | 45 |
| Subsection 1: ARTS 7000 Test Set Hardware, Controls & Connections     | 45 |
| Subsection 2: Hardware & Antenna Test Configuration                   | 55 |
| Subsection 3: Direct Connections and Antenna Set Up                   | 56 |
| Section 7: Antenna Coupler                                            | 59 |
| Subsection 1: Antenna Coupler Description                             | 59 |
| Subsection 2: Antenna Coupler Setup and Operation                     | 61 |
| Section 8: Integrated Landing System (ILS) Operation                  | 62 |

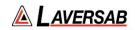

|      | Subsection 1: ILS Operation                                         | 62  |
|------|---------------------------------------------------------------------|-----|
|      | Subsection 2: ILS Test Control and Operation Details                | 66  |
|      | Subsection 3: ILS Test Operation Active Test Control and Indicators | 68  |
| Sect | ion 9: Marker Beacon (MKR) Operation                                | 70  |
|      | Subsection 1: Mkr Beacon Operation                                  | 70  |
|      | Subsection 2: Mkr Test Control Details                              | 73  |
| Sect | ion 10: ILS and MKR Operation                                       | 75  |
|      | Subsection 1: ILS and Mkr Beacon Operation                          | 75  |
|      | Subsection 2: ILS& MKR Test Control Details                         | 77  |
| Sect | ion 11: VHF Omnidirectional Ranging (VOR) Operation                 | 78  |
|      | Subsection 1: VOR Operation                                         | 78  |
|      | Subsection 2: VOR Test Control Details                              | 82  |
| Sect | ion 12: VHF COM Amplitude Modulation (AM)                           | 84  |
|      | Subsection 1: COM VHF AM Operation                                  | 84  |
|      | Subsection 2: COM AM Test Control Details                           | 88  |
|      | Subsection 3: Diagnostic Tools                                      | 89  |
| Sect | ion 13: VHF COM Frequency Modulation (FM)                           | 91  |
|      | Subsection 1: COM VHF FM Operation                                  | 91  |
|      | Subsection 2: COM FM Test Control Details                           | 95  |
| Sect | ion 14: COM High Frequency (HF) Single Side Band (SSB)              | 98  |
|      | Subsection 1: COM SSB HF Operation                                  | 98  |
|      | Subsection 2: COM HF Test Control Details                           | 102 |
| Sect | ion 15: COM SelCal                                                  | 105 |
|      | Subsection 1: COM SelCal Operation                                  | 105 |
|      | Subsection 2: COM SelCal Test Control Details                       | 108 |
| Sect | ion 16: ELT Emergency Location Transmitters                         | 110 |
|      | Subsection 1: ELT Operation                                         | 110 |
|      | Subsection 2: ELT Test Screens and Test Procedure                   | 112 |
| Sect | ion 17: Distance Measuring Equipment (DME)                          | 125 |
|      | Subsection 1: DME Operation                                         | 125 |
|      | Subsection 2: DME Test Control Details                              | 129 |
| Sect | ion 18: Mode S Transponders                                         | 130 |
|      | Subsection 1: MODE S Operation                                      | 130 |
|      | Subsection 2: Mode S Test Guide                                     | 131 |

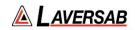

| Subsection 3: MODE S Results screen           | 139 |
|-----------------------------------------------|-----|
| Section 19: ADS-B OUT                         | 148 |
| Subsection 1: ADS-B Out Operation             | 148 |
| Subsection 2: ADS-B Out Test Guide            | 149 |
| Subsection 3: ADS-B Out Results screen        | 153 |
| Section 20: ADS-B IN                          |     |
| Subsection 1: ADS-B In Operation              | 156 |
| Subsection 2: ADS-B In Test Guide             | 157 |
| Section 21: ATCRBS Transponders               | 161 |
| Subsection 1: ATCRBS Operation                | 161 |
| Subsection 2: ATCRBS Test Guide               | 162 |
| Subsection 3: ATCRBS Results screen           | 169 |
| Section 22: UAT                               | 173 |
| Subsection 1: Activating UAT                  | 173 |
| Subsection 2: UAT Operation                   | 173 |
| Subsection 3: UAT ADS-B Out Test Guide        | 173 |
| Subsection 4: UAT ADS-B In Test Guide         | 177 |
| Subsection 5: UAT FIS-B Test Guide            |     |
| Subsection 6: UAT TIS-B Test Guide            |     |
| Section 23: TIS-B (1090 MHz)                  |     |
| Subsection 1: TIS-B Operation                 | 191 |
| Subsection 2: TIS-B Test Guide                | 191 |
| Section 24: Identity Check                    |     |
| Subsection 1: Identity Check Operation        | 197 |
| Subsection 2: Identity Check Test Guide       | 197 |
| Section 25: TCAS                              |     |
| Subsection 1: Activating TCAS                 | 200 |
| Subsection 2: TCAS Operation                  | 200 |
| Subsection 3: TCAS Test Guide                 | 200 |
| Section 26: TIS                               |     |
| Subsection 1: TIS Operation                   | 209 |
| Subsection 2: TIS Test Guide                  | 209 |
| Section 27: Altitude Monitoring               | 216 |
| Subsection 1: Altitude Monitoring Description | 216 |

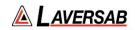

| Subsection 2: Altitude Monitoring Transponder Setup        | 216 |
|------------------------------------------------------------|-----|
| Subsection 3: Altitude Monitoring Air Data Test Set Setup. | 218 |
| Subsection 4: Altitude Monitoring Test Details             | 219 |
| Section 28: GPS Simulator                                  |     |
| Subsection 1: GPS Simulator Operation                      | 223 |
| Subsection 2: GPS Simulator Test Guide                     | 223 |
| Section 29: VSWR / LOSS                                    | 231 |
| Subsection 1: VSWR / LOSS Operation                        | 231 |
| Subsection 2: VSWR & DTF Test Guide                        | 231 |
| Section 30: Distance To Fault                              | 235 |
| Subsection 1: Distance To Fault Operation                  | 235 |
| Subsection 2: DTF Test Guide                               | 235 |
| Section 31: Test Tools                                     | 239 |
| Subsection 1: Test Tools Description                       | 239 |
| Subsection 2: Counter & Meter                              | 239 |
| Subsection 3: Frequency Scanner                            | 241 |
| Section 32: Calibration                                    | 244 |
| Subsection 1: Calibration Notification                     | 244 |
| Appendix A: Technical Specifications                       | 246 |
| Appendix B: Spare Parts                                    | 256 |
| Appendix C: ARTS-7000 Test Default and Frequency Settings  | 257 |
| Appendix D: License Activation Procedure                   |     |
| Subsection 1: Items required                               | 259 |
| Subsection 2: ARTS-7000 License Activation Procedure       | 259 |
|                                                            |     |

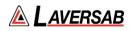

### NOTES ON THIS DOCUMENT

This document is intended to be a guide to the normal operation of the ARTS 7000 Test System. This manual will explain the technical specifications, features, and functions of the ARTS 7000. It has been written as a user reference for the test set operator. It does not detail any specific test procedure or process for any aircraft or aircraft system. Every aircraft and aircraft system will require a specific test procedure. It is highly recommended that this manual is used in conjunction with the relevant aircraft or system maintenance manual that is to be tested using the ARTS 7000 Test System.

#### Please Note:

Throughout the manual there are warnings that are identified in **Red** as shown in an example below:

#### WARNING

It is extremely dangerous to generate signals during testing that are on the frequencies that are in use by local ATC. When operating the Test Set in a Navigation Mode (VOR, ILS, Mkr). Please be aware of the local navigation aid and ATC frequencies. It is the test set operator's responsibility to make sure all testing is carried out on Frequencies that will not interfere with local navigation aids or ATC resources.

This document also identifies some Hints and Tips to enhance and improve the operators testing experience and success. These Hints and Tips are identified throughout the document in **Green**. For an example see below:

#### **Hints and Tips**

When testing any Transponder, DME or TCAS, make sure the reflective paths are minimized from equipment that is in close proximity to the aircraft. Try to select a line of site between the test Set antenna and the Aircraft antenna that does not have any obstruction in front or behind the antenna being tested. For example: Ground Power Units, Aircraft Landing Gear, Aircraft Stairs, Toolboxes etc.

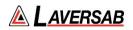

# SECTION 1: INTRODUCTION

#### **SUBSECTION 1: DESCRIPTION**

The ARTS 7000 is highly portable, multi-function Avionics Radio Test System. The modular nature of the design allows expansion of capabilities as required. The system includes a series of built-in radio frequency generators and receivers to support common aircraft ramp test Radio Communications, ATC, and Navigation requirements. The test set can be used as an "over the air" (antenna to antenna connection) or as a direct connection (direct cable connection). Using a commercial off the shelf tablet as a handheld controller allows simple and intuitive operation to the user.

#### SUBSECTION 2: ARTS 7000 OUTLINE OVERVIEW

#### The design consists of:

- Fully integrated test solution.
- All test equipment housed within a single shock-resistant portable, wheeled transit case.
- Accessories housed within a lightweight pouch that can be attached to the main case.
- Commercial off the shelf tablet control of the test set.
- Wi-Fi control from tablet of ARTS 7000 test set using a unique ARTS 7000 selfgenerated Wi-Fi Network.
- Tablet operator interface specifically designed to be simple and intuitive to learn, yet powerful and customizable to allow detailed testing.
- Smart Power supply that covers all commonly available power sources:
  - Commercial and domestic A/C power supplies
  - Aircraft Power
  - Battery power
- Modular design with technology specific modules and future expansion slots.
  - Slot 1 Module 1 Nav/Com Module (optional).
  - Slot 2 Module 2 Pulse Module (optional).
  - Slot 3 Module 3 VSWR / GPS Simulator (optional).
  - Slot 4 Expansion Slot for Future capability development.
- Antenna for Nav/Com Operations.
- Antenna on tripod mount for Pulse and remote operations.
- Couplers for Pulse & GPS Operations.
- Various cables.

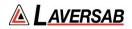

#### **SUBSECTION 3: KEY CAPABILITIES**

Capability of the ARTS 7000 is defined by which modules are installed in the test set. The following identifies the capabilities by module and technology group.

ARTS 7000 Nav/Com Module capabilities:

- 1. Communications VHF band
- 2. Communications UHF band
- 3. Communications HF band
- 4. Communication SelCal
- 5. Navigation Instrument Landing System (ILS)
- 6. Navigation Marker Beacon (Mkr)
- 7. Navigation VHF Omnidirectional Ranging (VOR)
- 8. ELT Emergency Location Transmitters
- 9. Tools Frequency Counter
- 10. Tools Power Meter
- 11. Tools Frequency Scanner

ARTS 7000 Pulse Module capabilities:

- 1. Distance Measuring Equipment (DME)
- 2. Transponder ATCRBS (Mode A & Mode C)
- 3. Transponder Mode S
- 4. Transponder ADS-B
- 5. Transponder UAT (Optional)
- 6. Transponder TIS-B
- 7. Transponder Identity Check
- 8. Transponder Altitude Monitoring
- 9. TCAS Traffic Collision Avoidance System (Optional)

ARTS 7000 VSWR capabilities:

- 1. Tools VSWR Meter
- 2. Tools Distance to fault
- 3. Tools S21 Gain/Loss Analyzer

ARTS 7000 GPS Simulator capabilities:

- 1. GPS Simulator Fixed Position
- 2. GPS Simulator Motion

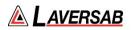

### ARTS 7000 Key Configuration/Capability Chart

| ARTS 7000 Configuration/<br>Capability |               | Nav/Com<br>Module | Pulse<br>Module | VSWR<br>Module | GPS<br>Simulator<br>Module |
|----------------------------------------|---------------|-------------------|-----------------|----------------|----------------------------|
|                                        | AM            | Y                 |                 |                |                            |
| Communication                          | FM            | Y                 |                 |                |                            |
| Communication                          | SSB/HF        | Y                 |                 |                |                            |
|                                        | SelCal        | Y                 |                 |                |                            |
|                                        | VOR           | Y                 |                 |                |                            |
| Navigation                             | ILS           | Y                 |                 |                |                            |
|                                        | Mkr           | Y                 |                 |                |                            |
| ELT                                    | ELT           | Y                 |                 |                |                            |
|                                        | Freq Count    | Y                 |                 |                |                            |
| Tools                                  | Pwr Meter     | Y                 |                 |                |                            |
|                                        | Freq Scan     | Y                 |                 |                |                            |
| DME                                    | DME           |                   | Y               |                |                            |
|                                        | ATCRBS        |                   | Y               |                |                            |
|                                        | Mode S        |                   | Y               |                |                            |
| Trenender                              | ADSB          |                   | Y               |                |                            |
| Transponder                            | TIS-B         |                   | Y               |                |                            |
|                                        | Alt. Mon      |                   | Y               |                |                            |
|                                        | UAT           |                   | Option          |                |                            |
| TCAS                                   | TCAS          |                   | Option          |                |                            |
|                                        | VSWR          |                   |                 | Y              |                            |
| Tools                                  | DTF           |                   |                 | Y              |                            |
|                                        | Gain Analyzer |                   |                 | Y              |                            |
| 0.00                                   | Fixed Mode    |                   |                 |                | Y                          |
| GPS                                    | Motion Mode   |                   |                 |                | Y                          |

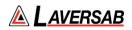

#### **SUBSECTION 4: KEY FEATURES**

- 1. Quick setup.
- 2. Simple menus.
- 3. Easy Software updates.
- 4. Built in Utilities for ease of test system management and control.
- 5. Tablet Controller Application includes condensed Training & Operation Manual.
- 6. Specific, simple, and fast configuration control for all test capabilities.
- 7. Stored Results where Applicable Transponder and ELT.
- 8. User-configurable test scenarios.
- 9. Preset or user-selectable test conditions.
- 10. Power savings: automatic power down if the test set is not used.
- 11. All accessories are included with the standard test system.

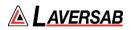

# SECTION 2: CONTROLLER & USER INTERFACE

SUBSECTION 1: DESCRIPTION OF TEST CONTROLLER APPLICATION

The ARTS 7000 test system uses a commercial off-the-shelf tablet as a controller. The ARTS 7000 test set tablet controller is connected over a Wi-Fi network. This Wi-Fi network is generated by the ARTS test set and the tablet controller can connect to it directly.

Note: The ARTS 7000 or the Tablet controller does not need to be connected to an Internetenabled Wi-Fi network. The ARTS 7000 uses its own private network.

The test set tablet controller is required to have the most recent ARTS 7000 application software installed.

#### SUBSECTION 2: MENU STRUCTURE & FUNCTIONS

The ARTS 7000 tablet controller application a menu-driven application that allows full control of the ARTS 7000.

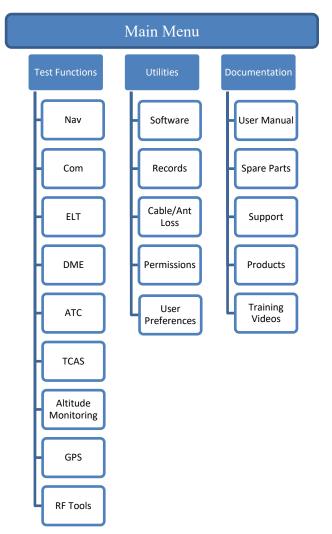

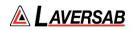

| Test Functions Selections (see specific menus for details) |                                                                    |  |  |  |
|------------------------------------------------------------|--------------------------------------------------------------------|--|--|--|
| Menu Item                                                  | Action / Function                                                  |  |  |  |
| NAV                                                        | Selects Navigation test capability menu.                           |  |  |  |
| СОМ                                                        | Selects Communications test capability menu.                       |  |  |  |
| ELT                                                        | Selects Emergency Location Transmitter (ELT) test capability menu. |  |  |  |
| DME                                                        | Selects Distance Measuring Equipment (DME) test capability menu.   |  |  |  |
| ATC                                                        | Selects ATC Transponder test capability menu.                      |  |  |  |
| TCAS                                                       | Selects TCAS test capability Menu.                                 |  |  |  |
| Alt. Monitoring                                            | Selects the Altitude Monitoring (ADTS integration) test.           |  |  |  |
| GPS                                                        | Selects the GPS Simulator test.                                    |  |  |  |
| RF Tools                                                   | Selects the RF Tools test menu.                                    |  |  |  |

| Utilities Menu      |                                                                                                    |  |  |
|---------------------|----------------------------------------------------------------------------------------------------|--|--|
| Menu Item           | Action / Function                                                                                                    |  |  |
| Software            | Indicates the current version of software installed on control tablet and firmware installed on ARTS 7000 Test Set.     |  |  |
| Records             | Opens the records page that displays all test records where applicable.                                                 |  |  |
| Cable/Ant Loss      | Stores the losses of each cable and antenna – only updated if cables/antenna are changed or after a system calibration. |  |  |
| Permissions         | Interface to add/remove and display software licenses.                                                                  |  |  |
| User<br>Preferences | Allows top-level user to limit changes to the functions by the operating technician.                                    |  |  |

| Documentation Menu |                                                                              |  |  |
|--------------------|------------------------------------------------------------------------------|--|--|
| Menu Item          | Action / Function                                                            |  |  |
| User Manual        | Opens the ARTS 7000 User Manual.                                             |  |  |
| Spare Parts        | Reference to all accessories & spare parts relevant during field operations. |  |  |
| Support            | Enables user to submit a support request (requires internet access).         |  |  |
| Training Video     | Online training videos for each capability (requires internet access).       |  |  |
| Products           | Connects to Laversab Aviation product catalog.                               |  |  |

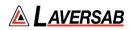

#### **Navigation Menu**

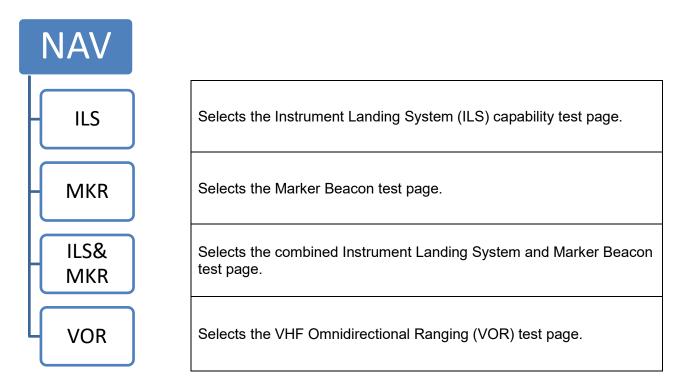

#### **COM Menu**

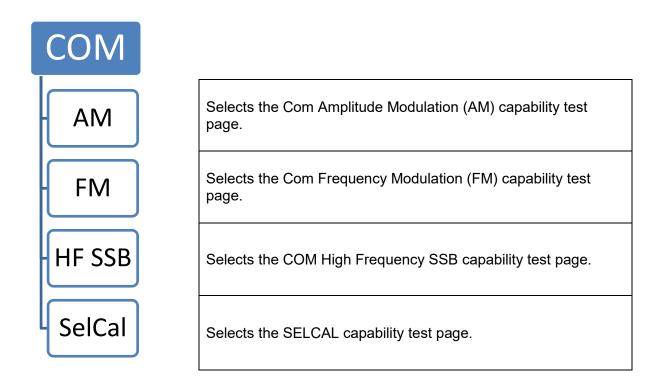

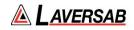

#### **ELT Menu**

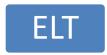

Selects the Emergency Location Transmitter capability test page. 121.5 MHz, 243 MHz, and 406 MHz

#### **DME Menu**

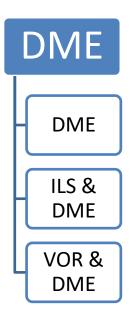

Selects the Distance Measuring capability test page.

Selects the DME and combined ILS capability test page. This gives a dual capability of DME and ILS pseudo beacons at the same time.

Selects the DME and combined VOR capability test page. This gives a dual capability of DME and VOR pseudo beacons at the same time.

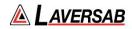

#### ATC Menu (Transponder)

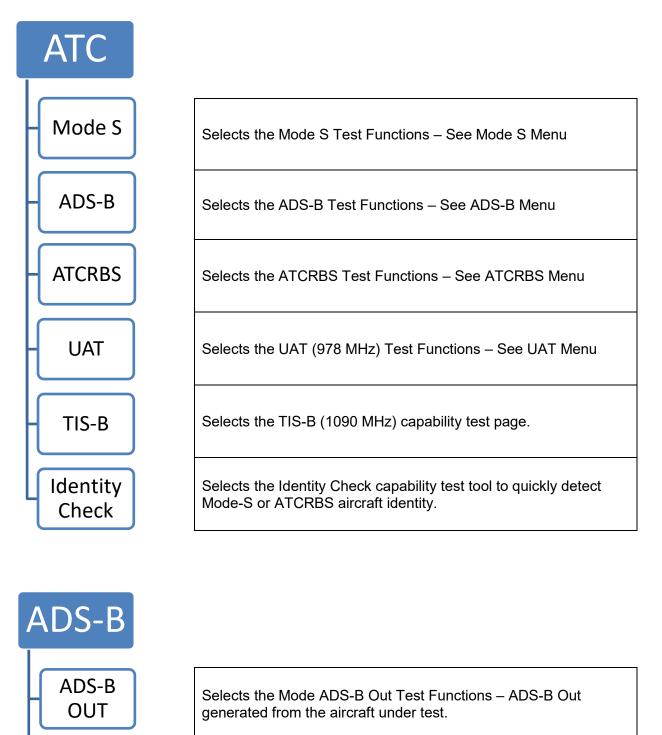

Selects the Mode ADS-B In Test Functions – ADSB- IN generated from the ARTS 7000 to the aircraft under test.

ADS-B IN

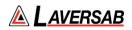

#### Mode S Menu

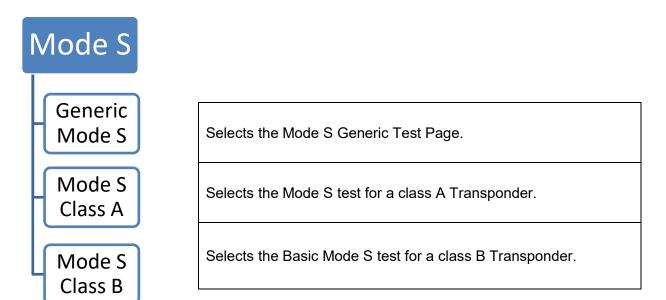

#### ATCRBS Menu

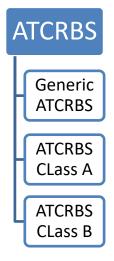

Selects the Generic ATCRBS test page. The is a generic ATCRBS test that meets Far 43 Appendix F

Selects the Generic ATCRBS class A Transponder test page. This is an ATCRBS class A transponder test that meets Far 43 Appendix F

Selects the Generic ATCRBS class B Transponder test page. This is an ATCRBS class B transponder test that meets Far 43 Appendix F

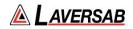

#### **UAT Menu**

| UAT          |                                                           |
|--------------|-----------------------------------------------------------|
| ADS-B<br>Out | Selects the UAT ADS-B Out (978 MHz) capability test page. |
| ADS-B In     | Selects the UAT ADS-B In (978 MHz) capability test page.  |
| FIS-B        | Selects the UAT FIS-B (978 MHz) capability test page.     |
| TIS-B        | Selects the UAT TIS-B (978 MHz) capability test page.     |

#### **TCAS Menu**

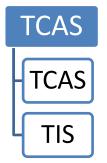

Selects the TCAS capability test page. TCAS1, TCAS 2, ACAS

Selects the TIS (1090 MHz) capability test page.

#### Altitude Monitoring Menu

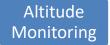

Selects the Altitude Monitoring page to control Laversab ADTS while receiving simultaneous Transponder information

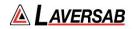

#### **GPS Menu**

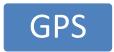

Selects the GPS Simulator test page.

#### **RF** Tools

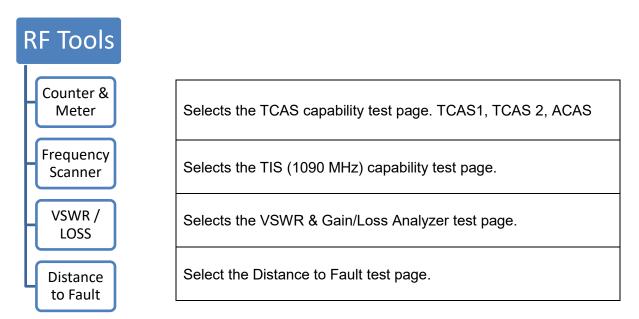

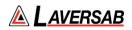

# SECTION 3: ARTS 7000 TEST CONTROL APPLICATION

SUBSECTION 1: TEST CONTROL APPLICATION – NORMAL OR DEMO/TRAINING MODE

The ARTS 7000 Test Control Application can be operated in 2 Modes:

- 1. Normal operation mode: connected to an ARTS 7000 Test Set and used for testing Aircraft Systems. See below for system setup.
- 2. Demo/Offline Mode: In this mode there is no requirement for a connection to an ARTS 7000 Test Set. The application can be open and run in a pseudo-operational mode allowing the user to demonstrate/learn or complete training exercises at their convenience remotely from an aircraft. All test functions are available, and the Application will run as normal. Note there will be no test results or indications.

To Enter into Demo/Offline Mode:

Note in Demo/Offline Mode the Tablet Controller does not need to be connected to any Wi-Fi/Internet service.

- 1. From the Home screen of the Tablet Controller navigate to the ARTS 7000 Application.
- 2. Open the application.
- 3. When the Communication Interface Test Screen appears press the Offline button.
- 4. The application will now open in Demo mode.

#### SUBSECTION 2: POWER UP, WI-FI CONNECTION AND APPLICATION START

- 1. Set up the ARTS 7000 test system on level ground or bench top making sure there are no hazards that may damage the test system or harm the operator.
- 2. Apply power to the ARTS 7000.
- 3. If using the battery to power the test system switch the DC power selector to Battery.
- 4. If using an External 28VDC power source to power the test system switch the DC power selector to 28VDC.
- If using mains power to power the test system, connect the power cable to the ARTS 7000 power connector and to a suitable power source. Switch the Power Selector Switch to the mains position.
- 6. Switch ON the main power switch. The ARTS 7000 Test set will now power up and establish its own Wi-Fi network. This may take a few minutes.

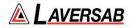

- 7. Power up the Test Control Tablet. The following process may be differ depending on the software version on the tablet.
- 8. Once the tablet is running navigate to the settings menu. Select Wi-Fi.
- 9. Search for the ARTS 7000 Wi-Fi Network. The ARTS 7000 network is identified as ARTS-XXXXX where XXXXX is the serial number of the ARTS 7000
- 10. Select the ARTS 7000 Wi-Fi and establish a connection.
- 11. Once ARTS 7000 Wi-Fi Network is connected and stable navigate to the home page of the tablet.
- 12. On the tablet select the ARTS 7000 application and open the application.
- 13. The Tablet controller application will now show the following screen.

|                                       | Communications Interface Test | 🔹 🔹 😳 🤇 |
|---------------------------------------|-------------------------------|---------|
| Connect To Test Box<br>Serial Number: | Connect                       | Offline |
| TART                                  |                               |         |
| Connection Established                |                               |         |
| Records Uploaded To Controller        |                               |         |
| . Battery Status                      |                               |         |
| Check Software                        |                               |         |
| . Calibration Status (In Date)        |                               |         |
|                                       |                               |         |
|                                       |                               |         |
|                                       |                               |         |
|                                       |                               |         |
|                                       |                               |         |
|                                       |                               |         |
|                                       |                               |         |

- 14. Select Connect.
- 15. The ARTS 7000 will run through some basic confidence checks and establish a connection to the ARTS 7000 Test Box.
- 16. Once the Quick check is Complete the Controller tablet will show the main menu. The Test Set is now ready for use.

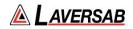

| 17:48 - Thu 23 Apr | Main Menu               |  |  | 100% |
|--------------------|-------------------------|--|--|------|
| Test Functions     | Utilities Documentation |  |  |      |
|                    |                         |  |  |      |
|                    |                         |  |  |      |
|                    |                         |  |  |      |

#### SUBSECTION 3: GENERIC CONTROLS AND INDICATORS

There are some key features to the application that are available on all test screens. These are defined below:

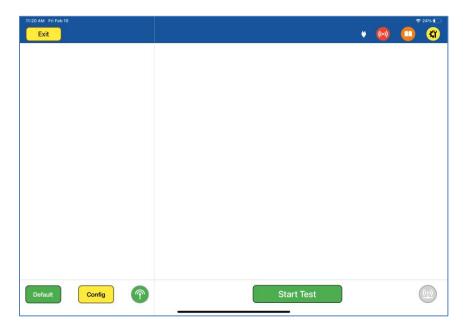

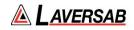

| Item    | Description                                                                                                    |
|---------|----------------------------------------------------------------------------------------------------|
| Exit    | Exit Button takes the user back to the previous menu page.                                                                                   |
| Back    | Returns to the previous page. (Not shown above)                                                                                              |
| 1       | Power Indicator identifies that the test set is connected to Mains power or running on Batteries.                                            |
| ((-))   | Indicator showing the Wi-Fi connection quality from tablet to test set. Green connection is strong; Red connection is poor.                  |
|         | Quick link to the In-App relevant pages in User Manual or corresponding Training Video (requires internet access).                           |
| ۲ľ      | Support button to capture and issue and create a support request.                                                                            |
|         | Indicator for active RF transmission. Only active during a test. Green indicates that active RF signals are being transmitted from the ARTS. |
| Default | Default button resets all settings relevant to the current test to their default configuration.                                              |
| Config  | Config button is only available from an active test page and allows the user to view and configure relevant test parameters.                 |

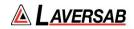

| 1 |  |
|---|--|
|   |  |
|   |  |

Indicator to show the type of connection from ARTS to UUT Antenna. Depending on the test, options may include: Antenna (top), Direct Cable (middle), and Coupler (bottom).

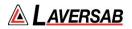

# SECTION 4: ARTS 7000 TEST CONTROL APPLICATION MENUS

#### Main Menu

On the application Main Menu there are 3 options: Test Functions, Utilities and Documentation. Test Functions contain the individual test capabilities of the ARTS 7000. These items are described in this manual in the individual sections relevant to the capability. The Utilities and Documentation sub-menus are described below:

| 17:48 Thu 23 Apr | Main      | Menu          | × | () | 100% |
|------------------|-----------|---------------|---|----|------|
| Test Functions   | Utilities | Documentation |   |    |      |
|                  |           |               |   |    |      |
|                  |           |               |   |    |      |
|                  |           |               |   |    |      |

**SUBSECTION 1: THE UTILITIES MENU** 

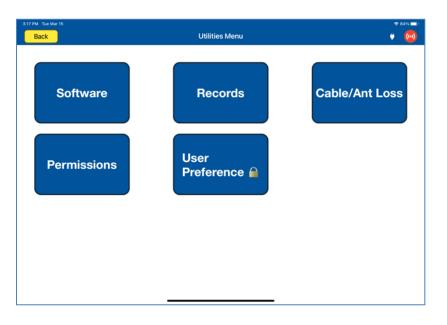

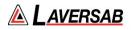

#### Software

Selecting the Software button displays the software revisions page. When the Test Control Tablet is not connected to the ARTS, this page will only display the Test Control Tablet application version. If the Test Control Tablet is connected to the ARTS, the full software and firmware versions of the Application and the test set are shown.

Below are examples of both scenarios.

| 9:50 AM Fri Feb 10 |                      | Ŷ | 51% 💶 |
|--------------------|----------------------|---|-------|
| Back               | Software Update      | ۳ | ((•)) |
|                    |                      |   |       |
| APP                | ACTIONS              |   |       |
| Version            | 1.13.0 Update By USB |   |       |
|                    | Update By Wi-F       | i |       |
|                    |                      |   |       |
|                    |                      |   |       |
|                    |                      |   |       |
|                    |                      |   |       |
|                    |                      |   |       |
|                    |                      |   |       |
|                    |                      |   |       |
|                    |                      |   |       |
|                    |                      |   |       |
|                    |                      |   |       |
|                    |                      |   |       |
|                    |                      |   |       |
|                    |                      |   |       |
|                    |                      |   |       |
|                    |                      |   |       |
|                    |                      |   |       |
|                    |                      |   |       |
|                    |                      |   |       |
|                    |                      | _ |       |

No ARTS 7000 connected.

With ARTS 7000 connected, the software page displays all installed software including the application and the firmware installed on the Nav/Com and Pulse Modules.

| PM Fri Feb 10     |                 | ି 🗢 13%         |
|-------------------|-----------------|-----------------|
| Back              | Software Update |                 |
| APP               |                 | ACTIONS         |
| Version           | 1.13.0          | Update By USB   |
| NAVCOM            |                 | Update By Wi-Fi |
| Master            | 00.01.31        |                 |
| Revision hardware | 115-1188C4-0722 |                 |
| Bootloader        | -               |                 |
| Audio             | 1.21            |                 |
| FPGA 1            | 1.0.0.19        |                 |
| PULSE             |                 |                 |
| Master            | 00.01.31        |                 |
| Revision hardware | 115-1187B3-0522 |                 |
| Bootloader        | -               |                 |
| FPGA 1            | 1.0.0.19        |                 |
| FPGA 2            | 55.3.0.0        |                 |
| FPGA 3            | 66.3.0.0        |                 |
| FPGA 4            | 114.3.0.0       |                 |
| VSWR & GPS        |                 |                 |

ARTS 7000 connected.

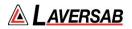

To update the software installed on the ARTS 7000 please refer to the section on **Software Updates**.

#### **Records Menu and Records Export**

Whenever the ARTS 7000 completes a test, and the capability has results that can be stored, they are accessible on this page. The records are sorted by capability and then time.

| 18:00 Thu 14 Oct                   | ♥ 8%                                                                 |
|------------------------------------|----------------------------------------------------------------------|
| Exit Records                       | Mode S Test Export 🕴 🙆                                               |
| MODE S                             | INITIAL TEST                                                         |
| Mode S Test >                      | Frequency<br>[PASS]: 1089.867 MHz                                    |
| Mode S Test 2021-07-28 12:28:14    | Replies<br>[PASS]: 100.0 %                                           |
| Mode S Test > 2021-07-28 11:03:08  | Top MTL<br>[PASS]: -73.250 dBm                                       |
| Mode S Test 2021-07-28 10:48:05    | Top ERP                                                              |
| Mode S Test 2021-07-28 10:43:37    | (PASS): 53.329 dBm                                                   |
| Mode S Test                        | Tail Number<br>[PASS]: D-ASCP                                        |
| 2021-07-28 10:35-22<br>Mode S Test | Mode S Address<br>[PASS]: 3C0830                                     |
| 2021-07-28 10:23:24                | Flight ID                                                            |
| ADSB                               | [PASS]: KAY58                                                        |
| ADSB Test >>                       | Flight Status<br>[PASS]: Alert: NO, SPI: NO, AirBone: Yes, Ground:NO |
| ADSB Test >>                       | A Code<br>[PASS]: 0002                                               |
| ADSB Test >                        | S Code<br>[PASS]: 0002                                               |
| ADSB Test >                        | Altitude C<br>[PASS]: 1000 ft                                        |
| ADSB Test > 2021-07-28 10:49:12    | Altitude S<br>[PASS]: 975 ft                                         |
| ADSB Test                          | Country                                                              |

Each result can be selected, viewed, and exported.

To export a record:

- 1. Connect the Test Control Tablet to a suitable Wi-Fi.
- 2. Select the result to be exported.
- 3. Once the result information is displayed, the file can be exported by pressing the Export button.
- 4. The application will present an export menu. This allows the file to be copied or sent via any installed application or service, including SMS or Email.

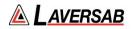

#### Cable/Ant Loss

For the ARTS 7000 to make accurate measurements, the losses of the cables and antenna that are used in the test must be considered. The Cable/Ant Loss page is the central point to store this information. This information must be updated after system calibration or when new cables or antennae are used. It is not necessary to update the values regularly. Once entered, they are stored for use in the application.

| Bitt The 14 Oct<br>Back | Cable/Ant Loss | • • • • • • • • |
|-------------------------|----------------|-----------------|
| DIRECT CABLE LOSS       |                |                 |
| Direct Cable 6 Ft       |                | 1.2 dB          |
| Direct Cable 20 Ft      |                | 1.2 dB          |
| Direct Cable 60 Ft      |                | 1.2 dB          |
| ANT CABLE LOSS          |                |                 |
| Ant Cable 6 Ft          |                | 1.2 dB          |
| Ant Cable 20 Ft         |                | 1.2 dB          |
| Ant Cable 60 Ft         |                | 1.2 dB          |
| ANT GAIN                |                |                 |
| Ant Gain 0.95 GHz       |                | 7.3 dBi         |
| Ant Gain 1.03 GHz       |                | 8.0 dBi         |
| Ant Gain 1.09 GHz       |                | 8.0 dBi         |
| Ant Gain 1.15 GHz       |                | 7.8 dBi         |
| Ant Gain 1.22 GHz       |                | 6.1 dBi         |

Cable/Ant Loss configuration

This page is split into three areas: Direct Cable Loss, Antenna Cable Loss, and Antenna Gain.

In most cases the Direct Cable and Antenna cable loses are the same, as the same cables are normally used in both tests. The measured Antenna Gains are located on a sticker on the back of the ARTS antenna. These values were measured during the production of the antenna and are unlikely to change – unless the antenna is later calibrated. If this occurs, the new values found on the antenna sticker or in the calibration paperwork must be updated into the relevant fields.

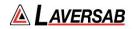

#### Permissions

The Permissions page allows operators to view, add, and remove licenses related to the ARTS 7000 they may have purchased. Each license is tied to the Serial Number of the ARTS 7000 unit. Users can contact Laversab to add licenses as desired.

| 4:23 PM Mon Nov 8 |                    | * | 81% 💷 🖯 |
|-------------------|--------------------|---|---------|
| Back              | Permissions        |   | ()      |
|                   |                    |   |         |
| TCAS LICENSING    |                    |   |         |
| LAV12345          |                    |   |         |
|                   | Add TCAS License   |   |         |
|                   |                    |   |         |
|                   |                    |   |         |
|                   |                    |   |         |
|                   |                    |   |         |
|                   |                    |   |         |
|                   |                    |   |         |
|                   |                    |   |         |
|                   |                    |   |         |
|                   |                    |   |         |
|                   |                    |   |         |
|                   |                    |   |         |
|                   |                    |   |         |
|                   |                    |   |         |
|                   |                    |   |         |
|                   |                    |   |         |
|                   |                    |   |         |
|                   |                    |   |         |
|                   | Permissions Screen |   |         |

Permissions Screen

#### **User Preferences**

The user preference page allows operators to customize certain features of the ARTS 7000 Applications. It is also used for trouble shooting any issues. The functions in this menu are password protected - the default password is: 123456.

| Back       User Preference       Image: Common Service Service Servic | 15/24 Sun 17 Det                                             |                              | @ 10011 🛄 |
|----------------------------------------------------------------------------------------------------|--------------------------------------------------------------|------------------------------|-----------|
| Alexes access to debugging tools.       Waning on invalid ICAO Frequency selection     On       invalid ICAO frequencies will turn net.     Open       Defaults Sidebar Values     Open       In this section you can assign defaults values for the sidebar of the different modules.     Open                                                                                                    | Back                                                         | User Preference              | • 🕲       |
| Alexes access to debugging tools.       Waning on invalid ICAO Frequency selection     On       invalid ICAO frequencies will turn net.     Open       Defaults Sidebar Values     Open       In this section you can assign defaults values for the sidebar of the different modules.     Open                                                                                                    |                                                              |                              |           |
| Waning on invalid ICAO Frequency selection     On       Invalid ICAO Inequencies will turn red.     Open   In this section you can assign defaults values for the sidetear of the different modules.  Pre-Set Frequencies In this section you can edit the pre-set frequencies of the different modules.  In this section you can edit the pre-set frequencies of the different modules.  In this section you can edit the pre-set frequencies of the different modules.  In this section you can edit the pre-set frequencies of the different modules.  In this section you can edit the pre-set frequencies of the different modules.  In this section you can edit the pre-set frequencies of the different modules.                                                                                                    | Engineering Mode                                             |                              | On        |
| Invalid ICAD frequencies will turn red.  Defaults Sidebar Values In this section you can assign defaults values for the sidebar of the different modules.  Pre-Set Frequencies In this section you can edit the pre-set frequencies of the different modules.                                                                                                    | Allows access to debugging tools.                            |                              |           |
| Defaults Sidebar Values     Opon       In this section you can assign defaults values for the sidebar of the different modules.     Opon   Pre-Set Frequencies       In this section you can edit the pre-set frequencies of the different modules.                                                                                                    | Warning on invalid ICAO Frequency selection                  |                              | On        |
| In this section you can assign defaults values for the sidebar of the different modules.  Pre-Set Frequencies In this section you can edit the pre-set frequencies of the different modules.                                                                                                    | Invalid ICAO frequencies will turn red.                      |                              |           |
| Pre-Set Frequencies         Open                                                                                                    | Defaults Sidebar Values                                      |                              | Open      |
| In this section you can edit the pre-set frequencies of the different modules.                                                                                                    | In this section you can assign defaults values for the sideb | ar of the different modules. |           |
|                                                                                                    | Pre-Set Frequencies                                          |                              | Open      |
| Liser Preferences Screen                                                                                                    | In this section you can edit the pre-set trequencies of the  | affrerent modules.           |           |
|                                                                                                    |                                                              | Llear Proferences Screen     |           |

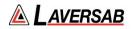

**Engineering Mode:** Enables Engineering mode for troubleshooting the ARTS 7000 test system. When Engineering Mode is 'On', the Engineering Mode menu can be accessed in **Utilities > Engineering Mode**.

| 15:45 Sun 17 Oet Back                                     | Engineering Mode                                                                     | • 99%                                  |
|-----------------------------------------------------------|--------------------------------------------------------------------------------------|----------------------------------------|
| Engineering Debug                                         |                                                                                      | Off                                    |
| Engineering Debug is used to trouble shoot the ARTS 700   | 0 Test System. When Debug Mode is running activity within the ARTRS 7000 test unit v | vill be recorded to an encrypted file. |
| App Diagnostics                                           |                                                                                      | no                                     |
| App Diagnostics is used to monitor and record Application | related screen shots, user inputs and screen recordings.                             |                                        |
| Analytics tools                                           |                                                                                      | On                                     |
|                                                           |                                                                                      |                                        |
|                                                           |                                                                                      |                                        |

Engineering Mode Screen

User Selections for Engineering Mode:

- *Engineering Debug*: When enabled the ARTS will 7000 will record all activity of the test set and save it to an encrypted file that can be sent to Laversab for review.
- *App Diagnostics*: When enabled the system will monitor and record all activity in the application, which can be used for review.
- *Analytics tools*: In the event of a system crash the nature of the crash can be reviewed by Laversab.

**Warning on Invalid ICAO Frequencies:** When 'On' the ARTS 7000 application will warn the operator if an invalid frequency is selected. Any frequency selection that is not compatible to a valid ICAO frequency will be displayed in RED font. This function is intended to simplify selection and reduce operator error.

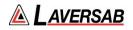

**Default Sidebar Values**: This parameter allows the use to set the initial parameters of each test capability. This feature is intended to simplify and speed up the initial test set up. The 'Restore Settings' button at the top of the page will set all parameters to the factory default.

| 15:35 Sun 17 Oct    |          |                      |
|---------------------|----------|----------------------|
| Vuser Preference    | Defaults | Restore Settings 🔮 🔞 |
| ILS                 |          |                      |
| Frequency LOC       |          | 110.100 MHz          |
| Power LOC (Antenna) |          | 13.000 dBm           |
| Power GS (Antenna)  |          | 0.000 dBm            |
| Power LOC (Cable)   |          | -14.000 dBm          |
| Power GS (Cable)    |          | -27.000 dBm          |
| Ident               |          | Off                  |
| ILS POWER (ILS&MRK) |          |                      |
| Power LOC (Antenna) |          | -3.000 dBm           |
| Power GS (Antenna)  |          | -3.000 dBm           |
| Power LOC (Cable)   |          | -30.000 dBm          |
| Power GS (Cable)    |          | -30.000 dBm          |
| MKR                 |          |                      |
| Frequency           |          | 75.000 MHz           |

Default Sidebar Values Screen

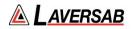

#### SUBSECTION 2: DOCUMENTATION MENU

Selecting the Documentation Button from the Main menu brings up the Documentation Menu.

| 15:56 Sun 17 Oct | Documents Menu     | • 🧕         |
|------------------|--------------------|-------------|
| User Manual      | Spare Parts Suppor | rt Products |
| Training Videos  |                    |             |
|                  |                    |             |
|                  |                    |             |

#### Documentation Menu Screen

#### **Documentation Menu Selections**

*User Manual*: Displays the latest version of the user manual of the ARTS 7000.

*Spare Parts*: Displays a list of key Spare parts & Accessories that are used with the ARTS 7000. Part numbers are included so ordering spares from Laversab is simplified.

*Support*: Generates Support Request information – Please note that for this function, the Test Control Tablet needs to be connected to an internet capable Wi-Fi source.

*Products*: Lists the current Laversab products – Please note for this function, the Test Control Tablet needs to be connected to an internet capable Wi-Fi source.

*Training Video*: Links to the Laversab training videos. Test selections are split into each individual capability. Please note that for this function, the Test Control Tablet needs to be connected to an internet capable Wi-Fi network.

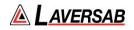

# SECTION 5: ARTS 7000 SOFTWARE UPDATES

SUBSECTION 1: TEST CONTROLLER APPLICATION SOFTWARE UPDATE

- 1. Switch ON the iPad Test Controller Tablet.
- 2. Navigate to **Settings** > **Wi-Fi** and connect Wi-Fi network with internet connection.
- 3. Note Do NOT connect to the ARTS 7000 Test System.
- 4. Download & install the ARTS 7000 application:
  - i. From the iPad App Store, search for 'Laversab ARTS 7000'
  - ii. Download & install the ARTS 7000 application.
- 5. Once the process is complete launch the ARTS 7000 Control Application and navigate to the Utilities > Software section to verify the latest version of the Controller Application Software has been installed.

#### SUBSECTION 2: ARTS 7000 FIRMWARE UPDATE BY WI-FI

#### WARNING

When updating the software in the ARTS 7000 it is imperative to use an AC power source during the following procedure.

#### Items required:

- ARTS 7000 Test System
- AC Power cable for ARTS 7000
- ARTS 7000 iPad controller

#### **ARTS 7000 Update Procedure**

- 1. Power ON the ARTS 7000 (if necessary) Connect the ARTS 7000 to an AC power outlet. Select AC power on the top panel of the ARTS 7000 and switch ON the ARTS 7000.
- 2. Power ON and set up the iPad Controller (if necessary).

It is recommended to close all open applications on the iPad.

On the iPad main menu:

- a. Select **Settings**.
- b. Open the wi-Fi.

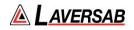

- c. Select the network **ARTS-XXXXX** (where XXXXX is the serial number of the ARTS 7000 test set). Note: the ARTS-XXXXX WiFi may take a few minutes before it is available.
- d. If a Password is required, please use laversab
- e. Return to the main page of the iPad.

#### 3. Run the ARTS 7000 Application

- a. Open the ARTS 7000 Application.
- b. Press Connect.
- c. The connection status is shown identifying the serial number of the ARTS 7000 and the modules installed.
- d. Press Confirm and then Next. The main menu of the ARTS 7000 application is now shown.
- e. Enter the Utilities menu and press Software.

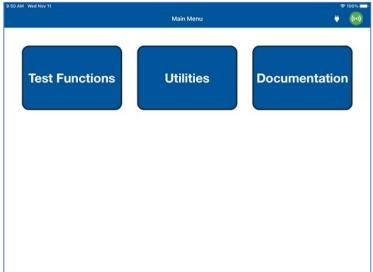

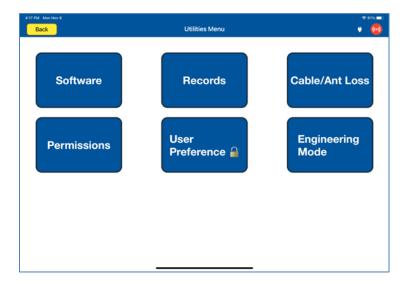

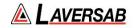

f. The tablet controller now displays the **ARTS Versions** screen and displays the current software build of the ARTS 7000. This may take a few moments. (It is recommended to take a screen shot of this page to keep a record of the current software build state. The process for taking screen shots on different tablet controllers varies. Please refer to your specific model).

| Back              | Software Update  | ÷ 100% I<br>73% |
|-------------------|------------------|-----------------|
| Back              | Sortware Opulate | 7370            |
| APP               |                  | ACTIONS         |
| Version           | 1.13.0           | Update By USB   |
| NAVCOM            |                  | Update By Wi-Fi |
| Master            | 00.01.29         |                 |
| Revision hardware | 115-1188C2-1121  |                 |
| Bootloader        | 1.0              |                 |
| Audio             | 1.22             |                 |
| FPGA 1            | 1.0.0.19         |                 |
| PULSE             |                  |                 |
| Master            | 00.01.29         |                 |
| Revision hardware | 115-1187B3-0522  |                 |
| Bootloader        | 1.0              |                 |
| FPGA 1            | 1.0.0.19         |                 |
| FPGA 2            | 55.3.0.0         |                 |
| FPGA 3            | 66.3.0.0         |                 |
| FPGA 4            | 114.3.0.0        |                 |

#### 4. Update procedure

*IMPORTANT: We highly recommend that the unit is connected to AC power and battery, it must be ON throughout the entire process. A failure while updating can cause a programming corruption that could damage the unit.* 

a. Press Update By Wi-Fi. The iPad will now show the following screen:

| 3:02 PM Mon Mar 6 |                                                                                          | 🗢 100% 💳        |
|-------------------|------------------------------------------------------------------------------------------|-----------------|
| Back              | Software Update                                                                          | 1 73% 🔘         |
| АРР               | Exit Update By Wi-Fi                                                                     | IONS            |
| Version           |                                                                                          | Update By USB   |
| NAVCOM            | To begin download, select 'Wi-Fi Settings' and connect to a                              | Update By Wi-Fi |
| Master            | network with internet access. Then return to ARTS-7000<br>application and select 'Next'. |                 |
| Revision hardware | Wi-Fi Settings                                                                           |                 |
| Bootloader        | wi-ri Settings                                                                           |                 |
| Audio             |                                                                                          |                 |
| FPGA 1            |                                                                                          |                 |
| PULSE             |                                                                                          |                 |
| Master            |                                                                                          |                 |
| Revision hardware |                                                                                          |                 |
| Bootloader        |                                                                                          |                 |
| FPGA 1            |                                                                                          |                 |
| FPGA 2            | Next                                                                                     |                 |
| FPGA 3            | NEAL                                                                                     |                 |
| FPGA 4            | 114.3.0.0                                                                                |                 |
|                   |                                                                                          |                 |

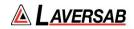

- b. Ensure the iPad is connected to a network with internet access, return to the ARTS-7000 application, and press **Next** to download the firmware.
- c. After the downloaded is completed, reconnect to the ARTS-7000 Wi-Fi, and press Next.

| 2 PM Mon Mar 6    |                                                                                        |                 |
|-------------------|----------------------------------------------------------------------------------------|-----------------|
| Back              | Software Update                                                                        | 1 73% 🔞         |
| APP               | Exit Update By Wi-Fi                                                                   | ONS             |
| Version           |                                                                                        | Update By USB   |
| NAVCOM            | Download completed. Select 'Wi-Fi Settings' and reconnect                              | Update By Wi-Fi |
| Master            | to the ARTS-7000 Wi-Fi. Then return to the ARTS-7000<br>application and select 'Next'. |                 |
| Revision hardware | Wi-Fi Settings                                                                         |                 |
| Bootloader        |                                                                                        |                 |
| Audio             | Controller                                                                             |                 |
| FPGA 1            | Controller                                                                             |                 |
| PULSE             |                                                                                        |                 |
| Master            |                                                                                        |                 |
| Revision hardware |                                                                                        |                 |
| Bootloader        |                                                                                        |                 |
| FPGA 1            |                                                                                        |                 |
| FPGA 2            | Next                                                                                   |                 |
| FPGA 3            | Next                                                                                   |                 |
| FPGA 4            | 114.3.0.0                                                                              |                 |

d. The following screen will show when the firmware on the ARTS-7000 is being updated:

| Back                                  | Software Update                                                                                                    | 1 74% 🧕         |
|---------------------------------------|----------------------------------------------------------------------------------------------------|-----------------|
| APP<br>Version                        | Update By Wi-Fi                                                                                                    | Update By USB   |
| NAVCOM<br>Master<br>Revision hardware | Update in Progress. This can take several minutes. Please do<br>not close the ARTS-7000 application while update is in<br>progress. | Update By Wi-Fi |
| Bootloader                            | ITEMS TO UPDATE                                                                                                    |                 |
| Audio                                 | Controller                                                                                                    |                 |
| FPGA 1                                | • • • •                                                                                                    |                 |
|                                       | Updating                                                                                                    |                 |
| Master                                |                                                                                                    |                 |
| Revision hardware                     |                                                                                                    |                 |
| Bootloader                            |                                                                                                    |                 |
| FPGA 1                                |                                                                                                    |                 |
| FPGA 2                                | Next                                                                                                    |                 |
| FPGA 3                                | - TOAL                                                                                                    |                 |
| FPGA 4                                | 114.3.0.0                                                                                                    |                 |

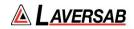

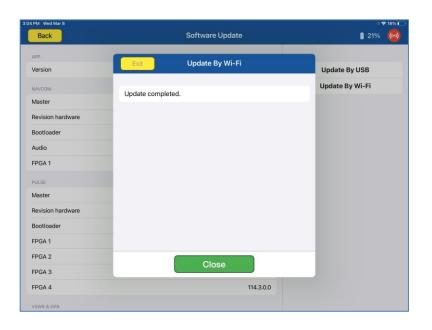

#### SUBSECTION 3: ARTS 7000 FIRMWARE UPDATE BY USB

#### Items required:

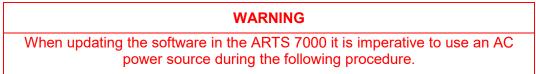

- ARTS 7000 Test System
- AC Power cable for ARTS 7000
- ARTS 7000 iPad controller
- USB memory stick minimum 16GB (cleanly formatted to FAT32 file system)

#### **ARTS 7000 Update Procedure**

#### 1. Software update preparation

- a. Download the update files from the Laversab website or from the email sent to you from Laversab.
- b. Verify the correct number of files in the package. Typically there is only one, and it has an extension of '.fw'

#### i. artsX.fw

- c. Format a USB memory stick using the FAT32 file system.
- d. Create a New Folder on the USB memory stick. Using only lowercase letters, name the folder: **update**

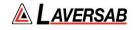

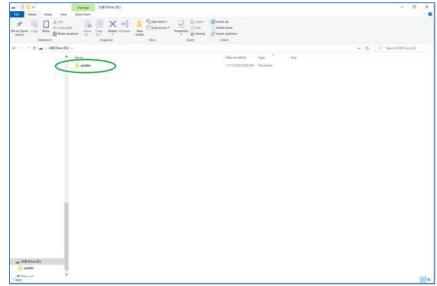

- e. Copy the file(s) (from 1.b.) into the update folder.
- f. Safely remove the USB drive from your computer.

Note: Please review the online video <u>here</u> to see an example of preparing the USB memory stick.

#### 2. Power ON the ARTS 7000 (if necessary)

Connect the ARTS 7000 to an AC power outlet. Select AC power on the top panel of the ARTS 7000 and switch ON the ARTS 7000.

#### 3. Power ON and set up the iPad Controller (if necessary).

It is recommended to close all open applications on the iPad.

On the iPad main menu:

- a. Select **Settings**.
- b. Open the Wi-Fi.
- c. Select the network **ARTS-XXXXX** (where XXXXX is the serial number of the ARTS 7000 test set). Note: the ARTS-XXXXX WiFi may take a few minutes before it is available.
- d. If a Password is required, please use laversab
- e. Return to the main page of the iPad.

#### 4. Run the ARTS 7000 Application

- a. Open the ARTS 7000 Application.
- b. Press Connect.
- c. The connection status is shown identifying the serial number of the ARTS 7000 and the modules installed.
- d. Press Confirm and then Next. The main menu of the ARTS 7000 application is now shown.
- e. Enter the Utilities menu and press Software.

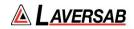

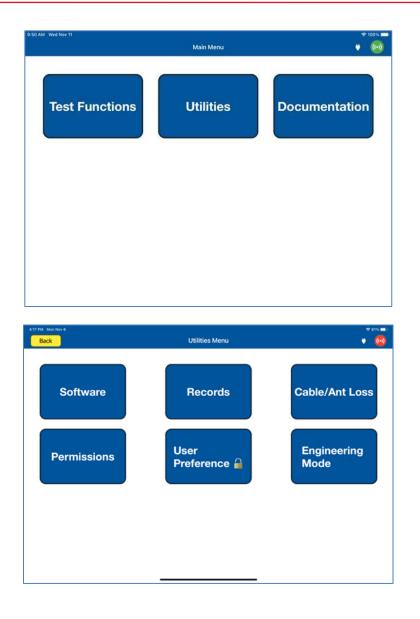

f. The tablet controller now displays the **ARTS Versions** screen and displays the current software build of the ARTS 7000. This may take a few moments. (It is recommended to take a screen shot of this page to keep a record of the current software build state. The process for taking screen shots on different tablet controllers varies. Please refer to your specific model).

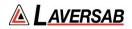

|             |               | 🗢 100% ।      |
|-------------|---------------|---------------|
| Back        | ARTS Versions | Update By USI |
| APPLICATION |               |               |
| Арр         |               | 1.1.6         |
| NAVCOM      |               |               |
| Master      |               | 00.01.08      |
| FPGAR 1     |               | 1.0.0.18      |
| PULSE       |               |               |
| Master      |               | 00.01.08      |
| FPGAR 1     |               | 1.0.0.18      |
| FPGAR 2     |               | 55.2.0.8      |
| FPGAR 3     |               | 66.2.1.11     |
| FPGAR 4     |               | 114.2.1.18    |

#### 5. Update procedure

*IMPORTANT: We highly recommend that the unit is connected to AC power and battery, it must be ON throughout the entire process. A failure while updating can cause a programming corruption that could damage the unit. The USB must be connected during the process and must not be removed at any time until the update is complete.* 

a. Plug the USB memory stick prepared earlier into the USB slot on the top left of the Nav Com Module. Then press **Update** By **USB** in the tablet application.

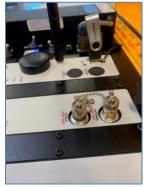

b. The iPad will now show the following screen:

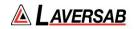

| APPLICATION |                                           |                                                                                        |            |
|-------------|-------------------------------------------|----------------------------------------------------------------------------------------|------------|
| App         |                                           |                                                                                        | 1.1.6      |
|             |                                           |                                                                                        |            |
| NAVCOM      |                                           |                                                                                        |            |
| Master      |                                           |                                                                                        | 00.01.08   |
| FPGAR 1     |                                           |                                                                                        | 1.0.0.18   |
| PULSE       | Before starting the<br>Make sure you have | Confirm<br>Before starting the software update.<br>Make sure you have USB connected to |            |
| Master      |                                           | the USB port of the master board.<br>Note: This update can take up to                  | 00.01.08   |
| FPGAR 1     | 10 mi                                     | nutes                                                                                  | 1.0.0.18   |
| FPGAR 2     | Cancel                                    | Start                                                                                  | 55.2.0.8   |
| FPGAR 3     |                                           |                                                                                        | 66.2.1.11  |
| FPGAR 4     |                                           |                                                                                        | 114.2.1.18 |
|             |                                           |                                                                                        |            |
|             |                                           |                                                                                        |            |
|             |                                           |                                                                                        |            |

- c. Press **Start** to begin the Software upload. Please note: this process can take up to 10 minutes.
- d. During the upload the iPad screen will show the following updating screen and progress screen:

| Update By US |
|--------------|
| opune by or  |
|              |
| 1.1.6        |
|              |
| 00.01.08     |
| 1.0.0.18     |
|              |
| 00.01.08     |
| 1.0.0.18     |
| 55.2.0.8     |
| 66.2.1.1     |
| 114.2.1.18   |
|              |
|              |
|              |
|              |

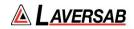

| AM Wed Nov 11 |               | 후 100%       |
|---------------|---------------|--------------|
| Back          | ARTS Versions | Update By US |
| APPLICATION   |               |              |
| Арр           |               | 1.1.6        |
| NAVCOM        |               |              |
| Master        |               | 00.01.08     |
| FPGAR 1       |               | 1.0.0.18     |
| PULSE         |               |              |
| Master        | •••           | 00.01.08     |
| FPGAR 1       | Progress: 1/5 | 1.0.0.18     |
| FPGAR 2       |               | 55.2.0.8     |
| FPGAR 3       |               | 66.2.1.11    |
| FPGAR 4       |               | 114.2.1.18   |
|               |               |              |
|               |               |              |
|               |               |              |
|               |               |              |

e. When the upload is complete the iPad will show the updated software on the following screen. Note: the picture is for illustration only, the versions will be different to those shown.

| AM Wed Nov 11 |               | 후 99% 1       |
|---------------|---------------|---------------|
| Back          | ARTS Versions | Update By USE |
| APPLICATION   |               |               |
| App           |               | 1.1.6         |
| NAVCOM        |               |               |
| Master        |               | 00.01.18      |
| FPGAR 1       |               | 1.0.0.18      |
| PULSE         |               |               |
| Master        |               | 00.01.18      |
| FPGAR 1       |               | 1.0.0.18      |
| FPGAR 2       |               | 55.2.0.8      |
| FPGAR 3       |               | 66.2.1.11     |
| FPGAR 4       |               | 114.2.1.18    |

f. It is recommended to take another screen shot of the ARTS versions page to confirm the update and keep a record of the software installed.

#### 6. Shut down procedure

- a. To finalize the update press **Back** to return to the Utilities menu and **Back** to return to the Main meu.
- b. Close the iPad ARTS 7000 application.
- c. Power down the ARTS 7000.
- d. Remove the USB drive from the USB slot on the Nav/Com Module.

The ARTS 7000 system can now be used as normal.

# SECTION 6: ARTS 7000 TEST SET HARDWARE CONTROLS & CONNECTIONS

SUBSECTION 1: ARTS 7000 TEST SET HARDWARE, CONTROLS & CONNECTIONS

#### **Test Set General**

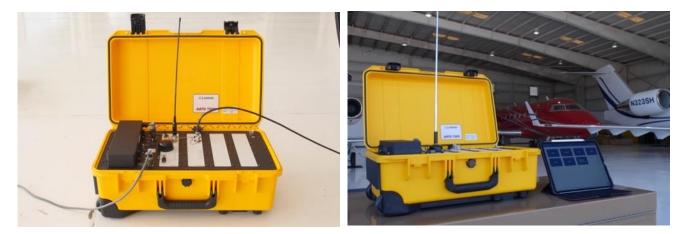

ARTS 7000 Test Set General View

ARTS 7000 Test Set in Use

The ARTS 7000 is housed in a high-quality ruggedized roller case.

Please note: the case is ruggedized for operational use. When the ARTS is being shipped it requires a dedicated shipping case or high-quality packaging.

| Dimensions         | Weight |
|--------------------|--------|
| 22" x 14" x 9"     | 30 lbs |
| 56cm x 36cm x 23cm | 14 kg  |

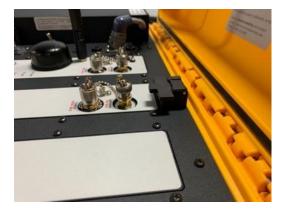

ARTS 7000 lid latch in unused position

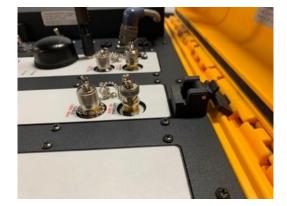

ARTS 7000 lid latch in operational position

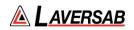

# ARTS 7000 Test Set Top Panel

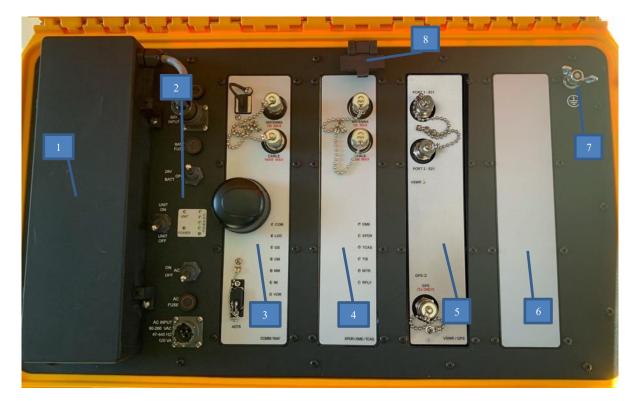

| Item | Description                                                              |
|------|--------------------------------------------------------------------------|
| 1    | Battery – Removable battery                                              |
| 2    | Power Switches and Connections – Power control                           |
| 3    | Nav/Com Module – Used for all Navigation and Communication functions.    |
| 4    | Pulse Module – Used for all Pulse (Transponder/DME/TCAS) functions       |
| 5    | GPS & VSWR Module – Used for GPS Simulator & VSWR functions.             |
| 6    | Expansion Slot – Expansion Slots for future capability development       |
| 7    | Ground Connector                                                         |
| 8    | Lid Latch – holds the test set lid in the open position during operation |

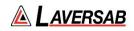

# **Power Switches and Connections**

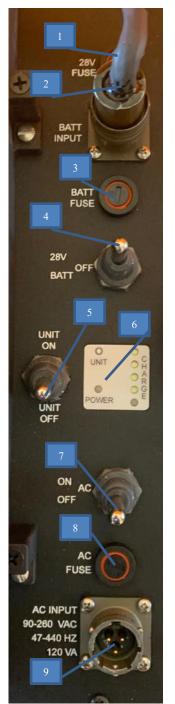

| Item | Description                                                                                                    |  |
|------|----------------------------------------------------------------------------------------------------|--|
| 1    | 28V Fuse                                                                                                    |  |
| 2    | DC Power connector for battery or external 28VDC power                                                                        |  |
| 3    | Battery Fuse                                                                                                    |  |
| 4    | DC Power Selector used to select DC power<br>source. Selections: 28VDC (External) - Off -<br>Battery                          |  |
| 5    | Unit Power Switch – Main Power switch for setting the unit On - Off                                                           |  |
| 6    | Power LED Indicator Panel                                                                                                    |  |
|      | <ul> <li>Unit: Lit when the ARTS 7000 is on and active.</li> <li>Power: Lit when the ARTS 7000 is has a</li> </ul>            |  |
|      | <ul> <li>suitable power source available</li> <li><i>Charge LEDs</i>: Indicate the charge state of the battery</li> </ul>     |  |
| 7    | AC Power Switch ON - Off                                                                                                    |  |
| 8    | AC Power Fuse                                                                                                    |  |
| 9    | AC Power connector – Aircraft AC or mains<br>outlet power connector - Suitable for any 90-<br>260VAC 47-400Hz 120VA AC source |  |

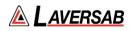

# Nav/Com Module

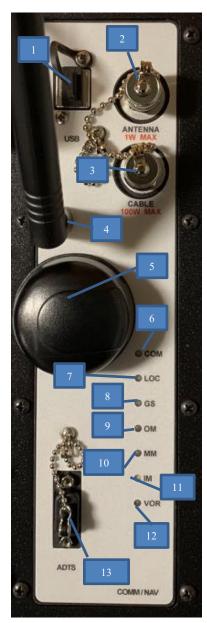

| ltem | Description                                                                                                    |  |  |  |
|------|----------------------------------------------------------------------------------------------------|--|--|--|
| 1    | USB Connector: Used for updating the software within the ARTS 7000 Test Set.                                                                                                    |  |  |  |
| 2    | Antenna connection (1W Maximum):<br>Used for connecting the ARTS 7000 Test Antenna<br>for over the air testing.                                                                                                    |  |  |  |
| 3    | Cable Connection (100W Maximum):<br>Used for Direct /Cable connection between the<br>ARTS 7000 Test Set and a radio or antenna feeder.                                                                                                  |  |  |  |
| 4    | Wi-Fi Antenna                                                                                                    |  |  |  |
| 5    | GPS Antenna                                                                                                    |  |  |  |
| 6    | COM LED Indicator: Lit during an active COM test.                                                                                                    |  |  |  |
| 7    | LOC LED Indicator: Lit during an active LOC test.                                                                                                    |  |  |  |
| 8    | GS LED Indicator: Lit during an active GS test.                                                                                                    |  |  |  |
| 9    | OM LED Indicator: Lit when an Outer Mkr is active.                                                                                                    |  |  |  |
| 10   | MM LED Indicator: Lit when a Middle Mkr is active.                                                                                                    |  |  |  |
| 11   | IM LED Indicator: Lit when an Inner Mkr is active.                                                                                                    |  |  |  |
| 12   | VOR LED Indicator: Lit during an active VOR test.                                                                                                    |  |  |  |
| 13   | ADTS Connector: Used for a direct connection to a<br>Laversab Air Data Testing. This connection allows<br>both the ARTS 7000 and an ADTS to be controlled<br>by a single Tablet controller for<br>Altitude/Transponder encoder testing. |  |  |  |

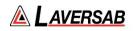

# **Pulse Module**

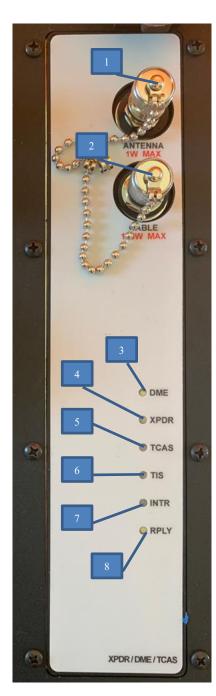

| Item | Description                                                                                                    |
|------|----------------------------------------------------------------------------------------------------|
| 1    | Antenna connection (1W Maximum):<br>Used for connecting the Test Antenna for<br>over-the-air testing.                                                              |
| 2    | Cable Connection (100W Maximum):<br>Used for Direct /Cable connecting the test<br>set directly to a radio or to antenna feeder.                                    |
| 3    | DME LED Indicator: Lit during an active DME test.                                                                                                    |
| 4    | XPNDR LED Indicator: Lit during an active Transponder test.                                                                                                    |
| 5    | TCAS LED Indicator: Lit during an active TCAS test. (TCAS functionality is optional)                                                                               |
| 6    | TIS LED Indicator: Lit during an active TIS test.                                                                                                    |
| 7    | INTR LED Indicator: Lit whenever the ARTS<br>7000 is sending an interrogation to the<br>Radio/Aircraft under test. (Normally flashing<br>during the Interrogation) |
| 8    | RPLY LED Indicator: Lit whenever the ARTS<br>7000 is Receiving a reply from the<br>Radio/Aircraft under test. (Normally flashing<br>during the Reply)              |

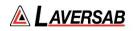

# **GPS Simulator & VSWR Module**

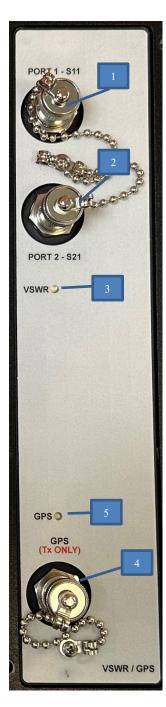

| Item | Description                                                      |  |  |
|------|------------------------------------------------------------------|--|--|
| 1    | VSWR Port 1 – S11 Cable Connection                               |  |  |
| 2    | VSWR Port 2 – S21 Cable Connection                               |  |  |
| 3    | VSWR Indicator: Lit during an active VSWR test.                  |  |  |
| 4    | GPS Simulator: Transmit port; Cable to GPS coupler only.         |  |  |
| 5    | GPS LED Indicator: Lit during an active GPS signal transmission. |  |  |

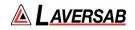

# **Expansion Slots**

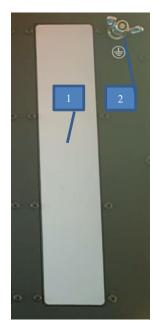

| Item | Description                                           |  |  |
|------|-------------------------------------------------------|--|--|
| 1    | Expansion Slot: Used for future capability expansion. |  |  |
| 2    | Ground Connection point.                              |  |  |

# **General accessories**

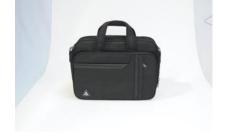

1. Accessory Storage case

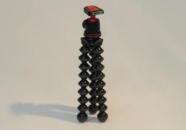

2. Antenna Mounting Tripod

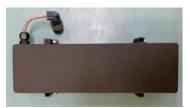

3. Battery

| ltem         | Description                                                                                                    | Part<br>Number |
|--------------|----------------------------------------------------------------------------------------------------|----------------|
| 1            | Accessory Storage case used to hold and transport antenna cables etc.                                                                                                    | 118-1945       |
| 2            | Antenna Mounting Tripod. Used to mount the Pulse antenna but can<br>also be used to mount the Nav/Com antenna remotely from the<br>ARTS 7000 Test Set using the supplied Mounting adapter. | 118-2286       |
| 3            | Removable Battery                                                                                                    | 115-1282       |
| Not<br>Shown | External Battery Charger                                                                                                    | 115-1304       |

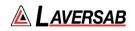

#### Nav Com Antenna

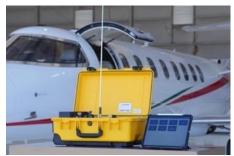

1. NAV/COM Telescopic Antenna in operation on an ARTS 7000 Test Set

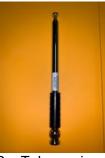

2. Telescopic Antenna

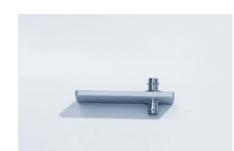

3. NAV/Com Telescopic Antenna tripod mouting adater

| Item  | Description                                                                                                    | Part Number |
|-------|----------------------------------------------------------------------------------------------------|-------------|
| 1 & 2 | Telescopic Antenna for all Nav Com Functions.                                                                                                    | 123-0239    |
| 3     | NAV/Com Telescopic Antenna tripod mounting adapter.<br>This adapter is used to allow the Nav Com antenna to be<br>mounted onto the tripod for remote operation from the ARTS<br>7000. | 116-0349    |

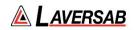

#### **Pulse Antenna**

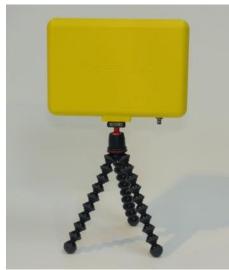

1. Pulse Antenna mounted on tripod.

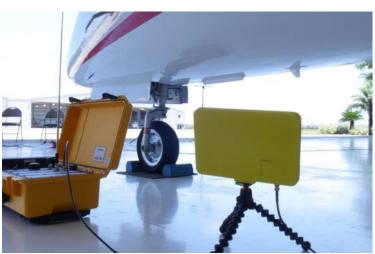

2. Pulse antenna in use.

| Item | Description                                                                                                    | Part Number |
|------|----------------------------------------------------------------------------------------------------|-------------|
| 1    | Pulse antenna: The Pulse Antenna is used for all test functions relating<br>to the pulse module – Transponder, DME and TCAS testing. The<br>antenna is mounted on a tripod to allow convenient positioning of the<br>antenna with respect to the aircraft antenna. The Pulse antenna is<br>designed to be highly directional and as such, careful alignment<br>between the ARTS 7000 Pulse antenna and the aircraft system under<br>test antenna is required.<br>NOTE the front of the antenna that should be directed to the<br>antenna under test is the side embossed with the Laversab name<br>and Logo. | 123-0230    |

# WARNING

The Pulse Antenna is highly directional and sensitive. Please make sure that visual alignment checks are made before operating this antenna during test function.

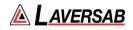

# Cables

| ltem         | Description                                                                                                    | Part Number                                                                                                    |  |  |
|--------------|----------------------------------------------------------------------------------------------------|----------------------------------------------------------------------------------------------------|--|--|
| 1            | 6 ft Coax Test Cable                                                                                                    | 117-0487                                                                                                    |  |  |
| 3            | 20 ft Coax Test Cable                                                                                                    | 117-0488                                                                                                    |  |  |
| 4            | 60 ft Coax Test Cable                                                                                                    | 117-0489                                                                                                    |  |  |
| 5            | Power Cables<br>i. US Power Cable (6 Feet)<br>ii. UK Power Cable (6 Feet)<br>iii. Europe Power Cable (6 Feet)<br>iv. Swiss Power Cable (6 Feet)<br>v. India Power Cable (6 Feet)<br>vi. China Power Cable (6 Feet)<br>vii. Australia Power Cable (6 Feet) | <ul> <li>i. 129-1228</li> <li>ii. 129-1328</li> <li>iii. 129-1268</li> <li>iv. 129-1311</li> <li>v. 129-1260</li> <li>vi. 129-1425</li> <li>vii. 129-1440</li> </ul> |  |  |
| Not<br>Shown | External Attenuator                                                                                                    | 123-0235                                                                                                    |  |  |

Note: Not all items will be included, unless specifically ordered from Laversab.

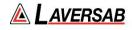

# SUBSECTION 2: HARDWARE & ANTENNA TEST CONFIGURATION

| Test Function | Applicable<br>Cable | Antenna to Antenna<br>Over-the-Air<br>connection | Direct Cable<br>Connection                   | Coupler                                         |
|---------------|---------------------|--------------------------------------------------|----------------------------------------------|-------------------------------------------------|
|               | 6, 20, 60 ft        | Nav/Com: 123-0239<br>Pulse: 123-0230             | Optional Attenuator<br>for Direct Connection | Ant. coupler: 123-0237<br>GPS coupler: 115-2046 |
| AM            | ANY                 | Nav/Com                                          | As required                                  | N/A                                             |
| FM            | ANY                 | Nav/Com                                          | As required                                  | N/A                                             |
| SSB/HF        | ANY                 | Nav/Com                                          | As required                                  | N/A                                             |
| SelCal        | ANY                 | Nav/Com                                          | As required                                  | N/A                                             |
| VOR           | ANY                 | Nav/Com                                          | As required                                  | N/A                                             |
| ILS           | ANY                 | Nav/Com                                          | As required                                  | N/A                                             |
| Mkr           | ANY                 | Nav/Com                                          | As required                                  | N/A                                             |
| ELT           | ANY                 | Nav/Com                                          | As required                                  | N/A                                             |
| Freq Count    | ANY                 | Nav/Com                                          | As required                                  | N/A                                             |
| Pwr Meter     | ANY                 | Nav/Com                                          | As required                                  | N/A                                             |
| Freq Scan     | ANY                 | Nav/Com                                          | As required                                  | N/A                                             |
| DME           | ANY                 | Pulse                                            | As required                                  | Antenna Coupler<br>optional                     |
| ATCRBS        | ANY                 | Pulse                                            | As required                                  | Antenna Coupler<br>optional                     |
| Mode S        | ANY                 | Pulse                                            | As required                                  | Antenna Coupler<br>optional                     |
| ADSB          | ANY                 | Pulse                                            | As required                                  | Antenna Coupler<br>optional                     |
| TIS-B         | ANY                 | Pulse                                            | As required                                  | Antenna Coupler<br>optional                     |
| Alt. Mon      | ANY                 | Pulse                                            | As required                                  | Antenna Coupler<br>optional                     |
| UAT           | ANY                 | Pulse                                            | As required                                  | Antenna Coupler<br>optional                     |
| TCAS          | ANY                 | Pulse                                            | As required                                  | N/A                                             |
| VSWR          | ANY                 | N/A                                              | Required                                     | N/A                                             |
| DTF           | ANY                 | N/A                                              | Required                                     | N/A                                             |
| Gain Analyzer | ANY                 | N/A                                              | Required                                     | N/A                                             |
| Fixed Mode    | ANY                 | N/A                                              | N/A                                          | GPS Coupler<br>required                         |
| Motion Mode   | ANY                 | N/A                                              | N/A                                          | GPS Coupler<br>required                         |

# Antenna and Cable configurations by capability

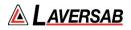

#### SUBSECTION 3: DIRECT CONNECTIONS AND ANTENNA SET UP

#### Nav/Com Antenna

While testing over-the-air (e.g. ARTS 7000 antenna to Aircraft under test antenna): For Nav/Com functions connect the antenna part number 123-0239 directly to the antenna port on the top Nav/Com module. Extend the antenna to its fullest length.

If a remote antenna is required. Please select a suitable cable from the supplied coax cables. Connect one end of the cable to the antenna port on the top of the Nav/Com module connect the other end to the antenna tripod adapter. Connect the adapter to the tripod. Attach the Nav/Com telescoping antenna to the adapter and position the tripod/antenna in the desired position.

#### **Pulse Antenna**

For Pulse test functions, choose from the cables supplied (best practice is to use the shortest cable that will work for the test setup) to connect to the antenna port of the Pulse module. Connect the other end of the cable to the Pulse antenna. Mount the pulse antenna on the supplied tripod. Position the Pulse antenna so that is directly pointing to the Aircraft antenna to be tested. The optimal distance is 6 feet. Please note the front of the Pulse antenna is embossed with the Laversab name and logo.

# Pulse Antenna Alignment, Reflections and Multi-paths (DME / MODE S / ADSB / ATCRBS / UAT / TCAS Testing)

The Pulse antenna is highly directional by design. To achieve good test results, alignment between the Antenna under test and the ARTS 7000 Pulse Antenna must be accurate. Recommendations:

- 1. Mount the antenna on the provided tripod and either use the antenna on the ground or fix it to a sturdy gantry.
- 2. Align the center of the Pulse Antenna as accurately as possible to the antenna under test. Accuracy is required in both the horizontal and vertical plane.
- 3. A clear line-of-sight is required between the antenna under test and the ARTS 7000 a pulse antenna.
- 4. Ensure that there are no objects (e.g. tool boxes, ground power units, air stairs, gantries, landing gear etc.) in close proximity to the test transmission path. These items can cause echo and multi-path reflections.
- 5. Use the shortest test cable possible between the ARTS 7000 and the Pulse Antenna.
- 6. Include the vertical height and horizontal distance between the antenna under test and the Pulse antenna on the relevant config screen.
- 7. Update the relevant Config screen with the cable length between the ARTS 7000 and the pulse antenna.
- 8. Be aware of possible reflective or multipaths affecting the transponder test.

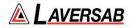

Note: When making tests using the Pulse antenna - if the Power tests fail make a small adjustment to the antenna alignment and re-test.

#### **Antenna Alignment Tool**

The ARTS 7000 Application includes an Antenna alignment Tool. This software tool is run automatically when it is required for the test application for example during Mode S testing.

The alignment tool gives an active antenna connection to the aircraft under test and indicates % replies and ERP. This allows the user to adjust the antenna to ensure maximum % replies and ERP. It is highly recommended to use the tool during antenna set up.

#### Examples of poor Antenna set up or alignment

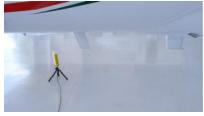

Antenna Obscured by fin

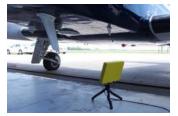

Landing gear in Line of Sight

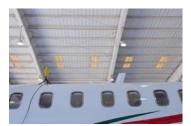

Dangerous Placement

#### Examples of good Antenna set up or alignment

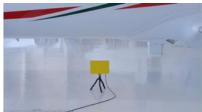

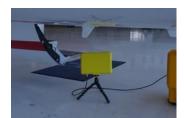

Good line of sight between Aircraft Antenna under test and ARTS 7000 test antenna.

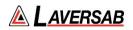

#### **All Capabilities Direct connection**

For direct connection testing – ARTS 7000 Cable connected to an antenna feeder or Unit under test connector.

- 1. For Nav Com direct connection testing connect the selected cable from the supplied cables and connect it to the **Direct Connection** on the Nav/Com module. Connect the other end of the cable to the antenna feeder or antenna port on the equipment under test. *Note: Check the power level of the equipment under test. If necessary, please use an external attenuator to ensure the Power level will not damage the ARTS 7000.*
- 2. For Pulse direct connection testing connect the selected cable from the supplied cables and connect it to the **Direct Connection** on the Pulse module. Connect the other end of the cable to the antenna feeder or antenna port on the equipment under test. *Note: Check the Power level of the equipment under test. If necessary, please use an external attenuator to ensure the Power level will not damage the ARTS 7000.*

### WARNING

When testing with any direct/cable connection - please ensure the power levels to be transmitted to and from the ARTS 7000 are within the stated capability. External attenuators may be required

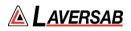

# SECTION 7: ANTENNA COUPLER

#### SUBSECTION 1: ANTENNA COUPLER DESCRIPTION

Whenever the ARTS 7000 is used to test transponder or DME systems, it is highly recommended to use the Laversab Antenna Coupler. The coupler is designed to clamp onto most shark-fin style antennas. It can be used on Top or Bottom antennas. Correct placement of the coupler is essential to make sure there is no transmission leak.

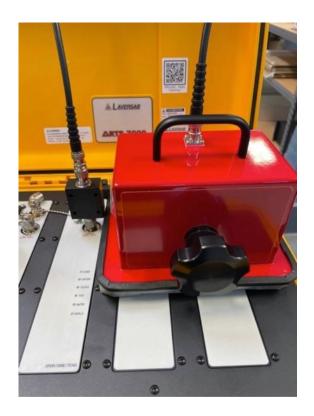

| Item            | P/N      |
|-----------------|----------|
| Antenna Coupler | 123-0237 |

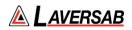

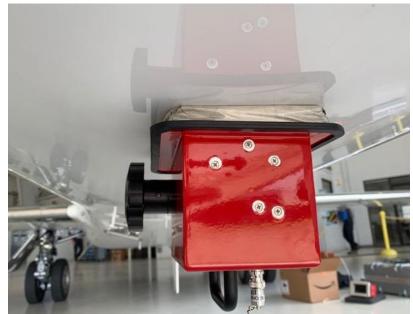

Coupler in position on the bottom antenna. In this case the coupler is being used as a shield – note the termination is connected on the coupler connector.

The coupler can be used in 2 modes:

- Antenna shield. The coupler can be used to shield a radiating antenna. For example, in testing a diverse Transponder system the Top or Bottom antenna can be shielded to ensure isolation between the antenna under test and the other system antenna. Whenever the coupler is used as a shield the cap must be on the connector. Note the cap is an RF termination at 50 Ohms. Without this connector, tests may be subject to failure.
- Standard coupler. Use of the coupler effectively shields the transmission between the test set and the aircraft. Shielding these transmissions removes or limits the possibility of interference with local ATC operations or active Aircraft TCAS systems. Testing is more consistent and accurate when using the coupler.

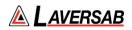

#### SUBSECTION 2: ANTENNA COUPLER SETUP AND OPERATION

The Coupler can be used as a shield or a coupler for MODE S, ADSB, ATCRBS and DME tests when the antenna under test is a shark-fin design.

For diverse transponder applications it is advised to use 2 couplers – one as a shield the other as a coupler.

#### **Coupler Set-Up**

- 1. Select a suitable cable for connection from the ARTS to the coupler.
- 2. Connect a 10dB attenuator to the <u>Cable Port</u> of the ARTS 7000 test set.
- 3. Connect the cable between the Coupler and the 10dB attenuator.
- 4. Place the coupler over the aircraft antenna and adjust the clamp for a firm fit.
  - a. Always center the coupler to the aircraft antenna. Ensure the coupler is aligned centrally in both the planes.
  - b. When tightening the clamping screw, do so gently. Over tightening can cause damage to the antenna or the coupler.
  - c. Gently pressing the coupler onto the aircraft skin while tightening the clamp ensures a good seal against the skin of the aircraft.
- 5. In the ARTS application, select the Config > Port Selection (Antenna/Cable). Choose Cable w/ Coupler. If an attenuator is used, please enter the value in External Attenuator (dB), and ensure the correct cable length is entered into Direct Cable Length.

#### WARNING

The Coupler is a heavy item that is often used in high position applications. Ensure the coupler is clamped firmly to the antenna under test and cannot detach from the aircraft. Personnel or equipment could be damaged by a falling coupler.

Whenever possible use additional cable clamps to support the cable and minimize the stain on the coupler.

# SECTION 8: INTEGRATED LANDING SYSTEM (ILS) OPERATION

SUBSECTION 1: ILS OPERATION

#### WARNING

It is extremely dangerous to generate signals during testing that are on the frequencies that are in use by local ATC. When operating the Test Set in ILS Mode please be aware of the local ILS navigation aid and ATC frequencies. It is the test set operator's responsibility to make sure all testing is carried out on frequencies that will not interfere with local navigation aids or ATC resources.

Please See Appendix A for technical specifications.

#### **Test Hardware Required**

| ltem                                | Test Type    | Description / Notes                                                             | Part Number |  |
|-------------------------------------|--------------|---------------------------------------------------------------------------------|-------------|--|
| Nav/Com Antenna                     | Ant - Ant    | Telescopic wide frequency band antenna.         123-023                         |             |  |
| Antenna Tripod<br>Adapter           | Ant - Ant    | Optional – Only required for remote ARTS<br>7000 to antenna connection.116-0349 |             |  |
| Tripod                              | Ant - Ant    | Optional – Only required for remote ARTS<br>7000 to antenna connection.118-22   |             |  |
| Coax Cable option of 6, 20 or 60 ft | Ant – Ant    | ARTS 7000 to antenna connection.                                                |             |  |
|                                     | Direct Cable | Dir - Cbl – operator choice of length recommended to use shortest possible.     |             |  |

#### **ILS Test Selection**

- 1. From the Main Menu select **Test Functions**.
- 2. From the Test Functions menu select **NAV**.
- 3. From the NAV menu select **ILS**.
- 4. The ILS test Screen is now displayed.

#### **ILS Configuration**

Before running the test, operators can use the default mode by pressing the **Default** button or accessing the config page via the **Config** button to establish the user preferences.

The ARTS 7000 stores the last configuration used and has a default setting. When the **Default** button on the test screen is pressed the ARTS 7000 automatically sets the default mode and settings.

Please See Appendix C for Default and Preset settings.

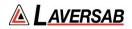

# **ILS Configuration Screen**

| 10:55 AM Wed Mar 16                     | ILS Config | © 74% <b>=</b> )<br>♥ ( <mark>@)</mark> |
|-----------------------------------------|------------|-----------------------------------------|
| GLOBAL                                  |            |                                         |
| Port Selection (Antenna/Cable)          |            | Antenna                                 |
| LS                                      |            |                                         |
| DDM Preference (Difference/Percent)     |            | Difference                              |
| LOC (LOCALIZER)                         |            |                                         |
| LOC Frequency (Preset/Channel/Variable) |            | Variable                                |
| LOC Power (dBm/Volts/Watts)             |            | dBm                                     |
| GS (GLIDE SLOPE)                        |            |                                         |
| GS Frequency (Preset/Channel/Variable)  |            | Variable                                |
| GS Power (dBm/Volts/Watts)              |            | dBm                                     |
|                                         |            |                                         |
| _                                       |            | _                                       |

# **ILS Configuration Controls and Selections**

| Item                                           | Description                                                                                                    |
|------------------------------------------------|----------------------------------------------------------------------------------------------------|
| Port Selection (Cable/Antenna)                 | Selects the over the air (Antenna) connection Port or the Direct (Cable) Connection Port.                                                                                                    |
| DDM Preference (Difference /<br>Percent)       | Select the format of Difference in Depth of Modulation.                                                                                                    |
| Loc Frequency (Preset / Channel /<br>Variable) | Allows the selection of the test Localizer Frequency.<br>Preset (Laversab defined) Channel (Standard ILS LOC<br>frequencies) or Variable.<br>See: Appendix C for Laversab Test Default and Preset<br>Frequency Settings |
| LOC Power (dBm/Volts/Watts)                    | Allows the selection of the test power units for the Localizer. Selections are dBm, V, or W.                                                                                                    |
| GS Frequency (Preset/Channel<br>/Variable)     | Allows the selection of the test Glide Slope Frequency.<br>Preset (Laversab defined) Channel (Standard ILS LOC<br>frequencies) or Variable.                                                                             |
| GS Power (dBm/Volts/Watts)                     | Allows the selection of the test power units for the Glideslope. Selections are dBm, V, W.                                                                                                    |

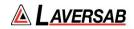

# **ILS Test Screen**

| 10:04 AM Fri Feb 10<br>Exit |              |                                                |
|-----------------------------|--------------|------------------------------------------------|
| LOC Freq.                   | 110.100 MHz  | LOC Phase 0 Deg GS Phase 0 Deg                 |
| GS Freq.                    | 334.400 MHz  | LOC Tone Delete Both On GS Tone Delete Both On |
| LOC Power                   | 13.00 dBm    |                                                |
| GS Power                    | 0.00 dBm     |                                                |
| ldent                       | Tone<br>Code | Visual Representation Only                     |
|                             |              |                                                |
| Default                     | Config       | Auto Start Test                                |

# **ILS Test Controls and Selections**

|           | ltem        | Description                                                                                                    |
|-----------|-------------|----------------------------------------------------------------------------------------------------|
| LOC Freq. | 110.100 MHz | Sets ILS Localizer Frequency. When selected this<br>frequency defines the automatically paired Glide Slope<br>Frequency. If set to a non-active LOC frequency the text<br>font will show in red.<br>During an active test, fine adjustment is available. See |
|           |             | below.                                                                                                    |
| GS Freq.  | 334.400 MHz | Sets ILS GS Frequency. When selected this frequency<br>defines the automatically paired Localizer Frequency. If<br>set to a non-active GS frequency the text font will show in<br>red.<br>During an active test, fine adjustment is available. See<br>below. |
| LOC Power | 19.95 mW    | Sets the ARTS 7000 output power of the Localizer signal.<br>During an active test, fine adjustment is available. See<br>below.                                                                                                    |
| GS Power  | 0.00 dBm    | Sets the ARTS 7000 output power of the Glide Slope<br>signal.<br>During an active test, fine adjustment is available. See<br>below.                                                                                                    |

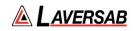

| Off<br>Ident Tone<br>Code | Selects the Audio Identification transmission from the<br>ARTS 7000.<br>Options are: <b>Off</b> , <b>Tone</b> (1KHz steady tone) or <b>Code</b><br>(Morse - LSB).<br>When Code is selected the repetition rate is set at 30<br>seconds. The user can trigger an immediate Code<br>transmission by pressing the <b>Code</b> button. whenever the<br>Code button is pushed the ARTS will immediately<br>transmit the Code signal. |
|---------------------------|----------------------------------------------------------------------------------------------------|
| LOC Phase 0 Deg           | LOC Phase adjusts the phase relationship between the 90 & 150Hz tones.                                                                                                    |
| LOC Tone Delete Both On   | Selects the removal of the 90Hz, 150Hz, or both 90Hz<br>and 150Hz elements of the Localizer.<br>Used to confirm receiver fail indication on loss of a valid<br>signal element.                                                                                                    |
| GS Phase 0 Deg            | GS Phase adjusts the phase relationship between the 90 & 150Hz tones.                                                                                                    |
| GS Tone Delete Both On    | Selects a menu to allow the removal the 90Hz, 150Hz, or<br>both 90Hz and 150Hz elements of the Glide Slope.<br>Used to confirm receiver fail indication on loss of a valid<br>signal element.                                                                                                    |
| <b>←</b>                  | Steps the Localizer 1 Step to the Left. Step size is selected from the Config Page.                                                                                                    |
| →                         | Steps the Localizer 1 Step to the Right. Step size is selected from the Config Page.                                                                                                    |
| $\overline{\mathbf{O}}$   | Sets the ILS Signal (both Localizer and Glide Slope Signals) to the Center position.                                                                                                    |
|                           | Steps the Glide Slope up by one increment. Step size is selected from the Config Page.                                                                                                    |
| ◄                         | Steps the Glide Slope down by one increment. Step size is selected from the Config Page.                                                                                                    |
| LOC<br>0                  | This indicator shows the active selected Localizer deviation.                                                                                                    |

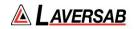

| GS<br>0 | This indicator shows the active selected Glide Slope deviation. |
|---------|-----------------------------------------------------------------|
| Auto    | Runs the ILS Auto test sequence.                                |

#### SUBSECTION 2: ILS TEST CONTROL AND OPERATION DETAILS

- 1. **LOC Freq.:** Sets the frequency of the ARTS 7000 generated Localizer. Automatically sets the linked ARTS 7000 Glide Slope frequency.
  - a. Note: when the test is running the Frequency can be course and fine-tuned to allow selectivity testing. This done by pushing the Frequency numerical field:

A pop-up is then displayed to allow live course and fine adjustment of the Transmitted Frequency.

|            | Selectivity - Freq. |          |            |  |
|------------|---------------------|----------|------------|--|
|            |                     | 108.1    | 00 MHz     |  |
| Range: 107 | .0 MHz to 113       | 3.0 MHz  |            |  |
|            | $\uparrow$          | $\frown$ | $\uparrow$ |  |
| 100 KHz    | 50 KHz              | 10 KHz   | 1 KHz      |  |
| ↓          | ↓                   | ♦        | ↓          |  |
|            |                     |          |            |  |
|            |                     |          |            |  |
| Exit       |                     |          |            |  |

Frequency Selectivity pop-up for Selectivity testing.

- b. If a non-active LOC Frequency is selected the numerical display will be shown in a red font.
- 2. **GS Freq.:** Sets the frequency of the ARTS 7000 generated Glide Slope.
  - a. Note: when the test is running the Frequency can be course and fine-tuned to allow selectivity testing. This done by pushing the Frequency numerical field:

A pop-up is then displayed to allow live course and fine adjustment of the Transmitted Frequency.

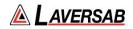

| Selectivity - Freq. |              |         |        |
|---------------------|--------------|---------|--------|
|                     |              | 108.1   | 00 MHz |
| Range: 107.         | 0 MHz to 113 | 3.0 MHz |        |
|                     |              |         |        |
| 100 KHz             | 50 KHz       | 10 KHz  | 1 KHz  |
| ♦                   | ♦            | ↓       | ↓      |
|                     |              |         |        |
|                     |              |         |        |
|                     | Ð            | cit     |        |

Frequency Selectivity pop-up for Selectivity testing.

- b. If a non-active GS Frequency is selected the numerical display will be shown in a red font
- 3. LOC Power: Sets the power of the ARTS 7000 generated Localizer signal.
  - a. Note: when the test is running the Power can be course and fine-tuned to allow sensitivity testing. This done by pushing the Power numerical field:

19.95 mW

A pop-up is then displayed to allow live course and fine adjustment of the Transmitted Power.

| Sensitivity - Power |               |         |         |  |
|---------------------|---------------|---------|---------|--|
|                     | -14.000 dBm   |         |         |  |
| Range: -11          | 0.0 dBm to -1 | 4.0 dBm |         |  |
| $\uparrow$          |               |         |         |  |
| 10 dBm              | 3 dBm         | 1 dBm   | .25 dBm |  |
| ↓                   | ↓             | ↓       | ↓       |  |
|                     |               |         |         |  |
|                     |               |         |         |  |
| Exit                |               |         |         |  |
|                     |               |         |         |  |

Pop-up for Sensitivity testing.

- 4. **GS Power**: Sets the power of the ARTS 7000 generated Glide Slope signal.
  - a. Note: when the test is running the Power can be course and fine-tuned to allow sensitivity testing. This done by pushing the Power numerical field:

A pop-up is then displayed to allow live course and fine adjustment of the Transmitted Power.

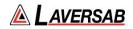

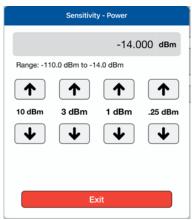

Pop-up for Sensitivity testing.

- 5. **Ident**: Allows the use to select the audio identifier of the ARTS 7000 generated ILS signal. Possible Selections are:
  - a. Off No Audio Ident
  - b. **Code** the ARTS 7000 generates a repetitive Morse code identification signal comprising the letters LSB. This LSB morse signal is sent every 30 seconds. he morse can be instantly transmitted manually by pressing the **Code** button.
  - c. **Tone** the ARTS 7000 generates a constant 1 kHz audio tone.

#### SUBSECTION 3: ILS TEST OPERATION ACTIVE TEST CONTROL AND INDICATORS

- 1. **LOC Phase**: Allows the phase difference between the Localizer 90 & 150 Hz signals to be adjusted. From 0 Degrees to 120 Degrees in 2-degree steps. This function allows the operator to simulate the phase difference between the 90 & 150 Hz signals when an aircraft is turning into the localizer beam for capture on ILS approach.
- LOC Tone Delete: Gives the operator control of the 90 and 150 Hz Localizer signals. This function is used to test the response of the radio when an invalid signal is received. Cockpit warning/fail flags should be displayed when any element of the 90 and 150Hz signals re deleted. The aircraft receiver should extinguish warning/fail flags when the valid signal is returned.

Possible selections are:

- a. 90Hz Switches off the 90 Hz element.
- b. **150Hz** Switches off the 150 Hz element.
- c. Both Switches off both the 90 and 150 Hz elements.
- 3. LOC DDM: Indicates the current DDM when the test is active. This field is updated as the Localizer is moved across its range.
- 4. **G/S Phase**: Allows the phase difference between the Glide Slope 90 & 150 Hz signals to be adjusted. From 0 degrees to 120 Degrees in 2-degree steps. This function allows the operator to simulate the phase difference between the 90 & 150 Hz signals when an aircraft is capturing the Glide Slop beam on an ILS approach.
- 5. **G/S Tone Delete**: Gives the operator control of the 90 and 150 Hz Glide Slope signals. This function is used to test the response of the radio when an invalid signal is received.

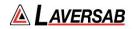

Cockpit warning/fail flags should be displayed when any element of the 90 and 150Hz signals re deleted. The aircraft receiver should extinguish warning/fail flags when the valid signal is returned.

Possible selections are:

- a. **90 Hz** Switches off the 90 Hz element.
- b. 150 Hz Switches off the 150 Hz element.
- c. Both Switches off both the 90 and 150 Hz elements.
- 6. **G/S DDM**: Indicates the current DDM of the Glide Slope when the test is active. This field is updated as the Glide Slope is moved across its range.
- 7. AUTO: when the Auto function is enabled the ARTS 7000 sets up Localizer and Glideslope signals IAW the preset Frequencies and Power. The ILS signal from the ARTS 7000 then imitates a corkscrew-type motion of the Localizer and Glideslope. This simulates the aircraft capturing the Localizer and Glideslope and "flying" a corkscrew path into the Center point of the ILS. Once the Center point is reached the signals will be reversed and the aircraft should indicate "flying" out in a corkscrew fashion to the outer limits of the ILS indicator. This process is continuous until the Auto is switched off. This function is intended to fully exercise the ILS system, continuously and can be used to troubleshoot poor connections or damaged cables.

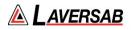

# SECTION 9: MARKER BEACON (MKR) OPERATION

SUBSECTION 1: MKR BEACON OPERATION

#### WARNING

It is extremely dangerous to generate signals during testing that are on the frequencies that are in use by local ATC. When operating the Test Set in MKR Mode please be aware of the location of local MKR beacons. It is the test set operator's responsibility to make sure all testing is carried out in such a way that the testing that will not interfere with local navigation aids or ATC resources.

Please See Appendix A for technical specifications.

#### **Test Hardware Required**

| Item                                      | Test Type                 | Description / Notes                                                                                                    | Part Number |
|-------------------------------------------|---------------------------|----------------------------------------------------------------------------------------------------|-------------|
| Nav Com<br>Antenna                        | Ant - Ant                 | Telescopic wide frequency band antenna.                                                                                                    | 123-0239    |
| Antenna Tripod<br>Adapter                 | Ant - Ant                 | Optional – Only required for remote ARTS 7000 to antenna connection.                                                                                                | 116-0349    |
| Tripod                                    | Ant - Ant                 | Optional – Only required for remote ARTS 7000 to antenna connection.                                                                                                | 118-2286    |
| Coax Cable<br>option of 6, 20 or<br>60 ft | Ant – Ant<br>Direct Cable | Ant - Ant Optional – Only required for<br>remote ARTS 7000 to antenna connection.<br>Dir - Cbl – operator choice of length<br>recommended to use shortest possible. | VARIOUS     |

#### **Mkr Beacon Test Selection**

- 1. From the Main Menu select **Test Functions**.
- 2. From the Functions menu select **NAV**.
- 3. From the NAV menu select MKR.
- 4. The MKR test Screen is now displayed.

#### **Mkr Configuration**

Before running the test, operators can use the default mode by pressing the **Default** button or accessing the config page via the **Config** button to establish the user preferences.

The ARTS 7000 stores the last configuration used and has a default setting. When the **Default** button on the test screen is pressed the ARTS 7000 automatically sets the default mode and settings.

Please See Appendix C for Default and Preset settings.

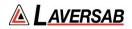

# Mkr Configuration Screen

| 11:29 AM Wed Mar 16<br>Exit    | MKR Config | ≂ 69% <b>=</b> ⊃<br>♥ ( <mark>(⊡)</mark> |
|--------------------------------|------------|------------------------------------------|
| GLOBAL                         |            |                                          |
| Port Selection (Antenna/Cable) |            | Antenna                                  |
| MKR                            |            |                                          |
| Power (dBm/Volts/Watts)        |            | dBm                                      |
|                                |            |                                          |
|                                |            |                                          |
|                                |            |                                          |
|                                |            |                                          |
|                                |            |                                          |
|                                |            |                                          |
|                                |            |                                          |
|                                |            |                                          |

# **Mkr Configuration Controls and Selections**

| Item                           | Description                                                                                           |
|--------------------------------|----------------------------------------------------------------------------------------------------|
| Port Selection (Cable/Antenna) | Selects the over the air (Antenna) connection Port or the Direct (Cable) Connection Port.             |
| Power (dBm/Volts/Watts)        | Allows the selection of the test power units for the Mkr<br>Beacon. Selections are dBm, Volts, Watts. |

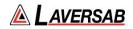

# **Mkr Test Screen**

| 1749 Thu 23 Apr<br>Exit |             | MRK             |          |
|-------------------------|-------------|-----------------|----------|
| Frequency               | 75.000 MHz  | OUTER - 400Hz   |          |
| Power                   | -83.000 dBm | MIDDLE - 1300Hz |          |
| Modulation              | 95 %        |                 |          |
|                         |             | INNER - 3000Hz  |          |
|                         |             | AUTO            |          |
|                         |             |                 |          |
|                         |             |                 |          |
|                         |             |                 |          |
|                         |             |                 |          |
| Default                 | Config      | Stop Test       | <b>(</b> |

# Mkr Test Controls and Selections

| Item            |             | Description                                                                                             |
|-----------------|-------------|----------------------------------------------------------------------------------------------------|
| Frequency       | 75.000 MHz  | Sets Mkr Frequency. Fixed at 75 MHz.                                                                    |
|                 |             | During an active test, fine adjustment is available. See below.                                         |
| Power           | -83.000 dBm | Sets the ARTS 7000 output power of the Mkr Beacon signal.                                               |
|                 |             | During an active test, fine adjustment is available. See below.                                         |
| Modulation      | 95 %        | Sets the ARTS 7000 Mkr Modulation                                                                       |
| OUTER - 400Hz   | 0           | Enables an active Outer 400 Hz Marker signal. Signal is active when highlighted with the color Blue.    |
| MIDDLE - 1300Hz | М           | Enables an active Middle 1300Hz Marker signal. Signal is active when highlighted with the color Orange. |
| INNER - 3000Hz  | Ι           | Enables an active Inner 3000Hz Marker signal. Signal is active when highlighted with the color White.   |

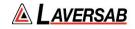

| AUTO Toggles ON / OFF the Automatic Mkr Beacon function |
|---------------------------------------------------------|
|---------------------------------------------------------|

#### SUBSECTION 2: MKR TEST CONTROL DETAILS

- 1. **Frequency:** Sets the frequency of the ARTS 7000 generated Marker Beacon frequency. This frequency is adjustable from 72.000 MHz to 78.000 MHz. 75MHz is the standard frequency.
  - a. Note: when the test is running the Frequency can be course and fine-tuned to allow selectivity testing. This done by pushing the Frequency numerical field:

A pop-up is then displayed to allow live course and fine adjustment of the Transmitted Frequency.

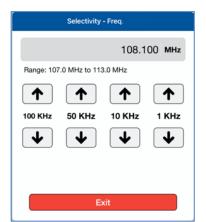

Frequency Selectivity pop-up for Selectivity testing.

- b. If a non-active Mkr Frequency is selected the numerical display will be shown in a red font.
- 2. **Power**: Sets the power of the ARTS 7000 generated Marker Beacon signal.
  - a. Note: when the test is running the Power can be course and fine-tuned to allow sensitivity testing. This done by pushing the Power numerical field:

A pop-up is then displayed to allow live course and fine adjustment of the Transmitted Power.

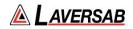

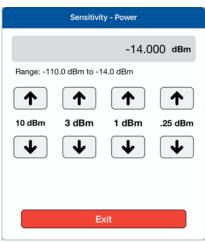

Pop-up for Sensitivity testing.

- 3. **Modulation**: Sets the modulation depth of the ARTS 7000 generated Marker Beacon Signal.
- 4. **Outer 400Hz**: When the test is running this button is used to toggle the Outer Marker signal on and off. When the Outer Marker signal is active the button will be highlighted in Blue
- 5. **Middle 1300Hz**: When the test is running this button is used to toggle the Middle Marker signal on and off. When the Middle Marker signal is active the button will be highlighted in Orange.
- 6. **Inner 3000Hz**: When the test is running this button is used to toggle the Inner Marker signal on and off. When the Inner Marker signal is active the button will be highlighted in White.
- 7. **Auto**: Toggles the Automatic Mkr test function On and Off. When Auto is selected the Marker Beacon signals generated form the ARTS 70000 will cycle through Outer, Middle and Inner signals with a gap of approximately 2 seconds.

# SECTION 10: ILS AND MKR OPERATION

## SUBSECTION 1: ILS AND MKR BEACON OPERATION

#### WARNING

It is extremely dangerous to generate signals during testing that are on the frequencies that are in use by local ATC. When operating the Test Set in a Mkr Mode please be aware of the location of local Mkr beacons. It is the test set operator's responsibility to make sure all testing is carried out in such a way that the testing that will not interfere with local navigation aids or ATC resources.

Please See Appendix A for technical specifications.

| Item                                      | Test Type                 | Description / Notes                                                                                                    | Part Number |
|-------------------------------------------|---------------------------|----------------------------------------------------------------------------------------------------|-------------|
| Nav Com<br>Antenna                        | Ant - Ant                 | Telescopic wide frequency band antenna.                                                                                                    | 123-0239    |
| Antenna Tripod<br>Adapter                 | Ant - Ant                 | Optional – Only required for remote ARTS 7000 to antenna connection.                                                                                                | 116-0349    |
| Tripod                                    | Ant - Ant                 | Optional – Only required for remote ARTS 7000 to antenna connection.                                                                                                | 118-2286    |
| Coax Cable<br>option of 6, 20 or<br>60 ft | Ant – Ant<br>Direct Cable | Ant - Ant Optional – Only required for<br>remote ARTS 7000 to antenna connection.<br>Dir - Cbl – operator choice of length<br>recommended to use shortest possible. | VARIOUS     |

#### **Mkr Beacon Test Selection**

- 1. From the Main Menu select **Test Functions**.
- 2. From the Functions Menu select **NAV**.
- 3. From the NAV menu select **ILS & MKR**.
- 4. The ILS & MKR test Screen is now displayed.

## ILS & Mkr Configuration and Operation.

There is no specific configuration for the ILS & MKR. The test set configurations are set by selecting the ILS or MKR buttons on the left-hand side of the test screen. This brings up the relevant test screen for the capability. All configuration and set up is then completed on the specific test screen - either the ILS or the MKR Test Screen. Both ILS and MKR must be setup to successfully run the test. When <code>Exit</code> is pressed, the operator is returned to the ILS & MKR test screen.

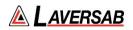

## ILS & Mkr Test Screen

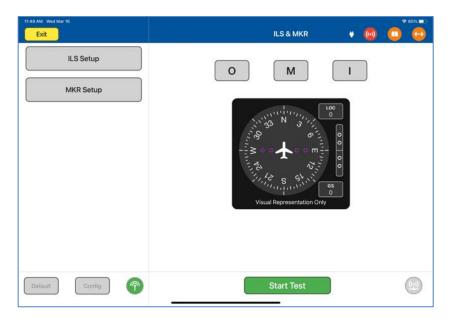

# **ILS & Mkr Test Controls and Selections**

| Item                                                                                                    | Description                                                                                                    |
|----------------------------------------------------------------------------------------------------|----------------------------------------------------------------------------------------------------|
| ILS Setup                                                                                                    | Selects the ILS Test Screen. This allows any configuration changes or test attributes to be set for the ILS portion of the test. Exiting from the ILS test screen returns the user to the ILS & MKR Test Screen. |
| MKR Setup         Selects the MKR Test Screen. This allows any configuration changes or test attributes to be set for MKR portion of the test. Exiting from the MKR test returns the user to the ILS & MKR Test Screen. |                                                                                                    |
| Ο                                                                                                    | Enables an active Outer 400 Hz Marker signal. Signal is active when highlighted with the color Blue.                                                                                                    |
| Μ                                                                                                    | Enables an active Middle 1300Hz Marker signal. Signal is active when highlighted with the color Orange.                                                                                                    |
| Ι                                                                                                    | Enables an active Inner 3000Hz Marker signal. Signal is active when highlighted with the color White.                                                                                                    |

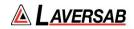

| LOC<br>0 | This indicator shows the active selected Localizer deviation.   |
|----------|-----------------------------------------------------------------|
| GS<br>0  | This indicator shows the active selected Glide Slope deviation. |

## SUBSECTION 2: ILS& MKR TEST CONTROL DETAILS

- 1. Please see the relevant ILS and MKR Test sections for details of operation.
- 2. The ILS & MKR test is an automatic test function.

When <u>Start Test</u> is selected the ILS and MKR become operational. The Localizer and G/S will enter an automatic pattern effectively sweeping the Localizer and G/S across the relevant DDM. The MKR beacons will light sequentially every time the G/S crosses the center line. The ILS & MKR test will continue to run the ILS sweep pattern and illuminate the MKR beacons continuously until <u>Stop Test</u> is selected.

# SECTION 11: VHF OMNIDIRECTIONAL RANGING (VOR) OPERATION

SUBSECTION 1: VOR OPERATION

**WARNING** It is extremely dangerous to generate signals during testing that are on the frequencies that are in use by local ATC. When operating the Test Set in VOR Mode please be aware of the local VOR navigation aid and ATC frequencies. It is the test set operator's responsibility to make sure all testing is carried out on Frequencies that will not interfere with local navigation aids or ATC resources.

Please See Appendix A for technical specifications.

#### Test Hardware Required

| ltem                                      | Test Type                 | Description / Notes                                                                                                    | Part Number |
|-------------------------------------------|---------------------------|----------------------------------------------------------------------------------------------------|-------------|
| Nav Com<br>Antenna                        | Ant - Ant                 | Telescopic wide frequency band antenna.                                                                                                    | 123-0239    |
| Antenna Tripod<br>Adapter                 | Ant - Ant                 | Optional – Only required for remote ARTS 7000 to antenna connection.                                                                                                | 116-0349    |
| Tripod                                    | Ant - Ant                 | Optional – Only required for remote ARTS<br>7000 to antenna connection.                                                                                             | 118-2286    |
| Coax Cable<br>option of 6, 20 or<br>60 ft | Ant – Ant<br>Direct Cable | Ant - Ant Optional – Only required for<br>remote ARTS 7000 to antenna connection.<br>Dir - Cbl – operator choice of length<br>recommended to use shortest possible. | VARIOUS     |

## VOR Test Selection

- 1. From the Main Menu select **Test Functions**.
- 2. From the Functions Menu select **NAV**.
- 3. From the NAV menu select vor.
- 4. The VOR test Screen is now displayed.

## VOR Test Configuration

Before running the test, operators can use the default mode by pressing the **Default** button or accessing the config page via the **Config** button to establish the user preferences.

The ARTS 7000 stores the last configuration used and has a default setting. When the **Default** button on the test screen is pressed the ARTS 7000 automatically sets the default mode and settings.

Please See Appendix C for Default and Preset settings.

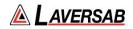

# **VOR Test Configuration Screen**

| 12:04 PM Wed Mar 16                 |            | হ 63% 🗖  |
|-------------------------------------|------------|----------|
| Exit                                | VOR Config | ÷ 😡      |
| GLOBAL                              |            |          |
| Port Selection (Antenna/Cable)      |            | Antenna  |
| VOR                                 |            |          |
| Frequency (Preset/Channel/Variable) |            | Variable |
| Power (dBm/Volts/Watts)             |            | dBm      |
| Bearing (Fixed/Variable)            |            | Variable |
|                                     |            |          |
|                                     |            |          |
|                                     |            |          |
|                                     |            |          |
|                                     |            |          |
|                                     |            |          |
|                                     |            |          |
|                                     |            |          |

# **VOR Test Configuration Controls and Selections**

| Item                                   | Description                                                                                                    |  |
|----------------------------------------|----------------------------------------------------------------------------------------------------|--|
| Port Selection (Cable/Antenna)         | Selects the over the air (Antenna) connection Port or the Direct (Cable) Connection Port.                                                       |  |
| Frequency<br>(Preset/Channel/Variable) | Allows the selection of the test VOR Frequency.<br>Selections are Preset (Laversab-defined), Channel<br>(Standard VOR frequencies) or Variable. |  |
| Power (dBm/Volts/Watts)                | Allows the selection of the test power units for the VOR Signal.<br>Selections are dBm, Volts, or Watts.                                        |  |
| Bearing (Fixed/Variable)               | Selects the bearing to be stepped in 10 deg steps (Fixed) or by 0.1 deg steps (Variable).                                                       |  |

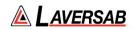

## **VOR Test Screen**

| 10:48 Sat 10 Apr<br>Exit |             | vor 💗 🌘                           | *49% |
|--------------------------|-------------|-----------------------------------|------|
| Frequency                | 112.200 MHz | TO FROM 30Hz Mod 0%               |      |
| Power                    | -14.000 dBm | Tone Delete Both On 9960Hz Mod 0% |      |
| Modulation               | 30 %        |                                   |      |
|                          | Off         | BEARING                           |      |
| ldent                    | Tone        |                                   |      |
|                          | Code        | Visual Representation Only        |      |
|                          |             |                                   |      |
| Default                  | Config 🐻    | Start Test                        |      |

## **VOR Test Controls and Selections**

| Item                      |                     | Description                                                                                                    |
|---------------------------|---------------------|----------------------------------------------------------------------------------------------------|
| Frequency 108.200 MHz     |                     | Sets Frequency of the ARTS 7000 Generated VOR<br>signal<br>During an active test, fine adjustment is available. See<br>below.                                                                                                    |
| Power -15.000 dBm signal. |                     | During an active test, fine adjustment is available. See                                                                                                    |
| Modulation                | 30 %                | Sets the Modulation depth of the VOR signal.<br>During an active test, fine adjustment is available. See<br>below.                                                                                                    |
| ldent                     | Off<br>Tone<br>Code | Selects the Audio Identification transmission from the<br>ARTS 7000.<br>Options: <b>Off</b> , <b>Tone</b> (1KHz steady tone) or <b>Code</b> (Morse -<br>LSB).<br>When Code is selected the repetition rate is set at 30<br>seconds. The user can trigger an immediate Code<br>transmission by pressing the <b>Code</b> button. Whenever the<br>Code button is pushed the ARTS will immediately<br>transmit the Code signal. |

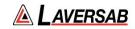

| TO FROM             | Selects the VOR signal as 'To' the beacon or 'From' the beacon signal.                                                                                                    |  |
|---------------------|----------------------------------------------------------------------------------------------------|--|
| Tone Delete Both On | Selects the removal of the 30Hz reference, 30Hz variable<br>or both 30Hz elements of the VOR Signal.<br>Used to confirm receiver fail indication on loss of a valid<br>signal element. |  |
| 30Hz Mod 0 %        | Allows adjustment of the modulation of the 30Hz variable<br>Modulation Depth                                                                                                    |  |
| 9960Hz Mod 0 %      | Allows adjustment of the modulation of the 9960Hz sub carrier Modulation Depth                                                                                                    |  |
| 0.0 Deg             | Indicates the current bearing of the VOR signal being transmitted from the ARTS 7000. Under normal test condition the aircraft display should show this bearing.                       |  |
| -                   | Steps the VOR Bearing anti-clockwise by 1 increment.<br>Step size is selected from the Config Page.                                                                                    |  |
| +                   | Steps the VOR Bearing clockwise by 1 increment. Step size is selected from the Config Page.                                                                                            |  |
| Auto                | Toggles ON and OFF the Automatic VOR test function.                                                                                                    |  |

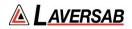

### SUBSECTION 2: VOR TEST CONTROL DETAILS

- 1. Frequency: Sets the frequency of the ARTS 7000 generated VOR frequency.
  - a. Note: when the test is running the Frequency can be course and fine-tuned to allow selectivity testing. This done by pushing the Frequency numerical field:

A pop-up is then displayed to allow live course and fine adjustment of the Transmitted Frequency.

| Selectivity - Freq. |                                       |         |       |  |  |  |  |
|---------------------|---------------------------------------|---------|-------|--|--|--|--|
|                     | 108.100 MHz                           |         |       |  |  |  |  |
| Range: 107          | .0 MHz to 113                         | 3.0 MHz |       |  |  |  |  |
|                     | $\uparrow \uparrow \uparrow \uparrow$ |         |       |  |  |  |  |
| 100 KHz             | 50 KHz                                | 10 KHz  | 1 KHz |  |  |  |  |
| ◄                   | ┣                                     | ♦       | ↓     |  |  |  |  |
|                     |                                       |         |       |  |  |  |  |
|                     |                                       |         |       |  |  |  |  |
| Exit                |                                       |         |       |  |  |  |  |

Frequency Selectivity pop-up for Selectivity testing.

- b. If a non-active VOR Frequency is selected the numerical display will be shown in a red font
- 2. Power: Sets the power of the ARTS 7000 generated VOR signal.
  - a. Note: when the test is running the Power can be course and fine-tuned to allow sensitivity testing. This done by pushing the Power numerical field:

A pop-up is then displayed to allow live course and fine adjustment of the Transmitted Power.

| Sensitivity - Power |               |         |         |
|---------------------|---------------|---------|---------|
|                     |               | -14.0   | 000 dBm |
| Range: -11          | 0.0 dBm to -1 | 4.0 dBm |         |
|                     |               |         |         |
| 10 dBm              | 3 dBm         | 1 dBm   | .25 dBm |
| ↓                   | ♦             | ↓       | ↓       |
|                     |               |         |         |
|                     |               |         |         |
| Exit                |               |         |         |
|                     |               |         |         |

Pop-up for Sensitivity testing.

Rev A9

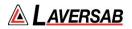

- 3. **Modulation**: Allows adjustment of the master modulation depth of the combined elements of the VOR signal.
- 4. **Ident**: Allows selection of the audio identifier of the ARTS 7000 generated VOR signal. Possible selections are:
  - a. **Off** No Audio Ident
  - b. **Code** the ARTS 7000 generates a repetitive Morse code identification signal comprising the letters LSB. This LSB morse signal is sent every 30 seconds. The morse can be instantly transmitted manually by pressing the **Code** button.
  - c. **Tone** the ARTS 7000 generates a constant 1 kHz audio tone.
- 5. To/From: Allows the selection of either:
  - a. To the Beacon (ARTS 7000) indication.
  - b. From the Beacon (ARTS 7000) indication.
- 6. **Tone Delete**: Gives the operator control of the 30Hz reference and 30Hz Variable elements of the VOR signal. This function is used to test the response of the radio when an invalid signal is received. Cockpit warning/fail flags should be displayed when any element of the two 30Hz signals are deleted. The aircraft receiver should extinguish warning/fail flags when the valid signal is returned.

Possible selections are:

- a. Both On Leaves On both the 30Hz Reference and Variable elements.
- b. **Both Off** Switches Off both the 30Hz Reference and Variable elements.
- c. **REF** Switches Off the 30Hz Reference element.
- d. **VAR** Switches Off the 30Hz Variable element.
- 7. **30Hz Mod**: This setting allows control over the 30Hz variable phase modulation depth.
- 8. **9960Hz Mod**: This setting allows control over the 9960Hz sub-carrier modulation depth.
- 9. AUTO When the Auto function is enabled the ARTS 7000 sets up a VOR signal in accordance with the selected frequencies, Power Modulation, and Ident settings. The VOR signal from the ARTS 7000 automatically steps the Bearing from 0 deg to 360 deg. Once the full-scale sweep is complete, the VOR signal is reversed from 360 deg to 0 deg. The ARTS 7000 will continue to sweep the bearing through full range until the Auto button is pressed again. This function exercises the instrumentation across full scale and simulates the aircraft flying in a circular motion around a VOR beacon. This process will continue to run until Auto is disabled. This function is intended to fully exercise the VOR system continuously and can be used to troubleshoot poor connections or damaged cables.

# SECTION 12: VHF COM AMPLITUDE MODULATION (AM)

## SUBSECTION 1: COM VHF AM OPERATION

#### WARNING

It is extremely dangerous to generate signals during testing that are on the frequencies that are in use by local ATC. When operating the Test Set in COM Mode please be aware of the local COM ATC frequencies. It is the test set operator's responsibility to make sure all testing is carried out on Frequencies that will not interfere with local navigation aids or ATC resources.

Please See Appendix A for technical specifications.

#### Test Hardware Required

| ltem                                      | Test Type                 | Description / Notes                                                                                                    | Part Number |
|-------------------------------------------|---------------------------|----------------------------------------------------------------------------------------------------|-------------|
| Nav Com<br>Antenna                        | Ant - Ant                 | Telescopic wide frequency band antenna.                                                                                                    | 123-0239    |
| Antenna Tripod<br>Adapter                 | Ant - Ant                 | Optional – Only required for remote ARTS<br>7000 to antenna connection.                                                                                             | 116-0349    |
| Tripod                                    | Ant - Ant                 | Optional – Only required for remote ARTS<br>7000 to antenna connection.                                                                                             | 118-2286    |
| Coax Cable<br>option of 6, 20 or<br>60 ft | Ant – Ant<br>Direct Cable | Ant - Ant Optional – Only required for<br>remote ARTS 7000 to antenna connection.<br>Dir - Cbl – operator choice of length<br>recommended to use shortest possible. | VARIOUS     |

#### COM VHF AM Test Selection

- 1. From the Main Menu Select **Test Functions**.
- 2. From the Functions Menu select **COM**.
- 3. From the COM menu select AM.
- 4. The AM test Screen is now displayed.

## COM AM Test Configuration

Before running the test, operators can use the default mode by pressing the **Default** button or accessing the config page via the **Config** button to establish the user preferences.

The ARTS 7000 stores the last configuration used and has a default setting. When the **Default** button on the test screen is pressed the ARTS 7000 automatically sets the default mode and settings.

Please See Appendix C for Default and Preset settings.

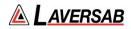

# **COM AM Test Configuration Screen**

| 3:22 PM Wed Mar 16                 | AM Config | <ul> <li>₹ 48% ■</li> <li>₩ (0)</li> </ul> |
|------------------------------------|-----------|--------------------------------------------|
|                                    |           | · •                                        |
| GLOBAL                             |           |                                            |
| ort Selection (Antenna/Cable)      |           | Antenna                                    |
| AM                                 |           |                                            |
| requency (Preset/Channel/Variable) |           | Channel 8.33 KH                            |
| requency (Preset/Channel/Variable) |           | Channel 8.33 KH                            |
| ower (dBm/Volts/Watts)             |           | dBm                                        |
| ower Measurement (Peak/Average)    |           | Peak                                       |
|                                    |           |                                            |
|                                    |           |                                            |
|                                    |           |                                            |
|                                    |           |                                            |
|                                    |           |                                            |
|                                    |           |                                            |
|                                    |           |                                            |
|                                    |           |                                            |
|                                    |           |                                            |

# COM AM Test Configuration Controls and Selections

| Item                                   | Description                                                                                                    |
|----------------------------------------|----------------------------------------------------------------------------------------------------|
| Port Selection (Cable/Antenna)         | Selects the over the air (Antenna) connection Port or the Direct (Cable) Connection Port.                                                             |
| Frequency<br>(Preset/Channel/Variable) | Allows the selection of the Test COM AM Frequency.<br>Selections are Preset (Laversab-defined), Channel<br>(Standard COM AM frequencies) or Variable. |
| Power (dBm/Volts/Watts)                | Allows the selection of the test power units for the<br>COM AM Signal.<br>Selections are dBm, Volts, Watts                                            |
| Power Measurement<br>(Peak/Average)    | Selects methodology for power measurement during cable connected tests.<br>Selections are Peak Power or Average Power.                                |

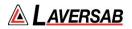

## **COM AM Test Screens**

*Please note: the test screens differ between the main set up page, Transmit mode and Receive mode.* 

Main test screen and Screen during TX (Transmit)

| 11:38 Sar 10 Apr<br>Exit |             |           | АМ         | * 🙆 🔘 😨  |
|--------------------------|-------------|-----------|------------|----------|
| Frequency                | 123.450 MHz |           | RX TX      |          |
| Power                    | 13.000 dBm  | Frequency | Modulation |          |
| Modulation               | 30 %        | Power     | Audio Freq |          |
|                          | Off         |           |            |          |
| ldent                    | Tone        |           |            |          |
|                          | Code        |           |            |          |
|                          |             |           |            |          |
|                          |             |           |            |          |
|                          |             |           |            |          |
|                          |             |           |            |          |
|                          |             |           |            |          |
| Default                  | Config      | de-       | Stop Test  | <b>@</b> |

Test Screen during Receive (RX) Mode

| 11:36 Sat 10 Apr<br>Exit |             |           | į    | АМ                           | • @ | *25% |
|--------------------------|-------------|-----------|------|------------------------------|-----|------|
| Frequency                | 123.450 MHz |           | RX   | ТХ                           |     |      |
|                          |             | Frequency |      | Modulation                   |     |      |
|                          |             | Power     |      | Audio Freq                   |     |      |
|                          |             |           |      |                              |     |      |
|                          |             |           |      |                              |     |      |
|                          |             |           |      |                              |     |      |
|                          |             |           |      |                              |     |      |
|                          |             |           |      |                              |     |      |
|                          |             |           |      |                              |     |      |
|                          |             |           |      | Diagnostic Too<br>Counter: - | ks  |      |
| Default                  | Config      |           | Stop | Test                         |     | 9    |

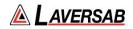

## COM AM Test Controls and Selections

| Ite        | m                   | Description                                                                                                    |
|------------|---------------------|----------------------------------------------------------------------------------------------------|
| Frequency  | 123.300 MHz         | Sets Frequency of the ARTS 7000 Generated COM AM signal<br>During an active test, fine adjustment is available. See below.                                                                                                    |
| Power      | -83.000 dBm         | Sets the output power of the ARTS 7000 generated COM<br>AM signal.<br><i>Not shown in Rx mode.</i><br>During an active test, fine adjustment is available. See<br>below.                                                                                                    |
| Modulation | 30 %                | Sets the Modulation depth of the VOR signal.<br><i>Not shown in Rx mode.</i><br>During an active test, fine adjustment is available. See below.                                                                                                    |
| ldent      | Off<br>Tone<br>Code | Selects the Audio Identification transmission from the<br>ARTS 7000.<br><i>Not shown in Rx mode.</i><br>Options are: <b>Off, Tone</b> (1KHz steady tone) or <b>Code</b><br>(Morse - LSB).<br>When Code is selected the repetition rate is set at 30<br>seconds. The user can trigger an immediate Code<br>transmission by pressing the <b>Code</b> button. Whenever the<br>Code button is pushed the ARTS will immediately<br>transmit the Code signal. |
| RX         | ТХ                  | Toggles the ARTS 7000 from Receive to Transmit mode.<br>On start-up the ARTS 7000 is always in Receive mode.                                                                                                    |
| Frequ      | iency               | During an active test this field will indicate the Transmitted Frequency from the Aircraft.                                                                                                    |
| Power      |                     | During an active test this field will indicate the Power transmitted from the Aircraft. This is only available on Direct (cable) connections.                                                                                                    |
| Modulation |                     | During an active test this field will indicate the Modulation depth of Transmitted signal from the Aircraft.                                                                                                    |
| Audio Fr   | equency             | During an active test this field will indicate the approximate transmitted Audio Frequency from the Aircraft.                                                                                                    |

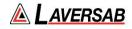

| Diagnostic Tools<br>Counter: - | Diagnostic tools for Frequency and Power checks. Only Active in Rx mode. See below for details. |
|--------------------------------|-------------------------------------------------------------------------------------------------|
|                                |                                                                                                 |

### SUBSECTION 2: COM AM TEST CONTROL DETAILS

- 1. Frequency: Sets the frequency of the ARTS 7000 generated COM AM frequency.
  - a. Note: when the test is running the Frequency can be course and fine-tuned to allow selectivity testing. This done by pushing the Frequency numerical field:

A pop-up is then displayed to allow live course and fine adjustment of the Transmitted Frequency.

| Selectivity - Freq. |               |         |        |  |  |
|---------------------|---------------|---------|--------|--|--|
|                     |               | 108.1   | 00 MHz |  |  |
| Range: 107          | .0 MHz to 113 | 3.0 MHz |        |  |  |
|                     | $\frown$      |         |        |  |  |
| 100 KHz             | 50 KHz        | 10 KHz  | 1 KHz  |  |  |
| ┣                   | ┣             | ♦       | ♦      |  |  |
|                     |               |         |        |  |  |
|                     |               |         |        |  |  |
|                     | Exit          |         |        |  |  |
|                     |               |         |        |  |  |

Frequency Selectivity pop-up for Selectivity testing.

- 2. Power: Sets the power of the ARTS 7000 generated COM AM signal.
  - a. Note: when the test is running the Power can be course and fine-tuned to allow sensitivity testing. This done by pushing the Power numerical field:

A pop-up is then displayed to allow live course and fine adjustment of the Transmitted Power.

| Sensitivity - Power |               |         |         |
|---------------------|---------------|---------|---------|
|                     |               | -14.0   | 00 dBm  |
| Range: -11          | 0.0 dBm to -1 | 4.0 dBm |         |
|                     |               |         |         |
| 10 dBm              | 3 dBm         | 1 dBm   | .25 dBm |
| ↓                   | ◄             | ↓       | ↓       |
|                     |               |         |         |
|                     |               |         |         |
| Exit                |               |         |         |

Pop-up for Sensitivity testing.

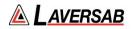

- 3. Modulation: Allows adjustment of the master modulation depth of the COM AM signal.
- 4. **Ident**: Allows the user to select the audio identifier of the ARTS 7000 generated AM signal. Possible Selections are:
  - 1. **Off** No Audio Ident
  - Code the ARTS 7000 generates a repetitive Morse code identification signal comprising the letters LSB. This LSB morse signal is sent every 30 seconds. The morse can be instantly transmitted manually by pressing the Code button.
  - 3. **Tone** the ARTS 7000 generates a constant 1 kHz audio tone.
- 5. **Frequency** (indicator): Indication of the received frequency from the Aircraft transceiver. This field is only active when the ARTS 7000 is in receive mode and receives a signal from the aircraft when PTT is active.
- 6. **Power** (indicator): Provides a power measurement indication of the signal received from the aircraft. This function is only active when the ARTS 7000 is in receive mode and receives a signal from the aircraft when PTT is active. Note: this function is only active when the ARTS 7000 is configured in a direct (Cable) connection to the aircraft transceiver.
- 7. **Modulation** (indicator): This indicator gives the depth of modulation of the transmitted signal from the aircraft. This field is only active when the ARTS 7000 is in receive mode and receives a signal from the aircraft when PTT is active.
- 8. **Audio Freq** (indicator): This indicator gives the depth of modulation of the transmitted signal from the aircraft. This field is only active when the ARTS 7000 is in receive mode and receives a signal from the aircraft when PTT is active.

#### **SUBSECTION 3: DIAGNOSTIC TOOLS**

#### **Screen Shots of Diagnostic Tools Selection**

| Diagnostic Tools                            | Diagnostic Tools Off                          |
|---------------------------------------------|-----------------------------------------------|
| Diagnostic Tools<br>Counter: 110.733495 MHz | Diagnostic tools On<br>Counter Display Shown. |

The ARTS 7000 Test Application includes diagnostic tools that can be used when the ARTS 7000 is in any COM VHF or HF receive mode. The Tools are only available when indicated in the bottom right corner of the test screen.

The only applicable tools will be displayed for the required test. Enabling these tools can help identify tuning errors, antenna issues, unstable transmitters, transmitters with drift, and verification checks for received frequencies and power. The Diagnostic Tools can be used at any time in RX, but they may be most helpful when the ARTS is unable to display "received" Frequency or Power values.

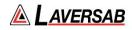

#### **Diagnostics Mode Counter**

The Counter measures the transmitted frequency from the Aircraft Radio. It may show a different value than the main test frequency. The counter has a wider band than the Main ARTS receiver.

- 1. If many frequencies are received the reading may fluctuate and not be useful.
- 2. If the received frequency is stable, this will be useful for comparison. If the Aircraft Radio is good the counter frequency and test page frequency should match.
- 3. If the counter frequency is more than +/-10KHz from the main test frequency, the main test frequency will not be displayed. Modulation and power values may be displayed, but they may not be correct. To fix this condition, verify that the aircraft radio is tuned correctly. If it is tuned correctly, the aircraft radio may have instability or frequency drift and is most likely unserviceable.

**Diagnostics Mode Peak Power**: This Power meter value indicates the peak power of the received signal. It is only meaningful if the Counter value is stable. When the Counter value is within +/-2 kHz of the "received" frequency value, the Peak Power value will typically be higher than the received Power value by 0 to 6 dB, depending on the percent modulation.

The higher the modulation, the larger the difference.

If the Counter value is within +/-10 kHz of the selected frequency, but no Frequency or Power values are displayed, this may be due to either a very weak or an extremely strong signal.

This will be indicated by the Peak Power value. Ideally, the Peak Power value should be between -20 and +24 dBm. If it is outside this range, in antenna connection mode, the received power (and Peak Power) can be adjusted by varying the distance between the aircraft antenna and the ARTS antenna.

- 1. In Antenna-mode, during RX, the "received" Power is also displayed. This is the power received by the ARTS (not what is transmitted by the aircraft radio) and is quite low due to the air-path losses.
- 2. During RX, if the "received" Power is either too low or too high, an indication of "Too Low" or "Too High" is displayed in red, below the Power-value box.
- 3. During RX, while the test is in progress, it is possible to change the selected frequency, without stopping the test.

# SECTION 13: VHF COM FREQUENCY MODULATION (FM)

## SUBSECTION 1: COM VHF FM OPERATION

**WARNING** It is extremely dangerous to generate signals during testing that are on the frequencies that are in use by local ATC. When operating the Test Set in COM Mode please be aware of the local COM ATC frequencies. It is the test set operator's responsibility to make sure all testing is carried out on Frequencies that will not interfere with local navigation aids or ATC resources.

Please See Appendix A for technical specifications.

#### Test Hardware Required

| Item                             | Test Type    | Description / Notes                                                            | Part Number |
|----------------------------------|--------------|--------------------------------------------------------------------------------|-------------|
| Nav Com<br>Antenna               | Ant - Ant    | Telescopic wide frequency band antenna.                                        | 123-0239    |
| Antenna Tripod<br>Adapter        | Ant - Ant    | Optional – Only required for remote ARTS 7000 to antenna connection.           | 116-0349    |
| Tripod                           | Ant - Ant    | Optional – Only required for remote ARTS 7000 to antenna connection.           | 118-2286    |
| Coax Cable<br>option of 6, 20 or | Ant – Ant    | Ant - Ant Optional – Only required for remote ARTS 7000 to antenna connection. |             |
| 60 ft                            | Direct Cable | Dir - Cbl – operator choice of length recommended to use shortest possible.    | VARIOUS     |

#### **COM VHF FM Test Selection**

- 1. From the Main Menu select **Test Functions**.
- 2. From the Functions Menu select **COM**.
- 3. From the COM menu select **FM**.
- 4. The FM test Screen is now displayed.

#### COM FM Test Configuration

Before running the test, operators can use the default mode by pressing the **Default** button or accessing the config page via the **Config** button to establish the user preferences.

The ARTS 7000 stores the last configuration used and has a default setting. When the **Default** button on the test screen is pressed the ARTS 7000 automatically sets the default mode and settings.

Please See Appendix C for Default and Preset settings.

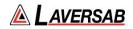

# **COM FM Test Configuration Screen**

| 8:42 PM Wed Mar 16              | FM Config                 | ¢42%■⊃<br>♥ (00) |
|---------------------------------|---------------------------|------------------|
| GLOBAL.                         |                           |                  |
| Port Selection (Antenna/Cable)  |                           | Antenna          |
| FM                              |                           |                  |
| requency (Preset/Channel 12.5KH | z/Channel 25KHz/Variable) | Preset           |
| Power (dBm/Volts/Watts)         |                           | dBm              |
| ower Measurement (Peak/Average  | 2)                        | Peak             |
|                                 |                           |                  |
|                                 |                           |                  |
|                                 |                           |                  |
|                                 |                           |                  |
|                                 |                           |                  |
|                                 |                           |                  |

# COM FM Test Configuration Controls and Selections

| Item                                   | Description                                                                                                    |
|----------------------------------------|----------------------------------------------------------------------------------------------------|
| Port Selection<br>(Cable/Antenna)      | Selects the over the air (Antenna) connection Port or the Direct (Cable) Connection Port.                                                             |
| Frequency<br>(Preset/Channel/Variable) | Allows the selection of the test COM FM Frequency.<br>Selections are Preset (Laversab defined), Channel<br>(Standard COM FM frequencies) or Variable. |
| Power (dBm/Volts/Watts)                | Allows the selection of the test power units for the<br>COM FM Signal.<br>Selections are dBm, Volts, or Watts                                         |
| Power Measurement<br>(Peak/Average)    | Selects methodology for power measurement during cable connected tests.<br>Selections are Peak Power or Average Power.                                |

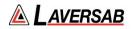

## **COM FM Test Screens**

*Please note: the test screens differ between the main set up page, Transmit mode and Receive mode.* 

COM FM Main Test Screen And Screen during TX (Transmit)

| 14:09 Sat 10 Apr<br>Exit |             |           | FM           | • 😡 | ♥ 10% ●      |
|--------------------------|-------------|-----------|--------------|-----|--------------|
| Frequency                | 165.000 MHz |           | RX TX        |     |              |
| Power                    | 13.000 dBm  | Frequency | - Audio Freq |     | •            |
| Deviation                | 200 Hz      | Power     | -            |     |              |
| ldent                    | Off         |           |              |     |              |
|                          | Code        |           |              |     |              |
|                          |             |           |              |     |              |
|                          |             |           |              |     |              |
|                          |             |           |              |     |              |
|                          |             |           |              |     |              |
| Default                  | Config      |           | Stop Test    |     | ( <u>e</u> ) |

## **COM FM Test Screen in Receive Mode**

| 14.09 Sut 10 Apr<br>Exit |                    | FM                         | • (                                | 0 | P 101L(4) |
|--------------------------|--------------------|----------------------------|------------------------------------|---|-----------|
| Frequency 165.000 MHz    | Frequency<br>Power | RX TX Audio Freq           |                                    |   |           |
| Default Config 🎓         |                    | Diagr<br>Coun<br>Stop Test | Nostic Tools<br>ter: 263.192576 MH | z |           |

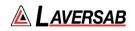

## **COM FM Test Controls and Selections**

| Item                           |                     | Description                                                                                                    |
|--------------------------------|---------------------|----------------------------------------------------------------------------------------------------|
| Frequency                      | 226.000 MHz         | Sets Frequency of the ARTS 7000 Generated COM FM signal.<br>During an active test, fine adjustment is available. See below.                                                                                                    |
| Power                          | -83.000 dBm         | Sets the output power of the ARTS 7000 generated COM<br>FM signal.<br><i>Not shown in Rx mode.</i><br>During an active test, fine adjustment is available. See<br>below.                                                                                                    |
| Deviation                      | 200 Hz              | Sets the Frequency Deviation of the COM FM signal. <i>Not shown in Rx mode.</i>                                                                                                    |
| ldent                          | Off<br>Tone<br>Code | Selects the Audio Identification transmission from the<br>ARTS 7000.<br><i>Not shown in Rx mode.</i><br>Options are: <b>Off, Tone</b> (1KHz steady tone) or <b>Code</b><br>(Morse - LSB).<br>When Code is selected the repetition rate is set at 30<br>seconds. The user can trigger an immediate Code<br>transmission by pressing the <b>Code</b> button. Whenever the<br><b>Code</b> button is pushed the ARTS will immediately<br>transmit the Code signal. |
| RX                             | ТХ                  | Toggles the ARTS 7000 from Receive to Transmit mode.<br>On Start up the ARTS 7000 is always in Receive mode.<br>Press this button for Transmit or Receive.                                                                                                    |
| Frequency                      |                     | During an active test this field will indicate the Transmitted Frequency from the Aircraft.                                                                                                    |
| Audio Freq                     |                     | During an active test this field will indicate the approximate transmitted Audio Frequency from the Aircraft.                                                                                                    |
| Diagnostic Tools<br>Counter: - |                     | Diagnostic tools for Frequency and Power checks. Only Active in RX mode See below for details.                                                                                                    |

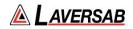

#### SUBSECTION 2: COM FM TEST CONTROL DETAILS

- 1. Frequency: Sets the frequency of the ARTS 7000 generated COM FM frequency.
  - a. Note: when the test is running the Frequency can be course and fine-tuned to allow selectivity testing. This done by pushing the Frequency numerical field:

A pop-up is then displayed to allow live course and fine adjustment of the Transmitted Frequency.

|            | Selectivity   | - Freq. : |        |
|------------|---------------|-----------|--------|
|            |               | 108.1     | 00 MHz |
| Range: 107 | .0 MHz to 113 | 3.0 MHz   |        |
|            |               |           |        |
| 100 KHz    | 50 KHz        | 10 KHz    | 1 KHz  |
| ♥          | ↓             | ↓         | ↓      |
|            |               |           |        |
|            |               |           |        |
|            | Ð             | kit       |        |
|            |               |           |        |

Frequency Selectivity pop-up for Selectivity testing.

- 2. Power: Sets the power of the ARTS 7000 generated COM FM signal.
  - a. Note: when the test is running the Power can be course and fine-tuned to allow sensitivity testing. This done by pushing the Power numerical field:

A pop-up is then displayed to allow live course and fine adjustment of the Transmitted Power.

| Sensitivity - Power                               |   |  |  |  |  |
|---------------------------------------------------|---|--|--|--|--|
| -14.000 dBm                                       |   |  |  |  |  |
| Range: -110.0 dBm to -14.0 dBm                    |   |  |  |  |  |
| $\uparrow \uparrow \uparrow \uparrow \uparrow$    | ) |  |  |  |  |
| 10 dBm 3 dBm 1 dBm .25 dBm                        | 1 |  |  |  |  |
| $\bullet \bullet \bullet \bullet \bullet \bullet$ | ) |  |  |  |  |
|                                                   |   |  |  |  |  |
|                                                   |   |  |  |  |  |
| Exit                                              |   |  |  |  |  |
| LAIT                                              |   |  |  |  |  |

Pop-up for Sensitivity testing.

- 3. Deviation: Allows adjustment of the frequency deviation of the of the COM FM signal.
- 4. **Ident**: Allows the use to select the audio identifier of the ARTS 7000 generated FM signal. Possible Selections are:

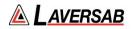

- 4. **Off** No Audio Ident
- 5. **Code** the ARTS 7000 generates a repetitive Morse code identification signal comprising the letters LSB. This LSB morse signal is sent every 30 seconds. The morse can be instantly transmitted manually by pressing the **Code** button.
- 6. Tone the ARTS 7000 generates a constant 1 kHz audio tone.
- 5. **Frequency** (indicator): Indication of the received frequency from the Aircraft transceiver. This field is only active when the ARTS 7000 is in receive mode and receives a signal from the aircraft when PTT is active.
- 6. **Power** (indicator): Provides a power measurement indication of the signal received forth e aircraft. This function is only active when the ARTS 7000 is in receive mode and receives a signal from the aircraft when PTT is active. Note: this function is only active when the ARTS 7000 is configured in a direct (Cable) connection to the aircraft transceiver.
- 7. **Audio Freq** (indicator): This indicator gives the depth of modulation of the transmitted signal from the aircraft. This field is only active when the ARTS 7000 is in receive mode and receives a signal from the aircraft when PTT is active.

## Diagnostic Tools.

#### Screen Shots of Diagnostic Tools Selection

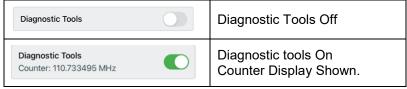

The ARTS 7000 Test Application includes some diagnostic tools that can be used when the ARTS 7000 is in any COM VHF or HF receive mode. The Tools are only available when indicated in the bottom right corner of the test screen.

The only applicable tools will be displayed for the required test. Enabling these tools can help identify tuning errors, antenna issues, unstable transmitters, transmitters with drift, and verification checks for received frequencies and power. The Diagnostic Tools can be used at any time in RX, but they may be most helpful when the ARTS is unable to display "received" Frequency or Power values.

#### **Diagnostics Mode Counter**

The Counter measures the transmitted frequency from the Aircraft Radio. It may show a different value than the main test frequency. The counter has a wider band than the Main ARTS receiver.

- 1. If many frequencies are received the reading may fluctuate and not be useful.
- 2. If the received frequency is stable, this will be useful for comparison. If the Aircraft Radio is good the counter frequency and test page frequency should match.

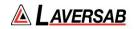

3. If the counter frequency is more than +/-10KHz from the main test frequency, the main test frequency will not be displayed. Modulation and power values may be displayed, but they may not be correct. To fix this condition, verify that the aircraft radio is tuned correctly. If it is tuned correctly, the aircraft radio may have instability or frequency drift and is most likely unserviceable.

**Diagnostics Mode Peak Power**: This Power meter value indicates the peak power of the received signal. It is only meaningful if the Counter value is stable. When the Counter value is within +/-2 kHz of the "received" frequency value, the Peak Power value will typically be higher than the received Power value by 0 to 6 dB, depending on the percent modulation.

The higher the modulation, the larger the difference.

If the Counter value is within +/-10 kHz of the selected frequency, but no Frequency or Power values are displayed, this may be due to either a very weak or an extremely strong signal.

This will be indicated by the Peak Power value. Ideally, the Peak Power value should be between -20 and +24 dBm. If it is outside this range, in antenna connection mode, the received power (and Peak Power) can be adjusted by varying the distance between the aircraft antenna and the ARTS antenna.

- 1. In Antenna-mode, during RX, the "received" Power is also displayed. This is the power received by the ARTS (not what is transmitted by the aircraft radio) and is quite low due to the air-path losses.
- 2. During RX, if the "received" Power is either too low or too high, an indication of "Too Low" or "Too High" is displayed in red, below the Power-value box.
- 3. During RX, while the test is in progress, it is possible to change the selected frequency, without stopping the test.

# SECTION 14: COM HIGH FREQUENCY (HF) SINGLE SIDE BAND (SSB)

## SUBSECTION 1: COM SSB HF OPERATION

#### WARNING

It is extremely dangerous to generate signals during testing that are on the frequencies that are in use by local ATC. When operating the Test Set in COM Mode please be aware of the local COM ATC frequencies. It is the test set operator's responsibility to make sure all testing is carried out on Frequencies that will not interfere with local navigation aids or ATC resources.

Please See Appendix A for technical specifications.

### Test Hardware Required

| Item                                      | Test Type                 | Description / Notes                                                                                                    | Part<br>Number |
|-------------------------------------------|---------------------------|----------------------------------------------------------------------------------------------------|----------------|
| Nav Com<br>Antenna                        | Ant - Ant                 | Telescopic wide frequency band antenna.                                                                                                    | 123-0239       |
| Antenna Tripod<br>Adapter                 | Ant - Ant                 | Optional – Only required for remote ARTS 7000 to antenna connection.                                                                                                | 116-0349       |
| Tripod                                    | Ant - Ant                 | Optional – Only required for remote ARTS 7000 to antenna connection.                                                                                                | 118-2286       |
| Coax Cable<br>option of 6, 20<br>or 60 ft | Ant – Ant<br>Direct Cable | Ant - Ant Optional – Only required for remote<br>ARTS 7000 to antenna connection.<br>Dir - Cbl – operator choice of length<br>recommended to use shortest possible. | VARIOUS        |

### COM SSB HF Test Selection

- 1. From the Main Menu select **Test Functions**.
- 2. From the Functions Menu select **COM**.
- 3. From the COM menu select **SSB**.
- 4. The SSB test Screen is now displayed.

#### COM SSB HF Test Configuration

Before running the test, operators can use the default mode by pressing the **Default** button or accessing the config page via the **Config** button to establish the user preferences.

The ARTS 7000 stores the last configuration used and has a default setting. When the **Default** button on the test screen is pressed the ARTS 7000 automatically sets the default mode and settings.

Please See Appendix C for Default and Preset settings.

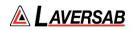

# COM SSB HF Test Configuration Screen

| 8:54 PM Wed Mar 16               | SSB/HF Config | ≎ 40% ∎<br>♥ ( <mark>⊡</mark> ) |
|----------------------------------|---------------|---------------------------------|
| GLOBAL                           |               |                                 |
| Port Selection (Antenna/Cable)   |               | Antenna                         |
| \$\$8                            |               |                                 |
| Power (dBm/Volts/Watts)          |               | dBm                             |
| Power Measurement (Peak/Average) |               | Peak                            |
|                                  |               |                                 |
|                                  |               |                                 |
|                                  |               |                                 |
|                                  |               |                                 |
|                                  |               |                                 |
|                                  |               |                                 |
|                                  |               |                                 |
|                                  |               |                                 |

# COM SSB HF Test Configuration Controls and Selections

| Item                                | Description                                                                                                    |  |
|-------------------------------------|----------------------------------------------------------------------------------------------------|--|
| Port Selection<br>(Cable/Antenna)   | Selects the over the air (Antenna) connection Port or the Direct (Cable) Connection Port.                              |  |
| Power<br>(dBm/Volts/Watts)          | Allows the selection of the test power units for the<br>COM SSB HF Signal.<br>Selections are dBm, Volts, or Watts      |  |
| Power Measurement<br>(Peak/Average) | Selects methodology for power measurement during cable connected tests.<br>Selections are Peak Power or Average Power. |  |

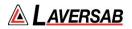

## COM SSB HF Test Screen

Please note: the test screens differ between the main set up page, transmit mode and Receive mode.

| 15/28 Sat 10 Apr<br>Exit |            |       | SSB/HF       | • 🞯 🙆 🚭  |
|--------------------------|------------|-------|--------------|----------|
| Frequency                | 10.000 MHz |       | RX TX        |          |
| Power                    | 13.000 dBm | Power | - Audio Freq | -        |
| Sideband                 | Lower      |       |              |          |
|                          | Off        |       |              |          |
| Ident                    | Tone       |       |              |          |
|                          |            |       |              |          |
|                          |            |       |              |          |
|                          |            |       |              |          |
|                          |            |       |              |          |
|                          |            |       |              |          |
| Default                  | Contig     |       | Stop Test    | <b>@</b> |

## Com SSB HF Main Test Screen and Screen during TX (Transmit)

## Com SSB/HF Test Screen in RX (Receive)

| 13:52 Sat 10 Apr |            |       |      |                              |                    | ₱ 13% (4) |
|------------------|------------|-------|------|------------------------------|--------------------|-----------|
| Exit             |            |       | SS   | B/HF                         | . • 😡              | 0 🕤       |
| Frequency        | 10.000 MHz |       | RX   | тх                           |                    |           |
| Sideband         | Lower      | Power |      | Audio Freq                   |                    |           |
|                  |            |       |      |                              |                    |           |
|                  |            |       |      |                              |                    |           |
|                  |            |       |      |                              |                    |           |
|                  |            |       |      |                              |                    |           |
|                  |            |       |      | Diagnostic T<br>Counter: 110 | ools<br>733495 MHz |           |
| Default          | Config     | _     | Stop | Test                         |                    |           |

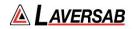

## **COM HF Test Controls and Selections**

| ltem                           | Description                                                                                                    |
|--------------------------------|----------------------------------------------------------------------------------------------------|
| Frequency 10.000 MHz           | Sets Frequency of the ARTS 7000 Generated COM SSB<br>HF signal.<br>During an active test, fine adjustment is available. See<br>below.                                                                                                    |
| Power -83.000 dBm              | <ul> <li>Sets the output power of the ARTS 7000 generated COM SSB HF signal.</li> <li><i>Not shown in Rx mode.</i></li> <li>During an active test, fine adjustment is available. See below.</li> </ul>                                                                                                    |
| Sideband Lower                 | <ul> <li>Sets which Side band of the SSB HF signal to use –<br/>Upper or Lower.</li> <li>During an active test, fine adjustment is available. See<br/>below.</li> </ul>                                                                                                    |
| Off<br>Ident Tone<br>Code      | Selects the Audio Identification transmission from the<br>ARTS 7000.<br><i>Not shown in Rx mode.</i><br>Options are: <b>Off, Tone</b> (1KHz steady tone) or <b>Code</b><br>(Morse - LSB).<br>When Code is selected the repetition rate is set at 30<br>seconds. The user can trigger an immediate Code<br>transmission by pressing the <b>Code</b> button. Whenever the<br>Code button is pushed the ARTS will immediately<br>transmit the Code signal. |
| RX TX                          | Toggles the ARTS 7000 from Receive to Transmit mode.<br>On Start up the ARTS 7000 is always in Receive mode.<br>Press this button for Transmit or Receive.                                                                                                    |
| Power                          | During an active test this field will indicate the<br>Transmitted Frequency from the Aircraft. Note – this<br>feature is only active when in a direct cable connection<br>mode only.                                                                                                    |
| Audio Freq                     | During an active test this field will indicate the approximate transmitted Audio Frequency from the Aircraft.                                                                                                    |
| Diagnostic Tools<br>Counter: - | Diagnostic tools for Frequency and Power checks. Only Active in RX mode See below for details.                                                                                                    |

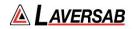

## Subsection 2: COM HF Test Control Details

- 1. Frequency: Sets the frequency of the ARTS 7000 generated COM HF frequency.
  - a. Note: when the test is running the Frequency can be course and fine-tuned to allow selectivity testing. This done by pushing the Frequency numerical field:

A pop-up is then displayed to allow live course and fine adjustment of the Transmitted Frequency.

|            | Selectivity - Freq. |            |       |  |  |
|------------|---------------------|------------|-------|--|--|
|            | 108.100 MHz         |            |       |  |  |
| Range: 107 | .0 MHz to 113       | 3.0 MHz    |       |  |  |
|            | <b>↑</b>            | $\uparrow$ |       |  |  |
| 100 KHz    | 50 KHz              | 10 KHz     | 1 KHz |  |  |
| ↓          | ┣                   | ♦          | ↓     |  |  |
|            |                     |            |       |  |  |
|            |                     |            |       |  |  |
| Exit       |                     |            |       |  |  |

Frequency Selectivity pop-up for Selectivity testing.

- 2. Power: Sets the power of the ARTS 7000 generated COM HF signal.
  - a. Note: when the test is running the Power can be course and fine-tuned to allow sensitivity testing. This done by pushing the Power numerical field:

A pop-up is then displayed to allow live course and fine adjustment of the Transmitted Power.

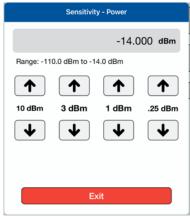

Pop-up for Sensitivity testing.

- 3. Sideband: Allows selection of the upper or lower sideband COM HF signal.
- 4. **Ident**: Allows the use to select the audio identifier of the ARTS 7000 generated HF signal. Possible Selections are:

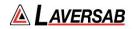

- 1. **Off** No Audio Ident
- Code the ARTS 7000 generates a repetitive Morse code identification signal comprising the letters LSB. This LSB morse signal is sent every 30 seconds. The morse can be instantly transmitted manually by pressing the Code button.
- 3. Tone the ARTS 7000 generates a constant 1 kHz audio tone.
- 5. **Frequency** (indicator): Indication of the received frequency from the Aircraft transceiver. This field is only active when the ARTS 7000 is in receive mode and receives a signal from the aircraft when PTT is active.
- 6. **Power** (indicator): Provides a power measurement indication of the signal received from the aircraft. This function is only active when the ARTS 7000 is in receive mode and receives a signal from the aircraft when PTT is active. Note: this function is only active when the ARTS 7000 is configured in a direct (Cable) connection to the aircraft transceiver.
- 7. **Audio Freq** (indicator): This indicator gives the depth of modulation of the transmitted signal from the aircraft. This field is only active when the ARTS 7000 is in receive mode and receives a signal from the aircraft when PTT is active.

#### **Diagnostic Tools**

#### Screen Shots of Diagnostic Tools Selection

| Diagnostic Tools                            | Diagnostic Tools Off                          |
|---------------------------------------------|-----------------------------------------------|
| Diagnostic Tools<br>Counter: 110.733495 MHz | Diagnostic tools On<br>Counter Display Shown. |

The ARTS 7000 Test Application includes some diagnostic tools that can be used when the ARTS 7000 is in any COM VHF or HF receive mode. The Tools are only available when indicated in the bottom right corner of the test screen.

The only applicable tools will be displayed for the required test. Enabling these tools can help identify tuning errors, antenna issues, unstable transmitters, transmitters with drift, and verification checks for received frequencies and power. The Diagnostic Tools can be used at any time in RX, but they may be most helpful when the ARTS is unable to display "received" Frequency or Power values.

#### **Diagnostics Mode Counter**

The Counter measures the transmitted frequency from the Aircraft Radio. It may show a different value than the main test frequency. The counter has a wider band than the Main ARTS receiver.

- 1. If many frequencies are received the reading may fluctuate and not be useful.
- 2. If the received frequency is stable, this will be useful for comparison. If the Aircraft Radio is good the counter frequency and test page frequency should match.
- 3. If the counter frequency is more than +/-10KHz from the main test frequency, the main test frequency will not be displayed. Modulation and power values may be displayed, but

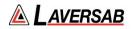

they may not be correct. To fix this condition, verify that the aircraft radio is tuned correctly. If it is tuned correctly, the aircraft radio may have instability or frequency drift and is most likely unserviceable.

**Diagnostics Mode Peak Power**: This Power meter value indicates the peak power of the received signal. It is only meaningful if the Counter value is stable. When the Counter value is within +/-2 kHz of the "received" frequency value, the Peak Power value will typically be higher than the received Power value by 0 to 6 dB, depending on the percent modulation.

The higher the modulation, the larger the difference.

If the Counter value is within +/-10 kHz of the selected frequency, but no Frequency or Power values are displayed, this may be due to either a very weak or an extremely strong signal.

This will be indicated by the Peak Power value. Ideally, the Peak Power value should be between -20 and +24 dBm. If it is outside this range, in antenna connection mode, the received power (and Peak Power) can be adjusted by varying the distance between the aircraft antenna and the ARTS antenna.

- 1. In Antenna-mode, during RX, the "received" Power is also displayed. This is the power received by the ARTS (not what is transmitted by the aircraft radio) and is quite low due to the air-path losses.
- 2. During RX, if the "received" Power is either too low or too high, an indication of "Too Low" or "Too High" is displayed in red, below the Power-value box.
- 3. During RX, while the test is in progress, it is possible to change the selected frequency, without stopping the test.

# SECTION 15: COM SELCAL

### SUBSECTION 1: COM SELCAL OPERATION

#### WARNING

It is extremely dangerous to generate signals during testing that are on the frequencies that are in use by local ATC. When operating the Test Set in COM Mode please be aware of the local COM ATC frequencies. It is the test set operator's responsibility to make sure all testing is carried out on Frequencies that will not interfere with local navigation aids or ATC resources.

Please See Appendix A for technical specifications.

### Test Hardware Required

| Item                                      | Test Type                 | Description / Notes                                                                                                    | Part<br>Number |
|-------------------------------------------|---------------------------|----------------------------------------------------------------------------------------------------|----------------|
| Nav Com<br>Antenna                        | Ant - Ant                 | Telescopic wide frequency band antenna.                                                                                                    | 123-0239       |
| Antenna Tripod<br>Adapter                 | Ant - Ant                 | Optional – Only required for remote ARTS 7000 to antenna connection.                                                                                                | 116-0349       |
| Tripod                                    | Ant - Ant                 | Optional – Only required for remote ARTS 7000 to antenna connection.                                                                                                | 118-2286       |
| Coax Cable<br>option of 6, 20<br>or 60 ft | Ant – Ant<br>Direct Cable | Ant - Ant Optional – Only required for remote<br>ARTS 7000 to antenna connection.<br>Dir - Cbl – operator choice of length<br>recommended to use shortest possible. | VARIOUS        |

## **COM SelCal Test Selection**

- 1. From the Main Menu select **Test Functions**.
- 2. From the Functions Menu select **COM**.
- 3. From the COM menu select **SelCal**.
- 4. The SelCal test Screen is now displayed.

#### **COM SelCal Test Configuration**

Before running the test, operators can use the default mode by pressing the **Default** button or accessing the config page via the **Config** button to establish the user preferences.

The ARTS 7000 stores the last configuration used and has a default setting. When the **Default** button on the test screen is pressed the ARTS 7000 automatically sets the default mode and settings.

Please See Appendix C for Default and Preset settings.

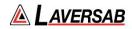

# **COM SelCal Test Configuration Screen**

| 9:02 PM Wed Mar 16                  | SelCal Config | ⇒ 39% ∎⊐<br>♥ ( <mark>@</mark> ) |
|-------------------------------------|---------------|----------------------------------|
| GLOBAL                              |               |                                  |
| Port Selection (Antenna/Cable)      |               | Antenna                          |
| SELCAL                              |               |                                  |
| Frequency (Preset/Channel/Variable) |               | Preset                           |
| Power (dBm/Volts/Watts)             |               | dBm                              |
| Band (VHF/HF)                       |               | VHF                              |
|                                     |               |                                  |
|                                     |               |                                  |
|                                     |               |                                  |
|                                     |               |                                  |
|                                     |               |                                  |
|                                     |               |                                  |

# **COM SelCal Test Configuration Controls and Selections**

| Item                                   | Description                                                                                                    |
|----------------------------------------|----------------------------------------------------------------------------------------------------|
| Port Selection<br>(Cable/Antenna)      | Selects the over the air (Antenna) connection Port or the Direct (Cable) Connection Port.                                                      |
| Frequency<br>(Preset/Channel/Variable) | Allows the selection of the test Frequency.<br>Selections are Preset (Laversab defined), Channel<br>(Standard COM FM frequencies) or Variable. |
| Power<br>(dBm/Volts/Watts)             | Allows the selection of the test power units for the<br>COM SSB HF Signal.<br>Selections are dBm, Volts, or Watts                              |
| Band                                   | Selects the communication band for the SelCal tests.<br>Selections are VHF or HF                                                               |

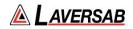

## **COM SelCal Test Screen**

| 17:17 Fri 10 Jul |             |            |   |   | 0011-0     |
|------------------|-------------|------------|---|---|------------|
| Exit             |             | SelCal 🔮   | 6 |   | 0          |
| Frequency        | 123.300 MHz |            |   |   |            |
| Power            | 13.000 dBm  |            |   |   |            |
| Modulation       | 85 %        |            |   |   |            |
| Selcal Tone      | ARSA        |            |   |   |            |
| TX Mode          | Repeat      |            |   |   |            |
|                  |             |            |   |   |            |
|                  |             |            |   |   |            |
|                  |             |            |   |   |            |
|                  |             |            |   |   |            |
| Default          | Config      | Start Test |   | ( |            |
|                  |             |            |   | 8 | $\bigcirc$ |

| Item        |             | Description                                                                                                    |  |
|-------------|-------------|----------------------------------------------------------------------------------------------------|--|
| Frequency   | 10.000 MHz  | Sets Frequency of the ARTS 7000 generated COM<br>SelCal Test signal.<br>During an active test, fine adjustment is available. See<br>below.                                    |  |
| Power       | -83.000 dBm | Sets the output power of the ARTS 7000 generated COM<br>SelCal signal.<br>During an active test, fine adjustment is available. See<br>below.                                  |  |
| Modulation  | 85 %        | Sets the % level of modulation of the ARTS 7000 generated COM SelCal signal.                                                                                                  |  |
| Selcal Tone | ARSA        | Select the 4-digit SelCal code to match the test aircraft.                                                                                                    |  |
| TX Mode     | Repeat      | TX Mode can be set to either Single or Repeat before or<br>during test.<br>Single mode: a single transmission is made<br>Repeat mode: the transmission is cycled continuously |  |

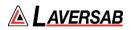

## SUBSECTION 2: COM SELCAL TEST CONTROL DETAILS

## **SelCal Test Controls and Selections**

- 1. Frequency: Sets the frequency of the ARTS 7000 generated COM SelCal frequency.
  - a. Note: when the test is running the Frequency can be course and fine-tuned to allow selectivity testing. This done by pushing the Frequency numerical field:

A pop-up is then displayed to allow live course and fine adjustment of the Transmitted Frequency.

| Selectivity - Freq. |               |         |        |  |
|---------------------|---------------|---------|--------|--|
|                     |               | 108.1   | 00 MHz |  |
| Range: 107          | .0 MHz to 113 | 3.0 MHz |        |  |
|                     |               |         |        |  |
| 100 KHz             | 50 KHz        | 10 KHz  | 1 KHz  |  |
| ↓                   | ↓             | ↓       | ↓      |  |
|                     |               |         |        |  |
|                     |               |         |        |  |
| Exit                |               |         |        |  |

Frequency Selectivity pop-up for Selectivity testing.

- 2. Power: Sets the power of the ARTS 7000 generated COM SelCal signal.
  - a. Note: when the test is running the Power can be course and fine-tuned to allow sensitivity testing. This done by pushing the Power numerical field:

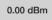

A pop-up is then displayed to allow live course and fine adjustment of the Transmitted Power.

| Sensitivity - Power        |         |         |  |  |
|----------------------------|---------|---------|--|--|
|                            | -14.0   | 00 dBm  |  |  |
| Range: -110.0 dBm to -14   | l.0 dBm |         |  |  |
| $\uparrow \qquad \uparrow$ |         |         |  |  |
| 10 dBm 3 dBm               | 1 dBm   | .25 dBm |  |  |
| $\bullet$                  | ↓       | ♦       |  |  |
|                            |         |         |  |  |
|                            |         |         |  |  |
| Exit                       |         |         |  |  |

Pop-up for Sensitivity testing.

3. Modulation: Sets the modulation level of the ARTS 7000 generated COM SelCal signal.

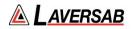

- 4. SelCal Tone: Sets the 4-digit SelCal code to match the test aircraft.
- 5. **TX Mode**: The SelCal test signal can be used in a single or repeat mode (Repeat mode is recommended). The Single Mode allows a single transmission to the aircraft under test. In Repeat Mode the transmission is cycled continuously in an Off-On-Off sequence.

# SECTION 16: ELT EMERGENCY LOCATION TRANSMITTERS

SUBSECTION 1: ELT OPERATION

#### WARNING

It is extremely dangerous to generate ELT signals during testing. When operating the Test Set in ELT Mode please be aware of the local rules regarding transmission of ELT signals. Please be aware that large fines may be charged for unsafe testing of aircraft ELT. It is the test set operator's responsibility to make sure all testing is carried out to the current local rulings and requirements.

Please See Appendix A for technical specifications.

#### **Test Hardware Required**

| Item                                      | Test Type                 | Description / Notes                                                                                                    | Part<br>Number |
|-------------------------------------------|---------------------------|----------------------------------------------------------------------------------------------------|----------------|
| Nav Com<br>Antenna                        | Ant - Ant                 | Telescopic wide frequency band antenna.                                                                                                    | 123-0239       |
| Antenna Tripod<br>Adapter                 | Ant - Ant                 | Optional – Only required for remote ARTS 7000 to antenna connection.                                                                                                | 116-0349       |
| Tripod                                    | Ant - Ant                 | Optional – Only required for remote ARTS 7000 to antenna connection.                                                                                                | 118-2286       |
| Coax Cable<br>option of 6, 20<br>or 60 ft | Ant – Ant<br>Direct Cable | Ant - Ant Optional – Only required for remote<br>ARTS 7000 to antenna connection.<br>Dir - Cbl – operator choice of length<br>recommended to use shortest possible. | VARIOUS        |

#### **ELT Test Selection**

- 1. From the Main Menu select **Test Functions**.
- 2. From the Functions Menu select **ELT**.
- 3. The ELT test Screen is now displayed.

#### **ELT Test Configuration**

Before running the test, operators can use the default mode by pressing the **Default** button or accessing the config page via the **Config** button to establish the user preferences.

The ARTS 7000 stores the last configuration used and has a default setting. When the **Default** button on the test screen is pressed the ARTS 7000 automatically sets the default mode and settings.

Please See Appendix C for Default and Preset settings.

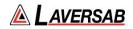

# **ELT Test Configuration Screen**

| 9:15 PM Wed Mar 16<br>Exit         | ELT Config        | ≎ 37% ∎⊃<br>♥ ( <mark>⊡</mark> ) |
|------------------------------------|-------------------|----------------------------------|
| GLOBAL                             |                   |                                  |
| Port Selection (Antenna/Cable)     |                   | Antenna                          |
| ELT                                |                   |                                  |
| Preferred Format (Decimal/Octal/He | (adecimal/Binary) | Decimal                          |
| Power (dBm/Watts)                  |                   | dBm                              |
| requency 406 MHz                   |                   | 406.040 MHz                      |
|                                    |                   |                                  |
|                                    |                   |                                  |
|                                    |                   |                                  |
|                                    |                   |                                  |
|                                    |                   |                                  |
|                                    |                   |                                  |

# ELT Test Configuration Controls and Selections

| Item                                             | Description                                                                                                    |
|--------------------------------------------------|----------------------------------------------------------------------------------------------------|
| Port Selection<br>(Cable/Antenna)                | Selects the over the air (Antenna) connection<br>Port or the Direct (Cable) Connection Port.                                        |
| Power<br>(dBm/Watts)                             | Selects the power values units                                                                                                    |
| Preferance<br>(Decimal/Octal/Hexadecimal/Binary) | Allows selection of the data format for 406 MHz<br>ELT                                                                              |
| Frequency 406 MHz                                | Allows the selection of the default 406 MHz<br>frequency. Different manufacturers of ELT use<br>different transmission frequencies. |

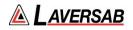

SUBSECTION 2: ELT TEST SCREENS AND TEST PROCEDURE

- 1. From the Config menu select Antennae or Cable connection.
  - 1.1.1. For Antenna Connection connect the telescoping antenna to the antenna port of the Nav Com Module (BNC). Position the antenna as close as possible to the ELT antenna. If necessary, use the tripod and cable to achieve the best location.
  - 1.1.2. For Cable connection connect the ELT output port to the Cable (Direct) connection on the ARTS Nav com module (TNC).
  - 1.2. Connect the ARTS to the iPad using the standard method. Once the connection is made select **ELT** from the ARTS 7000 **Test Functions** page.
  - 1.3. In the ELT test, the following screen is presented.

| 12:52 PM Tue Apr 6 |             |             |              | Ŷ     | 100%        |
|--------------------|-------------|-------------|--------------|-------|-------------|
| Exit               | ELT Beacons | ELT 406 MHz | <b>i</b> 35% | ((•)) | $\Theta$    |
|                    |             |             |              |       |             |
|                    |             |             |              |       |             |
|                    |             |             |              |       |             |
|                    |             |             |              |       |             |
|                    |             |             |              |       |             |
|                    |             |             |              |       |             |
|                    |             |             |              |       |             |
|                    |             |             |              |       |             |
|                    |             |             |              |       |             |
|                    |             |             |              |       |             |
|                    |             |             |              |       |             |
|                    |             |             |              |       |             |
|                    |             |             |              |       |             |
|                    |             |             |              |       |             |
|                    |             |             |              |       |             |
|                    |             |             |              |       |             |
|                    |             |             |              |       |             |
|                    |             |             |              |       |             |
| Config             | Start 1     | est         |              | (     | $(\varphi)$ |
|                    |             |             |              | `     |             |
|                    |             |             |              |       |             |

1.4. Select which type of ELT test is to be completed, using the menu bar in the top bar of the test screen. ELT Beacons ELT 406 MHz

Selections are – **ELT Beacons** or **ELT 406 MHz**. Default test is ELT 406 MHz. **ELT Beacons**: tests the 121.5 MHz and 243MHz transmissions of the ELT under test. See Section 4. **ELT 406 MHz**: tests the 406 MHz transmissions of the ELT under test. See Section 2 & 3.

1.5. The test procedure is managed on the test screen by the prompts in the right-hand box. It is essential that the operator follows the prompts exactly as they are written. It is vital to not push Confirm until each step of the prompts has been completed.

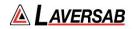

- 2. The following Section details the ELT 406 MHz Test Procedure.
  - 2.1. Testing ELT 406 is completed in 2 steps.

First, the test is completed with the ELT in Test-Mode. Test-Mode uses the ELTs built in test transmission. This is done using the test switch on the ELT.

If necessary, the second level, live transmission procedure can be completed. In this case the test is completed in ON-Mode. On-Mode is a live transmission from the ELT. This test can be dangerous and should only be completed during the local allocated time period. Violations of this protocol could result in severe penalties. note the specific timings identified in the test procedure below.

#### WARNING

It is extremely dangerous to generate ELT signals during testing. When operating the Test Set in ELT Mode please be aware of the local rules regarding transmission of ELT signals. Please be aware that large fines may be charged for unsafe testing of aircraft ELT. It is the test set operator's responsibility to make sure all testing is carried out to the current local rulings and requirements.

- 2.2. GPS Data.
  - 2.2.1. Test-Mode. When the ELT is tested in Test-Mode the resulting GPS positional information (Lat and Lon) may be the correct position if valid GPS information is available. However, if there is no GPS data available the result may be blank, indicate last know position or indicate a default value of LAT 127 degrees and LON 255 degrees.
  - 2.2.2. ON-Mode. During the On-Mode test the resulting GPS information (Lat and Lon) may be the correct position if valid GPS information is available. However, if there is no GPS data available the result may be blank, indicate last know position or indicate a default value of LAT 127 degrees and LON 255 degrees.
- 2.3. When the ELT 406 MHz test is selected the following test page will be displayed.

| Exit   | ELT Beacons | ELT 406 MHz | 151%                                                                                                    | ÷ 100%                                     |
|--------|-------------|-------------|----------------------------------------------------------------------------------------------------|--------------------------------------------|
|        | ELT Beacons | ELT 400 MHZ | 51%                                                                                                    | - <u>-</u>                                 |
|        | DATA        |             | 406.025 MHz                                                                                                    | Others                                     |
|        |             |             | The ELT will transmit data<br>above frequencies. If you<br>frequency of the ELT, set<br>Otherwise, the default fr<br>the one highlighted.<br>Press CONFIRM after ma<br>selection | know the<br>act it now.<br>equency will be |
|        |             |             | Confirm                                                                                                    |                                            |
| Config | Stop 1      | Test        |                                                                                                    | ((;))                                      |

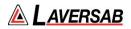

- 2.4. From this test screen, please follow the prompts in the right-hand box using the **Confirm** button to activate your selections.
- 2.5. Using the Frequency Selection buttons at the top right of the screen, either select the default frequency of 406.025 MHz or if the specific ELT frequency is known, enter the ELT specific transmission frequency through the Others Selection. Once a selection has been made press Confirm.
- 2.6. Depending on the timing of the selection of frequency and/or if this is the first ELT test run, the ARTS 7000 may enter a 45 Second set up procedure. A count down timer will be shown if this set up procedure is running. The ARTS will then transfer to the next screen.

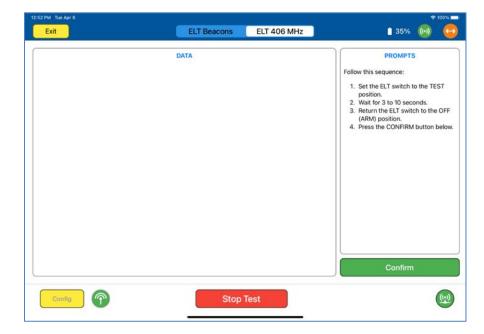

2.7. ELT 406 MHz Test screen using ELT Test Mode.

2.8. Result Screens Definitions and Indicators - Please note the results indicators in the right-hand box. The definitions and conditions for these indicators are defined below :

2.8.1. **DATA**:

| Not received<br>Received | : No discernable data information was received.<br>: Valid data has been received and decoded. Data will be |
|--------------------------|----------------------------------------------------------------------------------------------------|
| Received                 | displayed in the left side of the screen                                                                    |
| Corrupt Message          | : Some data has been received but it cannot be decoded.                                                     |

#### 2.8.2. **POWER**:

**??** : No discernable Power was measured.

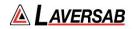

XX.XXdBm : A transmission with good power level has been successfully received and is displayed XX.XX are numeric values for the power attribute.
 XX.XXdBM Too Low : A transmission with measurable power has been received but the level received is too low.

### 2.8.3. **FREQUENCY**:

**??** : No discernable frequency has been received.

**406.XXXMHz** : A transmitted frequency has been received and identified. XXX are numerical values for the received frequency.

#### 2.8.4. Results pages Control Buttons.

- 2.8.4.1. **Discard**: Discards the existing test result and performs another test.
- 2.8.4.2. **Re-Test**: Saves the existing test result data and performs another test.
- 2.8.4.3. **ON-Mode Test**: Saves the existing test result data and proceeds to check the ELT's in a live ON-Mode. In ON-Mode the ELT is transmitting as it would be when it is activated. Please be aware of the dangers in carrying out this mode. Please note when a ELT is tested in test mode i.e. not operational unless the GPS in the system has live data the ELT will default to LAT 127 degrees and LON 255 degrees.

#### 2.9. Example of a good Test with ELT Data displayed correctly. Data is received, Power and Frequency are both good.

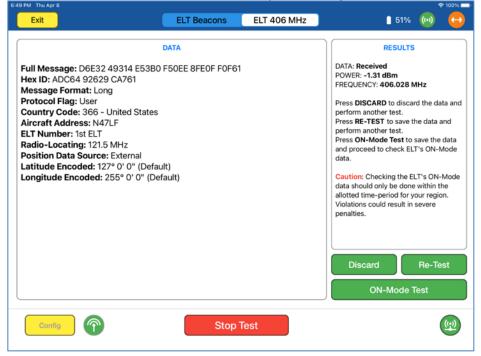

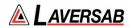

- 2.10. At this point of the test if failures are experienced. There are several possibilities that may be causing the failure these are:
  - 2.10.1. No data (and no power) and no frequency. This would indicate that the antenna is not picking up any signal. Reducing the distance between antennas is the only way to rectify this. Naturally, if the ELT does not transmit anything, there is no chance of receiving anything.
  - 2.10.2. A frequency is displayed but it is not within +/-2 kHz of one of the four ELT frequencies. In this situation it may be best to STOP the test and restart from the beginning.
  - 2.10.3. A frequency is displayed which is within +/-2 kHz of one of the four ELT frequencies. This frequency will be used as the default for further testing and should not be changed. If the displayed frequency is different from the selected frequency, it is unlikely that any data will be received. If the displayed frequency is the same as the selected frequency, there is a good chance that data will be received. In either case, performing another test using the DISCARD or RE-TEST buttons, will most likely provide good results.
  - 2.10.4. Data is received but is corrupted. The RESULTS will show "DATA: **Corrupt message**". A retest is required checking frequency selection and antenna position.
  - 2.10.5. Data is received but the Power is too low. The "Too Low" indication will be shown to the right of the power value.
  - 2.10.6. The GPS coordinates transmitted by the ELT in test mode are default values of 127 deg. (LAT) and 255 deg. (LONG). To get the correct GPS coordinates, the ELT must be operated in ON (operational) mode. See the next section on ELT live data and GPS verification.

## 3. Running ON-Mode Test Procedure

Once good test results are achieved using the Test-Mode process above (i.e. using the ELT test mode function). If necessary, the test can be continued further to verify live transmission data and in particular Live GPS positional data.

Note: GPS data will only be available if live GPS positional information is available to the ELT under test

This test should only be carried out with extreme caution.

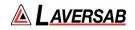

#### WARNING

It is extremely dangerous to generate ELT signals during testing. When operating the Test Set in ELT Mode please be aware of the local rules regarding transmission of ELT signals. Please be aware that large fines may be charged for unsafe testing of aircraft ELT. It is the test set operator's responsibility to make sure all testing is carried out to the current local rulings and requirements.

3.1. From the Test-Mode results page select **ON-Mode Test**. The following test page is now shown.

| 12:52 PM Tue Apr 6 |             |             |                                                                                                    |
|--------------------|-------------|-------------|----------------------------------------------------------------------------------------------------|
| Exit               | ELT Beacons | ELT 406 MHz | 🗎 35% 😡 😝                                                                                                    |
|                    | DATA        |             | PROMPTS<br>WARNING<br>To check the GPS data from the ELT it<br>will need to be turned ON for<br>approximately 60 seconds. This will<br>cause the ELT to transmit the 406 MHz<br>data including the GPS co-ordinates.<br>This data will be picked up by the<br>satellites and could trigger a Search and<br>Rescue operation. Each region in the<br>word has a designated time-slot of 5<br>minutes during which the satellites will<br>pollowing test must be conducted ONLY<br>during this destignated time-slot.<br>Violating this restriction can result in<br>severe penalties. Please confirm that<br>the following test is being conducted in<br>compliance with the local designated<br>time-slot of 5 minutes. You may exit this<br>test by pressing EXIT |
| Config 🕥           | Stop T      | est         | <u>(19</u> )                                                                                                    |
|                    |             |             |                                                                                                    |

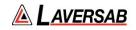

3.2. Press **Confirm** to continue the test the next page will be displayed. This is the main test page for the Live-Mode transmission. Please follow the prompts. Note: Once the ELT is switched on it is essential to press **Confirm** immediately. The test screen will then display a 60 second timer. When the 60 seconds is up the display will indicate to switch off the ELT. Please switch off the ELT promptly after the 60 seconds.

| 2 PM Tue Apr 6 |                         | <del>©</del> 100% I                                                                                                    |
|----------------|-------------------------|----------------------------------------------------------------------------------------------------|
| Exit           | ELT Beacons ELT 406 MHz | 1 35% 🔞 🤤                                                                                                    |
|                | DATA                    | PROMPTS<br>Set the ELT switch to the ON position,<br>then <i>immediately</i> press CONFIRM.<br>This will start a 60-second timer which<br>will prompt you when the switch needs<br>to be reset to the OFF (ARM) position.<br>You may exit this test by pressing EXIT. |
| Config         | Stop Test               | Confirm Exit                                                                                                    |

3.3. The following Screen is displayed once the 60 second timer is complete and therefore indicates that the ELT should be switched off. Press **Confirm** when the test is completed, and the ELT is off.

| 12:52 PM Tue Apr 6 |             |             |                                                                                                    | 🗢 100% 🚞              |
|--------------------|-------------|-------------|----------------------------------------------------------------------------------------------------|-----------------------|
| Exit               | ELT Beacons | ELT 406 MHz | <u>i</u> 35%                                                                                                    | ()                    |
| DA                 | ТА          |             | PROMPTS<br>Immediately set the ELT si<br>OFF (ARM) position. Then<br>CONFIRM.<br>Caution: DO NOT leave th<br>in the ON position. | witch to the<br>press |
|                    |             |             | Confirm                                                                                                    |                       |
| Config             | Stop Tes    | st          |                                                                                                    | (                     |

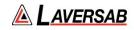

# 3.4. The Test results should be displayed.

| Note: this example screen shows default GPS positional dat | ta. |
|------------------------------------------------------------|-----|
|------------------------------------------------------------|-----|

| Exit                                                                                                    | 6:50 PM Thu Apr 8                                                                                                    |             | -           |                                                                                                    | 🗢 100% 🗖                                                               |
|----------------------------------------------------------------------------------------------------|----------------------------------------------------------------------------------------------------|-------------|-------------|----------------------------------------------------------------------------------------------------|------------------------------------------------------------------------|
| Full Message: D6E32 49314 E53B0 F50EE 8FE0F F0F61         Hex ID: ADC64 92629 CA761         Message Format: Long         Protocol Flag: User         Country Code: 366 - United States         Aircraft Address: N47LF         ELT Number: 1st ELT         Radio-Locating: 121.5 MHz         Position Data Source: External         Latitude Encoded: 127° 0' 0" (Default)         Longitude Encoded: 255° 0' 0" (Default)         Longitude Encoded: 255° 0' 0" (Default)         Blotted time-period for your revenue         Violations could result in sever         Penalties. | Exit                                                                                                    | ELT Beacons | ELT 406 MHz | <u> </u>                                                                                                    | ) <del>(+)</del>                                                       |
| Comite Stop Test                                                                                                    | Full Message: D6E32 49314 E53B0<br>Hex ID: ADC64 92629 CA761<br>Message Format: Long<br>Protocol Flag: User<br>Country Code: 366 - United States<br>Aircraft Address: N47LF<br>ELT Number: 1st ELT<br>Radio-Locating: 121.5 MHz<br>Position Data Source: External<br>Latitude Encoded: 127° 0' 0'' (Defau | t)          |             | DATA: Received<br>POWER: -1.34 dBm<br>FREQUENCY: 406.028 MHz<br>Press DISCARD to discard th<br>perform another ON-Mode To<br>Press Re-Test to save the data a<br>ON-Mode Test.<br>Caution: Checking the ELT's<br>data should only be done with<br>allotted time-period for your<br>Violations could result in seve<br>penalties. | est.<br>ta and<br>est.<br>nd exit the<br>ON-Mode<br>hin the<br>region. |
|                                                                                                    | Config                                                                                                    | Stop Te     | est         |                                                                                                    |                                                                        |

3.5. Result Screens Definitions and Indicators - Please note the results indicators in the right-hand box. The definitions and conditions for these indicators are defined below :

3.5.1. DATA:

| Not received    | : No discernable data information was received.          |
|-----------------|----------------------------------------------------------|
| Received        | : Valid data has been received and decoded. Data will be |
|                 | displayed in the left side of the screen                 |
| Corrupt Message | : Some data has been received but it cannot be decoded.  |

3.5.2. POWER:

**??** : No discernable Power was measured.

**XX.XXdBm** : A transmission with good power level has been successfully received and is displayed XX.XX are numeric values for the power attribute.

**XX.XXdBM** Too Low : A transmission with measurable power has been received but the level received is too low.

3.5.3. FREQUENCY:

?? : No discernable frequency has been received.
 406.XXXMHz : A transmitted frequency has been received and identified. XXX are numerical values for the received frequency.

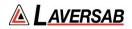

- 3.5.4. Results pages Control Buttons.
  - 3.5.4.1. **Discard**: Discards the existing test result and performs another test.
  - 3.5.4.2. **Re-Test**: Saves the existing test result data and performs another test.
  - 3.5.4.3. **Exit**: Saves the existing test result data and returns the test set to the start of the ON-Mode Test
- 3.6. GPS Data.
  - 3.6.1. During the On-Mode test the resulting GPS information (Lat and Lon) may be the correct position if valid GPS information is available. However, if there is no GPS data available the result may be blank, indicate last know position or indicate a default value of LAT 127 degrees and LON 255 degrees.
- 3.7. Select EXIT to end the test and save the test results.

#### 4. Testing ELT Beacons.

4.1. To select the beacon test from the main ELT Test page, select ELT Beacons from the top menu. The following screen is displayed.

| 3:06 PM Sun Apr 4 | Beacons           | 406 MHz |         |   | ÷ 1 | 00%      |
|-------------------|-------------------|---------|---------|---|-----|----------|
|                   |                   |         | )       | × |     | <u> </u> |
|                   | 121.5 MHz 243 MHz | Both    | ļ       |   |     |          |
|                   |                   |         |         |   |     |          |
|                   |                   |         |         |   |     |          |
|                   |                   |         |         |   |     |          |
|                   |                   |         |         |   |     |          |
|                   |                   |         |         |   |     |          |
|                   |                   |         |         |   |     |          |
|                   |                   |         |         |   |     |          |
|                   |                   |         | Confirm |   |     |          |
|                   |                   |         |         |   |     |          |
|                   |                   |         | ļ       |   |     |          |
| Config 🐻          | Start Test        |         |         |   | (   |          |
|                   | -                 |         |         |   |     |          |

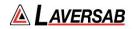

4.2. Click Start Test - the following screen is displayed

| :06 PM Sun Apr 4 |                                         | *         | 100%         |
|------------------|-----------------------------------------|-----------|--------------|
| Exit             | Beacons 406 MHz                         | <br>((+)) | e            |
|                  |                                         |           |              |
|                  | 121.5 MHz 243 MHz Both                  |           |              |
| 121.5 MHz        | RESULTS                                 |           |              |
| Mod Sweep High   |                                         |           |              |
|                  |                                         |           |              |
| Mod Sweep Low    |                                         |           |              |
| Frequency        |                                         |           |              |
| requerey         |                                         |           |              |
| Power            |                                         |           |              |
|                  |                                         |           |              |
|                  | PROMPTS                                 |           |              |
|                  | Select 121.5 MHz, 243 MHz or Both above |           |              |
|                  | Press CONFIRM Confirm                   |           |              |
|                  |                                         |           |              |
|                  |                                         |           |              |
|                  |                                         |           |              |
| Config           | Stop Test                               |           | ( <u>(.)</u> |

4.3. The User can now select **121.5MHz**, **243MHz** or **Both**. The ARTS defaults to 121.5 MHz

**Note:** the display of 121.5 MHz characteristics are displayed, Mod Sweep High, Mod Sweep Low Frequency and Power.

4.4. If 243MHz is selected the following Screen is displayed Note the display of 243 MHz characteristics are displayed, Mod Sweep High, Mod Sweep Low Frequency and Power

| 3:06 PM Sun Apr 4 |                                      |               |           |                 |   | ~     | 100% |
|-------------------|--------------------------------------|---------------|-----------|-----------------|---|-------|------|
| Exit              | Beacons                              | 40            | 6 MHz     |                 | ۲ | ((-)) | 0    |
|                   | 121.5 MHz                            | 243 MHz       | Both      | )               |   |       |      |
|                   |                                      |               |           | 243 MHz RESULTS |   |       | _    |
|                   |                                      | Mod S         | weep High |                 |   |       |      |
|                   |                                      | Mod S         | weep Low  |                 |   |       |      |
|                   |                                      | Freque        | ency      |                 |   |       |      |
|                   |                                      | Power         |           |                 |   |       |      |
|                   |                                      | PROMPTS       | 2010/00/  |                 |   |       |      |
|                   | Select 121.5 MHz, 2<br>Press CONFIRM | 243 MHz or Bo | th above  | Confirm         |   |       |      |
|                   |                                      |               |           | J               |   |       |      |
| Contig            | St                                   | op Test       |           |                 |   |       | (m)  |

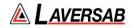

4.5. If **Both** is selected the following screen is displayed.

Note. The 121.5 MHz and 243MHz characteristics are both displayed: Mod Sweep High, Mod Sweep Low Frequency and Power

| Exit           | Beacons                                                  | 406 MHz      |             | ()  |
|----------------|----------------------------------------------------------|--------------|-------------|-----|
|                | 121.5 MHz 243 MHz                                        | Both         |             |     |
| 121.5 MHz RESU |                                                          | 243          | MHz RESULTS |     |
| Mod Sweep High | Mod                                                      | d Sweep High |             |     |
| Mod Sweep Low  | Moo                                                      | d Sweep Low  |             |     |
| Frequency      | Free                                                     | quency       |             |     |
| Power          | Pow                                                      | ver          |             |     |
|                | PROMPTS<br>Select 121.5 MHz, 243 MHz or<br>Press CONFIRM | 0            | Sonfirm     |     |
| Config 🐻       | Stop Test                                                |              |             | (L) |

4.6. Once the selection of Beacons is made the **Confirm** button will move to the screen that asks the user to switch on the ELT. In this case the 121.5MHz beacon has been selected. The procedure for all beacon tests is the same.

| 07 PM Sun Apr 4 |                              |           |         |   | ÷  | 100% |
|-----------------|------------------------------|-----------|---------|---|----|------|
| Exit            | Beacons                      | 406 MHz   |         | ۲ | () | 0    |
|                 | 121-5 MHz 243 M              | /Hz Both  | ן       |   |    |      |
| 121.5 MHz RESU  |                              |           | J       |   |    |      |
| Mod Sweep High  |                              |           |         |   |    |      |
| Mod Sweep Low   |                              |           |         |   |    |      |
| Frequency       |                              |           |         |   |    |      |
| Power           |                              |           |         |   |    |      |
|                 |                              | non-stand | 2       |   |    |      |
|                 | PROM<br>Set ELT Switch to ON | PTS       |         |   |    |      |
|                 | Press CONFIRM                |           | Confirm |   |    |      |
|                 |                              |           |         |   |    |      |
| Config          | Stop T                       | eet       |         |   |    | ()   |
|                 | Cochi                        |           |         |   |    | 0    |

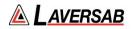

4.7. When the ELT is switched on **Confirm** should be selected as quickly as possible. This initiates a 20 second count down during which the ARTS is receiving the beacon information.

NOTE: the ELT should not be switched on for more than 20 seconds. 20 seconds is the maximum time the ELT should be transmitting. Once valid data is received or the 20 seconds is finished the ELT should be switched off.

4.8. The following example screen shows valid data with the timer at 2 seconds remaining.

|                          | Ҿ 100%                                                                                                    |
|--------------------------|----------------------------------------------------------------------------------------------------|
| Beacons 406 MHz          | . 🔹 💿 🔁                                                                                                    |
| 121.5 MHz 243 MHz Both   |                                                                                                    |
| PESIIITS                 |                                                                                                    |
| 1377.049 Hz              |                                                                                                    |
| 550.455 Hz               |                                                                                                    |
| 121.501 MHz              |                                                                                                    |
| 22.291 dBm               |                                                                                                    |
| PROMPTS                  |                                                                                                    |
|                          |                                                                                                    |
| BEFORE counter reaches 0 |                                                                                                    |
|                          |                                                                                                    |
| Stop Test                | ((+2)                                                                                                    |
|                          | 121.5 MHz 243 MHz Both<br><b>: RESULTS</b><br>1377.049 Hz<br>550.455 Hz<br>121.501 MHz<br>22.291 dBm<br>PROMPTS<br>20-second count-down: <b>02</b><br>Set ELT Switch to OFF (ARM) |

4.9. When the timer reaches zero the following test result screen will be displayed – this screen shot is for the 121.5MHz Beacon selection.

| 3:07 PM Sun Apr 4 |                             |         |          | •     | 100%     |
|-------------------|-----------------------------|---------|----------|-------|----------|
| Exit              | Beacons                     | 406 MHz |          | ((-)) |          |
|                   |                             |         |          |       | <u> </u> |
|                   | 121.5 MHz 243 MH            | lz Both | )        |       |          |
|                   |                             |         | J        |       |          |
| 121.5 MHz RESULT  | <u>s</u>                    |         |          |       |          |
| Mod Sweep High    | 1377.049 Hz                 |         |          |       |          |
| Mod Sweep Low     | 550.455 Hz                  |         |          |       |          |
| Frequency         | 121.501 MHz                 |         |          |       |          |
| 104 (2040)        |                             |         |          |       |          |
| Power             | 22.291 dBm                  |         |          |       |          |
|                   |                             |         |          |       |          |
|                   | PROMPT                      | rs.     | )        |       |          |
|                   |                             |         |          |       |          |
|                   | Confirm that the ELT is OFF |         | Continue |       |          |
|                   | Press CONFIRM               |         | Confirm  |       |          |
|                   |                             |         |          |       |          |
|                   |                             |         | J        |       |          |
| Config            | Stop To:                    |         |          |       | ((-))    |
| Coning            | Stop Te:                    | St      |          | -     |          |
|                   | -                           |         |          |       |          |

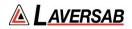

- 4.10. The User must confirm that the ELT is OFF.
- 4.11. The user should note the values received.
- 4.12. In the case of both beacons being tested the results screen will appear as follows.

| 3:07 PM Sun Apr 4 |                              |                                                                     |                 |        | \$1    | 00%          |
|-------------------|------------------------------|---------------------------------------------------------------------|-----------------|--------|--------|--------------|
| Exit              | Beacons                      | 406 MHz                                                             |                 | ۷      | ((-))  | $\Theta$     |
|                   | 121.5 MHz 243                | 3 MHz Both                                                          | )               |        |        |              |
| 121.5 MHz RESULT  | <u>'S</u>                    |                                                                     | 243 MHz RESULTS |        |        |              |
| Mod Sweep High    | 1282.443 Hz                  | Mod Sweep High                                                      | (               | 1253.  | 731 Hz |              |
| Mod Sweep Low     | 543.231 Hz                   | Mod Sweep Low                                                       | (               | 543.2  | 231 Hz |              |
| Frequency         | 121.501 MHz                  | Frequency                                                           | (               | 243.00 | 01 MHz | :            |
| Power             | 22.244 dBm                   | Power                                                               | (               | 21.12  | 0 dBm  |              |
|                   | 20-second c<br>Set ELT Swite | DMPTS<br>ount-down: <b>08</b><br>ch to OFF (ARM)<br>inter reaches 0 | Exit            |        |        |              |
| Config            | Stop                         | Test                                                                |                 |        | (      | ( <u>(•)</u> |

4.13. Selecting Stop Test returns the Application to the original ELT test page.

#### **ELT Test Controls and Selections**

| Item           | Description                                                                                                    |
|----------------|----------------------------------------------------------------------------------------------------|
| Mod Sweep High | Highest frequency of the modulated sweep. Only available on 121.5 and 243 MHz ELTs                                                                             |
| Mod Sweep Low  | Lowest frequency of the modulated sweep. Only available on 121.5 and 243 MHz ELTs                                                                              |
| Frequency      | Indicates the frequency of the ELT transmission. Only available on 121.5 and 243 MHz ELTs                                                                      |
| Power          | Not available when testing over the air with antenna.<br>When utilizing a cable connection this field indicates the<br>power radiated from the ELT under test. |

# SECTION 17: DISTANCE MEASURING EQUIPMENT (DME)

SUBSECTION 1: DME OPERATION

#### WARNING

It is extremely dangerous to generate signals during testing that are on the frequencies that are in use by local ATC. When operating the test set in DME Mode. Please be aware of the local navigation aid and ATC frequencies. It is the test set operator's responsibility to make sure all testing is carried out on frequencies that will not interfere with local navigation aids or ATC resources.

## Hardware Required

| Item                                      | Test Type                | Description / Notes                                                                                                    | Part Number |
|-------------------------------------------|--------------------------|----------------------------------------------------------------------------------------------------|-------------|
| Pulse Antenna                             | Ant - Ant                | Yellow flat plate Pulse antenna                                                                                                    | 123-0230    |
| Tripod                                    | Ant - Ant                | Required to mount antenna.                                                                                                    | 118-2286    |
| Coax Cable<br>option of 6, 20 or<br>60 ft | Ant - Ant<br>Dir – Cable | Ant-Ant Operator choice of length to allow<br>satisfactory positioning of test antenna to<br>achieve a clear line of site to the Aircraft<br>antenna under test. | VARIOUS     |
|                                           |                          | Dir- Cbl – operator choice of length recommended to use shortest possible.                                                                                       |             |
| Coupler                                   | Ant - Coupler            | Antenna Coupler                                                                                                    | 123-0237    |

## DME Test Selection

- 1. From the Main Menu select **Test Functions**.
- 2. From the Functions Menu select DME.
- 3. From the DME Menu select DME.
- 4. The DME test Screen is now displayed.

## **DME Test Configuration**

Before running the test, operators can use the default mode by pressing the **Default** button or accessing the config page via the **Config** button to establish the user preferences.

The ARTS 7000 stores the last configuration used and has a default setting. When the **Default** button on the test screen is pressed the ARTS 7000 automatically sets the default mode and settings.

Please See Appendix C for Default and Preset settings.

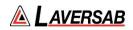

# DME Test Configuration Screen

| 4:48 PM Mon Nov 8                   |            | ≑ 77% = |
|-------------------------------------|------------|---------|
| Exit                                | DME Config | • 🐵     |
| GLOBAL                              |            |         |
| Port Selection (Antenna/Cable)      |            | Cable   |
| External Attenuator (dB)            |            | 0.0 dB  |
| DME                                 |            |         |
| Frequency (Preset/Channel/Variable) |            | Channel |
| Power (dBm/Volts/Watts)             |            | dBm     |
| PULSE CABLE/COUPLER CONFIGURATION   |            |         |
| Direct Cable Length (6ft/20ft/60ft) |            | 20 Ft   |
| Coupler Loss (dB)                   |            | 0.6 dB  |
|                                     |            |         |
|                                     |            |         |
|                                     |            |         |

# DME Test Configuration Controls and Selections

| Item                                   | Description                                                                                                    |
|----------------------------------------|----------------------------------------------------------------------------------------------------|
| Port Selection<br>(Cable/Antenna)      | Selects the over the air (Antenna) connection Port, the Direct (Cable) Connection Port or the Coupler through the Cable connection port.                                      |
| External Attenuator (dB)               | When an attenuator is used the value of the attenuator should be entered in this field.                                                                                       |
| Frequency<br>(Preset/Channel/Variable) | Allows the selection of the test DME Frequency.<br>Selections are Preset (Laversab defined), Channel<br>(Standard DME frequencies) or Variable.                               |
| Power<br>(dBm/Volts/Watts)             | Allows the selection of the test power units for the DME<br>Signal.<br>Selections are dBm, Volts, or Watts.                                                                   |
| Ant Cable Length<br>(6ft/20ft/60ft)    | Selects the length of the cable used between the ARTS 7000 antenna connector and the ARTS 7000 pulse antenna. This allows the ARTS 7000 to account for the loss in the cable. |
| (Not shown above)                      | Only required on an antenna to antenna (over the air) connection.                                                                                                    |
| Ant Range<br>(Not shown above)         | This field identifies the range from the ARTS 7000 pulse antenna to the Aircraft DME Antenna in Feet.                                                                         |

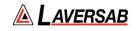

| Ant Height<br>(Not shown above)        | This field identifies vertical height between the ARTS 7000 pulse antenna and the Aircraft DME Antenna in Feet.                                                                          |
|----------------------------------------|----------------------------------------------------------------------------------------------------|
| Direct Cable Length<br>(6ft/20ft/60ft) | Selects the length of the cable used between the ARTS 7000 direct connection connector and the Aircraft Radio or feeder. This allows the ARTS 7000 to account for the loss in the cable. |
|                                        | Only required on an ARTS 7000 direct cable connection to the LRU (not over the air) connection.                                                                                          |
| Coupler Loss (dB)                      | Predetermined typical loss through Coupler. The value should be listed on the coupler itself.                                                                                            |

# DME Test Screen

| 3:45 PM Thu Nov 19<br>Exit |                | DME           | ٠ | () |    | 36% 😥        |
|----------------------------|----------------|---------------|---|----|----|--------------|
| Reply Freq.                | 998.000 MHz    | TX Frequency  | ( |    |    |              |
| NAV Freq.                  | 110.000 MHz    | TX Power      | ( |    |    |              |
| Channel                    |                | P1 Width      |   |    |    |              |
| Channel                    | x              | P2 Width      | ( |    |    |              |
| Power                      | -34.310 dBm    | P1-P2 Spacing | ( |    |    |              |
| Rate KTS                   | 150.0 Knots    | PRF           | ( |    |    |              |
| Range NM                   | 50.0 NM        |               |   |    |    |              |
| % Replies                  | 100 %          | Pause -       |   | N  | OL | л            |
| Default                    | Config <b></b> | Stop Test     |   |    |    | ( <u>.</u> ) |

## **DME Test Controls and Selections**

| Item        |             | Description                                                           |
|-------------|-------------|-----------------------------------------------------------------------|
| Reply Freq. | 998.000 MHz | Frequency of the ARTS 7000 generated DME signal.                      |
| NAV Freq.   | 110.000 MHz | The frequency of the Nav element that is paired to the DME frequency. |
| Channel     | x           | DME channel selection - X or Y.                                       |

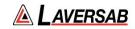

| Power -33.500 dBm    | Power output of the ARTS 7000 generated DME signal.                                                                                                    |
|----------------------|----------------------------------------------------------------------------------------------------|
| Rate KTS 100.0 Knots | Set the aircraft pseudo-speed in relation to the DME beacon to create a flight scenario.                                                                                                    |
| Range NM 25.0 NM     | Sets the aircraft pseudo-range in relation to the DME beacon to create a flight scenario.                                                                                                    |
| % Replies 100 %      | Sets the percentage of replies by the DME beacon to the aircraft interrogation signal.                                                                                                    |
| SQTR On              | Sets Squitter On or Off.<br>Squitter must be On to enable DME to successfully track.                                                                                                    |
| ECHO Off             | Allows a pseudo echo or multi-path reply from DME beacon to the test aircraft interrogation signal.                                                                                                    |
| TX Frequency         | Indicates the received frequency from the test aircraft/LRU.                                                                                                    |
| TX Power             | Indicates the received Power from the test aircraft/LRU.                                                                                                    |
| P1 Width             | Indicates the pulse width of the P1 Pulse from the Aircraft/LRU interrogation.                                                                                                    |
| P2 Width             | Indicates the pulse width of the P2 Pulse from the Aircraft/LRU interrogation.                                                                                                    |
| P1-P2 Spacing        | Indicates the pulse spacing between the P1 & P2 pulses from the Aircraft/LRU interrogation.                                                                                                    |
| PRF                  | Indicates the Pulse Repetition Frequency of the interrogation signal from the Aircraft/LRU.                                                                                                    |
| -                    | During an active test this field displays the instantaneous distance<br>from the aircraft to the ARTS 7000 pseudo DME beacon. The<br>displayed values should match the Aircraft cockpit displayed<br>value. |
| IN OUT               | During the active test, user can instantaneous switch between "To the Beacon" and "From the Beacon" scenarios.                                                                                              |

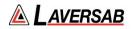

## Subsection 2: DME Test Control Details

- 1. **Frequency:** Sets the frequency of the ARTS 7000 generated reply DME frequency. Note: when the test is running the frequency can be adjusted.
- 2. **Nav Frequency**: Entering a valid Nav frequency in this field will automatically tune ARTS 7000 to the paired DME beacon frequency.
- 3. **Power**: Sets the power of the ARTS 7000 generated DME signal. Note: when the test is running the power can be adjusted
- 4. **Rate KTS:** This field is used to set up the airspeed of the test scenario, measured in knots. This simulates the closing speed of the aircraft to the pseudo DME beacon generated by the ARTS 7000.
- 5. **Range NM:** This field is used to set up the start distance of the test scenario, measured in Nautical Miles. This simulates the initial distance between aircraft and the pseudo DME beacon generated by the ARTS 7000.
- 6. **% Replies:** The % replies can be adjusted from 0-100%. This allows the response from the ARTS 7000 to be artificially degraded to confirm correct operation of the DME in low signal or signal loss conditions.
- **7. SQTR:** Squitter can be switched On or Off. For the DME to search, track, and lock correctly, Squitter should be On.
- **8.** ECHO: Echo can be switched On or Off. With echo On the ARTS provides a simulated multipath echo signal. This is used to confirm the DME is locked on to the "real" signal and not the echo reply. In normal operation Echo is set to Off.
- 9. **TX Frequency** (indicator): This field indicates the transmitted signal frequency from the Aircraft that is received by the ARTS 7000.
- 10. **TX Power** (indicator): This field indicates the transmitted signal power from the Aircraft that is received by the ARTS 7000.
- 11. **P1 Width** (Indicator): This field indicates the width of the P1 pulse that is generated from the aircraft interrogator.
- 12. **P2 Width** (indicator): This field indicates the width of the P2 pulse that is generated from the aircraft interrogator.
- 13. **P1 P2 Spacing** (indicator): This field indicates the spacing between the P1 and P2 interrogation pulses generated from the aircraft interrogator.
- 14. **PRF** (indicator): This field indicates the Pulse Repetition Frequency of the interrogation pulses transmitted to the ARTS 7000 from the aircraft interrogator.

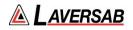

# SECTION 18: MODE S TRANSPONDERS

### SUBSECTION 1: MODE S OPERATION

#### WARNING

It is extremely dangerous to generate signals during testing that are on the frequencies that are in use by local ATC. When operating the test set in Mode S mode, please be aware of the local navigation aid and ATC frequencies. It is the test set operator's responsibility to make sure all testing is carried out on frequencies that will not interfere with local navigation aids or ATC resources.

#### Hardware Required

| Item                                       | Test Type                | Description / Notes                                                                                                    | Part Number |
|--------------------------------------------|--------------------------|----------------------------------------------------------------------------------------------------|-------------|
| Pulse Antenna                              | Ant - Ant                | Yellow flat plate Pulse antenna                                                                                                    | 123-0230    |
| Tripod                                     | Ant - Ant                | Required to mount antenna                                                                                                    | 118-2286    |
| Co Ax Cable<br>option of 6, 20<br>or 60 ft | Ant - Ant<br>Dir - Cable | Ant-Ant Operator choice of length to allow<br>satisfactory positioning of test antenna to<br>achieve a clear line of sight to the Aircraft<br>antenna under test.<br>Dir - Cbl – operator choice of length<br>recommended to use shortest possible. | VARIOUS     |
| Coupler                                    | Ant - Coupler            | Antenna Coupler<br>See the Antenna Coupler Section of this<br>document                                                                                                    | 123-0237    |

## WARNING

All ARTS 7000 Mode S transponder testing is carried out in accordance with Far 43 Appendix F requirements. Please ensure that using the ARTS 7000 that you are aware of the specific requirements of FAR 43 Appendix F and any other local transponder testing requirements.

## **MODE S Test – Different test options**

There are several Mode S tests that the ARTS 7000 can complete. All tests operate similarly but with differing levels of performance. It is the operator's choice as to which tests are applicable. From the Mode S top-level menu, specific tests can be selected. All MODE S tests break out the specific parameters of the MODE S reply. This enables the operator to understand and review the results quickly.

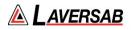

#### **SUBSECTION 2: MODE S TEST GUIDE**

#### WARNING

It is extremely dangerous to generate signals during testing that are on the frequencies that are in use by local ATC. When operating the test set in Mode S mode. Please be aware of the local navigation aid and ATC frequencies. It is the test set operator's responsibility to make sure all testing is carried out on frequencies that will not interfere with local navigation aids or ATC resources.

#### WARNING

Testing a top antenna often requires the use of gantries and/ or high-level platforms. This is because it is essential to get a to get a good line of sight on the top antenna. It is advised to use caution in these circumstances and make sure the operator ensures their safety and that of others. Please ensure the antenna is secured safely and cannot easily fall.

#### WARNING

Please be aware of putting an aircraft to a test altitude. Under this circumstance, when the MODE S is Active and the aircraft system is at an altitude, the aircraft under test will appear as a live aircraft to ATC, and other aircraft may experience false TCAS advisories.

This situation is very dangerous and may be subject to legal or financial actions.

#### **Hints and Tips**

When testing any Transponder, DME, or TCAS, ensure the reflective paths are minimized from equipment that is near the aircraft. Try to select a line of sight between the ARTS antenna and the Aircraft antenna that does not have any obstruction in front or behind them. For example: Ground Power Units, Aircraft Landing Gear, Aircraft Stairs, Toolboxes etc.

#### **Hints and Tips**

When testing transponders, if Power failures are identified it is recommended to move the test antenna slightly in the horizontal plane and retest the transponder.

Antenna alignment is critical to successful testing of transponders. The ARTS 7000 pulse antenna is highly directional in both x- and y- planes and must be positioned in such a way that the center point of the antenna is pointed as accurately as possible to the aircraft antenna under test.

Failure to get good alignment results in a higher likelihood of poor interrogations, reflections, and multi-path issues.

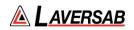

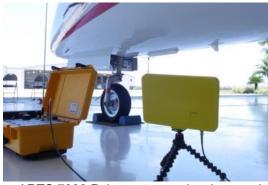

ARTS 7000 Pulse antenna showing good alignment with an aircraft bottom antenna.

Please see the section on Pulse Antenna Alignment, Reflections and Multi-path.

- Transponder testing may take > 20 minutes depending on the capability of the transponder. It is recommended to choose the basic test first as it is relatively fast. Once the basic test is completed successfully the full test can be run.
- It is good practice to screen the antenna not under test using a suitable antenna screen. A secondary Laversab Coupler can be used as a screen with the 50 Ohm terminating connector.
- 3. Using an antenna coupler is highly recommended to reduce radiation of the interrogation and reply signals. Please contact Laversab for details.
- 4. To achieve good transponder tests, it is critical that the aircraft is in the correct status (i.e. in "Air mode"). Additionally other systems may need to be operating for the transponder to squitter data. For example, GPS position will only be available if the aircraft has valid GPS signals.

#### MODE S Test Selection

- 1. From the Main Menu select **Test Functions**.
- 2. From the Functions menu select **ATC**.
- 3. From the ATC Menu select **Mode s**.
- 4. From the MODE S menu select which Mode S Test is required Generic, Class A, or Class B.
- 5. The relevant Mode S test Screen is now displayed.

#### **MODE S Test Configuration**

Before running the Test, operators can access the configuration page via the CONFIG button to establish the user preferences. The ARTS 7000 will store the last configuration used.

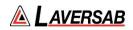

# **MODE S Test Configuration Screen**

| 12:15 PM Thu Mar 17              | Mode S Config | ÷ 87% ■><br>♥ ( <mark>⊡)</mark> |
|----------------------------------|---------------|---------------------------------|
| Port Selection (Antenna/Cable)   |               | Antenna                         |
| MODE S                           |               |                                 |
| Aircraft Address (UUT)           |               | Auto                            |
| Check Cap                        |               | Yes                             |
| Diversity Test                   |               | No                              |
| Power Limit                      |               | FAR 43                          |
| Power ERP                        |               | dBm                             |
| PULSE ANTENNA CONFIGURATION      |               |                                 |
| Ant Cable Length (6ft/20ft/60ft) |               | 60 ft                           |
| Aircraft Antenna                 |               | Тор                             |
| Ant Range Top                    |               | 20.0 ft                         |

# **MODE S Test Configuration Controls and Selections**

| Item                                          | Description                                                                                                    |
|-----------------------------------------------|----------------------------------------------------------------------------------------------------|
| Port Selection (Antenna/Cable)                | Selects the over the air (Antenna) connection Port, the Direct (Cable) Connection Port, or Direct connection Port with a Coupler (Cable w/ Coupler). |
| External Attenuator (dB)<br>(not shown above) | When an attenuator is used the value of the attenuator should be entered in this field.                                                              |
| Aircraft Address (UUT)                        | Selects whether the Address is entered manually or automatically identified by the aircraft under test reply.                                        |
| Aircraft Address (Manual)                     | Field for entering the Mode S Address in Hexadecimal value - if known.                                                                               |
| Check Cap                                     | Select if the capability of the transponder is to be checked.                                                                                        |
| Diversity Test                                | 'Yes' for a diversity aircraft installation (Top & Bottom antenna)<br>'No' for a non-diverse aircraft installation (single antenna).                 |
| Power Limit                                   | 'FAR 43' specification or 'Unlimited'.<br>FAR 43 is recommended.                                                                                     |
| Power ERP                                     | Selection of units for power measurement - Watts or dBm.                                                                                             |

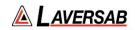

| Ant Cable Length<br>(6ft/20ft/60ft)                      | Selects the length of the cable used between the ARTS 7000<br>antenna connector and the ARTS 7000 pulse antenna. ARTS 7000<br>will account for the loss in the cable.<br>Only required on an antenna to antenna (over the air) connection.                                                    |
|----------------------------------------------------------|----------------------------------------------------------------------------------------------------|
| Aircraft Antenna                                         | Select which antenna is to be tested top or bottom in a dual<br>antenna installation.<br>Set to bottom for a single antenna installation.                                                                                                    |
| Ant Range Top                                            | Horizontal distance from the ARTS 7000 antenna to the aircraft top antenna entered (ft). Does not have to be 100% accurate.                                                                                                    |
| Ant Height Top                                           | Vertical height from the ARTS 7000 antenna to the aircraft top antenna entered (ft). Does not have to be 100% accurate.                                                                                                    |
| Ant Range Bot<br>(Not shown above)                       | Horizontal distance from the ARTS 7000 antenna to the aircrafts bottom antenna entered (ft). Does not have to be 100% accurate.                                                                                                    |
| Ant Height Bottom<br>(Not shown above)                   | Vertical height from the ARTS 7000 antenna to the aircraft bottom antenna entered (ft). Does not have to be 100% accurate.                                                                                                    |
| Direct Cable Length (6ft/20ft/60ft)<br>(Not shown above) | When testing MODE S over a direct/cable connection – this field is<br>used to identify which length of coax cable that is being used<br>between the ARTS 7000 connector and the aircraft antenna feeder<br>or antenna connector. This length is used to account for the loss in<br>the cable. |
| Coupler Loss (dB)<br>(Not shown above)                   | Predetermined typical loss through Coupler. The value should be listed on the coupler itself.                                                                                                    |

## Mode S Test Screen

| 4:53 PM Man Nov 8 | Mode S              | 🗢 4 76% 🛋 |
|-------------------|---------------------|-----------|
| Frequency         | Replies             |           |
| ERP               | MTL                 |           |
| Tail Number       | Mode S Address      |           |
| Flight ID         | Flight Status       |           |
| A Code            | S Code              |           |
| Altitude C        | Altitude S          |           |
| Country           | ADSB Available DF17 |           |
| Level             | Squitter Rate       |           |
|                   |                     |           |
| Config            | Start Test          | List Test |

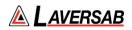

# Mode S Test Controls and Selections

| Item           | Description                                                                                                   |
|----------------|----------------------------------------------------------------------------------------------------|
| Frequency      | Received frequency of the Aircraft transponder reply to ARTS 7000 interrogation.                              |
| Replies        | Percent of replies received from the Aircraft with respect to the number of interrogations sent by ARTS 7000. |
| ERP            | Effective Radiated Power received from the Aircraft reply transmission.                                       |
| MTL            | Minimum Trigger Level received from the Aircraft reply transmission.                                          |
| Tail Number    | Aircraft tail number decoded from the Mode S reply.                                                           |
| Mode S Address | Aircraft Mode S Address decoded from the Mode S reply.                                                        |
| Flight ID      | Aircraft Flight ID decoded from Mode S reply.                                                                 |
| Flight Status  | Aircraft Flight status decoded from Mode S reply.                                                             |
| A Code         | Mode A code decoded from reply transmission.                                                                  |
| S Code         | Mode S code decoded from reply transmission.                                                                  |
| Altitude C     | Mode C altitude decoded from reply transmission.                                                              |
| Altitude S     | Mode S altitude decoded from reply transmission.                                                              |
| Country        | Aircraft country of registration decoded from reply transmission.                                             |

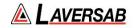

| ADSB Available DF<br>17 | Indication that ADSB is installed and available for interrogation based on reply transmission. Perform DF17 Test for detailed results. |
|-------------------------|----------------------------------------------------------------------------------------------------|
| Level                   | Level of transponder under interrogation decoded from reply transmission.                                                              |
| Squitter Rate           | Rate of message transmission.                                                                                                    |

# List of Supported Countries

| Country       | Prefix | Country      | Prefix |
|---------------|--------|--------------|--------|
| United States | N      | Singapore    | 9V     |
| Canada        | С      | South Africa | ZS     |
| Australia     | VH     | Belgium      | 00     |
| Portugal      | CS     | Denmark      | OY     |
| Romania       | YR     | Finland      | OH     |
| Switzerland   | HB     | Greece       | SX     |
| Turkey        | TC     | Germany      | D      |
| Yugoslavia    | YU     | Russia       | RA     |
| France        | F      | Cuba         | CU     |
| Argentina     | LV     | Pakistan     | AP     |
| Japan         | JA     | Jordan       | JY     |
| South Korea   | HL     | Syria        | YK     |

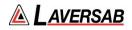

# **Test Selections**

After starting the test, the operator can select the specific Mode S parameters to test.

| Exit       | Basic        | Full    | Custom       | Loop | Done         |
|------------|--------------|---------|--------------|------|--------------|
| Power Test |              |         |              |      | ~            |
| Frequency  | Test         |         |              |      | ~            |
| Mode A Re  | plies and C  | haracte | ristics Test | t    | ~            |
| Mode C Re  | plies and C  | haracte | ristics Test |      | $\checkmark$ |
| Mode S Re  | plies Test   |         |              |      | ~            |
| Mode S Ch  | aracteristic | s Test  |              |      | ~            |
| DF0 Test   |              |         |              |      | ~            |
| DF4 Test   |              |         |              |      | ~            |
| DF5 Test   |              |         |              |      | $\checkmark$ |
| DF11 Test  |              |         |              |      | ~            |
|            |              |         |              |      |              |

Test Selection pop-up screen.

| Test Name | Description                                                                                                    |
|-----------|----------------------------------------------------------------------------------------------------|
| Basic     | The BASIC test is a quick verification test of the key parameters of the transponder. This test includes the frequency, power, and pulse characteristic checks of the reply only. <b>This test does</b> <u>not</u> meet the <b>specific requirements of Far 43 Appendix F.</b> |
| Full      | The Full test exercises all parameters of the transponder reply. <b>This test is</b> carried out in accordance with the requirements of FAR 43 Appendix F.                                                                                                    |
| Custom    | The CUSTOM Test allows the operator to specify which tests are to be performed. Selections are indicated with a checkmark. <b>This test does</b> <u>not</u> <b>meet the specific requirements of Far 43 Appendix F.</b>                                                        |
| Loop      | The LOOP Test allows the operator to specify which tests are to be performed. The test will loop through the selected tests. <b>This test does</b> <u>not</u> <b>meet the specific requirements of Far 43 Appendix F.</b>                                                      |

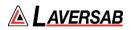

# Antenna Alignment Tool

Used for Antenna-to-Antenna connection only.

When the test is started, the ARTS 7000 Application will automatically launch the Antenna Alignment tool. This tool can ensure the best possible Antenna alignment before the test starts.

The tool displays live updated Transponder % replies and ERP. While the tool is running the operator can adjust the antenna position to ensure the highest possible returned values to ensure the best quality over-the-air connection to the aircraft.

The tool also displays the Antenna (top/bottom), the Antenna Range and the Antenna Height. During alignment, these values can be adjusted to get an optimal signal.

Once the % replies and the ERP are sufficient, the test can be started.

| % Replies                                                                                                    | -       |  |
|----------------------------------------------------------------------------------------------------|---------|--|
| ERP                                                                                                    | -       |  |
| CONFIG                                                                                                    |         |  |
| Antenna:                                                                                                    | Тор     |  |
| Ant Range:                                                                                                    | 20.0 Ft |  |
| Ant Height:                                                                                                    | 3.0 Ft  |  |
| The Antenna Alignment Tool ensures the best possible alignment<br>between the ARTS 7000 pulse antenna and the aircraft antenna.<br>The tool monitors and updates transponder % Replies and ERP.<br>Parameters are updated approximately once per second. Please<br>press Run Tool and physically adjust the Pulse antenna to achieve the<br>highest performance. Then press Start Test.<br>Tips to achieve a high quality signal: |         |  |

## SUBSECTION 3: MODE S RESULTS SCREEN

| 4:53 PM Mon Nov 8 | Mode S              | • | ()      |     | 76% 💷 |
|-------------------|---------------------|---|---------|-----|-------|
| Frequency         | Replies             |   |         |     |       |
| ERP               | MTL                 |   |         |     |       |
| Tail Number       | Mode S Address      |   |         |     |       |
| Flight ID         | Flight Status       |   |         |     |       |
| A Code            | S Code              |   |         |     |       |
| Altitude C        | Altitude S          |   |         |     |       |
| Country           | ADSB Available DF17 |   |         |     |       |
| Level             | Squitter Rate       |   |         |     |       |
|                   |                     |   |         |     |       |
|                   |                     |   |         |     |       |
| Config            | Start Test          |   | List To | est |       |

- 1. Above is the main test screen for Mode S. During the test and after the test is complete, the fields will be populated with relevant data.
- 2. Once the test is complete the ARTS 7000 stores the results that can be viewed and downloaded from the Utilities>Records menu.
- 3. Test Results shown in Green have passed the specification those shown in Red have failed.
- 4. When the test is completed, the **LIST TEST** button will launch the screen below.

Note: Depending on which version of test was run, test results can vary. The image below is for the Full Mode S test.

#### **List Test Screen**

| 19:24 Pi 10 Jul<br>Kode S               | Mode S | - Tests List                            | • ( | <b>.</b> | • 611L <b>=</b> - |
|-----------------------------------------|--------|-----------------------------------------|-----|----------|-------------------|
| Initial Test                            |        | Power Test                              |     |          |                   |
| Frequency Test                          |        | Mode A Replies and Characteristics Test |     |          |                   |
| Mode C Replies and Characteristics Test |        | Mode S Replies Test                     |     |          |                   |
| Mode S Characterisitics Test            |        | DF0 Test                                |     |          |                   |
| DF4 Test                                |        | DF5 Test                                |     |          |                   |
| DF11 Test                               |        | DF16 Test                               |     |          |                   |
| DF17 Test                               |        | DF18 Test                               |     |          |                   |
| DF20 Test                               |        | DF21 Test                               |     |          |                   |
| DF24 Test                               |        |                                         |     |          |                   |
|                                         |        |                                         |     |          |                   |
|                                         |        |                                         |     |          |                   |
|                                         |        |                                         |     |          |                   |
|                                         |        |                                         |     |          |                   |
|                                         |        |                                         |     |          |                   |

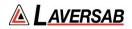

Select any of the results fields to review the specific modules test results.

| ltem                                | Description of module contents                                                                               |
|-------------------------------------|----------------------------------------------------------------------------------------------------|
| Initial Test                        | This links back to the summary test results screen.                                                          |
| Power Test                          | ERP and MTL levels received from the Transponder under test replies.                                         |
| Frequency Test                      | Frequencies of the MODE S and ATCRBS replies from the Aircraft.                                              |
| Mode A Reply and<br>Characteristics | Mode A specific characteristics including pulse and pulse spacing measurement, low and high limit responses. |
| Mode C Reply and<br>Characteristics | Mode C specific characteristics including pulse and pulse spacing measurement, low and high limit responses. |
| Mode S Replies<br>Test              | Mode S specific responses to All Call and Intermode reply tests                                              |
| Mode S<br>Characteristics           | Mode S specific pulse characteristics                                                                        |
| DF0                                 | Short air-air surveillance data                                                                              |
| DF4                                 | Altitude reply                                                                                               |
| DF5                                 | Identity reply                                                                                               |
| DF11                                | All-call reply                                                                                               |
| DF16                                | Long air-air surveillance                                                                                    |
| DF17                                | ADS-B Extended squitter                                                                                      |
| DF18                                | ADS-B Extended squitter, non-transponder                                                                     |
| DF20                                | Comm-B, with altitude reply                                                                                  |
| DF21                                | Comm-B, with identity reply                                                                                  |
| DF24                                | Comm-D, extended length message                                                                              |

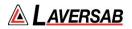

# **Test Results Screen Details**

Screen shots of Mode S Module Test Results (Example data)

Note: When available, the relevant BDS registers are accessed through the title bar of the results screen.

Power Test Results Screen

| 3:05 PM Thu Mar 17<br>Back | Power Test                       | ¢75% ■)-<br>♥ ( <mark>@)</mark> |
|----------------------------|----------------------------------|---------------------------------|
| ERP Antenna ATCRBS         | ERP Antenna ATCRBS Instantaneous |                                 |
| ERP Antenna Mode S         | ERP Antenna Mode S Instantaneous |                                 |
| MTL Mode A                 | MTL Mode C                       |                                 |
| MTL Mode S                 |                                  |                                 |
| Diversity Test             |                                  |                                 |
|                            |                                  |                                 |
|                            |                                  |                                 |
|                            |                                  |                                 |
|                            |                                  |                                 |

## Frequency Test Results Screen

| 3:05 PM Thu Mar 17 |                  | 🗢 74% 💼 )- |
|--------------------|------------------|------------|
| Back               | Frequency Test   | • 💿        |
|                    |                  |            |
| ATCRBS Frequency   | Mode S Frequency |            |
|                    |                  |            |
|                    |                  |            |
|                    |                  |            |
|                    |                  |            |
|                    |                  |            |
|                    |                  |            |
|                    |                  |            |
|                    |                  |            |
|                    |                  |            |
|                    |                  |            |
|                    |                  |            |
|                    |                  |            |
|                    |                  |            |

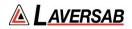

Mode A Replies and Characteristics Test Results Screen

| 3:06 PM Thu Mar 17               |                                         | 🗢 74% 💷 |
|----------------------------------|-----------------------------------------|---------|
| Back                             | Mode A Replies and Characteristics Test | • 💿     |
|                                  |                                         |         |
| ATCRBS All Call                  | Mode A Squawk Code                      |         |
| Mode A Code Binary               |                                         |         |
|                                  |                                         |         |
| High Ratio of Replies Mode A     | Low Ratio of Replies Mode A             |         |
| High Limit Mode A Must Reply     | Low Limit Mode A Must Reply             |         |
| High Limit Mode A Must Not Reply | Low Limit Mode A Must Not Reply         |         |
|                                  |                                         |         |
| Mode A SLS -9dB                  | Mode A SLS 0dB                          |         |
|                                  |                                         |         |
| F1 Width Mode A                  | F2 Width Mode A                         |         |
| F1 to F2 Spacing Mode A          |                                         |         |
|                                  |                                         |         |
|                                  |                                         |         |

Mode C Replies and Characteristics Test Results Screen

| 3:06 PM Thu Mar 17               |                                         | 🗢 74% 🗖 |
|----------------------------------|-----------------------------------------|---------|
| Back                             | Mode C Replies and Characteristics Test | ÷ 😡     |
|                                  |                                         | -       |
| ATCRBS All Call                  | Mode C Altitude                         |         |
| Mode C Binary                    |                                         |         |
|                                  |                                         |         |
| High Ratio of Replies Mode C     | Low Ratio of Replies Mode C             |         |
| High Limit Mode C Must Reply     | Low Limit Mode C Must Reply             |         |
| High Limit Mode C Must Not Reply | Low Limit Mode C Must Not Reply         |         |
|                                  |                                         |         |
| Mode C SLS -9dB                  | Mode C SLS 0dB                          |         |
|                                  |                                         |         |
| F1 Width Mode C                  | F2 Width Mode C                         |         |
| F1 to F2 Spacing Mode C          |                                         |         |
|                                  |                                         |         |
|                                  |                                         |         |

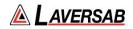

# Mode S Replies Test Results Screen

| 3:06 PM Thu Mar 17                |                                   | 🗢 74% 💷 |
|-----------------------------------|-----------------------------------|---------|
| Back                              | Mode S Replies Test               | 🙂 🚱     |
|                                   |                                   |         |
| Mode S All call                   |                                   |         |
|                                   |                                   |         |
| Intermode Reply Delay Mode A & C  | Intermode Reply Jitter Mode A & C |         |
| Intermode Reply Ratio Mode A & C1 | Intermode Reply Ratio Mode A & C2 |         |
|                                   |                                   |         |
|                                   |                                   |         |
|                                   |                                   |         |
|                                   |                                   |         |
|                                   |                                   |         |
|                                   |                                   |         |
|                                   |                                   |         |
|                                   |                                   |         |
|                                   |                                   |         |
|                                   |                                   |         |

Mode S Characteristics Test Results Screen

| 3:06 PM Thu Mar 17<br>Back | Mode S Characterisitics Test | ≎ 74% <b>=</b> )<br>♥ (••) |
|----------------------------|------------------------------|----------------------------|
| Mode S Reply Delay Mode S  | Mode S Reply Jitter Mode S   |                            |
| Mode S Reply Pulse Width   | Mode S Reply Pulse Spacing   |                            |
| Mode S SLS -12dB           | Mode S SLS 3dB               |                            |
| Reply Ratio Mode S1        | Reply Ratio Mode S2          |                            |
|                            |                              |                            |
|                            |                              |                            |
|                            |                              |                            |
|                            |                              |                            |

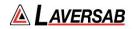

# DF0 Test Results Screen

| 3:06 PM Thu Mar 17<br>Back  | DF0 Test                   | ≎ 74% <b>=</b> )<br>♥ (⊡) |
|-----------------------------|----------------------------|---------------------------|
| Verticle Status (VS)        | Cross Link Capability (CC) |                           |
| TCAS Sensitivity Level (SL) | Reply Information (RI)     |                           |
| Altitude Code (AC)          | Aircraft Address (AP)      |                           |
|                             |                            |                           |
|                             |                            |                           |
|                             |                            |                           |
|                             |                            |                           |
|                             |                            |                           |
|                             |                            |                           |
|                             |                            |                           |

# DF4 Test Results Screen

| 3:06 PM Thu Mar 17<br>Back           | DF4 Test                             | ◆ 74% <b>=</b> )<br>♥ 🚺 |
|--------------------------------------|--------------------------------------|-------------------------|
| Flight Status (FS)                   | Downlink Request (DR)                |                         |
| Interrogator Identify Subfield (IIS) | Identifier Designator Subfield (IDS) |                         |
| Altitude Code (AC)                   | Aircraft Address (AP)                |                         |
|                                      |                                      |                         |
|                                      |                                      |                         |
|                                      |                                      |                         |
|                                      |                                      |                         |
|                                      |                                      |                         |
|                                      |                                      |                         |
|                                      |                                      |                         |

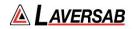

### DF5 Test Results Screen

| 3:07 PM Thu Mar 17<br>Back           | DF5 Test                             | ¢74% ■)<br>♥ (⊡) |
|--------------------------------------|--------------------------------------|------------------|
| Flight Status (FS)                   | Downlink Request (DR)                |                  |
| Interrogator Identify Subfield (IIS) | Identifier Designator Subfield (IDS) |                  |
| Identification (ID)                  | Aircraft Address (AP)                |                  |
|                                      |                                      |                  |
|                                      |                                      |                  |
|                                      |                                      |                  |
|                                      |                                      |                  |
|                                      |                                      |                  |
|                                      |                                      |                  |
|                                      |                                      |                  |

### DF11 Test Results Screen

| 3:07 PM Thu Mar 17                |                        | ♥ 74% 💷 |
|-----------------------------------|------------------------|---------|
| Back                              | DF11 Test              | ÷ 💮     |
|                                   |                        |         |
| Transponder Capability (CA)       | Address Announced (AA) |         |
| Parity/Interrogator Identity (PI) |                        |         |
|                                   |                        |         |
|                                   |                        |         |
|                                   |                        |         |
|                                   |                        |         |
|                                   |                        |         |
|                                   |                        |         |
|                                   |                        |         |
|                                   |                        |         |
|                                   |                        |         |
|                                   |                        |         |

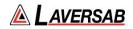

### DF16 Test Results Screen

| 3:07 PM Thu Mar 17<br>Back           | DF16 Test                            | ≈ 74% <b>=</b> )<br>♥ ( <mark></mark> ) |
|--------------------------------------|--------------------------------------|-----------------------------------------|
| Vertical Status (VS)                 | TCAS Sensitivity Level (SL)          |                                         |
| Reply Information (RI)               | Altitude Code (AC)                   |                                         |
| Aircraft Address (AP)                |                                      |                                         |
| VDS 3,0                              |                                      |                                         |
| Active Resolution Advisory (ARA)     | Resolution Advisory Complement (RAC) |                                         |
| Resolution Advisory Complement (RAT) | Multiple Threat Encounter (MTE)      |                                         |
|                                      |                                      |                                         |
|                                      |                                      |                                         |
|                                      |                                      |                                         |
|                                      |                                      |                                         |
|                                      |                                      |                                         |

### DF17 Test Results Screen

| 3:07 PM Thu Mar 17                |                                                         | 🗢 74% 🚞 |
|-----------------------------------|---------------------------------------------------------|---------|
| Back                              | BDS 0,5 BDS 0,6 BDS 0,8 BDS 0,9 BDS 6,1 BDS 6,2 BDS 6,5 | 🕛 🔘     |
|                                   |                                                         |         |
| Transponder Capability (CA)       | Address Announced (AA)                                  |         |
| Parity/Interrogator Identity (PI) | Type Code                                               |         |
|                                   |                                                         |         |
| Surveillance Status (SS)          | Altitude (Baro)                                         |         |
| Time (T)                          | CPR Format (F)                                          |         |
| Airborne Latitude                 | Airborne Longitude                                      |         |
| NIC                               |                                                         |         |
|                                   |                                                         |         |
|                                   |                                                         |         |
|                                   |                                                         |         |
|                                   |                                                         |         |
|                                   |                                                         |         |
|                                   |                                                         |         |
|                                   |                                                         |         |

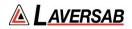

DF20 Test Results Screen

| 3:07 PM Thu Mar 17      |                |                   |                       |                   |            |         | ۴ | 74% 💷 |
|-------------------------|----------------|-------------------|-----------------------|-------------------|------------|---------|---|-------|
| Back                    | BDS 0,7 BDS 1  | 0 BDS 1,7 BDS 2,0 | BDS 2,1 BDS 3,0 BDS 4 | 0 BDS 4,8 BDS 5,0 | BDS 5,1    | BDS 5,2 |   | ((•)) |
|                         |                |                   |                       |                   |            |         |   |       |
| Flight Status (FS)      |                |                   | Downlink              | Request (DR)      |            |         |   |       |
| Interrogator Identify S | Subfield (IIS) |                   | Identifier            | Designator Sub    | ield (IDS) |         |   |       |
| Altitude Code (AC)      |                |                   | Address               | Parity (AP)       |            |         |   |       |
| Message Status          |                |                   |                       |                   |            |         |   |       |
|                         |                |                   |                       |                   |            |         |   |       |
| Transmission Rate Su    | bfield (TRS)   |                   | Altitude              | Type Subfield (A  | rs)        |         |   |       |
|                         |                |                   |                       |                   |            |         |   |       |
|                         |                |                   |                       |                   |            |         |   |       |
|                         |                |                   |                       |                   |            |         |   |       |
|                         |                |                   |                       |                   |            |         |   |       |
|                         |                |                   |                       |                   |            |         |   |       |
|                         |                |                   |                       |                   |            |         |   |       |
|                         |                |                   |                       |                   |            |         |   |       |
|                         |                |                   |                       |                   |            |         |   |       |

### DF21 Test Results Screen

| 3:07 PM Thu Mar 17<br>Back BDS 0,7 BDS 1,0 1 | 805 1,7 805 2,0 805 2,1 805 3,0 805 4,0 805 4,8 805 5,0 805 5,1 805 5,2 | ≉74% ■)<br>♥ 🤞 |
|----------------------------------------------|-------------------------------------------------------------------------|----------------|
| Flight Status (FS)                           | Downlink Request (DR)                                                   |                |
| Interrogator Identify Subfield (IIS)         | Identifier Designator Subfield (IDS)                                    |                |
| Identification (ID)                          | Address Parity (AP)                                                     |                |
| Message Status                               |                                                                         |                |
| Transmission Rate Subfield (TRS)             | Altitude Type Subfield (ATS)                                            |                |
|                                              |                                                                         |                |
|                                              |                                                                         |                |
|                                              |                                                                         |                |
|                                              |                                                                         |                |

# SECTION 19: ADS-B OUT

#### SUBSECTION 1: ADS-B OUT OPERATION

#### WARNING

It is extremely dangerous to generate signals during testing that are on the frequencies that are in use by local ATC. When operating the test set in ADS-B Mode, please be aware of the local navigation aid and ATC frequencies. It is the test set operator's responsibility to make sure all testing is carried out on frequencies that will not interfere with local navigation aids or ATC resources.

#### Hardware Required

| ltem                                      | Test Type                | Description / Notes                                                                                                    | Part Number |  |
|-------------------------------------------|--------------------------|----------------------------------------------------------------------------------------------------|-------------|--|
| Pulse Antenna                             | Ant - Ant                | Yellow flat plate Pulse antenna                                                                                                    | 123-0230    |  |
| Tripod                                    | Ant - Ant                | Required to mount antenna. 118                                                                                                    |             |  |
| Coax Cable<br>option of 6, 20<br>or 60 ft | Ant - Ant<br>Dir - Cable | Ant-Ant Operator choice of length to allow<br>satisfactory positioning of test antenna to achieve<br>a clear line of site to the Aircraft antenna under<br>test. | VARIOUS     |  |
|                                           |                          | Dir- Cbl – operator choice of length recommended to use shortest possible.                                                                                       |             |  |
| Coupler                                   | Ant - Coupler            | Antenna Coupler<br>See the Antenna Coupler Section of this<br>document                                                                                           | 123-0237    |  |

#### WARNING

All ARTS 7000 Mode S transponder testing is carried out in accordance with Far 43 Appendix F requirements. Please ensure that using the ARTS 7000 that you are aware of the specific requirements of FAR 43 Appendix F and any other local transponder testing requirements.

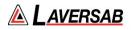

#### **SUBSECTION 2: ADS-B OUT TEST GUIDE**

#### WARNING

It is extremely dangerous to generate signals during testing that are on the frequencies that are in use by local ATC. When operating the test set in ADS-B Mode. Please be aware of the local navigation aid and ATC frequencies. It is the test set operator's responsibility to make sure all testing is carried out so there is no effect on other aircraft or ATC resources.

#### **Hints and Tips**

When testing transponders, if Power failures are identified it is recommended to move the test antenna slightly in the horizontal plane and retest the transponder.

 Antenna alignment is critical to successful testing of transponders. The ARTS 7000 pulse antenna is highly directional in both x- and y- planes and must be positioned in such a way that the center point of the antenna is pointed as accurately as possible to the aircraft antenna under test. Failure to get good alignment results in a higher likelihood of poor interrogations, reflections, and multi-path issues.

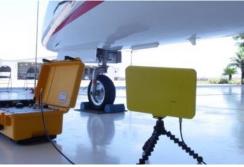

ARTS 7000 Pulse antenna showing good alignment with an aircraft bottom antenna.

Please see the section on Pulse Antenna Alignment, Reflections, and Multipath.

 To achieve good ADSB tests, it is critical that they aircraft is in the correct status (i.e. in "Air mode"). Additionally other systems may need to be operation for the Transponder to squitter data. For example, GPS position will only be available if the aircraft has valid GPS signals.

### **ADS-B Out Test Selection**

- 1. From the Main Menu select **Test Functions**.
- 2. From the Test Functions menu select **ATC**.
- 3. From the ATC menu select ADS-B
- 4. From the ADS-B Menu Select ADS-B Out.
- 5. The relevant ADS-B Out test Screen is now displayed.

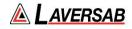

### **ADS-B Out Test Configuration**

Before running the Test, operators can access the configuration page via the CONFIG button to establish the user preferences. The ARTS 7000 will store the last configuration used.

### **ADS-B Out Test Configuration Screen**

| 1:30 PM Tue Nov 9<br>Exit      | ADSB Config | ≂ 88% ■><br>♥ (@) |
|--------------------------------|-------------|-------------------|
| GLOBAL                         |             |                   |
| Port Selection (Antenna/Cable) |             | Cable             |
| External Attenuator (dB)       |             | 0.0 dB            |
| ADSB                           |             |                   |
| Pos Decode                     |             | Global            |
| Latitude                       |             | 0° 0' 0" N        |
| Longitude                      |             | 0° 0' 0" E        |
|                                |             |                   |
|                                |             |                   |
|                                |             |                   |
|                                |             |                   |
|                                |             |                   |

### **ADS-B Out Test Configuration Controls and Selections**

| Item                           | Description                                                                                                    |
|--------------------------------|----------------------------------------------------------------------------------------------------|
| Port Selection (Cable/Antenna) | Selects the over the air (Antenna port) or the Direct (Cable port) connection or Cable w/Coupler (Cable port)                        |
| External Attenuator            | If an external attenuator is used between the ARTS 7000 and the unit under test – sets the value of the attenuator (Cable port only) |
| Pos Decode                     | Position decode either local or global                                                                                               |
| Latitude                       | Current Latitude if known – Can pull from iPad or from ARTS when signal is available.                                                |
| Longitude                      | Current Longitude if known - Can pull from iPad or from ARTS when signal is available.                                               |

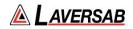

### **ADS-B Out Test Screen**

| 1:33 PM Tue Nov 9 |                 |   |         | \$  | 58%      |
|-------------------|-----------------|---|---------|-----|----------|
| Exit              | ADSB            | ۷ | ()      |     | $\Theta$ |
| Aircraft Address  | Tail Number     |   |         |     |          |
| Aircraft Status   | Altitude (Baro) |   |         |     |          |
| Aircraft Lat      | Aircraft Lon    |   |         |     |          |
| Available DF17    |                 |   |         |     |          |
|                   |                 |   |         |     |          |
|                   |                 |   |         |     |          |
|                   |                 |   |         |     |          |
|                   |                 |   |         |     |          |
|                   |                 |   |         |     |          |
| Config            | Start Test      |   | List Te | est |          |

### ADS-B Out Test Indications

| ltem             | Description                                                         |
|------------------|---------------------------------------------------------------------|
| Aircraft Address | ADS-B Squittered – Aircraft Address                                 |
| Tail Number      | ADS-B Squittered – Aircraft Tail number                             |
| Aircraft Status  | ADS-B Squittered – Current configuration of the aircraft under test |
| Altitude (Baro)  | ADS-B Squittered – Barometric altitude of the aircraft              |
| Aircraft Lat     | ADS-B Squittered – Current latitude position of the aircraft        |
| Aircraft Lon     | ADS-B Squittered – Current longitude position of the aircraft       |
| Available DF17   | Confirmation of availability of DF 17                               |

### **Test Selections**

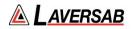

When the test is run the operator has several options presented on a pop up. This determines the type of ADS-B test run.

| Exit      | Full | Custom       | Loop | Done |
|-----------|------|--------------|------|------|
| DF17 Test |      |              |      | ~    |
| DF18 Test |      |              |      | ~    |
|           |      |              |      |      |
|           |      | Select All   |      |      |
|           |      | Deselect All |      |      |
|           |      |              |      |      |
|           |      |              |      |      |
|           |      |              |      |      |
|           |      |              |      |      |

Test Selection pop-up screen

| Test Name Description |                                                                                                    |
|-----------------------|----------------------------------------------------------------------------------------------------|
| Full                  | The Full test exercises all parameters of the transponder reply. <b>This test is</b> carried out in accordance with the requirements of FAR 43 Appendix F.                                                                |
| Custom                | The CUSTOM Test allows the operator to specify which tests are to be performed. Selections are indicated with a checkmark. This test does <u>not</u> meet the specific requirements of Far 43 Appendix F.                 |
| Loop                  | The LOOP Test allows the operator to specify which tests are to be performed. The test will loop through the selected tests. <b>This test does</b> <u>not</u> <b>meet the specific requirements of Far 43 Appendix F.</b> |

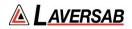

#### SUBSECTION 3: ADS-B OUT RESULTS SCREEN

| 1:33 PM Tue Nov 9 |                 |   |         | *   | 58% 💷      |
|-------------------|-----------------|---|---------|-----|------------|
| Exit              | ADSB            | ۲ | ()      |     | $\bigcirc$ |
| Aircraft Address  | Tail Number     |   |         |     |            |
| Aircraft Status   | Altitude (Baro) |   |         |     |            |
| Aircraft Lat      | Aircraft Lon    |   |         |     |            |
| Available DF17    |                 |   |         |     |            |
|                   |                 |   |         |     |            |
|                   |                 |   |         |     |            |
|                   |                 |   |         |     |            |
|                   |                 |   |         |     |            |
|                   |                 |   |         |     |            |
| Config            | Start Test      |   | List Te | est |            |

- 1. Above is the main test screen for ADS-B. During the test and after the test is complete, the fields indicated will display the relevant data.
- 2. Once the test is complete the ARTS 7000 stores the results that can be viewed and downloaded from the UTILITIES>RECORDS menu.
- 3. Test Results shown in GREEN have passed the specification those shown in RED have failed.
- 4. When the test is completed, pressing the **LIST TEST** button this will launch the screen below.

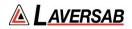

### **List Test Screen**

| 1:08 PM Mon Mar 14<br>Back | ADSB - Tests List | ◆ 48% ■⊃<br>♥ <b>(⊡)</b> |
|----------------------------|-------------------|--------------------------|
| Initial Test               | DF17 Test         |                          |
|                            |                   |                          |
|                            |                   |                          |
|                            |                   |                          |
|                            |                   |                          |
|                            |                   |                          |
|                            |                   |                          |
|                            |                   |                          |
|                            |                   |                          |
|                            |                   |                          |
|                            |                   |                          |
|                            |                   |                          |

Select any of the results fields to review the specific modules test results.

#### Test Results Screen Details

| ltem         | Description of module contents                                                                                                    |  |
|--------------|----------------------------------------------------------------------------------------------------|--|
| Initial Test | This links back to the basic test results screen                                                                                                    |  |
| DF17         | ADS-B specific data transmitted in the aircraft reply stored within DF17.<br>All Associated BDS registers data is available through the DF17 test result screen. |  |

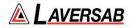

**Examples of ADS-B Out Module Test Results (Example data)** Note: Where available, the relevant BDS registers are accessed through the title bar of the results screen.

### **DF17 Test Results Screen**

| 1:39 PM Tue Nov 9                 |                                                         | হ 57% 💼 |
|-----------------------------------|---------------------------------------------------------|---------|
| Back                              | BDS 0,5 BDS 0,6 BDS 0,8 BDS 0,9 BDS 6,1 BDS 6,2 BDS 6,5 | · 😐 🙆   |
|                                   |                                                         |         |
| Transponder Capability (CA)       | Address Announced (AA)                                  |         |
| Parity/Interrogator Identity (PI) |                                                         |         |
|                                   |                                                         |         |
| Surveillance Status (SS)          | Altitude (Baro)                                         |         |
| Time (T)                          | CPR Format (F)                                          |         |
| Airborne Latitude                 | Airborne Longitude                                      |         |
| NIC                               |                                                         |         |
|                                   |                                                         |         |
|                                   |                                                         |         |
|                                   |                                                         |         |
|                                   |                                                         |         |
|                                   |                                                         |         |
|                                   |                                                         |         |

# SECTION 20: ADS-B IN

### SUBSECTION 1: ADS-B IN OPERATION

#### WARNING

It is extremely dangerous to generate signals during testing that are on the frequencies that are in use by local ATC. When operating the test set in ADS-B Mode, please be aware of the local navigation aid and ATC frequencies. It is the test set operator's responsibility to make sure all testing is carried out on frequencies that will not interfere with local navigation aids or ATC resources.

#### Hardware Required

| ltem                                      | Test Type                | Description / Notes                                                                                                    | Part Number |
|-------------------------------------------|--------------------------|----------------------------------------------------------------------------------------------------|-------------|
| Pulse Antenna                             | Ant – Ant                | Yellow flat plate Pulse antenna                                                                                                    | 123-0230    |
| Tripod                                    | Ant – Ant                | Required to mount antenna.                                                                                                    | 118-2286    |
| Coax Cable<br>option of 6, 20<br>or 60 ft | Ant – Ant<br>Dir – Cable | Ant-Ant Operator choice of length to allow<br>satisfactory positioning of test antenna to achieve<br>a clear line of site to the Aircraft antenna under<br>test. | VARIOUS     |
|                                           |                          | Dir- Cbl – operator choice of length recommended to use shortest possible.                                                                                       |             |
| Coupler                                   | Ant – Coupler            | Antenna Coupler<br>See the Antenna Coupler Section of this<br>document                                                                                           | 123-0237    |

#### WARNING

All ARTS 7000 Mode S transponder testing is carried out in accordance with Far 43 Appendix F requirements. Please ensure that using the ARTS 7000 that you are aware of the specific requirements of FAR 43 Appendix F and any other local transponder testing requirements.

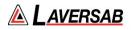

#### SUBSECTION 2: ADS-B IN TEST GUIDE

#### WARNING

It is extremely dangerous to generate signals during testing that are on the frequencies that are in use by local ATC. When operating the test set in ADS-B Mode, please be aware of the local navigation aid and ATC frequencies. It is the test set operator's responsibility to make sure all testing is carried out so there is no effect on other aircraft or ATC resources.

#### **Hints and Tips**

When testing transponders, if Power failures are identified it is recommended to move the test antenna slightly in the horizontal plane and retest the transponder.

 Antenna alignment is critical to successful testing of transponders. The ARTS 7000 pulse antenna is highly directional in both x- and y- planes and must be positioned in such a way that the center point of the antenna is pointed as accurately as possible to the aircraft antenna under test. Failure to get good alignment results in a higher likelihood of poor interrogations, reflections, and multi-path issues.

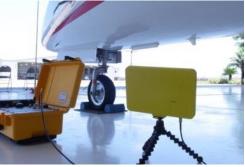

ARTS 7000 Pulse antenna showing good alignment with an aircraft bottom antenna.

Please see the section on Pulse Antenna Alignment, Reflections, and Multipath.

2. To achieve good ADS-B tests, it is critical that they aircraft is in the correct status (i.e. in "Air mode"). Additionally other systems may need to be operation for the Transponder to squitter data. For example, GPS position will only be available if the aircraft has valid GPS signals.

#### ADS-B In Test Selection

- 1. From the Main Menu select **Test Functions**.
- 2. From the Test Functions menu select **ATC**.
- 3. From the ATC menu select ADS-B
- 4. From the ADS-B Menu Select ADS-B In.
- 5. The relevant ADS-B In test Screen is now displayed.

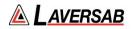

### ADS-B In Test Configuration

Before running the Test, operators can access the configuration page via the CONFIG button to establish the user preferences. The ARTS 7000 will store the last configuration used.

| In rest configuration |                                                                                                    |
|-----------------------|----------------------------------------------------------------------------------------------------|
| ADS-B In Config       | * 74% <b>=</b> ><br># 🧑                                                                                                    |
|                       |                                                                                                    |
|                       | Antenna                                                                                                    |
|                       |                                                                                                    |
|                       |                                                                                                    |
|                       |                                                                                                    |
|                       |                                                                                                    |
|                       |                                                                                                    |
|                       |                                                                                                    |
|                       |                                                                                                    |
|                       |                                                                                                    |
|                       |                                                                                                    |
|                       |                                                                                                    |
|                       | NUMBER OF A DESCRIPTION OF A DESCRIPTION OF<br>A DESCRIPTION OF A DESCRIPTION OF A DESCRIPTION OF A DESCRIPTION OF A DESCRIPTION OF A DESCRIPTION OF A DESCRIPTION OF A DESCRIPTION OF A DESCRIPTION OF A DESCRIPTION OF A DESCRIPTION OF A DESCRIPTION OF A DESCRIPTION OF A DESCRIPTION |

### ADS-B In Test Configuration Controls and Selections

| Item                           | Description                                                                                                   |
|--------------------------------|----------------------------------------------------------------------------------------------------|
| Port Selection (Cable/Antenna) | Selects the over the air (Antenna port) or the Direct (Cable port) connection or Cable w/Coupler (Cable port) |

### ADS-B In Test Configuration Screen

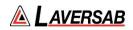

### **ADS-B In Test Screen**

| Search 4:00 PM Mon Mar 7          |               |                                 | 🗢 73% 💼 )     |
|-----------------------------------|---------------|---------------------------------|---------------|
| Exit                              | ADS           | -B In                           | • 🙆           |
| Scenario: Default                 |               | Verify ADS-B In                 | elect Save    |
| 0,5 Airborne Position             | Enabled 🖍     | 0,6 Surface Position            | Disabled      |
| 0,8 Ident & Cat                   | Enabled 🖍     | 0,9 Airborne Velocity           | Enabled 🖍     |
| 6,1 Aircraft Status ST 1          | Enabled 🖍     | 6,1 Aircraft Status ST 2        | Disabled 🖍    |
| 6,2 Target Stat & Status ST 0     | Disabled 🖍    | 6,2 Target Stat & Status ST 1   | Disabled      |
| 6,5 Aircraft Op Status (Airborne) | Enabled       | 6,5 Aircraft Op Status (Ground) | Disabled      |
| Latitude                          | 29° 38' 28" N | Longitude                       | 95° 36' 38" W |
| Aircraft Address                  | A3E384        | Aircraft State                  | Air Ground    |
| ADS-B Version                     | Version 2     | Emergency Priority              | Mode A        |
| Config                            | Start         | Test                            |               |

### ADS-B In Test Indications

| Item                        | Description                                                                                                    |
|-----------------------------|----------------------------------------------------------------------------------------------------|
| Scenario                    | Pre-defined ADS-B In scenario for user to select. User can also save specific scenarios created on the Test Screen for future use.                                                       |
| 0,5 Airborne<br>Position    | Configure BDS register for airborne position of ADS-B In simulated target, including Altitude, Surveillance Status, and Time.                                                            |
| 0,6 Surface<br>Position     | Configure BDS register for surface position of ADS-B In simulated target, including Speed, Heading, and Time.                                                                            |
| 0,8 Ident & Cat             | Configure BDS register for Flight ID & category of ADS-B In simulated target, including Flight ID, Emitter Category Type, and Emitter Category.                                          |
| 0,9 Airborne<br>Velocity    | Configure BDS register for airborne velocity of ADS-B In simulated target, including Subtype, NACv, East/West, North/South velocity, Source, Vertical rate, and Geo/Pressure difference. |
| 6,1 Aircraft Status<br>ST 1 | Configure BDS register for aircraft emergency status of ADS-B In simulated target, including Emergency priority status, and Mode A code.                                                 |
| 6,1 Aircraft Status<br>ST 2 | Configure BDS register for aircraft emergency status of ADS-B In simulated target, including ARA, RAC, RAT, MTE, TTI, and Mode S address of threat.                                      |

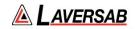

| 6,2 Target Stat &<br>Status ST 0     | Configure BDS register for aircraft target status of ADS-B In simulated target, including vertical, horizontal, and positional data.   |  |
|--------------------------------------|----------------------------------------------------------------------------------------------------|--|
| 6,2 Target Stat &<br>Status ST 1     | Configure BDS register for aircraft target status of ADS-B In simulated target, including altitude, positional, and supplemental data. |  |
| 6,5 Aircraft Op<br>Status (Airborne) | Configure BDS register for airborne aircraft operational status of ADS-B In simulated target.                                          |  |
| 6,5 Aircraft Op<br>Status (Ground)   | Configure BDS register for grounded aircraft operational status of ADS-B In simulated target.                                          |  |
| Latitude                             | Set Latitude coordinates of Aircraft under test. Can use pre-set GPS coordinates from the iPad or ARTS unit when available.            |  |
| Longitude                            | Set Longitude coordinates of Aircraft under test. Can use pre-set GPS coordinates from the iPad or ARTS unit when available.           |  |
| Aircraft Address                     | Set Address of ADS-B target.                                                                                                    |  |
| Aircraft State                       | Set State of ADS-B target – Air or Ground.                                                                                             |  |
| ADS-B Version                        | Set Version of ADS-B target – Version 1 or Version 2                                                                                   |  |
| Emergency Priority                   | Set source of emergency priority information – Mode A or Resolution Advisory.                                                          |  |
| NIC Airborne                         | Airborne Navigation Integrity category. Set the airborne location precision of the ADS-B target.                                       |  |
| NIC Surface                          | Surface Navigation Integrity category. Set the surface location precision of the ADS-B target.                                         |  |
| Power                                | Set output power of ARTS transmission at connector port.                                                                               |  |

### ADS-B In Test Operation

Using the inputs above, operators have full control of BDS registers and aircraft settings to simulate a particular type of ADS-B In target. The operator should confirm the correct target is recognized on their ADS-B unit corresponding to the ARTS 7000 simulated target.

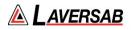

# SECTION 21: ATCRBS TRANSPONDERS

Subsection 1: ATCRBS Operation

#### WARNING

It is extremely dangerous to generate signals during testing that are on the frequencies that are in use by local ATC. When operating the test set in ATCRBS Mode, please be aware of the local navigation aid and ATC frequencies. It is the test set operator's responsibility to make sure all testing is carried out on frequencies that will not interfere with local navigation aids or ATC resources.

#### Hardware Required

| Item                                      | Test Type                | Description / Notes                                                                                                    | Part Number |
|-------------------------------------------|--------------------------|----------------------------------------------------------------------------------------------------|-------------|
| Pulse Antenna                             | Ant - Ant                | Yellow flat plate Pulse antenna                                                                                                    | 123-0230    |
| Tripod                                    | Ant - Ant                | Required to mount antenna.                                                                                                    | 118-2286    |
| Coax Cable<br>option of 6, 20<br>or 60 ft | Ant - Ant<br>Dir - Cable | Ant-Ant Operator choice of length to<br>allow satisfactory positioning of test<br>antenna to achieve a clear line of site<br>to the Aircraft antenna under test.<br>Dir-Cbl – operator choice of length<br>recommended to use shortest<br>possible. | VARIOUS     |
| Coupler                                   | Ant - Coupler            | Antenna Coupler<br>See the Antenna Coupler Section of<br>this document                                                                                                    | 123-0237    |

#### ATCRBS test – Different Test options

There are several ATCRBS tests that the ARTS 7000 can complete. All tests operate similarly but with differing levels of performance. It is the operator's choice as to which tests are applicable. From the ATCRBS top-level menu, specific tests can be selected. All ATCRBS tests break out the specific parameters of the ATCRBS reply. This enables the operator to understand and review the results quickly.

The options and descriptions of each test type are below:

| Test Name        | Description                                                                                                    |
|------------------|----------------------------------------------------------------------------------------------------|
| Generic ATCRBS   | The Generic ATCRBS test is a full capability test of all parameters of the transponder reply. Tests can be Full (FAR43 Appendix F), Custom or looped                            |
| ATCRBS - Class A | The ATCRBS Class A (Full) is only applicable to a Class A transponder specific limits as identified in Far 43 Appendix F Tests can be Full (FAR43 Appendix F), Custom or looped |

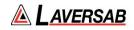

|                | The Generic ATCRBS Class B (Full) is only applicable to a Class B |
|----------------|-------------------------------------------------------------------|
| Mode S Class B | transponder as identified in Far 43 Appendix F Tests can be Full  |
|                | (FAR43 Appendix F), Custom or looped                              |

#### SUBSECTION 2: ATCRBS TEST GUIDE

#### WARNING

It is extremely dangerous to generate signals during testing that are on the frequencies that are in use by local ATC. When operating the test set in ATCRBS Mode, please be aware of the local navigation aid and ATC frequencies. It is the test set operator's responsibility to make sure all testing is carried out on frequencies that will not interfere with local navigation aids or ATC resources.

#### WARNING

Testing Top antenna often requires the use of gantries and/ or high-level platforms. This is because it is essential to get a to get a good line of sight on the top antenna. It is advised to use caution in these circumstances and make sure the operator ensures their safety and that of others. Please ensure the antenna is secured safely and cannot easily fall.

#### WARNING

Please be aware of putting an aircraft to a test altitude. Under this circumstance when the ATCRBS is On and the aircraft system is at an altitude the aircraft under test will trigger TCAS advisories and

#### **Hints and Tips**

When testing any Transponders, DME or TCAS make sure the reflective paths are minimized from equipment that is in close proximity to the aircraft. Try to select a line of site between the test Set antenna and the Aircraft antenna that does not have any obstruction in front or behind the antenna being tested. For example: Ground Power Units, Aircraft Landing Gear, Aircraft Stairs, Toolboxes etc.

#### **Hints and Tips**

When Testing transponders - If Power failures are identified it is recommended to move the test antenna slightly in the horizontal plane and test the transponder again.

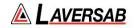

Antenna alignment is critical to successful testing of transponders. The ARTS 7000 pulse antenna is highly directional in both x and y planes and must be positioned in such a way that the center point of the antenna is pointed as accurately as possible to the aircraft antenna under test.

Failure to get good alignment causes a chance of poor interrogations, reflections, and multi-path issues.

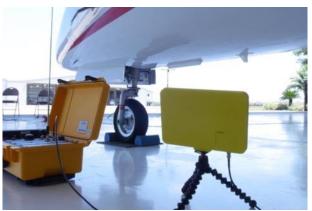

ARTS 7000 Pulse antenna showing good alignment with an aircraft bottom antenna.

Please see the section on Pulse Antenna Alignment, Reflections and Multipaths.

Transponder testing may take > 20 minutes depending on the capability of the transponder. It is recommended to choose the basic test first. Once the basic test is completed successfully, the full test can be run.

It is good practice to screen the antenna not under test using a suitable Antenna screen. Contact Laversab for details.

Using an antenna coupler is highly recommended to reduce radiation of the interrogation and reply signals. Please contact Laversab for details.

To achieve good transponder tests, it is critical that they aircraft is in the correct status (i.e. in "Air mode"). Additionally other systems may need to be operation for the Transponder to squitter data. For example, GPS position will only be available if the aircraft has valid GPS signals.

#### WARNING

All ARTS 7000 ATCRBS transponder testing is carried out in accordance with Far 43 Appendix F requirements. Please ensure that using the ARTS 7000 that you are aware of the specific requirements of FAR 43 Appendix F and any other local transponder testing requirements.

#### WARNING

Testing Top antenna often requires the use of gantries and/ or high-level platforms. This is because it is essential to get a to get a good line of sight on the top antenna. It is advised to

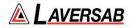

use caution in these circumstances and make sure the operator ensures their safety and those around him. Please ensure the antenna is secured safely and cannot easily fall.

#### WARNING

Please be aware of putting an aircraft to a test altitude. Under this circumstance when the Transponder is On and the aircraft system is at an altitude the aircraft under test will trigger TCAS advisories and other aircraft may experience false TCAS advisories.

This situation is very dangerous and may be subject to legal or financial actions.

#### **Hints and Tips**

When testing any Transponder, DME, or TCAS, ensure the reflective paths are minimized from equipment that is near the aircraft. Try to select a line of sight between the ARTS antenna and the Aircraft antenna that does not have any obstruction in front or behind them. For example: Ground Power Units, Aircraft Landing Gear, Aircraft Stairs, Toolboxes etc.

#### **Hints and Tips**

When testing transponders, if Power failures are identified it is recommended to move the test antenna slightly in the horizontal plane and retest the transponder.

#### ATCRBS Test Selection

- 1. From the Main Menu Select **Test Functions**.
- 2. From the Functions menu select **ATC**.
- 3. From the ATC Menu select **ATCRBS**.
- 4. From the ATCRBS menu select which ATCRBS Test is required see table above.
- 5. The relevant ATCRBS Test Screen is now displayed.

#### **ATCRBS Test Configuration**

Before running the Test, operators can access the configuration page via the CONFIG button to establish the user preferences. The ARTS 7000 will store the last configuration used.

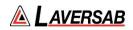

### **ATCRBS Test Configuration Screen**

| 1:41 PM Tue Nov 9<br>Exit        | ATCRBS Config | ♥ 57% ■><br>♥ ( <mark>!!!</mark> ) |
|----------------------------------|---------------|------------------------------------|
| GLOBAL                           |               |                                    |
| Port Selection (Antenna/Cable)   |               | Antenna                            |
| ATCRBS                           |               |                                    |
| Power Limit                      |               | FAR 43                             |
| Power ERP                        |               | dBm                                |
| PULSE ANTENNA CONFIGURATION      |               |                                    |
| Ant Cable Length (6ft/20ft/60ft) |               | 60 Ft                              |
| Aircraft Antenna                 |               | Тор                                |
| Ant Range                        |               | 20.0 Ft                            |
| Ant Height                       |               | 3.0 Ft                             |
|                                  |               |                                    |
|                                  |               |                                    |

### **ATCRBS Test Configuration Controls and Selections**

| Item                              | Description                                                                                                    |
|-----------------------------------|----------------------------------------------------------------------------------------------------|
| Port Selection (Cable/Antenna)    | Selects the over the air (Antenna port) or the Direct (Cable port) connection or Cable w/Coupler (Cable port)                                                                                                    |
| External Attenuator value         | When an attenuator is used the value of the attenuator should be entered in this field (Cable port only)                                                                                                    |
| Power Limit                       | Can either be set to FAR 43 specification or unlimited. Recommend using the FAR 43 specification.                                                                                                    |
| Power ERP                         | Selection of power measurement - The ARTS 7000 can measure ERP in Watts or dBm                                                                                                    |
| Ant Cable Length (6, 20 or 60 ft) | When testing ATCRBS over the air or antenna to antenna – this field is used to identify which length of coax cable that is being used between the ARTS 7000 connector and the ARTS 7000 Pulse antenna- this is used to calculate the loss in the cable. |
| Aircraft Antenna                  | Top or Bottom Antenna if diversity is available on aircraft.                                                                                                    |
| Ant Range                         | Horizontal distance from the ARTS 7000 antenna to the aircraft's antenna entered in feet. Does not have to be 100% accurate.                                                                                                    |
| Ant Height                        | Vertical height from the ARTS 7000 antenna to the aircraft antenna entered in feet. Does not have to be 100% accurate.                                                                                                    |

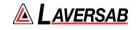

| Direct Cable Length (6, 20 or 60 ft)<br><i>(Not Shown above)</i> | When testing ATCRBS over a direct/cable connection – this field is<br>used to identify which length of coax cable that is being used<br>between the ARTS 7000 connector and the aircraft units' antenna<br>feeder or antenna connector. this is used to calculate the loss in<br>the cable. |  |  |
|------------------------------------------------------------------|----------------------------------------------------------------------------------------------------|--|--|
| Coupler Loss (dB)                                                | Predetermined typical loss through Coupler. The value should be listed on the coupler itself.                                                                                                    |  |  |

### ATCRBS Test Screen

| 1:45 PM Tue Nov 9 |            |   |         | *   | 56% 💷                   |
|-------------------|------------|---|---------|-----|-------------------------|
| Exit              | ATCRBS     | ۷ | (••)    |     | $\overline{\mathbf{e}}$ |
| RX Frequency      | Replies    |   |         |     |                         |
| ERP               | MTL        |   |         |     |                         |
| Mode A Code       | Mode C ALT |   |         |     |                         |
|                   |            |   |         |     |                         |
|                   |            |   |         |     |                         |
|                   |            |   |         |     |                         |
|                   |            |   |         |     |                         |
|                   |            |   |         |     |                         |
|                   |            |   |         |     |                         |
|                   |            |   |         |     |                         |
| Config 🐻          | Start Test |   | List Te | est |                         |

## **ATCRBS Test Controls and Selections**

| ltem         | Description                                                                                                    |
|--------------|----------------------------------------------------------------------------------------------------|
| RX Frequency | In test indication of the ARTS 7000 received frequency from the Aircraft transponder's reply.                                            |
| Replies      | In test indication of the number of replies received from the aircraft related to the number of interrogations sent to the aircraft in % |
| ERP          | In test indication of the power of the Aircraft transponder's reply from the selected aircraft antenna                                   |

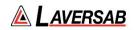

| MTL             | In test indication of the transponders Minimum Trigger Level from the selected aircraft antenna |
|-----------------|-------------------------------------------------------------------------------------------------|
| A Code          | In test indication of the Mode A code                                                           |
| Mode C Altitude | In test indication of the Mode C altitude                                                       |

### **Test Selections**

When the test is run the operator has several options presented on a pop up. This determines the type of ATCRBS test run.

| Done         |
|--------------|
|              |
| ~            |
| ~            |
|              |
| ~            |
| $\checkmark$ |
|              |
|              |
|              |
|              |
|              |

Test Selection pop up screen.

| Test Name | Description                                                                                                    |  |  |
|-----------|----------------------------------------------------------------------------------------------------|--|--|
| Full      | The Full test is a full capability test of all parameters of the transponder reply. This test is carried out in accordance with the requirements of FAR 43 Appendix F.                                                                                                    |  |  |
| Custom    | The CUSTOM Test allows the operator to select at a modular level<br>which tests are to be completed. 1 to n tests may be selected and<br>run as required. This test does <b>not</b> meet the specific reequipments<br>of Far 43 Appendix F.<br>Select the required tests by selecting the associated tick icon. |  |  |
| Loop      | The LOOP Tests allow the operator to select which module or<br>modules are required to be tested. The test will then continually loop<br>only the selected test. This test does <b>not</b> meet the specific<br>reequipments of Far 43 Appendix F.                                                              |  |  |

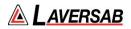

### Antenna Alignment Tool.

Used for Antenna-to-Antenna connection only.

When the test is started, the ARTS 7000 Application will automatically launch the Antenna Alignment tool. This tool can ensure the best possible Antenna alignment before the test starts.

The tool displays live updated Transponder % replies and ERP. While the tool is running the operator can adjust the antenna position to ensure the highest possible returned values to ensure the best quality over-the-air connection to the aircraft.

The tool also displays the Antenna Range and the Antenna Height to the Antenna selected in the Config (Top/Bottom). During alignment, these values can be adjusted to get an optimal signal.

Once the % replies and the ERP are sufficient, the test can be started.

| Exit Antenna Ali                                                                                                    | gnment Tool                        |
|----------------------------------------------------------------------------------------------------|------------------------------------|
|                                                                                                    |                                    |
| % Replies                                                                                                    | -                                  |
| ERP                                                                                                    | -                                  |
| CONFIG                                                                                                    |                                    |
| Ant Range:                                                                                                    | 20.0 Ft                            |
| Ant Height:                                                                                                    | 3.0 Ft                             |
| The Antenna Alignment Tool ensures th<br>ARTS 7000 pulse antenna and the aircr                                                                                           |                                    |
| The tool monitors and updates transpor<br>are updated approximately once per se<br>physically adjust the Pulse antenna to a<br>press Start Test.                         | cond. Please press Run Tool and    |
| Tips to achieve a high quality signal:                                                                                                    |                                    |
| <ol> <li>Check that the aircraft under test is in<br/>transponder test according to the aircra<br/>configuration, Altitude input). Please re<br/>for details.</li> </ol> | aft type (e.g. Air mode, WOW, Test |
| Run Tool                                                                                                    | Start Test                         |
| Antenna Ali                                                                                                    | anment tool                        |

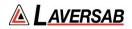

### SUBSECTION 3: ATCRBS RESULTS SCREEN

| 1:45 PM Tue Nov 9 |      |            |   |         | ÷   | 56% 💷    |
|-------------------|------|------------|---|---------|-----|----------|
| Exit              | ATC  | CRBS       | ۷ | (••)    |     | $\Theta$ |
| RX Frequency      |      | Replies    |   |         |     |          |
| ERP               |      | MTL        |   |         |     |          |
| Mode A Code       |      | Mode C ALT |   |         |     |          |
|                   |      |            |   |         |     |          |
|                   |      |            |   |         |     |          |
|                   |      |            |   |         |     |          |
|                   |      |            |   |         |     |          |
|                   |      |            |   |         |     |          |
|                   |      |            |   |         |     |          |
|                   |      |            |   |         |     |          |
|                   |      |            |   |         |     |          |
| Config            | Star | t Test     |   | List Te | est |          |

- 1. Above is the main test screen for ATCRBS. During the test and after the test is complete the fields indicated will display the relevant data.
- 2. Once the test is complete the ARTS 7000 stores the results that can be viewed and downloaded from the Utilities>Records menu.
- 3. Test Results shown in Green have passed the specification those shown in red have failed.
- 4. When the test is completed, pressing the **LIST TEST** button this will launch the screen below.

Note: depending on which version of test that was completed there are slightly different test results screens. The item below is for the full ATCRBS test.

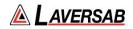

### List Test Screen

| 16:00 Men 13 Jul<br><b>〈</b> ATCRBS     | ATCRBS | - Tests List                            | • 😡 | 20% |
|-----------------------------------------|--------|-----------------------------------------|-----|-----|
| Initial Test                            |        | Power Test                              |     |     |
| Frequency Test                          |        | Mode A Replies and Characteristics Test |     |     |
| Mode C Replies and Characteristics Test |        |                                         |     |     |
|                                         |        |                                         |     |     |
|                                         |        |                                         |     |     |
|                                         |        |                                         |     |     |
|                                         |        |                                         |     |     |
|                                         |        |                                         |     |     |
|                                         |        |                                         |     |     |
|                                         |        |                                         |     |     |
|                                         |        |                                         |     |     |
|                                         |        |                                         |     |     |
|                                         |        |                                         |     |     |

Select any of the results fields to review the specific modules test results.

| Item                                | Description of module contents                                                                               |  |
|-------------------------------------|----------------------------------------------------------------------------------------------------|--|
| Initial Test                        | This links back to the basic test results screen                                                             |  |
| Power                               | ERP and MTL levels received from the Transponder under test replies.                                         |  |
| Frequency Test                      | Indicates the Frequency of the MODE S and ATCRBS replies from the Aircraft.                                  |  |
| Mode A Reply and<br>characteristics | Mode A specific characteristics including pulse and pulse spacing measurement, low and high limit responses. |  |
| Mode C Reply and characteristics    | Mode C specific characteristics including pulse and pulse spacing measurement, low and high limit responses. |  |

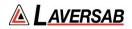

### **Test Results Screen Details**

Screen shots of ATCRBS Module Test Results (Example data)

### Power Test Results Screen

| 1:51 PM Tue Nov 9  |                                  | \$ | 55% 💷 |
|--------------------|----------------------------------|----|-------|
| Back               | Power Test                       | ۷  | (••)  |
|                    |                                  |    |       |
| ERP Antenna ATCRBS | ERP Antenna ATCRBS Instantaneous |    |       |
|                    |                                  |    |       |
|                    |                                  |    |       |
|                    |                                  |    |       |
|                    |                                  |    |       |
|                    |                                  |    |       |
|                    |                                  |    |       |
|                    |                                  |    |       |
|                    |                                  |    |       |
|                    |                                  |    |       |
|                    |                                  |    |       |
|                    |                                  |    |       |
|                    |                                  |    |       |
|                    |                                  |    |       |
|                    |                                  |    |       |
|                    |                                  |    |       |
|                    |                                  |    |       |
|                    |                                  |    |       |

### **Frequency Test Results Screen**

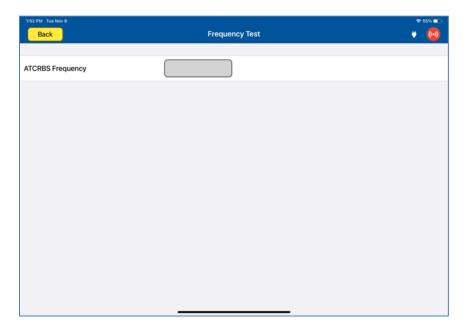

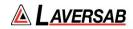

### Mode A Replies and Characteristics Test Results Screen

| 1:53 PM Tue Nov 9                |                                         | হু 55% 💶 |
|----------------------------------|-----------------------------------------|----------|
| Back                             | Mode A Replies and Characteristics Test | • 💿      |
|                                  |                                         |          |
| ATCRBS All Call                  | Mode A Squawk Code                      |          |
| Mode A Ident                     | Mode A Code Binary                      |          |
|                                  |                                         |          |
| High Ratio of Replies Mode A     | Low Ratio of Replies Mode A             |          |
| High Limit Mode A Must Reply     | Low Limit Mode A Must Reply             |          |
| High Limit Mode A Must Not Reply | Low Limit Mode A Must Not Reply         |          |
|                                  |                                         |          |
| Mode A SLS -9dB                  | Mode A SLS 0dB                          |          |
|                                  |                                         |          |
| F1 Width Mode A                  | F2 Width Mode A                         |          |
| F1 to F2 Spacing Mode A          |                                         |          |
|                                  |                                         |          |
|                                  |                                         |          |

### Mode C Replies and Characteristics Test Results Screen

| 1:53 PM Tue Nov 9                |                                         | 🗢 55% 💷 |
|----------------------------------|-----------------------------------------|---------|
| Back                             | Mode C Replies and Characteristics Test | • 😡     |
|                                  |                                         | _       |
| ATCRBS All Call                  | Mode C Altitude                         |         |
| Mode C Binary                    |                                         |         |
|                                  |                                         |         |
| High Ratio of Replies Mode C     | Low Ratio of Replies Mode C             |         |
| High Limit Mode C Must Reply     | Low Limit Mode C Must Reply             |         |
| High Limit Mode C Must Not Reply | Low Limit Mode C Must Not Reply         |         |
|                                  |                                         |         |
| Mode C SLS -9dB                  | Mode C SLS 0dB                          |         |
|                                  |                                         |         |
| F1 Width Mode C                  | F2 Width Mode C                         |         |
| F1 to F2 Spacing Mode C          |                                         |         |
|                                  |                                         |         |
|                                  |                                         |         |

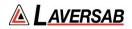

# SECTION 22: UAT

### **SUBSECTION 1: ACTIVATING UAT**

Please refer to Appendix D: License Activation Procedure if UAT license is not already activated.

#### **SUBSECTION 2: UAT OPERATION**

UAT is an optional capability. It can be used with aircraft equipped with a UAT transponder. The ARTS can perform multiple UAT-based tests, including ADS-B In, ADS-B Out, FIS-B, and TIS-B.

#### WARNING

It is extremely dangerous to generate signals during testing that are on the frequencies that are in use by local ATC. When operating the test set in UAT Mode, please be aware of the local navigation aid and ATC frequencies. It is the test set operator's responsibility to make sure all testing is carried out on frequencies that will not interfere with local navigation aids or ATC resources.

#### Hardware Required

| Item                                      | Test Type                | Description / Notes                                                                                                    | Part Number |
|-------------------------------------------|--------------------------|----------------------------------------------------------------------------------------------------|-------------|
| Pulse Antenna                             | Ant - Ant                | Yellow flat plate Pulse antenna                                                                                                    | 123-0230    |
| Tripod                                    | Ant - Ant                | Required to mount antenna.                                                                                                    | 118-2286    |
| Coax Cable<br>option of 6, 20<br>or 60 ft | Ant - Ant<br>Dir - Cable | Ant-Ant Operator choice of length to<br>allow satisfactory positioning of test<br>antenna to achieve a clear line of site<br>to the Aircraft antenna under test. | VARIOUS     |
|                                           |                          | Dir-Cbl – operator choice of length recommended to use shortest possible.                                                                                        |             |

#### SUBSECTION 3: UAT ADS-B OUT TEST GUIDE

#### WARNING

It is extremely dangerous to generate signals during testing that are on the frequencies that are in use by local ATC. When operating the test set in UAT ADS-B Mode. Please be aware of the local navigation aid and ATC frequencies. It is the test set operator's responsibility to make sure all testing is carried out so there is no effect on other aircraft or ATC resources.

#### **Hints and Tips**

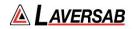

When testing transponders, if Power failures are identified it is recommended to move the test antenna slightly in the horizontal plane and retest the transponder.

1. Antenna alignment is critical to successful testing of transponders. The ARTS 7000 pulse antenna is highly directional in both x- and y- planes and must be positioned in such a way that the center point of the antenna is pointed as accurately as possible to the aircraft antenna under test. Failure to get good alignment results in a higher likelihood of poor interrogations, reflections, and multi-path issues.

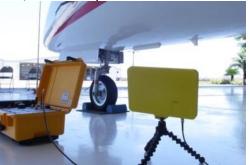

ARTS 7000 Pulse antenna showing good alignment with an aircraft bottom antenna.

Please see the section on Pulse Antenna Alignment, Reflections, and Multipath.

2. To achieve good ADSB tests, it is critical that they aircraft is in the correct status (i.e. in "Air mode"). Additionally other systems may need to be operation for the Transponder to squitter data. For example, GPS position will only be available if the aircraft has valid GPS signals.

### UAT ADS-B Out Test Selection

- 1. From the Main Menu select **Test Functions**.
- 2. From the Test Functions menu select **ATC**.
- 3. From the ATC menu select **UAT**
- 4. From the UAT Menu Select ADS-B Out.
- 5. The relevant UAT ADS-B Out test Screen is now displayed.

### UAT ADS-B Out Test Configuration

Before running the Test, operators can access the configuration page via the CONFIG button to establish the user preferences. The ARTS 7000 will store the last configuration used.

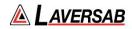

### UAT ADS-B Out Test Configuration Screen

| 3:42 PM Fri Mar 11                  |            | 🗢 81% 📥 )- |
|-------------------------------------|------------|------------|
| Exit                                | UAT Config | 🕛 👘 😡 .    |
|                                     |            |            |
| GLOBAL                              |            |            |
| Port Selection (Antenna/Cable)      |            | Cable      |
| External Attenuator (dB)            |            | 0.0 dB     |
|                                     |            |            |
| PULSE CABLE/COUPLER CONFIGURATION   |            |            |
| Direct Cable Length (6ft/20ft/60ft) |            | 20 ft      |
| Coupler Loss (dB)                   |            | 0.6 dB     |
|                                     |            |            |
|                                     |            |            |
|                                     |            |            |
|                                     |            |            |
|                                     |            |            |
|                                     |            |            |
|                                     |            |            |
|                                     |            |            |
|                                     |            |            |

### UAT ADS-B Out Test Configuration Controls and Selections

| Item                                                   | Description                                                                                                    |
|--------------------------------------------------------|----------------------------------------------------------------------------------------------------|
| Port Selection (Cable/Antenna)                         | Selects the over the air (Antenna port) or the Direct (Cable port) connection                                                                                                    |
| External Attenuator                                    | If an external attenuator is used between the ARTS 7000 and the unit under test – sets the value of the attenuator (Cable port only)                                                                                                    |
| Ant Cable Length (6, 20 or 60 ft)<br>(Not Shown above) | When testing UAT over the air or antenna to antenna – this field is<br>used to identify which length of coax cable that is being used<br>between the ARTS 7000 connector and the ARTS 7000 Pulse<br>antenna- this is used to calculate the loss in the cable.                            |
| Aircraft Antenna<br>(Not Shown above)                  | Top or Bottom Antenna if diversity is available on aircraft.                                                                                                    |
| Ant Range<br>(Not Shown above)                         | Horizontal distance from the ARTS 7000 antenna to the aircraft's antenna entered in feet. Does not have to be 100% accurate.                                                                                                    |
| Ant Height<br>(Not Shown above)                        | Vertical height from the ARTS 7000 antenna to the aircraft antenna entered in feet. Does not have to be 100% accurate.                                                                                                    |
| Direct Cable Length (6, 20 or 60 ft)                   | When testing UAT over a direct/cable connection – this field is<br>used to identify which length of coax cable that is being used<br>between the ARTS 7000 connector and the aircraft units' antenna<br>feeder or antenna connector. this is used to calculate the loss in<br>the cable. |
| Coupler Loss (dB)                                      | Predetermined typical loss through Coupler. The value should be listed on the coupler itself.                                                                                                    |

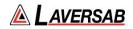

### UAT ADS-B Out Test Screen

| 3:48 PM Fri Mar 11<br>Exit | UAT ADS-B Out    | ≈ 80% =><br>♥ (00) |
|----------------------------|------------------|--------------------|
| Message:                   | Previous         | Next               |
| State Vector               | Aux State Vector |                    |
| Mode Status                | Target State     |                    |
|                            |                  |                    |
|                            |                  |                    |
|                            |                  |                    |
|                            |                  |                    |
|                            |                  |                    |
| Config 💦                   | Start Test       |                    |
|                            | Start rest       |                    |

### UAT ADS-B Out Test Indications

| Item             | Description                                                                                                    |
|------------------|----------------------------------------------------------------------------------------------------|
| Message          | ADS-B message received from Aircraft under test. Depending on equipment class, multiple messages may be received.                           |
| Previous Next    | Toggle between ADS-B messages received from Aircraft under test.                                                                            |
| State Vector     | Position, horizontal velocity, and quality metrics of Aircraft under test. If available select to view details.                             |
| Aux State Vector | Secondary altitude of Aircraft under test per transponder settings. If available select to view details.                                    |
| Mode Status      | Status information (meter category, flight ID, or other) of the Aircraft under test. If available select to view details.                   |
| Target State     | State information (selected altitude, barometric pressure, heading, other) of the Aircraft under test. If available select to view details. |

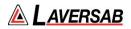

#### SUBSECTION 4: UAT ADS-B IN TEST GUIDE

#### WARNING

It is extremely dangerous to generate signals during testing that are on the frequencies that are in use by local ATC. When operating the test set in UAT ADS-B Mode, please be aware of the local navigation aid and ATC frequencies. It is the test set operator's responsibility to make sure all testing is carried out so there is no effect on other aircraft or ATC resources.

#### **Hints and Tips**

When testing transponders, if power failures are identified it is recommended to move the test antenna slightly in the horizontal plane and retest the transponder.

 Antenna alignment is critical to successful testing of transponders. The ARTS 7000 pulse antenna is highly directional in both x- and y- planes and must be positioned in such a way that the center point of the antenna is pointed as accurately as possible to the aircraft antenna under test. Failure to get good alignment increases the likelihood of poor transmissions, reflections, and multi-path issues.

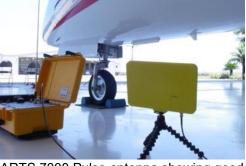

ARTS 7000 Pulse antenna showing good alignment with an aircraft bottom antenna.

Please see the section on Pulse Antenna Alignment, Reflections, and Multipath.

2. To achieve good ADS-B tests, it is critical that they aircraft is in the correct status (i.e. in "Air mode"). Additionally other systems may need to be operation for the Transponder to squitter data. For example, GPS position will only be available if the aircraft has valid GPS signals.

#### UAT ADS-B In Test Selection

- 1. From the Main Menu select **Test Functions**.
- 2. From the Test Functions menu select **ATC**.
- 3. From the ATC menu select **UAT**
- 4. From the UAT Menu Select ADS-B In.
- 5. The relevant UAT ADS-B In test Screen is now displayed.

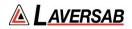

### UAT ADS-B In Test Configuration

Before running the Test, operators can access the configuration page via the CONFIG button to establish the user preferences. The ARTS 7000 will store the last configuration used.

### UAT ADS-B In Test Configuration Screen

| 3:42 PM Fri Mar 11<br>Exit          | UAT Config | ◆ 81% <b>—</b> )<br>♥ ( <mark>0</mark> ) |
|-------------------------------------|------------|------------------------------------------|
| GLOBAL                              |            |                                          |
| Port Selection (Antenna/Cable)      |            | Cable                                    |
| External Attenuator (dB)            |            | 0.0 dB                                   |
| PULSE CABLE/COUPLER CONFIGURATION   |            |                                          |
| Direct Cable Length (6ft/20ft/60ft) |            | 20 ft                                    |
| Coupler Loss (dB)                   |            | 0.6 dB                                   |
|                                     |            |                                          |
|                                     |            |                                          |
|                                     |            |                                          |
|                                     |            |                                          |
|                                     |            |                                          |
|                                     |            |                                          |

### UAT ADS-B In Test Configuration Controls and Selections

| Item                                                   | Description                                                                                                    |  |
|--------------------------------------------------------|----------------------------------------------------------------------------------------------------|--|
| Port Selection (Cable/Antenna)                         | Selects the over the air (Antenna port) or the Direct (Cable port) connection                                                                                                    |  |
| External Attenuator                                    | If an external attenuator is used between the ARTS 7000 and the unit under test – sets the value of the attenuator (Cable port only)                                                                                                    |  |
| Ant Cable Length (6, 20 or 60 ft)<br>(Not Shown above) | When testing UAT over the air or antenna to antenna – this field is<br>used to identify which length of coax cable that is being used<br>between the ARTS 7000 connector and the ARTS 7000 Pulse<br>antenna- this is used to calculate the loss in the cable. |  |
| Aircraft Antenna<br>(Not Shown above)                  | Top or Bottom Antenna if diversity is available on aircraft.                                                                                                    |  |
| Ant Range<br>(Not Shown above)                         | Horizontal distance from the ARTS 7000 antenna to the aircraft's antenna entered in feet. Does not have to be 100% accurate.                                                                                                    |  |

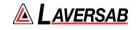

| Ant Height<br>(Not Shown above)      | Vertical height from the ARTS 7000 antenna to the aircraft antenna entered in feet. Does not have to be 100% accurate.                                                                                                    |
|--------------------------------------|----------------------------------------------------------------------------------------------------|
| Direct Cable Length (6, 20 or 60 ft) | When testing UAT over a direct/cable connection – this field is<br>used to identify which length of coax cable that is being used<br>between the ARTS 7000 connector and the aircraft units' antenna<br>feeder or antenna connector. This is used to calculate the loss in<br>the cable. |
| Coupler Loss (dB)                    | Predetermined typical loss through Coupler. The value should be listed on the coupler itself.                                                                                                    |

### UAT ADS-B In Test Screen

| Exit          |          | UA            | T ADS-B In   |               | • 0           |
|---------------|----------|---------------|--------------|---------------|---------------|
| Scenario: De  | fault    |               | Visuali      | zation Select | Save          |
|               | Target 1 | Target 2      | Target 3     | Target 4      | Target 5      |
| Bearing       | 45 Deg   | 80 Deg        | 160 Deg      | 40 Deg        | 330 Deg       |
| Range         | 5.0 NM   | 3.0 NM        | 7.0 NM       | 10.0 NM       | 4.0 NM        |
| Altitude      | 100 ft   | 1000 ft       | 500 ft       | -300 ft       | -500 ft       |
| Alt. Rate     | Climbing | Climbing      | Climbing     | Climbing      | Climbing      |
| Heading       | 10 Deg   | 45 Deg        | 60 Deg       | 210 Deg       | 180 Deg       |
| UUT Latitude  | e        | 29° 38' 28" N | UUT Longitud | ie 🗌          | 95° 36' 38" W |
| UUT Headin    | 9        | 0 Deg         | UUT Altitude |               | 0 ft          |
| Aircrafts Sta | te       | Air Ground    | Payload Sequ | ence          | 1, 0, 2, 0    |
| Config        | <b>A</b> | St            | art Test     |               |               |

### UAT ADS-B In Test Controls and Selections

| ltem          | Description                                                                                                    |
|---------------|----------------------------------------------------------------------------------------------------|
| Scenario      | Pre-defined UAT ADS-B In scenario for user to select. User can also save specific scenarios created on the Test Screen for future use.         |
| Visualization | Opens the graphical representation of the UAT ADS-B In scenario. Target parameter and aircraft under test heading can be adjusted during test. |
| Target 1      | Toggle switch to enable Target.<br>ARTS can generate up to 5 simultaneous UAT ADS-B In targets.                                                |

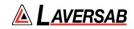

| Bearing          | Set bearing of respective target relative to Aircraft under test.                                                         |
|------------------|----------------------------------------------------------------------------------------------------|
| Range            | Set range of respective target relative to Aircraft under test.                                                           |
| Altitude         | Set altitude of respective target relative to Aircraft under test.                                                        |
| Alt. Rate        | Set altitude rate of respective target relative to Aircraft under test. Options are 'Climbing', 'Descending', or 'Level'. |
| Heading          | Set heading of respective target.                                                                                         |
| UUT Latitude     | Set Latitude coordinates of Aircraft under test. Can use pre-set GPS coordinates stored on the iPad or ARTS unit.         |
| UUT Longitude    | Set Longitude coordinates of Aircraft under test. Can use pre-set GPS coordinates stored on the iPad or ARTS unit.        |
| UUT Heading      | Set heading of Aircraft under test.                                                                                       |
| UUT Altitude     | Set altitude of Aircraft under test.                                                                                      |
| Aircraft State   | Set state of targets – Air or Ground                                                                                      |
| Payload Sequence | Set payload sequence corresponding to equipment class of targets.                                                         |
| Base Address     | Set hexadecimal base address of targets.                                                                                  |
| Base Flight ID   | Set base Flight ID of targets.                                                                                            |
| Power            | Set power level of ARTS radio transmission.                                                                               |

# Test Operation – GPS Availability Tools

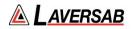

| Exit C     | SPS               |
|------------|-------------------|
|            |                   |
| Status     | GPS Sync          |
| Satellites | 5                 |
| Time       | 19:37:15 UTC      |
| Latitude   | 29° 22' 51" North |
| Longitude  | 95° 22' 6" West   |
|            |                   |
|            |                   |
|            |                   |
|            |                   |
|            |                   |
|            |                   |
| Stop Tool  | Start Test        |

**GPS** Availability Tool

The GPS Tool is used to ensure a functional GPS signal is acquired by the ARTS unit to be used as part of the transmission. The test can start without a GPS signal detected, but messages may not be time synchronized.

#### **Test Operation – Visualization Screen**

Visualization UUT Heading 0 Deg 0 ft Altitude TARGET SELECTE LAVUS005 Flight Id 330 Deg Bearing 4.0 NM Range ≥ Altitude -500 ft Alt. Rate Climbing 180 Deg Heading 151

When the test is run the Visualization screen automatically opens. The UUT Heading and Target parameters can be updated during test.

Visualization screen.

By selecting a particular target, the operator can update the relevant parameters, including Flight ID, Bearing, Range, Altitude, Altitude Rate, and Heading relative to the Aircraft under test.

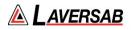

#### SUBSECTION 5: UAT FIS-B TEST GUIDE

#### WARNING

It is extremely dangerous to generate signals during testing that are on the frequencies that are in use by local ATC. When operating the test set in UAT Mode, please be aware of the local navigation aid and ATC frequencies. It is the test set operator's responsibility to make sure all testing is carried out so there is no effect on other aircraft or ATC resources.

#### **Hints and Tips**

When testing transponders, if power failures are identified it is recommended to move the test antenna slightly in the horizontal plane and retest the transponder.

 Antenna alignment is critical to successful testing of transponders. The ARTS 7000 pulse antenna is highly directional in both x- and y- planes and must be positioned in such a way that the center point of the antenna is pointed as accurately as possible to the aircraft antenna under test. Failure to get good alignment increases the likelihood of poor transmissions, reflections, and multi-path issues.

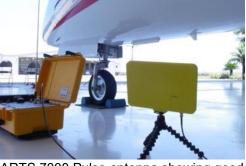

ARTS 7000 Pulse antenna showing good alignment with an aircraft bottom antenna.

Please see the section on Pulse Antenna Alignment, Reflections, and Multipath.

 To achieve good UAT tests, it is critical that they aircraft is in the correct status (i.e. in "Air mode"). Additionally other systems may need to be operation for the Transponder to squitter data. For example, GPS position will only be available if the aircraft has valid GPS signals.

#### UAT FIS-B In Test Selection

- 1. From the Main Menu select **Test Functions**.
- 2. From the Test Functions menu select **ATC**.
- 3. From the ATC menu select **UAT**
- 4. From the UAT Menu Select **FIS-B**.
- 5. The relevant UAT FIS-B test Screen is now displayed.

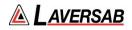

# UAT FIS-B Test Configuration

Before running the Test, operators can access the configuration page via the CONFIG button to establish the user preferences. The ARTS 7000 will store the last configuration used.

## **UAT FIS-B Test Configuration Screen**

| 3:42 PM Fri Mar 11                  |            | ♦ 81% 💷 |
|-------------------------------------|------------|---------|
| Exit                                | UAT Config | v 🙆     |
| GLOBAL                              |            |         |
| Port Selection (Antenna/Cable)      |            | Cable   |
| External Attenuator (dB)            |            | 0.0 dB  |
| PULSE CABLE/COUPLER CONFIGURATION   |            |         |
| Direct Cable Length (6ft/20ft/60ft) |            | 20 ft   |
| Coupler Loss (dB)                   |            | 0.6 dB  |
|                                     |            |         |
|                                     |            |         |
|                                     |            |         |
|                                     |            |         |
|                                     |            |         |
|                                     |            |         |
|                                     |            |         |

# UAT FIS-B Test Configuration Controls and Selections

| Item                                                   | Description                                                                                                    |
|--------------------------------------------------------|----------------------------------------------------------------------------------------------------|
| Port Selection (Cable/Antenna)                         | Selects the over the air (Antenna port) or the Direct (Cable port) connection                                                                                                    |
| External Attenuator                                    | If an external attenuator is used between the ARTS 7000 and the unit under test – sets the value of the attenuator (Cable port only)                                                                                                    |
| Ant Cable Length (6, 20 or 60 ft)<br>(Not Shown above) | When testing UAT over the air or antenna to antenna – this field is<br>used to identify which length of coax cable that is being used<br>between the ARTS 7000 connector and the ARTS 7000 Pulse<br>antenna- this is used to calculate the loss in the cable. |
| Aircraft Antenna<br>(Not Shown above)                  | Top or Bottom Antenna if diversity is available on aircraft.                                                                                                    |
| Ant Range<br>(Not Shown above)                         | Horizontal distance from the ARTS 7000 antenna to the aircraft's antenna entered in feet. Does not have to be 100% accurate.                                                                                                    |
| Ant Height<br>(Not Shown above)                        | Vertical height from the ARTS 7000 antenna to the aircraft antenna entered in feet. Does not have to be 100% accurate.                                                                                                    |

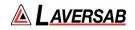

| Direct Cable Length (6, 20 or 60 ft) | When testing UAT over a direct/cable connection – this field is<br>used to identify which length of coax cable that is being used<br>between the ARTS 7000 connector and the aircraft units' antenna<br>feeder or antenna connector. this is used to calculate the loss in<br>the cable. |  |
|--------------------------------------|----------------------------------------------------------------------------------------------------|--|
| Coupler Loss (dB)                    | Predetermined typical loss through Coupler. The value should be listed on the coupler itself.                                                                                                    |  |

## **UAT FIS-B Test Screen**

| 7:46 PM Sun Mar 13<br>Exit | U             | AT FIS-B         | ⇒71% =><br>♥ ( <mark>00</mark> ) |
|----------------------------|---------------|------------------|----------------------------------|
| Ground Latitude            | 41° 58' 42" N | Ground Longitude | 87° 54' 17" W                    |
| Report                     | METAR         | Station          | KORD                             |
| Day & Time                 | 140040Z       | Slot ID          | 0                                |
| Power                      | -60.00 dBm    |                  |                                  |
| Data:                      |               |                  | Change                           |
| 35009G18KT 10SM CLR 22/    | 12 A2996      |                  |                                  |
| Config                     | Sta           | art Test         |                                  |

Note: FIS-B message can take between 2 to 5 minutes to display on aircraft system.

# UAT FIS-B Test Controls and Selections

| Item             | Description                                                                                                    |
|------------------|----------------------------------------------------------------------------------------------------|
| Ground Latitude  | Set Latitude coordinates of the simulated station. Can be pulled from the pre-<br>set station. Or can use pre-set GPS coordinates pulled from the iPad or<br>ARTS unit. |
| Ground Longitude | Set Longitude coordinates of the simulated station. Can be pulled from the pre-set station. Or can use pre-set GPS coordinates pulled from the iPad or ARTS unit.       |
| Report           | Set the type of report – TAF or METAR.                                                                                                    |

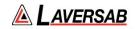

| Station    | Select from a list of pre-defined stations to be used as the simulated station.                                                                        |
|------------|----------------------------------------------------------------------------------------------------|
| Day & Time | Set the date & time of the simulated FIS-B message. Time should be set close to current local time for message to be received by aircraft transponder. |
| Slot ID    | Set the Slot ID related to the simulated station – 0 to 31.                                                                                            |
| Power      | Set power level of ARTS radio transmission.                                                                                                    |
| Data:      | Field to display the pre-defined message transmitted to the Aircraft under test.                                                                       |
| Change     | Selects the pre-defined message that is being transmitted to the Aircraft under test.                                                                  |

# Test Operation – GPS Availability Tools

| Exit                  | GPS               |  |
|-----------------------|-------------------|--|
| Status                | GPS Sync          |  |
| Satellites            | 5                 |  |
| Time                  | 19:37:15 UTC      |  |
| Latitude              | 29° 22' 51" North |  |
| Longitude             | 95° 22' 6" West   |  |
| Stop Tool             | Start Test        |  |
| Stop Iooi             | Start Test        |  |
| GPS Availability Tool |                   |  |

The GPS Tool is used to ensure a functional GPS signal is acquired by the ARTS unit to be used as part of the transmission. The test can start without a GPS signal detected, but messages may not be time synchronized.

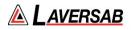

#### SUBSECTION 6: UAT TIS-B TEST GUIDE

#### WARNING

It is extremely dangerous to generate signals during testing that are on the frequencies that are in use by local ATC. When operating the test set in UAT Mode. Please be aware of the local navigation aid and ATC frequencies. It is the test set operator's responsibility to make sure all testing is carried out so there is no effect on other aircraft or ATC resources.

#### **Hints and Tips**

When testing transponders, if power failures are identified it is recommended to move the test antenna slightly in the horizontal plane and retest the transponder

 Antenna alignment is critical to successful testing of transponders. The ARTS 7000 pulse antenna is highly directional in both x- and y- planes and must be positioned in such a way that the center point of the antenna is pointed as accurately as possible to the aircraft antenna under test. Failure to get good alignment increases the likelihood of poor transmissions, reflections, and multi-path issues.

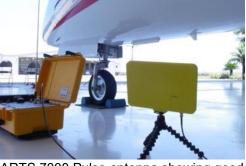

ARTS 7000 Pulse antenna showing good alignment with an aircraft bottom antenna.

Please see the section on Pulse Antenna Alignment, Reflections, and Multipath.

2. To achieve good UAT tests, it is critical that they aircraft is in the correct status (i.e. in "Air mode"). Additionally other systems may need to be operation for the Transponder to squitter data. For example, GPS position will only be available if the aircraft has valid GPS signals.

#### UAT TIS-B Test Selection

- 1. From the Main Menu select **Test Functions**.
- 2. From the Test Functions menu select **ATC**.
- 3. From the ATC menu select UAT
- 4. From the UAT Menu Select **TIS-B**.
- 5. The relevant UAT TIS-B test Screen is now displayed.

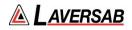

# UAT TIS-B Test Configuration

Before running the Test, operators can access the configuration page via the CONFIG button to establish the user preferences. The ARTS 7000 will store the last configuration used.

# **UAT TIS-B Test Configuration Screen**

| 3:42 PM Fri Mar 11                  |            | ♥ 81% 💷 |
|-------------------------------------|------------|---------|
| Exit                                | UAT Config | v 🙆     |
| GLOBAL                              |            |         |
| Port Selection (Antenna/Cable)      |            | Cable   |
| External Attenuator (dB)            |            | 0.0 dB  |
| PULSE CABLE/COUPLER CONFIGURATION   |            |         |
| Direct Cable Length (6ft/20ft/60ft) |            | 20 ft   |
| Coupler Loss (dB)                   |            | 0.6 dB  |
|                                     |            |         |
|                                     |            |         |
|                                     |            |         |
|                                     |            |         |
|                                     |            |         |
|                                     |            |         |
|                                     |            |         |

# UAT TIS-B Test Configuration Controls and Selections

| Item                                                   | Description                                                                                                    |
|--------------------------------------------------------|----------------------------------------------------------------------------------------------------|
| Port Selection (Cable/Antenna)                         | Selects the over the air (Antenna port) or the Direct (Cable port) connection                                                                                                    |
| External Attenuator                                    | If an external attenuator is used between the ARTS 7000 and the unit under test – sets the value of the attenuator (Cable port only)                                                                                                    |
| Ant Cable Length (6, 20 or 60 ft)<br>(Not Shown above) | When testing UAT over the air or antenna to antenna – this field is used to identify which length of coax cable that is being used between the ARTS 7000 connector and the ARTS 7000 Pulse antenna- this is used to calculate the loss in the cable. |
| Aircraft Antenna<br>(Not Shown above)                  | Top or Bottom Antenna if diversity is available on aircraft.                                                                                                    |
| Ant Range<br>(Not Shown above)                         | Horizontal distance from the ARTS 7000 antenna to the aircraft's antenna entered in feet. Does not have to be 100% accurate.                                                                                                    |
| Ant Height<br>(Not Shown above)                        | Vertical height from the ARTS 7000 antenna to the aircraft antenna entered in feet. Does not have to be 100% accurate.                                                                                                    |

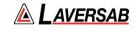

| Direct Cable Length (6, 20 or 60 ft) | When testing UAT over a direct/cable connection – this field is<br>used to identify which length of coax cable that is being used<br>between the ARTS 7000 connector and the aircraft units' antenna<br>feeder or antenna connector. This is used to calculate the loss in<br>the cable. |  |
|--------------------------------------|----------------------------------------------------------------------------------------------------|--|
| Coupler Loss (dB)                    | Predetermined typical loss through Coupler. The value should be listed on the coupler itself.                                                                                                    |  |

# UAT TIS-B Test Screen

| 9:34 PM Sun Mar 13<br>Exit | ι             | JAT TIS-B      |               | <del>ବ</del> 67% ≡⊃<br>♥ 🚺 |
|----------------------------|---------------|----------------|---------------|----------------------------|
| Scenario: Default          |               | Visuali        | zation Select | Save                       |
| Target 1                   | ) Target 2 🌔  | Target 3       | Target 4      | Target 5                   |
| Bearing 45 Deg             | 80 Deg        | 160 Deg        | 40 Deg        | 330 Deg                    |
| Range 5.0 NM               | 3.0 NM        | 7.0 NM         | 10.0 NM       | 4.0 NM                     |
| Altitude 100 ft            | 1000 ft       | 500 ft         | -300 ft       | -500 ft                    |
| Alt. Rate Climbing         | Climbing      | Climbing       | Climbing      | Climbing                   |
| Heading 10 Deg             | 45 Deg        | 60 Deg         | 210 Deg       | 180 Deg                    |
| UUT Latitude               | 29° 38' 28" N | UUT Longitud   | de            | 95° 36' 38" W              |
| UUT Heading                | 0 Deg         | UUT Altitude   |               | 0 ft                       |
| TIS-B Site Id              | 0             | Aircrafts Stat | e             | Air Ground                 |
| Config                     | St            | art Test       |               |                            |

# **UAT TIS-B Test Controls and Selections**

| Item          | Description                                                                                                    |
|---------------|----------------------------------------------------------------------------------------------------|
| Scenario      | Pre-defined UAT TIS-B scenario for user to select. User can also save specific scenarios created on the Test Screen for future use.         |
| Visualization | Opens the graphical representation of the UAT TIS-B scenario. Target parameter and aircraft under test heading can be adjusted during test. |
| Target 1      | Toggle switch to enable Target.<br>ARTS can generate up to 5 simultaneous UAT TIS-B targets.                                                |
| Bearing       | Set bearing of respective target relative to Aircraft under test.                                                                           |

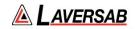

| Range            | Set range of respective target relative to Aircraft under test.                                                           |
|------------------|----------------------------------------------------------------------------------------------------|
| Altitude         | Set altitude of respective target relative to Aircraft under test.                                                        |
| Alt. Rate        | Set altitude rate of respective target relative to Aircraft under test. Options are 'Climbing', 'Descending', or 'Level'. |
| Heading          | Set heading of respective target.                                                                                         |
| UUT Latitude     | Set Latitude coordinates of Aircraft under test. Can use pre-set GPS coordinates stored on the iPad or ARTS unit.         |
| UUT Longitude    | Set Longitude coordinates of Aircraft under test. Can use pre-set GPS coordinates stored on the iPad or ARTS unit.        |
| UUT Heading      | Set heading of Aircraft under test.                                                                                       |
| UUT Altitude     | Set altitude of Aircraft under test.                                                                                      |
| TIS-B Site ID    | Set Site ID of simulated TIS-B ground station.                                                                            |
| Aircrafts State  | Set state of targets – Air or Ground                                                                                      |
| Туре             | Set station source type – TIS-B or ADS-R                                                                                  |
| Payload Sequence | Set payload sequence corresponding to equipment class of targets.                                                         |
| Base Address     | Set hexadecimal base address of targets.                                                                                  |
| Base Flight ID   | Set base Flight ID of targets.                                                                                            |
| Power            | Set power level of ARTS radio transmission.                                                                               |

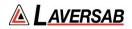

### **Test Operation – GPS Availability Tools**

| Exit       | GPS               |
|------------|-------------------|
|            |                   |
| Status     | GPS Sync          |
| Satellites | 5                 |
| Time       | 19:37:15 UTC      |
| Latitude   | 29° 22' 51" North |
| Longitude  | 95° 22' 6" West   |
|            |                   |
| Stop Tool  | Start Test        |
| GPS Av     | ailability Tool   |

The GPS Tool is used to ensure a functional GPS signal is acquired by the ARTS unit to be used as part of the transmission. The test can start without a GPS signal detected, but messages may not be time synchronized.

## Test Operation – Visualization Screen

When the test is run the Visualization screen automatically opens. The UUT Heading and Target parameters can be updated during test.

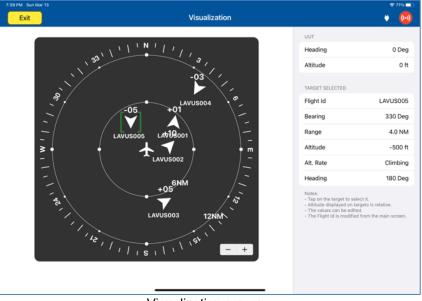

Visualization screen.

By selecting a particular target, the operator can update the relevant parameters, including Flight ID, Bearing, Range, Altitude, Altitude Rate, and Heading relative to the Aircraft under test.

# SECTION 23: TIS-B (1090 MHZ)

SUBSECTION 1: TIS-B OPERATION

TIS-B on 1090 MHz can be tested with aircraft equipped with corresponding transponders. It will operate similarly to TIS-B on UAT frequencies (978 MHz).

### WARNING

It is extremely dangerous to generate signals during testing that are on the frequencies that are in use by local ATC. When operating the test set in TIS-B Mode, please be aware of the local navigation aid and ATC frequencies. It is the test set operator's responsibility to make sure all testing is carried out on frequencies that will not interfere with local navigation aids or ATC resources.

#### Hardware Required

| Item                                      | Test Type                | Description / Notes                                                                                                    | Part Number |
|-------------------------------------------|--------------------------|----------------------------------------------------------------------------------------------------|-------------|
| Pulse Antenna                             | Ant – Ant                | Yellow flat plate Pulse antenna                                                                                                    | 123-0230    |
| Tripod                                    | Ant – Ant                | Required to mount antenna.                                                                                                    | 118-2286    |
| Coax Cable<br>option of 6, 20<br>or 60 ft | Ant – Ant<br>Dir – Cable | Ant-Ant Operator choice of length to<br>allow satisfactory positioning of test<br>antenna to achieve a clear line of site<br>to the Aircraft antenna under test. | VARIOUS     |
|                                           |                          | Dir-Cbl – operator choice of length recommended to use shortest possible.                                                                                        |             |

### SUBSECTION 2: TIS-B TEST GUIDE

#### WARNING

It is extremely dangerous to generate signals during testing that are on the frequencies that are in use by local ATC. When operating the test set in TIS-B Mode, please be aware of the local navigation aid and ATC frequencies. It is the test set operator's responsibility to make sure all testing is carried out so there is no effect on other aircraft or ATC resources.

### **Hints and Tips**

When testing transponders, if power failures are identified it is recommended to move the test antenna slightly in the horizontal plane and retest the transponder

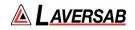

 Antenna alignment is critical to successful testing of transponders. The ARTS 7000 pulse antenna is highly directional in both x- and y- planes and must be positioned in such a way that the center point of the antenna is pointed as accurately as possible to the aircraft antenna under test. Failure to get good alignment increases the likelihood of poor transmissions, reflections, and multi-path issues.

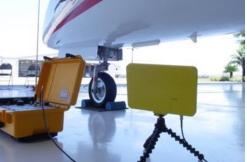

ARTS 7000 Pulse antenna showing good alignment with an aircraft bottom antenna.

Please see the section on Pulse Antenna Alignment, Reflections, and Multipath.

2. To achieve good TIS-B tests, it is critical that they aircraft is in the correct status (i.e. in "Air mode"). Additionally other systems may need to be operation for the Transponder to squitter data. For example, GPS position will only be available if the aircraft has valid GPS signals.

### **TIS-B Test Selection**

- 1. From the Main Menu select **Test Functions**.
- 2. From the Test Functions menu select **ATC**.
- 3. From the ATC menu select тіs-в.
- 4. The relevant TIS-B test Screen is now displayed.

### UAT TIS-B Test Configuration

Before running the Test, operators can access the configuration page via the CONFIG button to establish the user preferences. The ARTS 7000 will store the last configuration used.

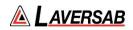

# **TIS-B Test Configuration Screen**

| 3:42 PM Fri Mar 11<br>Exit          | UAT Config | ≈ 81%)<br>♥ (•••) |
|-------------------------------------|------------|-------------------|
| GLOBAL                              |            |                   |
| Port Selection (Antenna/Cable)      |            | Cable             |
| External Attenuator (dB)            |            | 0.0 dB            |
| PULSE CABLE/COUPLER CONFIGURATION   |            |                   |
| Direct Cable Length (6ft/20ft/60ft) |            | 20 ft             |
| Coupler Loss (dB)                   |            | 0.6 dB            |
|                                     |            |                   |
|                                     |            |                   |
|                                     |            |                   |
|                                     |            |                   |
|                                     |            |                   |

# **TIS-B Test Configuration Controls and Selections**

| Item                                                   | Description                                                                                                    |
|--------------------------------------------------------|----------------------------------------------------------------------------------------------------|
| Port Selection (Cable/Antenna)                         | Selects the over the air (Antenna port) or the Direct (Cable port) connection                                                                                                    |
| External Attenuator                                    | If an external attenuator is used between the ARTS 7000 and the unit under test – sets the value of the attenuator (Cable port only)                                                                                                    |
| Ant Cable Length (6, 20 or 60 ft)<br>(Not Shown above) | When testing UAT over the air or antenna to antenna – this field is<br>used to identify which length of coax cable that is being used<br>between the ARTS 7000 connector and the ARTS 7000 Pulse<br>antenna- this is used to calculate the loss in the cable.                            |
| Aircraft Antenna<br>(Not Shown above)                  | Top or Bottom Antenna if diversity is available on aircraft.                                                                                                    |
| Ant Range<br>(Not Shown above)                         | Horizontal distance from the ARTS 7000 antenna to the aircraft's antenna entered in feet. Does not have to be 100% accurate.                                                                                                    |
| Ant Height<br>(Not Shown above)                        | Vertical height from the ARTS 7000 antenna to the aircraft antenna entered in feet. Does not have to be 100% accurate.                                                                                                    |
| Direct Cable Length (6, 20 or 60 ft)                   | When testing UAT over a direct/cable connection – this field is<br>used to identify which length of coax cable that is being used<br>between the ARTS 7000 connector and the aircraft units' antenna<br>feeder or antenna connector. this is used to calculate the loss in<br>the cable. |

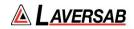

|  | Predetermined typical loss through Coupler. The value should be listed on the coupler itself. |
|--|-----------------------------------------------------------------------------------------------|
|--|-----------------------------------------------------------------------------------------------|

# **TIS-B Test Screen**

| 0:17 AM Mon Mar 14<br>Exit                                      |                                                          | TIS-B                                   |                                                               | ÷ 61% .<br>U                             |
|-----------------------------------------------------------------|----------------------------------------------------------|-----------------------------------------|---------------------------------------------------------------|------------------------------------------|
| Scenario: Default                                               |                                                          | Visuali                                 | zation Selec                                                  | t Save                                   |
| Target 1 C<br>Bearing 45 Deg<br>Range 5.0 NM<br>Altitude 100 ft | Target 2         80 Deg           3.0 NM         1000 ft | Target 3<br>160 Deg<br>7.0 NM<br>500 ft | Target 4           40 Deg           10.0 NM           -300 ft | Target 5<br>330 Deg<br>4.0 NM<br>-500 ft |
| UUT Latitude                                                    | 29° 38' 28" N                                            | UUT Longitud                            | le (                                                          | 95° 36' 38" W                            |
| UUT Heading                                                     | 0 Deg                                                    | UUT Altitude                            | (                                                             | 0 ft                                     |
| Base Address                                                    | A4327X                                                   | Base Flight Id                          | (                                                             | LAVUS00X                                 |
| Power                                                           | -60.00 dBm                                               |                                         |                                                               |                                          |
| Config                                                          | St                                                       | art Test                                |                                                               | (                                        |

# **TIS-B Test Controls and Selections**

| ltem          | Description                                                                                                    |
|---------------|----------------------------------------------------------------------------------------------------|
| Scenario      | Pre-defined TIS-B scenario for user to select. User can also save specific scenarios created on the Test Screen for future use.         |
| Visualization | Opens the graphical representation of the TIS-B scenario. Target parameter and aircraft under test heading can be adjusted during test. |
| Target 1      | Toggle switch to enable Target.<br>ARTS can generate up to 5 simultaneous TIS-B targets.                                                |
| Bearing       | Set bearing of respective target relative to Aircraft under test.                                                                       |
| Range         | Set range of respective target relative to Aircraft under test.                                                                         |

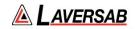

| Altitude       | Set altitude of respective target relative to Aircraft under test.                                                 |
|----------------|----------------------------------------------------------------------------------------------------|
| UUT Latitude   | Set Latitude coordinates of Aircraft under test. Can use pre-set GPS coordinates stored on the iPad or ARTS unit.  |
| UUT Longitude  | Set Longitude coordinates of Aircraft under test. Can use pre-set GPS coordinates stored on the iPad or ARTS unit. |
| UUT Heading    | Set heading of Aircraft under test.                                                                                |
| UUT Altitude   | Set altitude of Aircraft under test.                                                                               |
| Base Address   | Set hexadecimal base address of targets                                                                            |
| Base Flight ID | Set base Flight ID of targets.                                                                                     |
| Power          | Set power level of ARTS radio transmission.                                                                        |

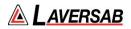

# **Test Operation – Visualization Screen**

When the test is run the Visualization screen automatically opens. The UUT Heading and Altitude and Target parameters can be updated during test.

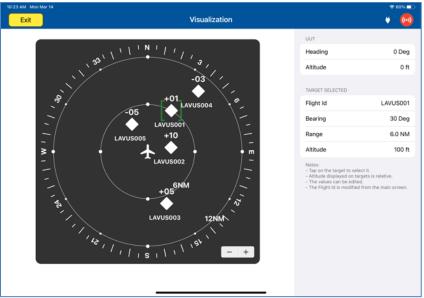

Visualization screen.

By selecting a particular target, the operator can update the relevant parameters, including Flight ID, Bearing, Range, and Altitude relative to the Aircraft under test.

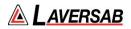

# SECTION 24: IDENTITY CHECK

#### SUBSECTION 1: IDENTITY CHECK OPERATION

The purpose of the Identity Check is to ensure Aircraft transponder 'Ident' is functioning.

#### WARNING

It is extremely dangerous to generate signals during testing that are on the frequencies that are in use by local ATC. When operating the test set in Mode S or ATCRBS, please be aware of the local navigation aid and ATC frequencies. It is the test set operator's responsibility to make sure all testing is carried out on frequencies that will not interfere with local navigation aids or ATC resources.

#### Hardware Required

| Item                                      | Test Type                | Description / Notes                                                                                                    | Part Number |
|-------------------------------------------|--------------------------|----------------------------------------------------------------------------------------------------|-------------|
| Pulse Antenna                             | Ant – Ant                | Yellow flat plate Pulse antenna                                                                                                    | 123-0230    |
| Tripod                                    | Ant – Ant                | Required to mount antenna.                                                                                                    | 118-2286    |
| Coax Cable<br>option of 6, 20<br>or 60 ft | Ant – Ant<br>Dir – Cable | Ant-Ant Operator choice of length to<br>allow satisfactory positioning of test<br>antenna to achieve a clear line of site<br>to the Aircraft antenna under test. | VARIOUS     |
|                                           |                          | Dir-Cbl – operator choice of length recommended to use shortest possible.                                                                                        |             |

### SUBSECTION 2: IDENTITY CHECK TEST GUIDE

#### WARNING

It is extremely dangerous to generate signals during testing that are on the frequencies that are in use by local ATC. When operating the test set in Mode S or ATCRBS, please be aware of the local navigation aid and ATC frequencies. It is the test set operator's responsibility to make sure all testing is carried out so there is no effect on other aircraft or ATC resources.

#### **Hints and Tips**

When testing transponders, if power failures are identified it is recommended to move the test antenna slightly in the horizontal plane and retest the transponder

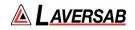

 Antenna alignment is critical to successful testing of transponders. The ARTS 7000 pulse antenna is highly directional in both x- and y- planes and must be positioned in such a way that the center point of the antenna is pointed as accurately as possible to the aircraft antenna under test. Failure to get good alignment increases the likelihood of poor transmissions, reflections, and multi-path issues.

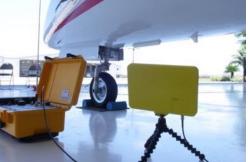

ARTS 7000 Pulse antenna showing good alignment with an aircraft bottom antenna.

Please see the section on Pulse Antenna Alignment, Reflections, and Multipath.

2. To achieve good Mode S or ATCRBS tests, it is critical that they aircraft is in the correct status (i.e. in "Air mode"). Additionally other systems may need to be operation for the Transponder to squitter data. For example, GPS position will only be available if the aircraft has valid GPS signals.

#### **Identity Check Test Selection**

- 1. From the Main Menu select **Test Functions**.
- 2. From the Test Functions menu select **ATC**.
- 3. From the ATC menu select **Identity Check**.
- 4. The relevant Identity Check screen is now displayed.

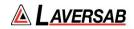

# Identity Check Configuration Screen

| Mode S  | ATCRBS |
|---------|--------|
|         |        |
|         | Cable  |
|         |        |
|         | 5      |
|         |        |
|         |        |
|         |        |
| rt Test |        |
|         | Mode S |

Identity Check main screen.

# Identity Check Configuration Controls and Selections

| Item                                                       | Description                                                                                                    |
|------------------------------------------------------------|----------------------------------------------------------------------------------------------------|
| Туре                                                       | Select type of transponder to use for communication – Mode S or ATCRBS.                                        |
| XPDR Port Selection (Cable /<br>Antenna / Cable w Coupler) | Selects the over the air (Antenna port) or the Direct (Cable port) connection or Cable w/Coupler (Cable port). |
| Identity Detected (Result)                                 | Displays whether the 'Ident' transmission from the Aircraft under test was received.                           |

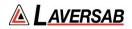

# SECTION 25: TCAS

#### **SUBSECTION 1: ACTIVATING TCAS**

Please refer to Appendix D: License Activation Procedure if TCAS license is not already activated.

#### **SUBSECTION 2: TCAS OPERATION**

#### WARNING

It is extremely dangerous to generate signals during testing that are on the frequencies that are in use by local ATC and other aircraft. When operating the test set in TCAS Mode, please be aware of the local navigation aid and ATC frequencies. It is the test set operator's responsibility to make sure all testing is carried out on frequencies that will not interfere with local navigation aids or ATC resources.

#### Hardware Required

| ltem                                      | Test Type                | Description / Notes                                                                                                    | Part Number |
|-------------------------------------------|--------------------------|----------------------------------------------------------------------------------------------------|-------------|
| Pulse Antenna                             | Ant – Ant                | Yellow flat plate Pulse antenna                                                                                                    | 123-0230    |
| Tripod                                    | Ant – Ant                | Required to mount antenna.                                                                                                    | 118-2286    |
| Coax Cable<br>option of 6, 20<br>or 60 ft | Ant – Ant<br>Dir – Cable | Ant-Ant Operator choice of length to<br>allow satisfactory positioning of test<br>antenna to achieve a clear line of site to<br>the Aircraft antenna under test.<br>Dir-Cbl – operator choice of length<br>recommended to use shortest possible. | VARIOUS     |

#### **SUBSECTION 3: TCAS TEST GUIDE**

#### WARNING

It is extremely dangerous to generate signals during testing that are on the frequencies that are in use by local ATC. When operating the test set in TCAS Mode, please be aware of the local navigation aid and ATC frequencies. It is the test set operator's responsibility to make sure all testing is carried out on frequencies that will not interfere with local navigation aids or ATC resources.

#### WARNING

Testing top antennas often requires the use of gantries and/ or high-level platforms. This is because it is essential to get a to get a good line of sight on the top antenna. It is advised to use

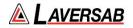

caution in these circumstances and make sure the operator ensures their safety and that of others. Please ensure the antenna is secured safely and cannot easily fall.

#### WARNING

Please be aware of putting an aircraft to a test altitude. Under this circumstance, when the transponder in On and the aircraft system is at an altitude, the aircraft under test will appear as a live aircraft to ATC, and other aircraft may experience false TCAS advisories.

This situation is very dangerous and may be subject to legal or financial actions.

#### WARNING

All ARTS 7000 ATCRBS transponder testing is carried out in accordance with Far 43 Appendix F requirements. Please ensure that using the ARTS 7000 that you are aware of the specific requirements of FAR 43 Appendix F and any other local transponder testing requirements.

#### Hints and Tips

When testing any Transponder, DME, or TCAS, ensure the reflective paths are minimized from equipment that is near the aircraft. Try to select a line of sight between the ARTS antenna and the Aircraft antenna that does not have any obstruction in front or behind them. For example: Ground Power Units, Aircraft Landing Gear, Aircraft Stairs, Toolboxes etc.

#### **Hints and Tips**

When testing transponders, if Power failures are identified it is recommended to move the test antenna slightly in the horizontal plane and retest the transponder.

Antenna alignment is critical to successful testing of TCAS equipment. The ARTS 7000 pulse antenna is highly directional in both x- and y- planes and must be positioned in such a way that the center point of the antenna is pointed as accurately as possible to the aircraft antenna under test.

Failure to get good alignment increases the likelihood of poor interrogations, reflections, and multipath issues.

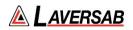

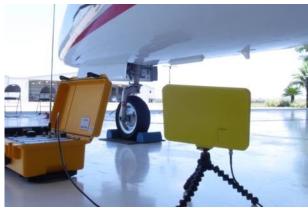

ARTS 7000 Pulse antenna showing good alignment with an aircraft bottom antenna.

Please see the section on Pulse Antenna Alignment, Reflections and Multipaths.

Transponder testing may take > 20 minutes depending on the capability of the transponder. It is recommended to choose the basic test first. Once the basic test is completed successfully, the full test can be run.

It is good practice to screen the antenna not under test using a suitable Antenna screen. Contact Laversab for details.

Using an antenna coupler is highly recommended to reduce radiation of the interrogation and reply signals. Please contact Laversab for details.

To achieve good transponder tests, it is critical that they aircraft is in the correct status (i.e. in "Air mode"). Additionally other systems may need to be operation for the Transponder to squitter data. For example, GPS position will only be available if the aircraft has valid GPS signals.

#### **TCAS Test Selection**

- 1. From the Main Menu Select **Test Functions**.
- 2. From the Functions menu select **TCAS**.
- 3. From the TCAS Menu select **TCAS**.
- 4. The relevant TCAS Test Screen is now displayed.

#### TCAS Test Configuration

Before running the Test, operators can access the configuration page via the CONFIG button to establish the user preferences. The ARTS 7000 will store the last configuration used.

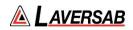

# **TCAS Test Configuration Screen**

| 18-45 : Suin 17 Oct              | TCAS Config | • @     |
|----------------------------------|-------------|---------|
| GLOBAL                           |             |         |
| Port Selection (Antenna/Cable)   |             | Antenna |
| TCAS                             |             |         |
| Address ARTS                     |             | 123456  |
| Address UUT                      |             | Auto    |
| Address Manual                   |             | 000000  |
| Squitter                         |             | On      |
| Replies Parameters               |             | Open    |
| PULSE ANTENNA CONFIGURATION      |             |         |
| Ant Cable Length (6ft/20ft/60ft) |             | 60 Ft   |
| Aircraft Antenna                 |             | Тор     |
| Ant Range Top                    |             | 20.0 Ft |
| Ant Height Top                   |             | 3.0 Ft  |

# TCAS Test Configuration Controls and Selections

| Item                              | Description                                                                                                    |
|-----------------------------------|----------------------------------------------------------------------------------------------------|
| Port Selection (Cable/Antenna)    | Selects the over the air (Antenna) connection Port or the Direct (Cable) Connection Port.                                                                                                    |
| Address ARTS                      | Pseudo Address of ARTS 7000                                                                                                    |
| Address UUT                       | Auto or Manual enter of the aircraft under Test Mode S address                                                                                                    |
| Address Manual                    | Manually configured Hex address of target                                                                                                    |
| Squitter                          | Can be selected On or Off                                                                                                    |
| Replies Parameter                 | Allows selection of DF formats                                                                                                    |
| Ant Cable Length (6, 20 or 60 ft) | When testing TCAS over the air or antenna to antenna – this field<br>is used to identify which length of coax cable that is being used<br>between the ARTS 7000 connector and the ARTS 7000 Pulse<br>antenna- this is used to calculate the loss in the cable. |
| Aircraft Antenna                  | Top or Bottom in case of diversity                                                                                                    |

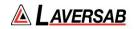

| Ant Range (Top or Bottom)                                 | Horizontal distance from the ARTS 7000 antenna to the aircraft's antenna entered in feet. Does not have to be 100% accurate.                                                                                                    |
|-----------------------------------------------------------|----------------------------------------------------------------------------------------------------|
| Ant Height (Top or Bottom)                                | Vertical height from the ARTS 7000 antenna to the aircraft antenna entered in feet. Does not have to be 100% accurate.                                                                                                    |
| Direct Cable Length (6, 20 or 60 ft)<br>(Not Shown above) | When testing TCAS over a direct/cable connection – this field is<br>used to identify which length of coax cable that is being used<br>between the ARTS 7000 connector and the aircraft units' antenna<br>feeder or antenna connector. This is used to calculate the loss in<br>the cable. |
| Coupler Loss (dB)                                         | Predetermined typical loss through Coupler. The value should be listed on the coupler itself.                                                                                                    |

# **TCAS Test Screen**

| 18:46 Sun 17 Oct  | Ţ             | CAS          |             |
|-------------------|---------------|--------------|-------------|
| Scenario: Default |               | Run Sconario | Select Save |
| TCAS Type         | TCAS 1 TCAS 2 | Range Start  | 15.00 NM    |
| Intruder          | Mode S ATCRBS | Range Stop   | 0.00 NM     |
| MTL               | Off On        | Range Rate   | 350 Kts     |
| Power             | -10,000 dBm   | Alt Start    | 1000 Ft     |
| % Replies         | 100 %         | Alt Stop     | 0 Ft        |
| Alt Detect        | Off On        | Alt Rate     | 388         |
| Converge          | Off On        | UUT ALT      | 5600 Ft     |
|                   |               |              |             |
|                   |               |              |             |
|                   |               |              |             |
| Default Config    | Star          | t Test       | Monitor     |

# **TCAS Test Controls and Selections**

| Title        | ltem              | Description                      |
|--------------|-------------------|----------------------------------|
| Scenario     | Scenario: Default | Identifies the selected scenario |
| RUN Scenario | Run Scenario      | Runs the Selected scenario       |

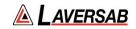

| Select          | Select        | Selects the Sceanrio to be run from the saved scenario list                                                                                                    |
|-----------------|---------------|----------------------------------------------------------------------------------------------------|
| Save            | Save          | Saves the current scenario in the saved scenario list                                                                                                    |
| TCAS Type       | TCAS 1 TCAS 2 | Selects the Scenario intruder type.                                                                                                    |
| Intruder        | Mode S ATCRBS | Mode S or ATCRBS intruder transponder type.                                                                                                    |
| MTL             | Off On        | When 'On', ARTS automatically calculates Tx Power<br>based on simulated range of target and antenna<br>pathloss. When 'Off', user must manually set output<br>power. |
| Power           | -10.000 dBm   | Set Output power at ARTS port when MTL is 'Off'                                                                                                    |
| % Replies       | 100 %         | Allows selection of the desired % of replies                                                                                                    |
| Altitude Detect | Off On        | Automatically detects the UUT altitude from the UUT Transponder                                                                                                    |
| Converge        | Off On        | Automatically sets altitude rate of the intruder to cause a collision with the UUT aircraft. i.e. Alt 0 Ft and Nm                                                    |
| Range Start     | 15.00 NM      | Intruder Start Range                                                                                                    |
| Range Stop      | 0.00 NM       | Intruder Stop Range                                                                                                    |
| Range Rate      | 350 Kts       | Closure rate of Intruder                                                                                                    |
| Alt Start       | 1000 Ft       | Intruder Altitude Start                                                                                                    |
| Alt Stop        | 0 Ft          | Intruder Altitude Stop                                                                                                    |

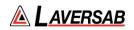

| Alt Rate     | 388     | Verticle Speed of intruder    |
|--------------|---------|-------------------------------|
| UUT Altitude | 5600 Ft | Aircraft under test altitude. |

### **Test Control Details**

To test the TCAS/ACAS system, the ARTS 7000 is set up as an intruding aircraft. The intention of the test is to "fly" a pseudo (ARTS 7000 generated) intruder toward the test aircraft under test. The test is scenario based. The parameters and action of the pseudo intruder can be setup before the test is run. Under normal circumstance the intruder will approach the test aircraft and then enter the Traffic Advisory (TA) and Resolution Advisory (RA) zones of the TCAS equipped aircraft. Fundamentally, the aircraft systems and displays should identify the intruder and monitor its progress, while providing the relevant audible and visual warnings to the pilot. TA, RA and Clear of Conflict messages should be heard.

ARTS 7000 TCAS is operational for TCAS 1, TCAS 2, and ACAS systems. The User has control over all features of the intruder, including transponder type and TCAS version.

#### 1. Scenario Selection and Management.

The ARTS 7000 is preconfigured with several scenarios. These can be selected with the **SELECT** button on the test page. The Selected scenario title is displayed in the Test Screen. The user can set up their own scenario by setting up the TCAS intruder and parameters then selecting SAVE. A Scenario name can be entered and stored for future recall.

#### 2. TCAS Type

This parameter selects the nature of the intruder. Selections can be TCAS 1 or TCAS 2.

#### 3. Intruder

Sets the Transponder type of the intruder. This can be ATCRBS or MODE S.

#### 4. **MTL**

Sets the minimum trigger level of the ARTS Pseudo Transponder.

#### 5. Power

Sets the output power level of the ARTS 7000.

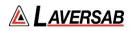

### 6. % Replies

Allows the user to control the number of Replies that the ARTS 7000 will respond to within a range of 0-100% in 1% steps.

## 7. Alt Detect

When On, the ARTS 7000 will identify the UUT altitude from the Mode S data received from the aircraft. See UUT ALT below for manual altitude setting.

### 8. Converge

When On, the ARTS 7000 intruder will purposely fly into a collision. The scenario will end when the Altitude of the Intruder is 0Ft and 0Nm from the target aircraft.

### 9. Range Start

Intruder Start Range in Nautical Miles. Usually in a test this range is set initially to a distance greater than the Traffic Advisory range.

### 10. Range Stop

Intruder Stop Range in Nautical Miles. The Range that the intruder will stop from the test aircraft.

### 11. Range Rate

Range Rate is the air speed of the intruder as it approaches the test aircraft. Set in Knots.

### 12. Alt Start

The altitude start point of the Intruder. Set in Feet.

#### 13. Alt Stop

The altitude stop point of the intruder. Set in Feet.

### 14. Alt Rate

The vertical speed of the intruder set in feet per minute.

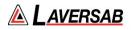

#### 15. UUT Altitude

Allows manual setting of the Aircraft Altitude. If Alt Detect is On, this parameter is unavailable.

### **Monitor Function**

When the Test is running the Monitor function can be viewed by Selecting the Monitor Button. Monitor functions include, Data, Surveillance, and Broadcast.

Example of the Monitor screen showing Data information can be seen below. Other parameters can be monitored during the scenario run by selecting the relevant page.

| Frequency |  |  |  |
|-----------|--|--|--|
| Power     |  |  |  |
| Altitude  |  |  |  |
| Range     |  |  |  |
| Encounter |  |  |  |
| Status    |  |  |  |
|           |  |  |  |
|           |  |  |  |
|           |  |  |  |
|           |  |  |  |
|           |  |  |  |
|           |  |  |  |
|           |  |  |  |
|           |  |  |  |
|           |  |  |  |
|           |  |  |  |
|           |  |  |  |
|           |  |  |  |
|           |  |  |  |
|           |  |  |  |

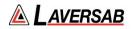

# SECTION 26: TIS

### SUBSECTION 1: TIS OPERATION

#### WARNING

It is extremely dangerous to generate signals during testing that are on the frequencies that are in use by local ATC. When operating the test set in TIS Mode, please be aware of the local navigation aid and ATC frequencies. It is the test set operator's responsibility to make sure all testing is carried out on frequencies that will not interfere with local navigation aids or ATC resources.

#### Hardware Required

| ltem                                      | Test Type                | Description / Notes                                                                                                    | Part Number |
|-------------------------------------------|--------------------------|----------------------------------------------------------------------------------------------------|-------------|
| Pulse Antenna                             | Ant – Ant                | Yellow flat plate Pulse antenna                                                                                                    | 123-0230    |
| Tripod                                    | Ant – Ant                | Required to mount antenna.                                                                                                    | 118-2286    |
| Coax Cable<br>option of 6, 20<br>or 60 ft | Ant – Ant<br>Dir – Cable | Ant-Ant Operator choice of length to<br>allow satisfactory positioning of test<br>antenna to achieve a clear line of site<br>to the Aircraft antenna under test.<br>Dir-Cbl – operator choice of length | VARIOUS     |
|                                           |                          | recommended to use shortest possible.                                                                                                    |             |

### **SUBSECTION 2: TIS TEST GUIDE**

#### WARNING

Testing top antennas often requires the use of gantries and/ or high-level platforms. This is because it is essential to get a to get a good line of sight on the top antenna. It is advised to use caution in these circumstances and make sure the operator ensures their safety and that of others. Please ensure the antenna is secured safely and cannot easily fall.

#### **Hints and Tips**

When testing any Transponder, DME, or TCAS, ensure the reflective paths are minimized from equipment that is near the aircraft. Try to select a line of sight between the ARTS antenna and

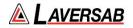

the Aircraft antenna that does not have any obstruction in front or behind them. For example: Ground Power Units, Aircraft Landing Gear, Aircraft Stairs, Toolboxes etc.

#### Hints and Tips

When testing transponders, if Power failures are identified it is recommended to move the test antenna slightly in the horizontal plane and retest the transponder.

Antenna alignment is critical to successful testing of TCAS equipment. The ARTS 7000 pulse antenna is highly directional in both x- and y- planes and must be positioned in such a way that the center point of the antenna is pointed as accurately as possible to the aircraft antenna under test.

Failure to get good alignment increases the likelihood of poor interrogations, reflections, and multipath issues.

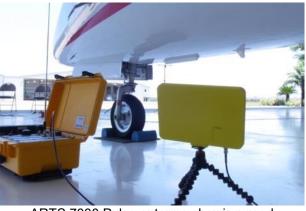

ARTS 7000 Pulse antenna showing good alignment with an aircraft bottom antenna.

Please see the section on Pulse Antenna Alignment, Reflections and Multipaths.

Transponder testing may take > 20 minutes depending on the capability of the transponder. It is recommended to choose the basic test first. Once the basic test is completed successfully, the full test can be run.

It is good practice to screen the antenna not under test using a suitable Antenna screen. Contact Laversab for details.

Using an antenna coupler is highly recommended to reduce radiation of the interrogation and reply signals. Please contact Laversab for details.

To achieve good transponder tests, it is critical that they aircraft is in the correct status (i.e. in "Air mode"). Additionally other systems may need to be operation for the Transponder to squitter data. For example, GPS position will only be available if the aircraft has valid GPS signals.

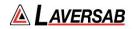

#### WARNING

All ARTS 7000 TIS transponder testing is carried out in accordance with Far 43 Appendix F requirements. Please ensure that using the ARTS 7000 that you are aware of the specific requirements of FAR 43 Appendix F and any other local transponder testing requirements.

#### WARNING

Testing Top antenna often requires the use of gantries and/ or high-level platforms. This is because it is essential to get a to get a good line of sight on the top antenna. It is advised to use caution in these circumstances and make sure the operator ensures their safety and those around him. Please ensure the antenna is secured safely and cannot easily fall.

#### WARNING

Please be aware of putting an aircraft to a test altitude. Under this circumstance when the Transponder is on and the aircraft system is at an altitude the aircraft under test will trigger TCAS advisories and.

#### **Hints and Tips**

When testing any Transponders, DME or TCAS make sure the reflective paths are minimized from equipment that is in close proximity to the aircraft. Try to select a line of site between the test Set antenna and the Aircraft antenna that does not have any obstruction in front or behind the antenna being tested. For example: Ground Power Units, Aircraft Landing Gear, Aircraft Stairs, Toolboxes etc.

#### Hints and Tips

When Testing transponders – If Power failures are identified it is recommended to move the test antenna slightly in the horizontal plane and test the transponder again.

#### **TIS Test Selection**

- 1. From the Main Menu Select Test Functions.
- 2. From the Functions menu select TCAS.
- 3. From the TCAS Menu select TIS.
- 4. The TIS Test Screen is now displayed.

#### TIS Test Configuration

Before running the Test, operators can access the configuration page via the CONFIG button to establish the user preferences. The ARTS 7000 will store the last configuration used.

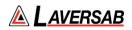

# **TIS Test Configuration Screen**

| 2:14 PM Fri Mar 11<br>Exit       | TIS Config | ÷ 95% —<br>♥ (⊡) |
|----------------------------------|------------|------------------|
| GLOBAL                           |            |                  |
| Port Selection (Antenna/Cable)   |            | Antenna          |
| PULSE ANTENNA CONFIGURATION      |            |                  |
| Ant Cable Length (6ft/20ft/60ft) |            | 60 ft            |
| Aircraft Antenna                 |            | Тор              |
| Ant Range Top                    |            | 20.0 ft          |
| Ant Height Top                   |            | 3.0 ft           |
|                                  |            |                  |
|                                  |            |                  |
|                                  |            |                  |
|                                  |            |                  |
|                                  |            |                  |

# **TIS Test Configuration Controls and Selections**

| Item                                                      | Description                                                                                                    |  |
|-----------------------------------------------------------|----------------------------------------------------------------------------------------------------|--|
| Port Selection (Cable/Antenna)                            | Selects the over the air (Antenna port) or the Direct (Cable port) connection or Cable w/Coupler (Cable port)                                                                                                    |  |
| External Attenuator (dB)<br>(Not shown above)             | When an attenuator is used the value of the attenuator should be entered in this field (Cable port only)                                                                                                    |  |
| Ant Cable Length (6, 20 or 60 ft)                         | When testing TIS over the air or antenna to antenna – this field is<br>used to identify which length of coax cable that is being used<br>between the ARTS 7000 connector and the ARTS 7000 Pulse<br>antenna- this is used to calculate the loss in the cable.                         |  |
| Aircraft Antenna                                          | Top or Bottom Antenna if diversity is available on aircraft.                                                                                                    |  |
| Ant Range                                                 | Horizontal distance from the ARTS 7000 antenna to the aircraft's antenna entered in feet. Does not have to be 100% accurate.                                                                                                    |  |
| Ant Height                                                | Vertical height from the ARTS 7000 antenna to the aircraft antenna entered in feet. Does not have to be 100% accurate.                                                                                                    |  |
| Direct Cable Length (6, 20 or 60 ft)<br>(Not Shown above) | When testing TIS over a direct/cable connection – this field is used<br>to identify which length of coax cable that is being used between<br>the ARTS 7000 connector and the aircraft units' antenna feeder or<br>antenna connector. This is used to calculate the loss in the cable. |  |

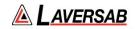

| Coupler Loss (dB) | Predetermined typical loss through Coupler. The value should be listed on the coupler itself. |
|-------------------|-----------------------------------------------------------------------------------------------|
|-------------------|-----------------------------------------------------------------------------------------------|

## **TIS Test Screen**

| E19 PM Fri Mar 11<br>Exit |           |            | TIS         |               | ÷ 94% ■<br>♥ ( |
|---------------------------|-----------|------------|-------------|---------------|----------------|
| Scenario: De              | efault    |            | Visuali     | zation Select | Save           |
|                           | Target 1  | Target 2   | Target 3    | Target 4      | Target 5       |
| Bearing                   | 42 Deg    | 78 Deg     | 270 Deg     | 300 Deg       | 330 Deg        |
| Range                     | 2.0 NM    | 1.0 NM     | 3.0 NM      | 2.0 NM        | 4.0 NM         |
| Altitude                  | 100 ft    | 1000 ft    | 500 ft      | -300 ft       | -500 ft        |
| Alt. Rate                 | Climbing  | Descending | Level       | Descending    | Climbing       |
| Heading                   | 90 Deg    | 45 Deg     | 225 Deg     | 135 Deg       | 315 Deg        |
| Traffic                   | Proximity | Traffic    | Proximity   | Traffic       | Proximity      |
| Read-Only                 | 0         |            |             | _             |                |
| Aircraft Add              | ress      |            | Tail Number |               |                |
| TSCR                      | ſ         | )          | TSDR        |               |                |
| Config                    | 6         | St         | art Test    |               |                |

# **TIS Test Controls and Selections**

| ltem          | Description                                                                                                    |  |
|---------------|----------------------------------------------------------------------------------------------------|--|
| Scenario      | Pre-defined TIS scenario for user to select. User can also save specific scenarios created on the Test Screen for future use.         |  |
| Visualization | Opens the graphical representation of the TIS scenario. Target parameter and aircraft under test heading can be adjusted during test. |  |
| Target 1      | Toggle switch to enable Target.<br>ARTS can generate up to 5 simultaneous TIS targets.                                                |  |
| Bearing       | Set bearing of respective target relative to Aircraft under test.                                                                     |  |
| Range         | Set range of respective target relative to Aircraft under test.                                                                       |  |

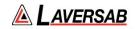

| Altitude                         | Set altitude of respective target relative to Aircraft under test.                                                        |  |
|----------------------------------|----------------------------------------------------------------------------------------------------|--|
| Alt. Rate                        | Set altitude rate of respective target relative to Aircraft under test. Options are 'Climbing', 'Descending', or 'Level'. |  |
| Heading                          | Set heading of respective target.                                                                                         |  |
| Traffic                          | Set traffic status of respective target. Options are 'Proximity' or 'Traffic'.                                            |  |
| UUT Heading<br>(Not shown above) | Set heading of Aircraft under test.                                                                                       |  |
| Power<br>(Not shown above)       | Set power level of ARTS radio transmission.                                                                               |  |

## **TIS Test Results**

| ltem             | Description                                                                                     |  |
|------------------|-------------------------------------------------------------------------------------------------|--|
| Aircraft Address | Reading of the Mode S address of the Aircraft Under Test.                                       |  |
| Tail Number      | Reading of the Tail Number of the Aircraft Under Test.                                          |  |
| TSCR             | TIS Service Connect Request: Count of connect requests made by the Aircraft Under Test.         |  |
| TSDR             | TIS Service Disconnect Request: Counter of disconnect requests made by the Aircraft Under Test. |  |

# **Test Operation – Visualization Screen**

When the test is run the Visualization screen automatically opens. The UUT Heading and Target parameters can be updated during test.

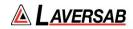

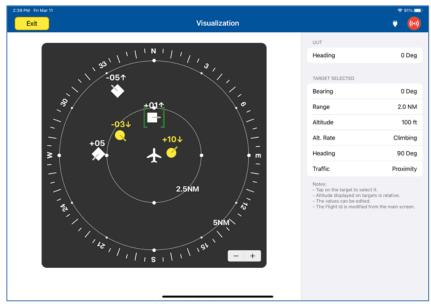

Visualization screen.

By selecting a particular target, the operator is able to update the relevant parameters, including Bearing, Range, Altitude, Altitude Rate, Heading, and Traffic status relative to the Aircraft under test.

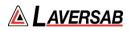

# SECTION 27: ALTITUDE MONITORING

#### SUBSECTION 1: ALTITUDE MONITORING DESCRIPTION

Altitude Monitoring is a unique feature of Laversab ARTS 7000 and Laversab Air Data Test Sets. The ARTS 7000 can be connected to a Laversab Air Data test set using an umbilical cable. This allows simultaneous control over both test sets using a single Test Control tablet. In this mode the ADTS altitude can be adjusted while monitoring the Transponder's Mode S and Mode C Altitude.

### SUBSECTION 2: ALTITUDE MONITORING TRANSPONDER SETUP

The ARTS 7000 is set up in the same method as Mode S testing. Please review the Mode S procedure for details.

#### WARNING

It is extremely dangerous to generate signals during testing that are on the frequencies that are in use by local ATC. When operating the test set in Mode S, please be aware of the local navigation aid and ATC frequencies. It is the test set operator's responsibility to make sure all testing is carried out on frequencies that will not interfere with local navigation aids or ATC resources.

| Item                                                    | Test Type                | Description / Notes                                                                                                    | Part Number |
|---------------------------------------------------------|--------------------------|----------------------------------------------------------------------------------------------------|-------------|
| Pulse Antenna                                           | Ant - Ant                | Yellow flat plate Pulse antenna                                                                                                    | 123-0230    |
| Tripod                                                  | Ant - Ant                | Required to mount antenna.                                                                                                    | 118-2286    |
| Co Ax Cable<br>option of 6, 20<br>or 60 ft              | Ant - Ant<br>Dir - Cable | Ant-Ant Operator choice of length to allow<br>satisfactory positioning of test antenna to<br>achieve a clear line of site to the Aircraft<br>antenna under test.<br>Dir-Cbl – operator choice of length | VARIOUS     |
| Coupler                                                 | Ant - Coupler            | Antenna Coupler<br>See the Antenna Coupler Section of this<br>document                                                                                                    | 123-0237    |
| RS232 straight<br>through cable<br>(male<br>connectors) | Umbilical<br>cable       | RS232 cable to connect ARTS 7000 to Laversab ADTS                                                                                                    | N/A         |

#### Hardware Required

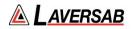

#### WARNING

All ARTS 7000 Mode S transponder testing is carried out in accordance with Far 43 Appendix F requirements. Please ensure that using the ARTS 7000 that you are aware of the specific requirements of FAR 43 Appendix F and any other local transponder testing requirements.

#### WARNING

It is extremely dangerous to generate signals during testing that are on the frequencies that are in use by local ATC. When operating the test set in Mode S, please be aware of the local navigation aid and ATC frequencies. It is the test set operator's responsibility to make sure all testing is carried out on frequencies that will not interfere with local navigation aids or ATC resources.

#### WARNING

Testing Top antenna often requires the use of gantries and/ or high-level platforms. This is because it is essential to get a to get a good line of sight on the top antenna. It is advised to use caution in these circumstances and make sure the operator ensures their safety and those around him. Please ensure the antenna is secured safely and cannot easily fall.

#### WARNING

Please be aware of putting an aircraft to a test altitude. Under this circumstance when the Transponder is on and the aircraft system is at an altitude the aircraft under test will trigger TCAS advisories and.

#### **Hints and Tips**

When testing any Transponders, DME or TCAS make sure the reflective paths are minimized from equipment that is in close proximity to the aircraft. Try to select a line of site between the test Set antenna and the Aircraft antenna that does not have any obstruction in front or behind the antenna being tested. For example: Ground Power Units, Aircraft Landing Gear, Aircraft Stairs, Toolboxes etc.

#### **Hints and Tips**

When Testing transponders – If Power failures are identified it is recommended to move the test antenna slightly in the horizontal plane and test the transponder again.

Antenna alignment is critical to successful testing of TCAS equipment. The ARTS 7000 pulse antenna is highly directional in both x- and y- planes and must be positioned in such a way that the center point of the antenna is pointed as accurately as possible to the aircraft antenna under

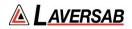

test. Failure to get good alignment increases the likelihood of poor interrogations, reflections, and multi-path issues.

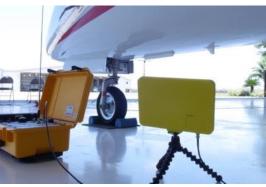

ARTS 7000 Pulse antenna showing good alignment with an aircraft bottom antenna.

Please see the section on Pulse Antenna Alignment, Reflections and Multi-path.

- Transponder testing may take > 20 minutes depending on the capability of the transponder. It is recommended to choose the basic test first as it is relatively fast. Once the basic test is completed successfully the full test can be run.
- It is good practice to screen the antenna not under test using a suitable antenna screen. A secondary Laversab Coupler can be used as a screen with the 50 Ohm terminating connector.
- 3. Using an antenna coupler is highly recommended to reduce radiation of the interrogation and reply signals. Please contact Laversab for details.
- 4. To achieve good transponder tests, it is critical that the aircraft is in the correct status (i.e. in "Air mode"). Additionally other systems may need to be operating for the Transponder to squitter data. For example, GPS position will only be available if the aircraft has valid GPS signals.

SUBSECTION 3: ALTITUDE MONITORING AIR DATA TEST SET SETUP.

Setup the Laversab ADTS per the Start Up procedure for each model. Please refer to the Laversab ADTS operating manuals, which is shipped with the unit and can be found on <u>laversab.com/aviation/download-center</u>.

# ADTS Setup

- 1. Set Pitot units to 'Knots' and Static units to 'Feet'.
- 2. If ADTS is a 3-channel unit, set Ps2 units to 'Dfin' and Ps2 target value to '0.0'
- 3. Connect the ADTS to the aircraft and perform a low-level leak check.

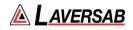

4. After low-level leak check is complete, set the ADTS to Control mode. Connect the ADTS to the ARTS using a straight through serial cable.

SUBSECTION 4: ALTITUDE MONITORING TEST DETAILS

### Connection of the ADTS and ARTS 7000

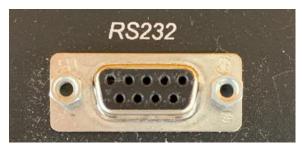

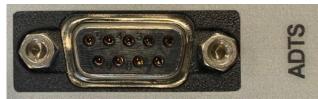

ADTS RS232 port

ARTS 7000 RS232 port

Connect the RS232 port of the ARTS 7000 to the RS232 of the Laversab ADTS using a straight through serial cable with male connectors on both ends.

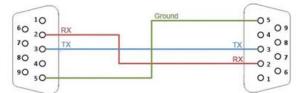

Straight Through serial cable wiring diagram

Once the ARTS 7000 and the ADTS is set up and functioning correctly the Altitude Monitoring test can be selected.

### Altitude Monitoring Test Selection

- 1. From the Main Menu select **Test Functions**.
- 2. From the Functions menu select **Altitude Monitoring**.
- 3. The relevant Altitude Monitoring Test Screen is now displayed.

### **Altitude Monitoring Test Configuration**

Before running the Test, operators can access the configuration page via the CONFIG button to establish the user preferences. The ARTS 7000 will store the last configuration used.

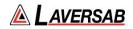

# Altitude Monitoring Test Configuration Screen

| 13/41 Tue 19 Oct                 | Altitude Monitoring Config | • 55% **)<br>• @ |
|----------------------------------|----------------------------|------------------|
| GLOBAL                           |                            |                  |
| Port Selection (Antenna/Cable)   |                            | Antenna          |
| PULSE ANTENNA CONFIGURATION      |                            |                  |
| Ant Cable Length (6ft/20ft/60ft) |                            | 60 Ft            |
| Aircraft Antenna                 |                            | Тор              |
| Ant Range Top                    |                            | 20.0 Ft          |
| Ant Height Top                   |                            | 3.0 Ft           |
|                                  |                            |                  |
|                                  |                            |                  |
|                                  |                            |                  |
|                                  |                            |                  |
|                                  |                            |                  |
|                                  |                            |                  |
|                                  |                            |                  |
|                                  |                            |                  |
|                                  |                            |                  |

# Altitude Monitoring Test Configuration Controls and Selections

| Item                                                     | Description                                                                                                    |
|----------------------------------------------------------|----------------------------------------------------------------------------------------------------|
| Port Selection (Cable/Antenna)                           | Selects the over the air (Antenna) connection Port or the Direct (Cable) Connection Port.                                                                                                    |
| Ant Cable Length (6, 20 or 60 ft)                        | When testing MODE S over the air or antenna to antenna – this field is used to Identify which length of coax cable that is being used between the ARTS 7000 connector and the ARTS 7000 Pulse antenna. This is used to calculate the loss in the cable.                                     |
| Aircraft Antenna                                         | Select which antenna is to be tested - Top or Bottom - in a dual<br>antenna installation.<br>Set to Bottom for a single antenna installation.                                                                                                    |
| Ant Range Top                                            | Horizontal distance from the ARTS 7000 antenna to the aircrafts top antenna entered in feet. Does not have to be 100% accurate.                                                                                                    |
| Ant Height Top                                           | Vertical distance from the aircrafts antenna to the ground entered in feet. Does not have to be 100% accurate.                                                                                                    |
| Direct Cable Length (6ft/20ft/60ft)<br>(Not shown above) | When testing Mode S over a direct/cable connection – this field<br>is used to identify which length of coax cable that is being used<br>between the ARTS 7000 connector and the aircraft units'<br>antenna feeder or antenna connector. this is used to calculate<br>the loss in the cable. |

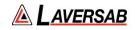

| Coupler Loss (dB) | Predetermined typical loss through Coupler. The value should |
|-------------------|--------------------------------------------------------------|
| (Not shown above) | be listed on the coupler itself.                             |

# Altitude Monitoring Test Screen

| 1:55 PM Thu Mar 10<br>Exit | Altitude Monitoring                                               |                                    | ≈ 68% <b>■</b> )<br>♥ (00) |
|----------------------------|-------------------------------------------------------------------|------------------------------------|----------------------------|
| Pt                         | Ps<br>Ps Rate                                                     | Altitude C<br>Altitude S<br>A Code | XPDR                       |
| Ps Target                  | GO<br>CANC<br>using its Remote unit.<br>target rate with the blue | S Code<br>Tail Number              |                            |
| Config                     | Start Test                                                        |                                    |                            |

# Altitude Monitoring Test Controls and Selections

| Item | Description                                                                                       |
|------|---------------------------------------------------------------------------------------------------|
| Pt   | Yellow Box: Pt unit; must be 'Knots'                                                              |
|      | White Box: Pt actual value                                                                        |
| Ps2  | (For 3-channel units only)<br>Yellow Box: Ps2 unit; must be 'Feet'<br>White Box: Ps2 actual value |

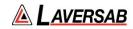

| Def         |                                                                                                    |
|-------------|----------------------------------------------------------------------------------------------------|
| Ps1         | (Ps1 for 3-channel units only, otherwise Ps)<br>Yellow Box: Ps1/Ps unit; must be 'Feet'<br>White Box: Ps1/Ps actual value                                                                          |
| Ps1 Rate    | (Ps1 for 3-channel units only, otherwise Ps)<br>Yellow Box: Ps1/Ps Rate unit; must be 'Feet/min'<br>White Box: Ps1/Ps rate actual value                                                            |
| Ps1 Targets | (Ps1 for 3-channel units only, otherwise Ps)<br>Yellow Box: Ps1/Ps Target units; must be 'Feet' &<br>'Feet/min'<br>Blue Box: Ps1/Ps target values. Use to update<br>target altitude & target rate. |
| GO          | Execute command to change target altitude or rate.                                                                                                    |
| CANC        | Cancel command to change target altitude or rate.                                                                                                    |
| Altitude C  | Displays the live Mode C altitude of the aircraft transponder.                                                                                                    |
| Altitude S  | Displays the live Mode S altitude of the aircraft transponder.                                                                                                    |
| A Code      | Displays the MODE A code from the aircraft transponder under test.                                                                                                    |
| S Code      | Displays the MODE S code from the aircraft transponder under test.                                                                                                    |
| Tail Number | Displays the Tail number from the aircraft transponder under test.                                                                                                    |

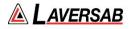

# SECTION 28: GPS SIMULATOR

#### SUBSECTION 1: GPS SIMULATOR OPERATION

The ARTS-7000 GPS Simulator can simulate GPS satellite constellation time and position to exercise an aircraft GPS receiver system. The ARTS-7000 can simulate a fixed (stationary) position or a motion path.

#### WARNING

It is extremely dangerous to generate and radiate simulated GPS signals, as they can interfere with navigational aid of surrounding equipment. When operating the test set in GPS Mode, please only use with a Laversab approved GPS Coupler. It is the test set operator's responsibility to make sure all testing is carried out on frequencies that will not interfere with local navigational aids or ATC resources.

#### Hardware Required

| Item                                      | Test Type     | Description / Notes                                                                                               | Part Number |
|-------------------------------------------|---------------|----------------------------------------------------------------------------------------------------|-------------|
| ARTS-7000<br>GPS Module                   | Module        | Module for ARTS-7000.                                                                                             | 115-2048    |
| Coax Cable<br>option of 6, 20<br>or 60 ft | Ant – Coupler | Operator choice of length to allow satisfactory positioning of test coupler over aircraft GPS antenna under test. | VARIOUS     |
|                                           | Dir – Cable   | Connect directly from ARTS GPS to the aircraft GPS receiver.                                                      |             |
| GPS Coupler                               | Ant – Coupler | Required to prevent GPS signals interference.                                                                     | 115-2046    |
|                                           |               | Can be used as a shield as well.                                                                                  |             |

### SUBSECTION 2: GPS SIMULATOR TEST GUIDE

#### WARNING

It is extremely dangerous to generate and radiate simulated GPS signals, as they can interfere with navigational aid of surrounding equipment. When operating the test set in GPS Mode, please only use with a Laversab approved GPS Coupler. It is the test set operator's responsibility to make sure all testing is carried out on frequencies that will not interfere with local navigational aids or ATC resources.

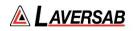

### **Hints and Tips**

It is often useful to use two GPS Couplers for aircraft with dual GPS antenna. Using a tee connector and two cables, both couplers can signal the aircraft GPS receiver. Or one coupler can generate the signal while the other is used to shield non-simulated GPS signal. An unshielded aircraft antenna risks receiving a mix of simulated GPS signal and real-world signal, which can create instability in the aircraft GPS receiver.

- 1. The GPS Test must be performed with a Laversab approved GPS Coupler to prevent simulated signals from interfering with other equipment. Connect the GPS Coupler to the ARTS GPS module via coax cable. Cover the aircraft GPS antenna with the coupler.
- 2. For aircraft with dual GPS antennae, use two couplers and a tee connector to ensure the simulated signal is received by both antennae.

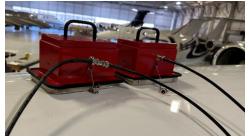

ARTS 7000 GPS couplers covering dual aircraft antennae.

- 3. To ensure a good simulation, the ARTS-7000 GPS simulator should be started, followed by an aircraft receiver cold start. It can take several minutes before the simulated signal is recognized by the aircraft receiver under test.
- 4. Use a simulation time later than the almanac date to avoid any misreading by the aircraft receiver under test.

### **GPS Test Selection**

- 1. From the Main Menu select **Test Functions**.
- 2. From the Test Functions menu select **GPS**.
- 3. The GPS test screen is now displayed.

# **GPS Test Configuration**

Before running the Test, operators can access the configuration page via the CONFIG button to establish the user preferences. The ARTS 7000 will store the last configuration used.

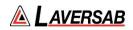

# **GPS Test Configuration Screen**

| 2:28 PM Fri Feb 3<br>Exit        | GPS Config | ≎ 38% ∎⊃<br>♥ ( <mark>(0)</mark> ) |
|----------------------------------|------------|------------------------------------|
| GPS                              |            |                                    |
| Port Selection (Cable   Coupler) |            | Cable w/ Coupler                   |
| Altitude Unit (Meters   Feet)    |            | Feet                               |
| Speed Unit (knots   km/hr)       |            | knots                              |
| Almanac                          |            | Update                             |
|                                  |            |                                    |
|                                  |            |                                    |
|                                  |            |                                    |
|                                  |            |                                    |
|                                  |            |                                    |
|                                  |            |                                    |

# **GPS Test Configuration Controls and Selections**

| Item                             | Description                                                                                                    |
|----------------------------------|----------------------------------------------------------------------------------------------------|
| Port Selection (Cable   Coupler) | Selects the appropriate gain for Direct (Cable) connection or Cable w/ Coupler (Coupler) method.                                          |
| Altitude Unit (Meters   Feet)    | Unit of altitude measurement.                                                                                                    |
| Speed Unit (knots   km/hr)       | Unit of speed measurement.                                                                                                    |
| Almanac <sup>1</sup>             | Ability for user to update the Almanac of the GPS module.<br>Requires ARTS-7000 app connection to internet to download latest<br>almanac. |

1. Available almanacs will be displayed. It is important to select an almanac that is less than 30 days old to ensure a good simulation.

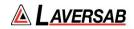

# **GPS Test Screens**

| 2:57 PM Fri Feb 3<br>Exit |                                        | GPS                             |                   | ्र 🕈 ७३% 📼                                     |
|---------------------------|----------------------------------------|---------------------------------|-------------------|------------------------------------------------|
| Simulation                |                                        |                                 |                   |                                                |
| A TOTAL TOTAL             | Sim Date                               | 2023-02-03                      | Sim Time          | 12:57:54                                       |
| EX                        | Mode Fix                               | ked Motion                      | Power             | -80 dBm                                        |
| Fixed Position            | Satellites                             | List                            | Diagnostic (      | Check                                          |
| Latitude                  | 29° 38' 28" N                          | Longitude                       | ſ                 | 95° 36' 38" W                                  |
| Altitude                  | 1000 ft                                |                                 |                   |                                                |
| Config                    | St                                     | art Test                        |                   |                                                |
|                           | 0.0                                    |                                 |                   |                                                |
|                           | Fixed Mod                              | le Test Scre                    | en                |                                                |
| 256 PM FriFeb 3<br>Exit   | Fixed Mod                              | e Test Scre                     | en                | ⇔ 73% ■<br>♥ 🔞 🖏                               |
|                           | Fixed Mod                              |                                 | en                |                                                |
| Exit                      |                                        |                                 | en<br>Sim Time    |                                                |
| Exit                      | Sim Date                               | GPS                             |                   | • 💿 🔇                                          |
| Exit                      | Sim Date                               | GPS<br>2023-02-03               | Sim Time          | <ul> <li>(i) (ii)</li> <li>12:56:49</li> </ul> |
| Exit<br>Simulation        | Sim Date                               | GPS<br>2023-02-03<br>xed Motion | Sim Time<br>Power | ♥ (∞) 😭<br>12:56:49<br>-80 dBm                 |
| Exit<br>Simulation        | Sim Date                               | GPS<br>2023-02-03<br>xed Motion | Sim Time<br>Power | ♥ (∞) 😮                                        |
| Exit<br>Simulation        | Sim Date Fix<br>Mode Fix<br>Satellites | GPS<br>2023-02-03<br>Red Motion | Sim Time<br>Power | ♥ (∞) (¥)<br>12:56:49<br>-80 dBm<br>Check      |
| Exit<br>Simulation        | Sim Date Fix<br>Mode Fix<br>Satellites | GPS<br>2023-02-03<br>Red Motion | Sim Time<br>Power | ♥ (∞) (¥)<br>12:56:49<br>-80 dBm<br>Check      |

#### Motion Mode Test Screen

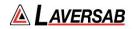

# **GPS Test Controls and Selections**

| ltem                      | Description                                                                                                    |
|---------------------------|----------------------------------------------------------------------------------------------------|
| Sim Date                  | Set date to be simulated.                                                                                                    |
| Sim Time                  | Set time to be simulated                                                                                                    |
| Mode                      | Fixed: Constant GPS position to be generated – latitude, longitude, altitude.<br>Motion: Simulate a GPS route and speed for the aircraft under test. |
| Power                     | Set power level of GPS signal.                                                                                                    |
| Satellites                | View list of visible satellites to set health status.                                                                                                |
| Diagnostic                | Check signal generated by ARTS-7000 (internal loop verification).                                                                                    |
| Latitude<br>(Fixed mode)  | Set simulated latitude coordinates for Aircraft under test.                                                                                          |
| Longitude<br>(Fixed mode) | Set simulated longitude coordinates for Aircraft under test.                                                                                         |
| Altitude<br>(Fixed mode)  | Set simulated altitude for Aircraft under test.                                                                                                    |
| Routes<br>(Motion mode)   | Create simulated route via waypoints. Save and recall routes.                                                                                        |
| Speed<br>(Motion mode)    | Set simulated aircraft speed through route.                                                                                                    |
| Monitor<br>(Motion mode)  | View progress through route through a map interface.                                                                                                 |

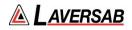

### Test Operation – GPS Route Creation (Motion mode only)

The GPS Motion mode enables the operator to create a specific route via GPS waypoints. The map can be accessed from the test page while in Motion mode by selecting Routes.

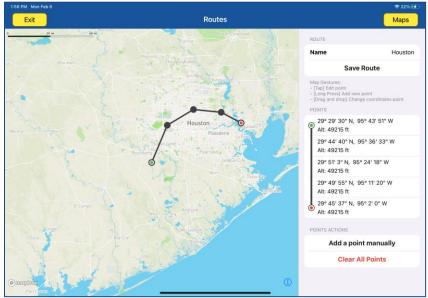

Route creating screen.

A route is created via an interactive map (press and hold) or by manually adding or deleting waypoints. New routes can be saved using the Save Route button. Saved routes can recalled by pressing the Name button.

Map information for 10 different regions can be saved to the ARTS-7000 app for use across various Route scenarios. The map information can only be downloaded when the ARTS-7000 app is connected to the internet. Use the Maps button and Add Region button to save map information for a particular region.

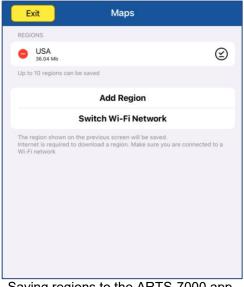

Saving regions to the ARTS-7000 app.

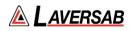

# **Test Operation – GPS Satellite Status**

The test can be started from the main test screen by using the **Start Test** button. In Motion Mode, this will bring up the Monitor window, which shows progress of the Motion route.

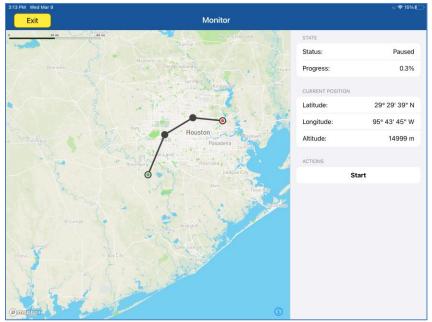

Monitor screen during Motion Mode.

Pressing **Start** in this window will begin the route.

# Test Operation – GPS Satellite Status

Accessing the Satellite List enables the operator to view and update the health status of all satellites, whether visible or not. Status can be updated between Good, Weak, and Dead.

| Exit                        | Satellites                                                      |     |
|-----------------------------|-----------------------------------------------------------------|-----|
| Satellites visible<br>Title | Status                                                          |     |
| PRN 01                      | Good                                                            | >   |
| PRN 04                      | Good                                                            | >   |
| PRN 07                      | Good                                                            | >   |
| PRN 08                      | • Good                                                          | >   |
| PRN 09                      | Good                                                            | >   |
| PRN 14                      | Good                                                            | >   |
| PRN 16                      | • Good                                                          | >   |
| PRN 21                      | Good                                                            | >   |
| PRN 27                      | • Weak                                                          | >   |
| PRN 30                      | Good                                                            | >   |
| The                         | red dot indicates that a satellite's health value was overwritt | en. |
| Satellites not vis          | ible                                                            |     |

Satellite List screen.

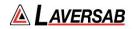

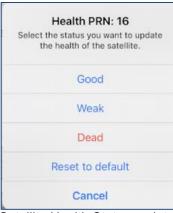

Satellite Health Status update.

# **Test Operation – Diagnostic**

To check the behavior of the GPS module, use the **Check** button to read the message of the GPS simulator to ensure a good signal is being transmitted. This is a useful diagnostic tool to ensure the GPS simulator is behaving as expected.

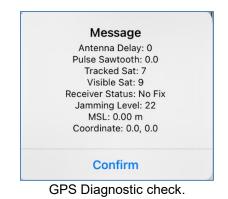

Page 230

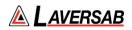

# SECTION 29: VSWR / LOSS

### SUBSECTION 1: VSWR / LOSS OPERATION

The ARTS 7000 Test System can be configured with a VSWR + Distance to Fault (DTF) module. This module can assist in diagnosing issues in the signal path due to shorts, reflections, or unexpected signal loss. The module performs a sweep across user-defined frequencies, returns the VSWR chart across those frequencies. The module can also perform S21 gain to characterize any ripple in cables or system components.

### WARNING

It is extremely dangerous to generate signals during testing that are on the frequencies that are in use by local ATC. When operating the Test Set, please be aware of the local ATC frequencies. It is the test set operator's responsibility to make sure all testing is carried out on frequencies that will not interfere with local navigational aids or ATC resources.

Please See Appendix A for technical specifications.

#### Test Hardware Required

| Item                                                 | Test Type   | Description / Notes                            | Part Number |
|------------------------------------------------------|-------------|------------------------------------------------|-------------|
| ARTS-7000<br>VSWR + DTF<br>Module                    | Module      | Module for ARTS-7000.                          | 115-2049    |
| Coax Cable<br>option of 6, 20 or<br>60 ft (optional) | Dir – Cable | Operator choice to connect to unit under test. | VARIOUS     |

SUBSECTION 2: VSWR & DTF TEST GUIDE

### VSWR / LOSS Test Selection

- 1. From the Main Menu Select **Test Functions**.
- 2. From the Functions Menu select **RF Tools**.
- 3. From the RF Tools Menu select **vswr/loss**.
- 4. The VSWR / LOSS screen is now displayed.

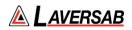

# VSWR / LOSS Test Screens

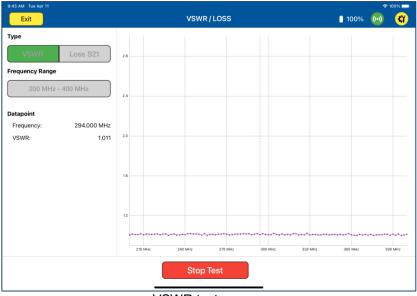

VSWR test screen.

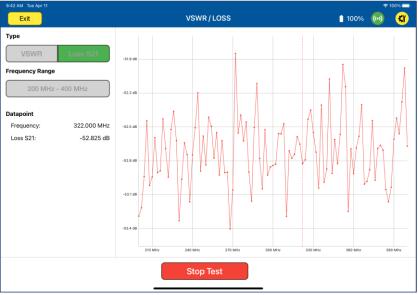

S21 Loss measurement.

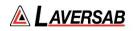

# VSWR / LOSS Test Controls & Indicators

| Item                  | Description                                                           |
|-----------------------|-----------------------------------------------------------------------|
| VSWR Loss S21         | Chart selection between VSWR measurement and S21<br>Loss measurement. |
| Frequency Range       | Start & End frequencies of sweep.                                     |
| Frequency (Datapoint) | Frequency of datapoint selected on chart.                             |
| VSWR (Datapoint)      | VSWR value of datapoint selected on chart.                            |
| Loss (Datapoint)      | Loss measured across Ports 1 & 2.                                     |

# VSWR / LOSS Test Operation

For VSWR measurements:

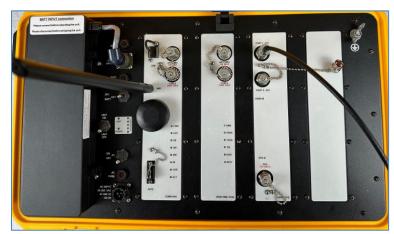

VSWR Setup with connection to Port 1

- 1. Connect cable or device under test to **Port 1 S11** of ARTS 7000 VSWR Module.
- 2. Select the appropriate **Frequency Range** in the ARTS 7000 application to run a frequency sweep.
- 3. Press **Start Test** to begin sweep.

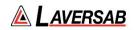

For S21 Gain/Loss measurements:

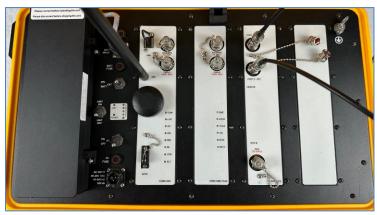

S21 Gain/Loss Setup with connections to Port 1 & Port 2

- Connect one end of cable or device under test to Port 1 S11 and return end of cable to Port 2 - S21 of ARTS 7000 VSWR Module. This will measure the gain/loss across cable or device under test.
- 2. Select the appropriate **Frequency Range** in the ARTS 7000 application to run a frequency sweep.
- 3. Press **Start Test** to begin sweep.

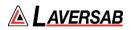

# SECTION 30: DISTANCE TO FAULT

# SUBSECTION 1: DISTANCE TO FAULT OPERATION

The ARTS 7000 Test System can be configured with a VSWR + Distance to Fault (DTF) module. This module can assist in diagnosing issues in the signal path due to shorts, reflections, or unexpected signal loss. The module performs a sweep across user-defined frequencies and returns an approximate distance to any perceived fault.

### WARNING

It is extremely dangerous to generate signals during testing that are on the frequencies that are in use by local ATC. When operating the Test Set, please be aware of the local ATC frequencies. It is the test set operator's responsibility to make sure all testing is carried out on frequencies that will not interfere with local navigational aids or ATC resources.

Please See Appendix A for technical specifications.

### Test Hardware Required

| ltem                                                 | Test Type   | Description / Notes                            | Part Number |
|------------------------------------------------------|-------------|------------------------------------------------|-------------|
| ARTS-7000<br>VSWR + DTF<br>Module                    | Module      | Module for ARTS-7000.                          | 115-2049    |
| Coax Cable<br>option of 6, 20 or<br>60 ft (optional) | Dir – Cable | Operator choice to connect to unit under test. | VARIOUS     |

### **SUBSECTION 2: DTF TEST GUIDE**

### **DTF Test Selection**

- 1. From the Main Menu Select **Test Functions**.
- 2. From the Functions Menu select **RF Tools**.
- 3. From the RF Tools Menu select DTF.
- 4. The Distance to Fault screen is now displayed.

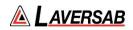

# **DTF Test Configuration Screen**

| 9:22 AM Fri Apr 14                |            | Ŷ      | 31% 💷 |
|-----------------------------------|------------|--------|-------|
| Exit                              | DTF Config |        | (••)  |
| VSWR                              |            |        |       |
| Distance to fault (Meters   Feet) |            | Meters |       |
| Velocity Factor                   |            | 0.660  |       |
|                                   |            |        |       |
|                                   |            |        |       |
|                                   |            |        |       |
|                                   |            |        |       |
|                                   |            |        |       |
|                                   |            |        |       |
|                                   |            |        |       |
|                                   |            |        |       |
|                                   |            |        |       |
|                                   |            |        |       |

DTF Configuration screen.

# DTF Test Configuration Controls and Selections

| Item                              | Description                                                                                           |
|-----------------------------------|----------------------------------------------------------------------------------------------------|
| Distance to fault (Meters   Feet) | Selects unit of measurement for distance to fault result.                                             |
| Velocity Factor                   | Speed of transmission through cable (Default: polyethylene-based cable with Velocity factor of 0.660) |

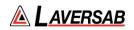

# **DTF Test Screens**

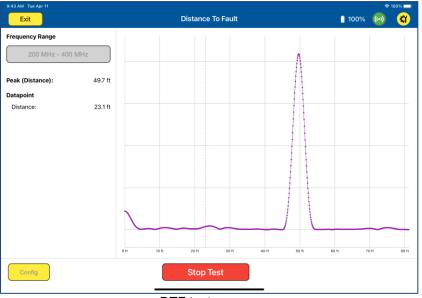

DTF test screen.

# DTF Test Controls & Indicators

| Item                 | Description                                    |
|----------------------|------------------------------------------------|
| Frequency Range      | Start & End frequencies of sweep.              |
| Peak (Distance)      | Distance corresponding to peak value measured. |
| Distance (Datapoint) | Distance of user-selected datapoint on chart.  |

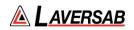

# **DTF Test Operation**

For Distance to fault measurements:

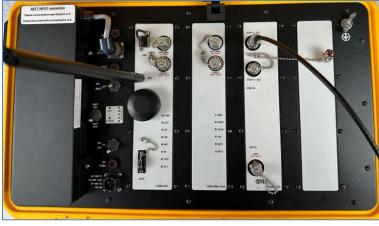

VSWR Setup with connection to Port 1

- 1. Connect cable or device under test to Port 1 S11 of ARTS 7000 VSWR Module.
- 2. Select the appropriate **Frequency Range** in the ARTS 7000 application to run a frequency sweep.
- 3. Press **Start Test** to begin sweep.

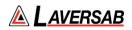

# SECTION 31: TEST TOOLS

# **SUBSECTION 1: TEST TOOLS DESCRIPTION**

The ARTS 7000 Test Application includes diagnostic test tools to help identify tuning errors, antenna issues, unstable transmitters, transmitters with drift, and verification checks for received frequencies and power. The Test Tools can be used at any time, but they may be most helpful when the ARTS is unable to display "received" Frequency or Power values.

### SUBSECTION 2: COUNTER & METER

It is extremely dangerous to generate signals during testing that are on the frequencies that are in use by local ATC. When operating the Test Set in COM Mode please be aware of the local COM ATC frequencies. It is the test set operator's responsibility to make sure all testing is carried out on frequencies that will not interfere with local navigation aids or ATC resources.

WARNING

Please See Appendix A for technical specifications.

#### Test Hardware Required

| ltem                                      | Test Type                 | Description / Notes                                                                                                    | Part Number |
|-------------------------------------------|---------------------------|----------------------------------------------------------------------------------------------------|-------------|
| Nav Com<br>Antenna                        | Ant - Ant                 | Telescopic wide frequency band antenna.                                                                                                    | 123-0239    |
| Antenna Tripod<br>Adapter                 | Ant - Ant                 | Optional – Only required for remote ARTS 7000 to antenna connection.                                                                                                | 116-0349    |
| Tripod                                    | Ant - Ant                 | Optional – Only required for remote ARTS<br>7000 to antenna connection.                                                                                             | 118-2286    |
| Coax Cable<br>option of 6, 20 or<br>60 ft | Ant – Ant<br>Direct Cable | Ant - Ant Optional – Only required for<br>remote ARTS 7000 to antenna connection.<br>Dir - Cbl – operator choice of length<br>recommended to use shortest possible. | VARIOUS     |

### **Counter & Meter Test Selection**

- 5. From the Main Menu Select Test Functions.
- 6. From the Functions Menu select **Tools**.
- 7. From the Tools menu select Counter & Meter.
- 8. The Counter & Meter test Screen is now displayed.

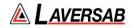

**Counter & Meter Test Configuration Screen** 

| Exit Counter & Meter  |         |
|-----------------------|---------|
| CONFIG                |         |
| NavCom Port Selection | Antenna |
| RESULTS               |         |
| Frequency Counter     | -       |
| Power Meter           | -       |
|                       |         |
|                       |         |
|                       |         |
|                       |         |
|                       |         |
| Start Test            |         |

# **Counter & Meter Test Configuration Controls and Selections**

| Item                                     | Description                                                                                                    |
|------------------------------------------|----------------------------------------------------------------------------------------------------|
| NavCom Port Selection<br>(Cable/Antenna) | Selects the over the air (Antenna) connection Port or the Direct (Cable) Connection Port on the NavCom module. |

# **Counter & Meter Results**

| Item              | Description                                                            |
|-------------------|------------------------------------------------------------------------|
| Frequency Counter | Measured frequency of aircraft radio transmission. See details below.  |
| Power Meter       | Measured peak power of aircraft radio transmission. See details below. |

# **Frequency Counter Details**

The Counter measures the transmitted frequency from the Aircraft Radio. The counter has a wider band than the Main ARTS NavCom receiver.

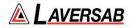

- 1. If many frequencies are received the reading may fluctuate and not be useful.
- 2. If the received frequency is stable, this will be useful for comparison to the NavCom frequency tests. If the Aircraft Radio is good the counter frequency and test page frequency should match.
- 3. If the counter frequency is not displayed, verify that the aircraft radio is tuned correctly. If it is tuned correctly, the aircraft radio may have instability or frequency drift and is most likely unserviceable.

### **Power Meter Details**

The Power meter value indicates the peak power of the received signal. It is only meaningful if the Frequency Counter value is stable. The Peak Power value will typically be higher than the received Power value in the COM tests by 0 to 6 dB, depending on the percent modulation.

The higher the modulation, the larger the difference.

# **SUBSECTION 3: FREQUENCY SCANNER**

| WARNING                                                                                                    |
|----------------------------------------------------------------------------------------------------|
| It is extremely dangerous to generate signals during testing that are on the frequencies that are in use<br>by local ATC. When operating the Test Set in COM Mode please be aware of the local COM ATC<br>frequencies. It is the test set operator's responsibility to make sure all testing is carried out on<br>frequencies that will not interfere with local navigation aids or ATC resources. |

Please See Appendix A for technical specifications.

### **Test Hardware Required**

| ltem                                      | Test Type                 | Description / Notes                                                                                                    | Part Number |
|-------------------------------------------|---------------------------|----------------------------------------------------------------------------------------------------|-------------|
| Nav Com<br>Antenna                        | Ant - Ant                 | Telescopic wide frequency band antenna.                                                                                                    | 123-0239    |
| Antenna Tripod<br>Adapter                 | Ant - Ant                 | Optional – Only required for remote ARTS 7000 to antenna connection.                                                                                                | 116-0349    |
| Tripod                                    | Ant - Ant                 | Optional – Only required for remote ARTS<br>7000 to antenna connection.                                                                                             | 118-2286    |
| Coax Cable<br>option of 6, 20 or<br>60 ft | Ant – Ant<br>Direct Cable | Ant - Ant Optional – Only required for<br>remote ARTS 7000 to antenna connection.<br>Dir - Cbl – operator choice of length<br>recommended to use shortest possible. | VARIOUS     |

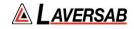

# **Counter & Meter Test Selection**

- 1. From the Main Menu select **Test Functions**.
- 2. From the Functions Menu select **Tools**.
- 3. From the Tools menu select **Frequency Scanner**.
- 4. The Frequency Scanner test Screen is now displayed.

# **Frequency Scanner Test Configuration Screen**

| Exit Frequency Scanner           | S           |
|----------------------------------|-------------|
| SETUP                            |             |
| Frequency Min:                   | 120.000 MHz |
| Frequency Max:                   | 125.000 MHz |
| Power Min:                       | -5.000 dBm  |
| CONFIG                           |             |
| NavCom Port Selection            | Antenna     |
| FREQUENCIES                      |             |
| There are no frequencies to show | /           |
|                                  |             |
|                                  |             |
| Start Test                       |             |

### **Frequency Scanner Test Configuration Controls and Selections**

| Item                                     | Description                                                                                                    |
|------------------------------------------|----------------------------------------------------------------------------------------------------|
| Frequency Min                            | Select starting frequency to begin frequency sweep.                                                            |
| Frequency Max                            | Select ending frequency to end frequency sweep.                                                                |
| Power Min                                | Set minimum power level to trigger a result.                                                                   |
| NavCom Port Selection<br>(Cable/Antenna) | Selects the over the air (Antenna) connection Port or the Direct (Cable) Connection Port on the NavCom module. |

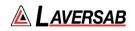

# **Counter & Meter Results**

| Item        | Description                                                                      |
|-------------|----------------------------------------------------------------------------------|
| Frequencies | Returns frequencies and respective power values detected during frequency sweep. |

**Frequency Scanner Details** When configured, the frequency scanner will perform a frequency sweep across a defined range to detect and report the presence of signal above the configured minimum power threshold.

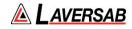

# SECTION 32: CALIBRATION

# SUBSECTION 1: CALIBRATION NOTIFICATION

| LAVERSAB                                                                                                    |
|----------------------------------------------------------------------------------------------------|
| ARTS-7000 CALIBRATION NOTIFICATION                                                                                                    |
| Dear ARTS-7000 Customer,<br>The Laversab ARTS-7000 requires an annual calibration to ensure the adherence to the accuracy<br>specifications. This calibration is to be performed by a Laversab Authorized Service Center with the<br>appropriate equipment and software.<br>The ARTS-7000 application will notify the user when the unit is nearing the calibration due date.<br>While the ARTS-7000 can be used if the calibration period has lapsed, it may not perform in line with<br>the listed specifications.<br>Please contact your Laversab representative or a Laversab Authorized Service Center for more<br>information.<br>Mathematical Service Center for more<br>information.<br>Chandrashekar Nilekani<br>Quality Assurance Manager – Laversab, Inc. |
| Laversab Control Number: 125-9131A1<br>Date: 2022-05-25                                                                                                    |

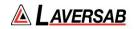

This page is intentionally left blank.

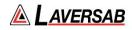

# APPENDIX A: TECHNICAL SPECIFICATIONS

| Capability               | ARTS<br>Function          | Attribute                         | Values                                  | Resolution   | Accuracy     |
|--------------------------|---------------------------|-----------------------------------|-----------------------------------------|--------------|--------------|
|                          |                           | Battery Life                      | >8 hours                                | N/A          | N/A          |
| Battery                  |                           | Removable Battery                 | Yes                                     | N/A          | N/A          |
|                          |                           | Battery Voltage                   | 28 VDC                                  | N/A          | N/A          |
|                          | ſ                         |                                   |                                         |              |              |
| Power                    |                           | Input Power AC                    | 90 to 260 VAC @47-400 Hz                | N/A          | N/A          |
| requirement              |                           | Input Power DC                    | 28 VDC                                  | N/A          | N/A          |
|                          |                           | c. <b>.</b> .                     | 201 75%0                                | <b>N</b> / A | <b>N</b> 1/A |
|                          |                           | Storage Temperature               | -30 to 75°C                             | N/A          | N/A          |
| Environmental            |                           | Operational Temperature           | -20 to 60°C                             | N/A          | N/A          |
|                          |                           | Relative Humidity Maximum         | 95 %                                    | N/A          | N/A          |
|                          |                           | Height                            | 9.5 in / 24 cm                          | N/A          | N/A          |
|                          |                           | Width                             | 22 in / 56 cm                           | N/A<br>N/A   | N/A          |
| Dimensions               |                           | Depth                             | 14 in / 35.5 cm                         | N/A          | N/A          |
| and Weights              |                           | Weight Test Set with Battery      | 26 lbs / 11.8 kg                        | N/A<br>N/A   | N/A<br>N/A   |
|                          |                           | Weight Test Set without Battery   | 24 lbs / 10.8 kg                        | N/A<br>N/A   | N/A<br>N/A   |
|                          |                           | Weight Test Set without battery   | 24 105 / 10.0 kg                        | N/A          | N/A          |
|                          |                           | Frequency Range                   | 10 to 410 MHz                           |              |              |
|                          | Transmitter /<br>Receiver | Frequency Steps                   | 1, 8.33, 25, 50 kHz (mode<br>dependant) |              |              |
|                          |                           | Frequency Accuracy                | 0.1 ppm                                 |              |              |
| Nav and Com<br>Functions |                           | Output Power (Antenna port)       | -83 to 13 dBm                           | 0.25 dB      | ±2 dB        |
|                          |                           | Output Power (Cable port)         | -110 to -14 dBm                         | 0.25 dB      | ±2 dB        |
|                          |                           | Com FM Frequency Range            | 10 to 410 MHz                           |              | 0.1 ppm      |
|                          |                           | Com FM Frequency Steps            | 1, 12.5, 25 kHz (mode<br>dependent)     |              | 0.1 bhil     |
|                          |                           | Com FM Power Range (Antenna port) | -83 to 13 dBm                           | 0.25 dB      | ±2 dB        |
| FM                       | Transmitter /             | Com FM Power Range (Cable port)   | -110 to -14 dBm                         | 0.25 dB      | ±2 dB        |
| FIVI                     | Receiver                  | Com FM Ident                      | Morse (LSB) or 1 kHz tone               |              |              |
|                          |                           | Com FM Audio Tone                 | 1020 Hz                                 |              | ±0.5%        |
|                          |                           | Com FM Com Deviation at Preset    | 200 Hz                                  |              |              |
|                          |                           | Com FM Deviation Range            | 0 to 15 kHz                             | 1 Hz         |              |

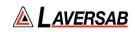

|           |                           | Com Preset Test Frequencies                   | 156.000, 165.000, 174.000<br>MHz    |         |         |
|-----------|---------------------------|-----------------------------------------------|-------------------------------------|---------|---------|
|           |                           | Com FM User entry Preset Test<br>Frequencies  | User defined                        |         |         |
|           |                           | · ·                                           |                                     |         |         |
|           |                           | Com AM Frequency Range                        | 10 to 400 MHz                       |         | 0.1 ppm |
|           |                           | Com AM Frequency Steps                        | 1 or 8.3 or 25 kHz (mode dependant) |         |         |
|           |                           | Com AM Power Range (Antenna port)             | -83 to 13 dBm                       | 0.25 dB | ±2 dB   |
|           | Transmitter /             | Com AM Power Range (Cable port)               | -110 to -14 dBm                     | 0.25 dB | ±2 dB   |
| AM        | Receiver                  | Com AM Audio Tone                             | 1020 Hz                             |         | ±0.5%   |
|           |                           | Com AM Modulation at Preset                   | 30%                                 |         | ±2%     |
|           |                           | Com AM Modulation Variable                    | 0 to 95%                            |         |         |
|           |                           | Com AM Preset Test Frequencies                | 123.450, 225.000, 312.000<br>MHz    |         |         |
|           |                           | Com AM User Entry Preset Test<br>Frequencies  | User defined                        |         |         |
|           |                           |                                               |                                     |         |         |
|           |                           | Com HF SSB Frequency Range                    | 10 to 30 MHz                        | 1 kHz   | ±1 Hz   |
|           | Transmitter /<br>Receiver | Com HF SSB Power Range<br>(Antenna port)      | -83 to 13 dBm                       | 0.25 dB | ±2 dB   |
|           |                           | Com HF SSB Power Range (Cable port)           | -110 to -14 dBm                     | 0.25 dB | ±2 dB   |
| HF SSB    |                           | Com HF SSB Audio Tone                         | 1000 Hz                             |         | ±0.5%   |
|           |                           | Com HF SSB Modulation at Preset               | 30%                                 |         | ±2%     |
|           |                           | ComHF SSB Modulation Variable                 | 0 to 95%                            |         |         |
|           |                           | Com HF SSB USB                                | 25-3000 Hz                          | 25 Hz   |         |
|           |                           | ComHF SSB LSB                                 | 25-3000 Hz                          | 25 Hz   |         |
|           |                           |                                               |                                     |         |         |
|           |                           | Com SelCal Frequency Range                    | 10 to 400 MHz                       | 1 kHz   | 0.1 kHz |
|           |                           | Com SelCal Power Range<br>(Antenna port)      | -83 to 13 dBm                       | 0.25 dB | ±2 dB   |
|           |                           | Com SelCal Power Range (Cable port)           | -110 to -14 dBm                     | 0.25 dB | ±2 dB   |
| SELCAL    | Transmitter               | Com SelCal Modulation Range                   | 0 to 90%                            |         | ±1%     |
|           |                           | Com SelCal Modulation at Preset<br>(per tone) | 85%                                 |         | ±2%     |
|           |                           | Com SelCal Tone Frequency<br>Accuracy         | ±0.02%                              |         |         |
|           |                           | Com SELCAL Transmit function                  | Single & Continuous                 |         |         |
|           |                           |                                               |                                     |         |         |
|           |                           | LOC Frequency Range                           | 107 to 113 MHz                      | 1 kHz   | 1 kHz   |
| ILS - LOC | Transmitter               | LOC Power Range (Antenna port)                | -83 to 13 dBm                       | 0.25 dB | ±2 dB   |
|           |                           | /                                             | -100 to -14 dBm                     |         |         |

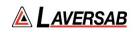

|           |             | LOC 90Hz Frequency Accuracy                | 90 Hz                            |         | ±0.02%   |
|-----------|-------------|--------------------------------------------|----------------------------------|---------|----------|
|           |             | LOC 150Hz Frequency Accuracy               | 150 Hz                           |         | ±0.02%   |
|           |             | LOC IDENT                                  | 1020 Hz                          |         | ±0.02%   |
|           |             | LOC Modulation at Preset 90 Hz<br>& 150 Hz | 20%                              |         | ±2%      |
|           |             | LOC DDM Range Max Variable                 | -0.390 to 0.390                  |         | ±0.005   |
|           |             | LOC DDM Range Max Fixed                    | -0.200 to 0.200                  |         | ±0.005   |
|           |             | LOC 90 Hz & 150 Hz Tone Delete             | YES                              |         |          |
|           |             | LOC Full Automatic sweep of LOC            | YES                              |         |          |
|           |             | LOC Phase Shift Range                      | -120 Deg to 120 Deg              | 1 Deg   | ±0.5 Deg |
|           |             | LOC Preset Test Frequencies                | 108.100, 110.100, 111.950<br>MHz |         |          |
|           |             | LOC User Entry Preset Test<br>Frequencies  | User defined                     |         |          |
|           |             |                                            |                                  |         |          |
|           |             | G/S Frequency Range                        | 327 to 337 MHz                   | 1 kHz   | 1 kHz    |
|           |             | G/S Power Range (Antenna port)             | -90 to 0 dBm                     | 0.25 dB | ±2 dB    |
|           | Transmitter | G/S Power Range (Cable port)               | -117 to -27 dBm                  | 0.25 dB | ±2 dB    |
|           |             | G/S 90 Hz Frequency Accuracy               | 90 Hz                            |         | ±0.02%   |
|           |             | G/S 150 Hz Frequency Accuracy              | 150 Hz                           |         | ±0.02%   |
|           |             | G/S Modulation at Preset 90 Hz & 150 Hz    | 20%                              |         | ±2%      |
|           |             | G/S DDM Range Max Variable                 | -0.780 to 0.780                  |         | ±0.005   |
| ILS - G/S |             | G/S DDM Range Max Fixed                    | -0.780 to 0.780                  |         | ±0.005   |
|           |             | G/S 90 Hz & 150Hz Tone Delete              | YES                              |         |          |
|           |             | G/S Full Automatic sweep of G/S            | YES                              |         |          |
|           |             | Phase Shift Range & Step                   | -120 Deg to 120 Deg              | 1 Deg   | ±0.5 Deg |
|           |             | Full Automatic sweep of G/S                | YES                              |         |          |
|           |             | G/S Preset Test Frequencies                | 330.950, 334.400, 334.700<br>MHz |         |          |
|           |             | G/S User Entry Preset Test<br>Frequencies  | User defined                     |         |          |
| ILS Auto  | Transmitter | Continuous Automatic sweep of LOC & GS     | Yes                              |         |          |
|           |             |                                            |                                  |         |          |
|           |             | MKR Frequency Range                        | 72 to 78 MHz                     | 1 kHz   | 1 kHz    |
|           |             | MKR Preset Modulation                      | 95%                              |         | ±5%      |
| Marker    | Transmitter | MKR Modulation Range                       | 0 to 95%                         |         | ±5%      |
| warker    | Tansmitter  | MKR Inner Frequency                        | 3000 Hz                          |         | ±0.02%   |
|           |             | MKR Middle Frequency                       | 1300 Hz                          |         | ±0.02%   |
|           |             | MKR Outer Frequency                        | 400 Hz                           |         | ±0.02%   |
|           |             |                                            |                                  |         |          |
| ILS & MKR | Transmitter | Combined ILS and MKR                       | See LOC, G/S and MKR<br>spec     |         |          |

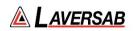

|                      |             | VOR Frequency Range                           | 107 to 118 MHz         | 1 kHz   | 1 kHz    |
|----------------------|-------------|-----------------------------------------------|------------------------|---------|----------|
|                      |             | VOR Power Range (Antenna port)                | -83 to 13 dBm          | 0.25 dB | ±2 dB    |
|                      |             | VOR Power Range (Cable port)                  | -110 to -14 dBm        | 0.25 dB | ±2 dB    |
|                      |             | VOR Preset Modulation                         | 30%                    |         | ±1%      |
|                      |             | VOR Modulation Range                          | 0 to 95%               | 1%      | ±1%      |
|                      |             | VOR 30 Hz Reference Frequency                 |                        |         | 10.020/  |
|                      |             | Accuracy                                      |                        |         | ±0.02%   |
|                      |             | VOR 9960 Hz Reference                         |                        |         | ±0.02%   |
| VOR                  | Transmitter | Frequency Accuracy                            |                        |         |          |
|                      |             | VOR Modulation at Preset 30 & 9960 Hz         | 0%                     |         | ±1%      |
|                      |             | VOR 30 & 9960 Hz Modulation<br>Range          | 0 to 30%               | 1%      | ±1%      |
|                      |             | VOR Ident                                     | Morse (LSB) or 1000 Hz |         |          |
|                      |             | Vor ident                                     | Tone                   |         |          |
|                      |             | VOR Bearing Select                            | To / From              |         |          |
|                      |             | VOR Fixed Bearing Range                       | 0 to 360 Deg           | 10 Deg  | ±0.1 Deg |
|                      |             | VOR Variable Bearing Range                    | 0 to 360 Deg           | 0.1 Deg | ±0.1 Deg |
|                      | ·           |                                               |                        |         |          |
| VOR Auto             | Transmitter | Continuous Automatic sweep of VOR Bearing     | Yes                    |         |          |
|                      |             |                                               |                        |         |          |
|                      |             | 121.5 / 243 MHz Frequency<br>Range            | 121.5 and 243 MHz      |         |          |
| 121.5 & 243<br>MHz   |             | 121.5 / 243 MHz Swept Audio<br>Tone Range     | 100 to 3000 Hz         |         | 10%      |
| Emergency<br>Beacons | Receiver    | 121.5 / 243 MHz Sensitivity<br>(Antenna port) | >-35 dBm               |         |          |
|                      |             | 121.5 / 243 MHz Sensititvity<br>(Cable port)  | >-10 dBm               |         |          |
|                      |             |                                               |                        |         |          |
|                      |             | 406 MHz Sensitivity (Antenna port)            | >-35 dBm               |         |          |
| 406 MHz              |             | 406 MHz Sensitivity (Cable port)              | >-10 dBm               |         |          |
| Emergency<br>Beacon  | Receiver    | 406 MHz Short and Long message decode         | Yes                    |         |          |
|                      |             | 406 MHz Test Results Saved                    | Yes                    |         |          |

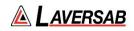

| Capability         | <b>ARTS Function</b>      | Attribute                                         | Values                            | Resolution | Accuracy |
|--------------------|---------------------------|---------------------------------------------------|-----------------------------------|------------|----------|
|                    | _                         | Frequency Range                                   | 960 to 1220 MHz                   | 1 MHz      | ±10 kHz  |
| Pulse<br>Functions | Transmitter /<br>Receiver | Output Power Range (Antenna port)                 | -67 to -2 dBm                     | 0.25 dB    | ±2 dB    |
| Tunctions          | Receiver                  | Output Power Range (Cable port)                   | -100 to -29 dBm                   | 0.25 dB    | ±2 dB    |
|                    |                           |                                                   |                                   |            |          |
|                    |                           | Frequency Range                                   | 962 to 1213 MHz                   | 1 MHz      | ±10 kHz  |
|                    |                           | Output Power Range (Antenna port)                 | -67 to -2 dBm                     | 0.25 dB    | ±2 dB    |
|                    |                           | Distance ARTS Antenna to Aircraft<br>Antenna      | 3 to 225 ft                       | 1 ft       | ±1 ft    |
|                    |                           | Output Power Range (Cable port)                   | -94 to -29 dBm                    | 0.25 dB    | ±2 dB    |
|                    |                           | Reply Delay X Channel 1st Pulse                   | 50 µs                             |            | ±100 ns  |
|                    |                           | Reply Delay Y Channel 1st Pulse                   | 56 µs                             |            | ±100 ns  |
|                    |                           | Reply Delay X and Y Channel 2nd<br>Pulse          | 50 µs                             |            | ±100 ns  |
|                    |                           | Reply Pulse Width P1/P2                           | 3.5 μs                            |            | ±0.5 us  |
|                    |                           | P1 to P2 Reply Pulse Spacing X<br>channel         | 12 μs                             |            | ±100 ns  |
| Transmitte         | Transmitter               | P1 to P2 Reply Pulse Spacing Y<br>channel         | 30 µs                             |            | ±100 n:  |
|                    |                           | Reply Pulse Rise Time                             | 2.5 μs                            |            | ±0.25 u  |
|                    |                           | Reply Pulse fall time                             | 2.5 μs                            |            | ±0.25 u  |
|                    |                           | Squitter PRF                                      | 2700 Hz                           |            | ±2%      |
|                    |                           | Squitter Distribution                             | IAW ARINC 568                     |            |          |
| DME MODE           |                           | Simulated DME Range X and Y<br>Channel            | 0 to 450 nmi                      | 0.01 nmi   | ±0.01 nn |
|                    |                           | Simulated DME Rate X and Y Channel                | 0 to 6000 kts                     | 1 kt       | ±0.1%    |
|                    |                           | Echo Reply                                        | ON/OFF                            |            |          |
|                    |                           | Echo Reply Position                               | 30 nmi                            |            | ±1 nmi   |
|                    |                           | Echo Reply Amplitude                              | -11 dBm                           |            | ±2 dB    |
|                    |                           | Reply Efficiency Range                            | 0 to 100%                         | 1%         | ±0.5%    |
|                    |                           | Ident Audio Tone or Morse                         | Selection                         |            |          |
|                    |                           | Audio Ident Tone                                  | 1000 Hz                           |            | ±2 Hz    |
|                    |                           | Morse Tone                                        | Morse identifier (LSB)<br>1000 Hz |            |          |
|                    |                           | ERP                                               | +47 to +67 dBm                    | 0.1 dB     | ±2 dB    |
|                    |                           | Peak Pulse Power Direct                           | +47 to +64 dBm                    | 0.1 dB     | ±2 dB    |
|                    |                           | Frequency Range                                   | 1025 to 1150 MHz                  | 10 kHz     | ±20 kHz  |
|                    |                           | Interrogation Pulse Width P1 and P2               | 2.00 to 5.00 μs                   | 25 ns      | ±50 ns   |
|                    | UUT Measure               | Interrogation Pulse Spacing P1 to P2<br>X Channel | 10 to 14 µs                       | 25 ns      | ±25 ns   |
|                    |                           | Interrogation Pulse Spacing P1 to P2<br>Y Channel | 34 to 38 μs                       | 25 ns      | ±25 ns   |
|                    |                           | Interrogation PRF                                 | 1 to 300 Hz                       | 1 Hz       | ±2 Hz    |

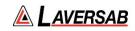

|                         |                                                |                                                          | See DME and LOC/GS                               |         |         |
|-------------------------|------------------------------------------------|----------------------------------------------------------|--------------------------------------------------|---------|---------|
| DME & ILS               |                                                | Combined DME and ILS                                     | for specifications                               |         |         |
|                         |                                                |                                                          |                                                  |         |         |
|                         |                                                | Combined DME and VOD                                     | See DME and VOR for                              |         |         |
| DME & VOR               |                                                | Combined DME and VOR                                     | specifications                                   |         |         |
|                         |                                                |                                                          |                                                  |         |         |
|                         |                                                | Interrogation Frequency                                  | 1030 MHz                                         |         | ±10 kHz |
|                         |                                                | Antenna Connector Power                                  | MTL +6 dBm (when<br>automatically<br>controlled) | 0.25 dB | ±2 dB   |
|                         |                                                | Output Power Range (Antenna port)                        | -67 to -2 dBm                                    | 0.25 dB | ±2 dB   |
|                         |                                                | Distance ARTS Antenna to Aircraft<br>Antenna             | 3 to 225 ft                                      | 1 ft    | 1 ft    |
|                         |                                                | Mode A Pulse Spacing P1 to P2                            | 2.00 μs                                          |         | ±25 ns  |
|                         |                                                | Mode A Pulse Spacing P1 to P3                            | 8.00 μs                                          |         | ±25 ns  |
|                         |                                                | Mode C Pulse Spacing P1 to P2                            | 2.00 μs                                          |         | ±25 ns  |
|                         |                                                | Mode C Pulse Spacing P1 to P3                            | 21.00 µs                                         |         | ±25 ns  |
|                         |                                                | Mode S Pulse Spacing P1 to P2                            | 2.00 μs                                          |         | ±25 ns  |
|                         |                                                | Mode S Pulse Spacing P1 to P6                            | 3.50 μs                                          |         | ±25 ns  |
|                         |                                                | Mode S Pulse Spacing P1 to SPR                           | 4.75 μs                                          |         | ±25 ns  |
|                         |                                                | Mode S Pulse Spacing P5 to SPR                           | 0.40 µs                                          |         | ±25 ns  |
| Transponder Transmitter | Intermode Pulse spacing Mode A P1<br>to P3     | 8.00 μs                                                  |                                                  | ±25 ns  |         |
|                         | Intermode Pulse spacing Mode A P1<br>to P4     | 10.00 μs                                                 |                                                  | ±25 ns  |         |
|                         | Intermode Pulse spacing Mode C P1<br>to P3     | 21.00 μs                                                 |                                                  | ±25 ns  |         |
|                         |                                                | Intermode Pulse spacing Mode C P1<br>to P4               | 23.00 µs                                         |         | ±25 ns  |
|                         |                                                | Interrogation Pulse width A, C, S,<br>Intermode p1,p2,p3 | 0.80 µs                                          |         | ±50 ns  |
|                         |                                                | Interrogation Pulse width Mode S P6<br>SHORT             | 16.25 μs                                         |         | ±50 ns  |
|                         |                                                | Interrogation Pulse width Mode S P6<br>long              | 30.25 μs                                         |         | ±50 ns  |
|                         |                                                | Interrogation Pulse width Mode S P5                      | 0.80 µs                                          |         | ±50 ns  |
|                         |                                                | Interrogation Pulse width Intermode<br>P4 short          | 0.80 µs                                          |         | ±50 ns  |
|                         | Interrogation Pulse width Intermode<br>P4 long | 1.60 μs                                                  |                                                  | ±50 ns  |         |
|                         |                                                | Interrogation Pulse Rise Time All<br>Modes               | 50 to 100 ns                                     |         |         |
|                         |                                                | Interrogation Pulse Fall Time All<br>Modes               | 50 to 200 ns                                     |         |         |
|                         |                                                | Phase Modulation all Modes<br>Transition Time            | <80 ns                                           |         |         |
|                         |                                                | Phase Modulation all Modes Phase<br>Shift                | 180 Deg                                          |         | ±10 Deg |

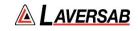

|           |             |                                                        | -10 dB to -9 dB relative              |         |         |
|-----------|-------------|--------------------------------------------------------|---------------------------------------|---------|---------|
|           |             |                                                        | to P1 level (not                      |         |         |
|           |             | SLS Level ATCRBS P2                                    | suppressed)<br>0 dB to +1 dB relative |         |         |
|           |             |                                                        | to P1 level (suppressed)              |         |         |
|           |             |                                                        | -13 dB to -12 dB                      |         |         |
|           |             |                                                        | relative to P1 level (not             |         |         |
|           |             | SLS Level Mode S P5                                    | suppressed)                           |         |         |
|           |             |                                                        | 0 dB to +1 dB relative                |         |         |
|           |             |                                                        | to P1 level (suppressed)              |         |         |
|           |             | Mode S Interrogation PRF                               | 50 Hz                                 |         | ±5 Hz   |
|           |             | ATCRBS Interrogation PRF                               | 235 Hz                                |         | ±5 Hz   |
|           |             | Frequency                                              | 1087 to 1093 MHz                      | 10 kHz  | ±50 kHz |
|           |             | Receiver Sensitivity for MTL                           | -79 to -67 dBm                        | 0.1 dB  | ±2 dB   |
|           |             | ERP Power Range @ 1090                                 | +45.5 to +59 dBm                      | 0.1 dB  | ±2 dB   |
|           |             | Direct Power Range @ 1090                              | +45.5 to +59 dBm                      | 0.1 dB  | ±2 dB   |
|           |             | Reply Delay ATCRBS                                     | 1.80 to 7.00 μs                       | 25 ns   | ±25 ns  |
|           |             | Reply Delay Mode S and ATCRBS, All call                | 125.00 to 131.00 μs                   | 25 ns   | ±25 ns  |
|           |             | Reply Delay Jitter Range ATCRBS                        | 0.00 to 2.30 µs                       | 25 ns   | ±25 ns  |
|           |             | Reply Delay Jitter Range Mode S and ATCRBS, All call   | 0.00 to 6.00 µs                       | 25 ns   | ±25 ns  |
|           |             | Pulse Spacing F1 to F2                                 | 19.70 to 21.60 µs                     | 25 ns   | ±25 ns  |
|           | UUT Measure | Pulse Spacing Mode S Preamble pP1<br>to P2             | 0.80 to 1.2 μs                        | 25 ns   | ±25 ns  |
|           |             | Pulse Spacing Mode S Preamble pP1<br>to P3             | 3.3 to 3.7 μs                         | 25 ns   | ±25 ns  |
|           |             | Pulse Spacing Mode S Preamble pP1<br>to P4             | 4.3 to 4.7 μs                         | 25 ns   | ±25 ns  |
|           |             | Pulse Width F1 to F2 Range                             | 0.25 to 0.75 μs                       | 25 ns   | ±25 ns  |
|           |             | Pulse Width Mode S Preamble                            | 0.25 to 0.75 μs                       | 25 ns   | ±25 ns  |
|           |             | Pulse Amplitude Variation Mode S                       | -3 to 3 dB                            | 0.1 dB  | ±0.5 dB |
|           |             | Pulse Amplitude Variation ATCRBS                       | -3 to 3 dB                            | 0.1 dB  | ±0.5 dB |
|           |             | DF11 Squitter Period                                   | 0.10 to 4.88 sec                      | 10 ms   | ±10 ms  |
|           |             | Diversity Isolation Range (test range<br>6ft to 95ft)) | 0 to >20 dB                           | 0.1 dB  | ±3 dB   |
|           |             | Test Results Saved automatically                       | YES                                   |         |         |
|           |             |                                                        |                                       |         |         |
|           |             | Reply Frequency                                        | 1090 MHz                              |         | ±10 kHz |
|           |             | Output Power (Antenna port)                            | -68 dBm at 10 Nmi                     | 0.25 dB | ±2 dB   |
|           |             | Distance ARTS Test Antenna to                          | 2 += 225 ()                           |         |         |
|           |             | Aircraft Antenna                                       | 3 to 225 ft                           | 1 ft    | ±1 ft   |
| TCAS Mode | Transmitter | Output Power (Cable port)                              | -68 dBm at 10 Nmi                     | 0.25 dB | ±2 dB   |
|           |             | Output Power Manual Range Mode<br>(Cable port)         | -115 to -47 dBm                       | 0.25 dB | ±2 dB   |
|           |             | Reply Pulse Spacing Mode C F1 to F2                    | 20.30 µs                              |         | ±25 ns  |
|           |             | Reply Pulse Spacing Mode C F1 to C1                    | 1.45 μs                               |         | ±25 ns  |

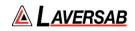

| Reply Pulse Spacing Mode C F1 to A12.90 µsReply Pulse Spacing Mode C F1 to C24.35 µsReply Pulse Spacing Mode C F1 to A25.80 µsReply Pulse Spacing Mode C F1 to C47.25 µsReply Pulse Spacing Mode C F1 to A48.7 µsReply Pulse Spacing Mode C F1 to B111.60 µsReply Pulse Spacing Mode C F1 to D113.05 µsReply Pulse Spacing Mode C F1 to B214.5 µsReply Pulse Spacing Mode C F1 to D215.95 µsReply Pulse Spacing Mode C F1 to B417.40 µs | +25 ns<br>+25 ns<br>+25 ns<br>+25 ns<br>+25 ns<br>+25 ns<br>+25 ns<br>+25 ns<br>+25 ns<br>+25 ns<br>+25 ns<br>+25 ns<br>+25 ns |
|----------------------------------------------------------------------------------------------------|----------------------------------------------------------------------------------------------------|
| Reply Pulse Spacing Mode C F1 to A25.80 µsReply Pulse Spacing Mode C F1 to C47.25 µsReply Pulse Spacing Mode C F1 to A48.7 µsReply Pulse Spacing Mode C F1 to B111.60 µsReply Pulse Spacing Mode C F1 to D113.05 µsReply Pulse Spacing Mode C F1 to B214.5 µsReply Pulse Spacing Mode C F1 to D215.95 µsReply Pulse Spacing Mode C F1 to B417.40 µs                                                                                     | +25 ns<br>+25 ns<br>+25 ns<br>+25 ns<br>+25 ns<br>+25 ns<br>+25 ns<br>+25 ns<br>+25 ns                                         |
| Reply Pulse Spacing Mode C F1 to C47.25 µsReply Pulse Spacing Mode C F1 to A48.7 µsReply Pulse Spacing Mode C F1 to B111.60 µsReply Pulse Spacing Mode C F1 to D113.05 µsReply Pulse Spacing Mode C F1 to B214.5 µsReply Pulse Spacing Mode C F1 to D215.95 µsReply Pulse Spacing Mode C F1 to B417.40 µs                                                                                                    | +25 ns<br>+25 ns<br>+25 ns<br>+25 ns<br>+25 ns<br>+25 ns<br>+25 ns                                                             |
| Reply Pulse Spacing Mode C F1 to A48.7 µsReply Pulse Spacing Mode C F1 to B111.60 µsReply Pulse Spacing Mode C F1 to D113.05 µsReply Pulse Spacing Mode C F1 to B214.5 µsReply Pulse Spacing Mode C F1 to D215.95 µsReply Pulse Spacing Mode C F1 to B417.40 µs                                                                                                    | +25 ns<br>+25 ns<br>+25 ns<br>+25 ns<br>+25 ns<br>+25 ns                                                                       |
| Reply Pulse Spacing Mode C F1 to B111.60 μsReply Pulse Spacing Mode C F1 to D113.05 μsReply Pulse Spacing Mode C F1 to B214.5 μsReply Pulse Spacing Mode C F1 to D215.95 μsReply Pulse Spacing Mode C F1 to B417.40 μs                                                                                                    | +25 ns<br>+25 ns<br>+25 ns<br>+25 ns<br>+25 ns                                                                                 |
| Reply Pulse Spacing Mode C F1 to D113.05 μsReply Pulse Spacing Mode C F1 to B214.5 μsReply Pulse Spacing Mode C F1 to D215.95 μsReply Pulse Spacing Mode C F1 to B417.40 μs                                                                                                    | ±25 ns<br>±25 ns<br>±25 ns                                                                                                    |
| Reply Pulse Spacing Mode C F1 to B214.5 μsReply Pulse Spacing Mode C F1 to D215.95 μsReply Pulse Spacing Mode C F1 to B417.40 μs                                                                                                    | ±25 ns<br>±25 ns                                                                                                    |
| Reply Pulse Spacing Mode C F1 to D215.95 μsReply Pulse Spacing Mode C F1 to B417.40 μs                                                                                                    | ±25 ns                                                                                                    |
| Reply Pulse Spacing Mode C F1 to B4   17.40 μs                                                                                                    |                                                                                                    |
|                                                                                                    | ±25 ns                                                                                                    |
|                                                                                                    |                                                                                                    |
| Reply Pulse Spacing Mode C F1 to D418.85 μs                                                                                                    | ±25 ns                                                                                                    |
| Reply Pulse Spacing Mode S P1 to P2         1.00 μs                                                                                                    | ±25 ns                                                                                                    |
| Reply Pulse Spacing Mode S P1 to P3 3.50 µs                                                                                                    | ±25 ns                                                                                                    |
| Reply Pulse Spacing Mode S P1 to P4         4.50 μs                                                                                                    | ±25 ns                                                                                                    |
| Reply Pulse Width Mode C (all     0.45 μs                                                                                                    | ±50 ns                                                                                                    |
| Reply Pulse Width Mode S P1 thru     0.50 μs                                                                                                    | ±50 ns                                                                                                    |
| Reply Pulse Width Mode S D1 thru     0.50 μs                                                                                                    | ±50 ns                                                                                                    |
| Reply Modes TCAS 1 & 2 Mode C (alt reporting)                                                                                                    |                                                                                                    |
| Reply Modes     TCAS 1 & 2 Mode S (<br>Fmt 0,11,16)                                                                                                    |                                                                                                    |
| Reply Pulse Amplitude ATCRBS         ±1db relative to F1                                                                                                    |                                                                                                    |
| Reply Pulse Amplitude MODE S         ±1db relative to P1                                                                                                    |                                                                                                    |
| Reply Pulse Rise time All Modes 50 to 100 ns                                                                                                    |                                                                                                    |
| Reply Pulse Fall time All Modes 50 to 200 ns                                                                                                    |                                                                                                    |
| Percent Reply 0 to 100% 10%                                                                                                    | ±1%                                                                                                    |
| Reply Delay ATCRBS3.0 μs                                                                                                    | ±50 ns                                                                                                    |
| Reply Delay Modes S         128 μs                                                                                                    | ±50 ns                                                                                                    |
| Range Delay 0 to 260 nmi 0.1 nmi                                                                                                    | ±0.02 nmi                                                                                                    |
| Range Rate         -1200 to +1200 kts         10 kts                                                                                                    | 10%                                                                                                    |
| Altitude Range -1000 to 126000 ft 100 ft                                                                                                    | 25 ft                                                                                                    |
| Altitude Rate -10000 to +10000 fpm 100 fpm                                                                                                    | 10%                                                                                                    |
| Squitter Selection ON / OFF                                                                                                    |                                                                                                    |
| Squitter Rate 0.8 to 1.2 s                                                                                                    |                                                                                                    |
| Receiver Pulse Spacing ATCRBS S1     2.0 μs                                                                                                    | ±25 ns                                                                                                    |
| Receiver Pulse Spacing ATCRBS S1 to<br>P1 Accepts     <±200 ns                                                                                                    | ±25 ns                                                                                                    |
| Receiver Pulse Spacing ATCRBS S1 to     >±1.0 μs                                                                                                    | ±25 ns                                                                                                    |
| Receiver Pulse Spacing ATCRBS P1     21.0 μs                                                                                                    | ±25 ns                                                                                                    |

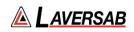

|             | Receiver Pulse Spacing ATCRBS P1 to               | <±200 ns                    |        | ±25 ns  |
|-------------|---------------------------------------------------|-----------------------------|--------|---------|
|             | P3 Accepts                                        |                             |        |         |
|             | Receiver Pulse Spacing ATCRBS P1 to P3 Rejects    | >±1.0 µs                    |        | ±25 ns  |
|             | Receiver Pulse Spacing ATCRBSP1 to P4             | 23.0 µs                     |        | ±25 ns  |
|             | Receiver Pulse Spacing ATCRBS P1 to P4 Accepts    | <±200 ns                    |        | ±25 ns  |
|             | Receiver Pulse Spacing ATCRBS P1<br>to P4 Rejects | >±1.0 µs                    |        | ±25 ns  |
|             | Receiver Pulse Spacing Mode S P1 to P2            | 2.0 μs                      |        | ±25 ns  |
|             | Receiver Pulse Spacing Mode S P1 to P2 Accepts    | <±200 ns                    |        | ±25 ns  |
|             | Receiver Pulse Spacing Mode S P1 to P2 Rejects    | >±1.0 µs                    |        | ±25 ns  |
|             | Receiver Pulse Spacing Mode S P1 to SPR           | 4.75 μs                     |        | ±25 ns  |
|             | Receiver Pulse Spacing Mode S P1 to SPR Accepts   | <±200 ns                    |        | ±25 ns  |
|             | Receiver Pulse Spacing Mode S P1 to SPR Rejects   | >±1.5 μs                    |        | ±25 ns  |
|             | Suppression ATCRBS (P2 or S1)                     | <10%                        |        |         |
|             | ERP @ 1030MHz ATCRBS Range<br>(Antenna port)      | +43 to +58 dBm              | 0.1 dB | ±2 dB   |
|             | ERP @ 1030MHz Mode S Range<br>(Antenna port)      | +43 to +58 dBm              | 0.1 dB | ±2 dB   |
| UUT Measure | ERP @ 1030MHz ATCRBS Range<br>(Cable port)        | +43 to +58 dBm              | 0.1 dB | ±2 dB   |
|             | ERP @ 1030MHz Mode S Range<br>(Cable port)        | +43 to +58 dBm              | 0.1 dB | ±2 dB   |
|             | Frequency Range                                   | 1029.900 to 1030.100<br>MHz | 1 kHz  | ±10 kHz |
|             | TCAS Interval Range                               | 1.0 to 12.0 sec             | 0.1 s  | ±0.2 s  |

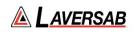

| Capability        | ARTS Function                | Attribute                     | Values                                             | Resolution | Accuracy |
|-------------------|------------------------------|-------------------------------|----------------------------------------------------|------------|----------|
|                   |                              | RF Output Level               |                                                    |            |          |
|                   |                              | Output Power Range (Direct)   | -100 to -145 dBm<br>typical                        | 1 dB       |          |
|                   | Output Power Range (Coupler) | -120 to -165 dBm<br>typical   | 1 dB                                               |            |          |
|                   |                              | Spurious                      | <-20 dBc over 20 MHz<br>BW<br><-70 dBc out of band |            |          |
|                   |                              | Harmonics                     | <-140 dBc                                          |            |          |
|                   |                              |                               |                                                    |            |          |
|                   |                              | Master Oscillator             |                                                    |            |          |
|                   |                              | 10 MHz                        | Yes                                                |            |          |
|                   |                              | Temperature Stability         | +/- 75 ppb (0.075 ppm)                             |            |          |
|                   |                              |                               |                                                    |            |          |
| GPS GPS Simulator | GPS Signals                  | L1                            |                                                    |            |          |
|                   |                              | Static Simulation             | Yes                                                |            |          |
|                   |                              | Dynamic Simulation            | Yes                                                |            |          |
|                   |                              | Number of Channels            | 10                                                 |            |          |
|                   |                              | Satellite Health States       | GOOD / BAD                                         |            |          |
|                   |                              | Almanac update                | Manual or Automatic<br>file update                 |            |          |
|                   |                              | Maximum Relative Velocity     | +/-1166 kts                                        |            |          |
|                   |                              | Maximum Relative Acceleration | 40 m/s^2                                           |            |          |
|                   |                              | Maximum Relative Jerk         | 1000 m/s^3                                         |            |          |
|                   |                              | Maximum Altitude              | 164,000 ft                                         |            |          |
|                   |                              | Pseudo Range Accuracy         | 0.5 m RMS                                          |            |          |
|                   |                              | Pseudo Range Rate Accuracy    | Time accuracy 5 ns<br>RMS wrt reference<br>clock   |            |          |

| Capability                                                  | ARTS Function     | Attribute       | Values            | Resolution                    | Accuracy |
|-------------------------------------------------------------|-------------------|-----------------|-------------------|-------------------------------|----------|
| VSWR & VSWR<br>Distance to<br>Fault<br>Distance to<br>Fault |                   | Frequency range | 1 MHz – 1.585 GHz |                               |          |
|                                                             | VSWR              | < 3:1           | 0.001             | ± 0.2, ± 20%                  |          |
|                                                             |                   | ≥ 3:1           | 0.001             | ± 0.3, ± 20%                  |          |
|                                                             | Distance to fault | 0 to 400 ft     | 0.1 ft            | ± 0.25 ft<br>± 5% of<br>scale |          |

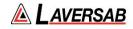

# APPENDIX B: SPARE PARTS

| Item                        | Description                                                                           | Part Number                                                                                                    |
|-----------------------------|---------------------------------------------------------------------------------------|----------------------------------------------------------------------------------------------------|
| Pulse Antenna               | Antenna used for all pulse<br>applications – Large Yellow flat<br>plate antenna.      | 123-0230                                                                                                    |
| Telescoping Antenna         | Antenna used for all Nav, Com<br>and ELT functions                                    | 123-0239                                                                                                    |
| Battery Pack                | Removable Battery                                                                     | 115-1282                                                                                                    |
| External Battery<br>Charger | Desktop Battery charger (North<br>America plug)                                       | 115-1220                                                                                                    |
| Tripod                      | Used for mounting antenna<br>remotely from the ARTS 7000                              | 118-2286                                                                                                    |
| Antenna Adapter             | Used for mounting the<br>Telescoping Antenna onto the<br>tripod for remote operations | 116-0349                                                                                                    |
| 6ft Coax Cable              | Coax Cable                                                                            | 117-0487                                                                                                    |
| 20ft Coax Cable             | Coax Cable                                                                            | 117-0488                                                                                                    |
| 60ft Coax Cable             | Coax Cable                                                                            | 117-0489                                                                                                    |
| External Attenuator         | Required for direct cable connection (option)                                         | 123-0235                                                                                                    |
| Power Cable                 | Optional ARTS 7000 Power<br>cables                                                    | <ul> <li>i. US Power Cable (6 Feet) [129-1228]</li> <li>ii. UK Power Cable (6 Feet) [129-1328]</li> <li>iii. Europe Power Cable (6 Feet) [129-1268]</li> <li>iv. Swiss Power Cable (6 Feet) [129-1311]</li> <li>v. India Power Cable (6 Feet) [129-1260]</li> <li>vi. China Power Cable (6 Feet) [129-1425]</li> <li>vii. Australia Power Cable (6 Feet) [129-1440]</li> </ul> |
| Accessory Case              | Storage case for antenna and cables.                                                  | 118-1945                                                                                                    |
| Shipping Case               | Transit case                                                                          | 118-2253                                                                                                    |

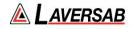

# Appendix C: ARTS-7000 Test Default and Frequency Settings

| Test Function | Attribute            | Value                                              |
|---------------|----------------------|----------------------------------------------------|
|               | LOC Frequency        | 110.100 MHz                                        |
|               | GS Frequency         | 334.400 MHz                                        |
|               | Power LOC            | +13.00 dBm                                         |
| ILS           | Power GS             | 00.00 dBm                                          |
|               | Ident                | OFF                                                |
|               | Preset Loc Frequency | 110.100,111.950 MHz<br>& User Defined              |
|               | Frequency            | 75.000 MHz                                         |
| MKR           | Power                | -14 dBm                                            |
|               | Modulation           | 95%                                                |
|               | Frequency            | 112.200 MHz                                        |
|               | Power                | 0 dBm                                              |
| VOR           | Modulation           | 30%                                                |
|               | Ident                | OFF                                                |
|               | Preset Frequency     | 108.200, 112.250,<br>117.950 MHz &<br>User Defined |
|               | Frequency            | 123.450MHz                                         |
|               | Power                | 0 dBm                                              |
| Com AM        | Modulation           | 30%                                                |
|               | Ident                | OFF                                                |
|               | Preset Frequency     | 123.450, 225.000,<br>312.000 MHz &<br>User Defined |
|               | Frequency            | 165.000 MHz                                        |
|               | Power                | 0 dBm                                              |
| Com FM        | Deviation            | 200 Hz                                             |
|               | Ident                | OFF                                                |
|               | Preset Frequency     | 156.000,165.000,<br>174.000 MHz &<br>User Defined  |
| SSB HF        | Frequency            | 10.000 MHz                                         |
| 550 NF        | Power                | 0 dBm                                              |

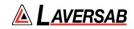

|        | Sideband                      | Lower                                                                   |  |
|--------|-------------------------------|-------------------------------------------------------------------------|--|
|        | Ident                         | Morse (LSB)                                                             |  |
|        | Frequency                     | 123.450 MHz                                                             |  |
|        | Power                         | 0 dBm                                                                   |  |
| SelCal | Modulation                    | 30%                                                                     |  |
|        | SelCal Tone                   | AAAA                                                                    |  |
|        | TX Mode                       | Repeat                                                                  |  |
|        | Reply Freq                    | 998.000 MHz                                                             |  |
|        | Nav Freq                      | 110.000 MHz                                                             |  |
|        | Channel                       | X                                                                       |  |
|        | Power                         | -2 dBm                                                                  |  |
|        | Rate KTS                      | 150 Knots                                                               |  |
|        | Range NM                      | 50 NM                                                                   |  |
| DME    | Replies                       | 100%                                                                    |  |
|        | ldent                         | OFF                                                                     |  |
|        | SQTR                          | ON                                                                      |  |
|        | ECHO                          | OFF                                                                     |  |
|        | DME Reply Frequency<br>Preset | 978.00, 998.00,<br>1167.00, 1212.00 MHz<br>& User Defined               |  |
|        | DME Nav frequency<br>Preset   | 108.00, 108.05, 112.20,<br>112.25, 117.80, 117.85<br>MHz & User Defined |  |

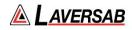

# APPENDIX D: LICENSE ACTIVATION PROCEDURE

This procedure identifies the specific steps required to activate specific software licenses - including TCAS and/or UAT functions – in the ARTS 7000.

**SUBSECTION 1: ITEMS REQUIRED** 

- ARTS-7000 Test System
- ARTS-7000 iPad controller

SUBSECTION 2: ARTS-7000 LICENSE ACTIVATION PROCEDURE

### 1. Run the ARTS 7000 Application

- a. Open the ARTS 7000 Application.
- b. Press Offline.
- c. Enter the Utilities Menu and press Permissions.

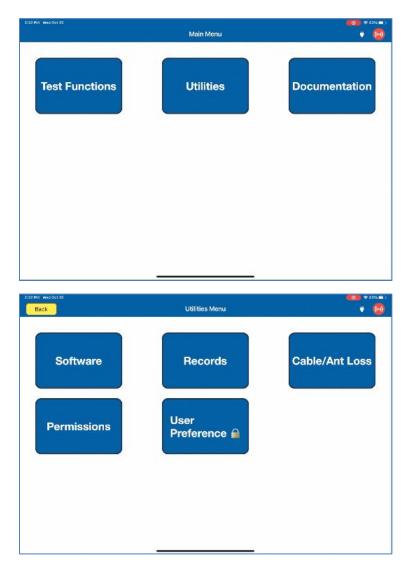

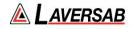

- d. For TCAS: Within the Permissions menu, select **Add TCAS License**, then enter the letters "**LAV**" followed by the Serial Number of the ARTS-7000 unit.
- e. For UAT: Within the Permissions menu, select **Add UAT License**, then enter the letters "**LAV**" followed by the Serial Number of the ARTS-7000 unit.

| Back          | Permissions                                                                  |     |
|---------------|------------------------------------------------------------------------------|-----|
| DBUK          | Fermissions                                                                  |     |
| TCAST CENSING |                                                                              |     |
|               | Add TCAS License                                                             |     |
|               |                                                                              |     |
|               |                                                                              |     |
|               | Confirm                                                                      |     |
|               | To activite this carebility, presse<br>connect to the internet and enter the |     |
|               | serial number of the ARTS unit.                                              |     |
|               | Termet: LADaihalad                                                           |     |
|               |                                                                              |     |
|               | Cancel Activate                                                              |     |
|               |                                                                              |     |
|               |                                                                              |     |
|               |                                                                              |     |
|               |                                                                              |     |
|               |                                                                              |     |
|               |                                                                              |     |
| େ ଥେ ଔ        |                                                                              | 100 |
|               |                                                                              | 15  |

### 2. License activated.

- a. After verification, the license will be stored on the iPad.
- Begin using the TCAS and/or UAT functions after connecting the iPad Wi-Fi to the ARTS-7000 unit.

| 2:23 PM Well Det 30<br>Exit  | 1             | CAS           | •••• • • • • • • • • • • • • • • • • • |
|------------------------------|---------------|---------------|----------------------------------------|
| Scenario: +2500 ft Collision |               | Plun Scenario | Select Save                            |
| TCAS Type                    | TCAS 1 TCAS 2 | Range Start   | 15.00 NM                               |
| Intruder                     | Mode S ATCRBS | Range Stop    | 0.00 NM                                |
| MTL                          | Off On        | Range Rate    | 300 Kts                                |
| Power                        | -10.000 dBm   | Alt Start     | 2500 Ft                                |
| % Replies                    | 100 %         | Alt Stop      | 0 Ft                                   |
| Alt Detect                   | Off On        | Ait Rate      | 833                                    |
| Converge                     | Off On        | UUT ALT       | 10000 Ft                               |
|                              |               |               |                                        |
| Default Config               | Star          | t Test        | Monitor                                |

### 3. Consult the online video.

a. Should you have any questions, please review the online video <u>here</u> to see how the license is activated.